МИНИСТЕРСТВО СЕЛЬСКОГО ХОЗЯЙСТВА РОССИЙСКОЙ ФЕДЕРАЦИИ Федеральное государственное бюджетное образовательное учреждение высшего образования «Кубанский государственный аграрный университет имени И. Т. Трубилина»

С. В. Белоусов

# ИНЖЕНЕРНАЯ И КОМПЬЮТЕРНАЯ ГРАФИКА В KOMPAS-3D

Курс лекций

Краснодар КубГАУ 2020

#### **Р е ц е н з е н т :**

**М. Н. Московский** – зав. отделом технологий и оборудованием для селекционных работ, главный научный сотрудник Федерального научного агроинженерного центра ВИМ, д-р техн. наук, профессор РАН

**С. И. Камбулов –** главный научный сотрудник отдела механизации растениеводства ФГБНУ «АНЦ «ДОНСКОЙ» подразделение СКНИИМЭСК, д-р техн. наук, доцент

#### **Белоусов С. В.**

**Б43** Инженерная и компьютерная графика в KOMPAS-3D / С. В. Белоусов. – Краснодар : КубГАУ, 2020. – 345 с.

В курсе лекций представлены основные правила оформления чертежей и технической документации с помощью программы КОМПАС-3D. Рассматриваются правила пользования интерфейсом на конкретных примерах. Курс лекций содержит базовый материал для изучения современного инструмента автоматизированного проектирования.

Издание предназначено для обучающихся по направлениям подготовки: для проведения аудиторной и самостоятельной работы по дисциплине компьютерная графика и цифровые технологии в АПК обучающихся укрупненных групп направлений подготовки 19.03.02 «Продукты питания из растительного сырья», а также для аспирантов, преподавателей, научных работников.

> **УДК 004.92(075.8) ББК 32.972.13.**

© Белоусов С. В., 2020

© ФГБОУ ВО «Кубанский государственный аграрный университет имени И. Т. Трубилина», 2020

#### **ВВЕДЕНИЕ**

**Графика** (греч.  $\gamma$ рафикос – письменный, от греч.  $\gamma$ рафо – пишу) - вид изобразительного искусства, использующий в качестве основных изобразительных средств линии, штрихи, пятна и точки. (Цвет также может применяться, но, в отличие от живописи, здесь он традиционно играет вспомогательную роль. В современной графике цвет может быть не менее важен, чем в живописи). При работе в технике графики обычно используют не больше одного цвета (кроме основного черного), в редких случаях - два. Кроме контурной линии, в графическом искусстве широко используются штрих и пятно, также контрастирующие с белой (а в иных случаях также цветной, черной, или реже - фактурной) поверхностью бумаги - главной основой для графических работ. Сочетанием тех же средств могут создаваться тональные нюансы. Наиболее общий отличительный признак графики - особое отношение изображаемого предмета к пространству, роль которого в значительной мере выполняет фон бумаги (по выражению советского мастера графики В. А. Фаворского, - «воздух белого листа»). В графике, в частности, в гравюрах, может использоваться большое число цветов (при создании некоторых гравюр может использоваться более десятка печатных форм, каждая из которых «добавляет» свой цвет) (ru.wikipedia.org).

**Компьютерная графика** (также машинная графика) – область деятельности, в которой компьютеры используются в качестве инструмента, как для синтеза (создания) изображений, так и для обработки визуальной информации, полученной из реального мира (ru.wikipedia.org).

В жизни любого современного человека информация играет огромную роль, даже поверхностный анализ человеческой деятельности позволяет с полной уверенностью утверждать: наиболее эффективным и удобным для восприятия видом информации была, есть и в обозримом будущем будет информация графическая. Любые объемы информации человек лучше усваивает, когда она поступает через зрение. Поэтому доля графических данных в профессиональной деятельности любого рода неуклонно растет. Следовательно, требуются средства для работы с изображениями, и специалисты, умеющие грамотно работать с этими средствами. Это - люди в различных научных и прикладных областях, художники, конструкторы, специалисты по компьютерной верстке, дизайнеры, разработчики рекламной продукции, создатели Webстраниц, авторы мультимедиа-презентаций, медики, модельеры тканей и одежды, фотографы, специалисты в области телеи видеомонтажа и др. Под «компьютерным художником» можно понимать любого, кто занимается созданием или редактированием изображений с помощью ЭВМ.

### Цель и задачи дисииплины

Цель изучения дисциплины - формирование комплекса устойчивых знаний для изложения технических идей с помощью чертежа созданного электронным способом, умений и навыков, определяющих графическую подготовку, необходимых и достаточных для осуществления всех видов профессиональной деятельности, предусмотренной образовательным стандартом, формирование основ инженерного интеллекта будущего специалиста на базе развития пространственного и логического мышления. Уметь использовать чертеж и техническую документацию в любой ее форме, а также технический рисунок для графического представления информации.

#### Задачи изучения дисииплины

Задачами изучения дисциплины являются:

- ознакомление студентов с теоретическими основами изображения пространственных объектов на плоскости и основами построения чертежей;

- формирование умения представлять всевозможные сочетания геометрических форм в пространстве;

- обеспечение усвоения студентами основных понятий, методов выполнения чертежей средствами компьютерной графики;

- создать целостную картину существующих метолов компьютерной графики;

- формирование умения излагать проектный замысел с помощью чертежей и технического рисунка;

- формирование навыков составления, оформления и чтения чертежей;

- привитие навыков современных видов технического мышления, развить мышление, способности и умения использования компьютерной графики в теории и практике обработки информации.

«Инженерная и компьютерная графика» относится к специальным дисциплинам, изучение которой способствует формированию у студента инженерного образа мышления, способности к системному анализу сложных систем, приобретению навыков по принятию решений и выбору наиболее эффективного программно-аппаратного варианта реализации в создании новых моделей.

В результате изучения дисциплины студенты узнают:

- проектную документацию, правила оформления чертежей, изображения, надписи и обозначения, аксонометрические проекции деталей, изображение и обозначения элементов деталей, рабочие чертежи и эскизы деталей;

- возможности использования инженерной графики при создании садово-парковых объектов;

- возможности компьютерной графики: геометрическое моделирование, графические объекты, примитивы и их атрибуты, применение интерактивных графических систем для выполнения и редактирования изображений и чертежей.

## *Обучающиеся смогут:*

– использовать инженерную и компьютерную графику для создания проектов в декоративном и промышленном садоводстве;

– управлять масштабом изображения и сдвигать изображение в окне документа;

– работать с документами КОМПАС-3D;

– задавать параметры объектов, использовать приемы точного черчения в КОМПАС-3D;

– проставлять линейные, угловые, радиальные размеры и наносить штриховку, строить фаски и скругления;

– использовать и управлять видами, работать с текстом в документах КОМПАС-3D;

– создавать и оформлять рабочий чертеж, сборочные чертежи и чертежи деталировок.

#### *А также освоят навыки:*

– решения теоретических и практических типовых и системных задач, связанных с профессиональной деятельностью;

– исследования геометрических свойств фигур и тел по заданным изображениям;

– выполнения и составления чертежей, чтения графической информации, основными методами, способами и средствами получения, хранения, переработки информации,

– работы с компьютером как средством управления информацией.

## 1 ВВЕДЕНИЕ В ДИСЦИПЛИНУ «КОМПЬЮТЕРНАЯ ГРАФИКА»

#### План лекции

1. История компьютерной графики

2. Роль компьютерной графики в проектировании рабочих чертежей

3. Системы автоматизированного проектирования

4. Технические средства компьютерной графики

## 1.1 История компьютерной графики

Компьютерная графика в начальный период своего возникновения была далеко не столь эффектной, какой она стала в настоящие дни. В те годы компьютеры находились на ранней сталии развития, и были способны воспроизводить только самые простые контуры (линии). Идея компьютерной графики не сразу была подхвачена, но ее возможности быстро росли, и постепенно она стала занимать одну из важнейших позиций в информационных технологиях.

Первой официально признанной попыткой использования дисплея для вывода изображения из ЭВМ явилось создание в Массачусетском технологическом университете машины Whirlwind-I в 1950 г. Таким образом, возникновение компьютерной графики можно отнести к 1950-м гг. Сам же термин «компьютерная графика» придумал в 1960 г. сотрудник компании Boeing У. Феттер.

Первое реальное применение компьютерной графики связывают с именем Дж. Уитни. Он занимался кинопроизводством в 50-60-х гг. и впервые использовал компьютер для создания титров к кинофильму.

Следующим шагом в своем развитии компьютерная графика обязана Айвэну Сазерленду, который в 1961 г., еще, будучи студентом, создал программу рисования, названную им Sketchpad (альбом для рисования). Программа использовала световое перо для рисования простейших фигур на экране. Полученные картинки можно было сохранять, и восстанавливать. В этой программе был расширен круг основных графических примитивов, в частности, помимо линий и точек был введен прямоугольник, который задавался своими размерами и расположением.

Первоначально компьютерная графика была векторной, т. е. изображение формировалось из тонких линий. Эта особенность была связана с технической реализацией компьютерных дисплеев. В дальнейшем более широкое применение получила растровая графика, основанная на представлении изображения на экране в виде матрицы однородных элементов (пикселей).

В том же 1961 г. студент Стив Рассел создал первую компьютерную видеоигру Spacewar («Звездная война»), а научный сотрудник BellLabs Эдвард Зэджек создал анимацию «Simulationof a two-girogravity control system».

В связи с успехами в области компьютерной графики крупные корпорации начали проявлять к ней интерес, что в свою очередь стимулировало прогресс в области ее технической поддержки.

Университет штата Юта становится центром исследований в области компьютерной графики благодаря Д. Эвансу и А. Сазерленду, которые в это время были самыми заметными фигурами в этой области. Позднее их круг стал быстро расширяться. Учеником Сазерленда стал Э. Кэтмул, будущий создатель алгоритма удаления невидимых поверхностей с использованием Z-буфера (1978). Здесь же работали Дж. Варнок, автор алгоритма удаления невидимых граней на основе разбиения области (1969) и основатель Adobe System (1982), Дж. Кларк, будущий основатель компании Silicon Graphics (1982). Все эти исследователи очень сильно продвинули алгоритмическую сторону компьютерной графики.

В том же 1971 г. Гольдштейн и Нагель впервые реализовали метод трассировки лучей с использованием логических операций для формирования трехмерных изображений.

В 1970-е гг. произошел резкий скачок в развитии вычислительной техники благодаря изобретению микропроцессора, в результате чего началась миниатюризация компьютеров и быстрый рост их производительности. И в это же время начинает интенсивно развиваться индустрия компьютерных игр. Одновременно компьютерная графика начинает широко использоваться на телевидении и в киноиндустрии. Дж. Лукас создает отделение компьютерной графики на Lucasfilm.

В 1977 г. появляется новый журнал «Computer Graphics World».

В середине 1970-х гг. графика продолжает развиваться в сторону все большей реалистичности изображений. Э. Кэтмул в 1974 г. создает первые алгоритмы текстурирования криволинейных поверхностей. В 1975 г. появляется метод закрашивания Фонга. В 1977 г. Дж. Блин предлагает алгоритмы реалистического изображения шероховатых поверхностей (микрорельефов); Ф. Кроу разрабатывает методы устранения ступенчатого эффекта при изображении контуров (антиэлайзинг). Дж. Брезенхем создает эффективные алгоритмы построения растровых образов отрезков, окружностей и эллипсов. Уровень развития вычислительной техники к этому времени уже позволил использовать «жадные» алгоритмы, требующие больших объемов памяти, и в 1978 г. Кэтмул предлагает метод Z-буфера, в котором используется область памяти для хранения информации о «глубине» каждого пикселя экранного изображения. В этом же году Сайрус и Бэк развивают алгоритмы клиппирования (отсечения) линий. А в 1979 г. Кэй и Гринберг впервые реализуют изображение полупрозрачной поверхности.

В 1980 г. Т. Уиттед разрабатывает общие принципы трассировки лучей, включающие отражение, преломление, затенение и методы антиэлайзинга. В 1984 г. группой исследователей (Горэл, Торрэнс, Гринберг и др.) была предложена модель излучательности, одновременно развиваются методы прямоугольного клиппирования областей.

В 1980-е гг. появляется целый ряд компаний, занимающихся прикладными разработками в области компьютерной графики. В 1982 г. Дж. Кларк создает Silicon Graphics, тогда же возникает Ray Tracing Corporation, Adobe System, в 1986 г. компания Pixar отпочковывается от Lukasfilm.

В эти годы компьютерная графика уже прочно внедряется в киноиндустрию, развиваются приложения к инженерным дисциплинам. В 1990-е гг. в связи с возникновением сети Internet у компьютерной графики появляется еще одна сфера приложения.

Следует отметить, что приоритет в развитии данного направления в информационных технологиях достаточно прочно удерживают американские исследователи. Но и в отечественной науке тоже были свои разработки, среди которых можно назвать ряд технических реализаций дисплеев, выполненных в разные годы:

− 1968, ВЦ АН СССР, машина БЭСМ-6 – первый отечественный растровый дисплей с видеопамятью на магнитном барабане;

− 1972, Институт автоматики и электрометрии (ИАиЭ), векторный дисплей «Символ»;

− 1973, ИАиЭ, векторный дисплей «Дельта»;

− 1977, ИАиЭ, векторный дисплей ЭПГ-400;

− 1982, Киев, НИИ периферийного оборудования, векторный дисплей СМ-7316, 4096 символов, разрешение 2048×2048;

− Институт прикладной физики, серия растровых цветных полутоновых дисплеев «Гамма». Последние дисплеи данной серии имели таблицу цветности, поддерживали окна, плавное масштабирование.

Таким образом, в процессе развития компьютерной графики можно выделить несколько этапов.

В те годы она формировалась как научная дисциплина. В это время разрабатывались основные методы и алгоритмы: отсечение, растровая развертка графических примитивов, закраска узорами, реалистическое изображение пространственных сцен (удаление невидимых линий и граней, трассировка лучей, излучающие поверхности), моделирование освещенности.

В 1980-е графика развивается более как прикладная дисциплина. Разрабатываются методы ее применения в самых различных областях человеческой деятельности.

В 1990-е годы методы компьютерной графики становятся основным средством организации диалога «человеккомпьютер» и остаются таковыми по настоящее время.

Развитие компьютерной графики, особенно на ее начальных этапах, в первую очередь связано и с развитием технических средств и в особенности дисплеев:

- произвольное сканирование луча;
- растровое сканирование луча;
- запоминающие трубки;
- плазменная панель;
- жидкокристаллические индикаторы;
- электролюминесцентные индикаторы;
- дисплеи с эмиссией полем.

## **1.2 Роль компьютерной графики в проектировании рабочих чертежей**

На современном этапе информатизации общества роль компьютерной графики и графических информационных технологий значительно возрастает.

Сегодня компьютерная графика – это:

– инструмент познания мира с помощью изображений и геометрических моделей;

- средство представления и хранения знаний о мире в визуальной форме;

- область деятельности, связанная с представлением, синтезом и передачей визуальной информации.

В математике и физике сегодня происходит становление ведущей тенденции - геометризации. В современном естествознании и технике сегодня не обойтись без визуализации объектов, процессов, состояний (научной визуализации). Основным стилем общения между человеком и компьютером сегодня становится графический стиль (интерфейс, виртуальная реальность, компьютерный дизайн и т. д.). Но наиболее характерно использование компьютерной графики в технике, поскольку общеизвестно, что «графика - язык техники» и чертеж является одним из главных носителей технической информации, без которой не обходится, ни одно из производств.

В производстве сегодня наиболее эффективным из всех известных направлений работ, обеспечивающих главный производственный эффект, является автоматизированное проектирование, осуществляемое на базе современной вычислительной техники. Сфера применения таких систем обширна, но наиболее интенсивно системы автоматизированного проектирования используются в инженерно-конструкторской деятельности для изготовления компьютерных чертежей, поскольку сегодня именно компьютерный чертеж является той красной нитью информации, которая связывает идею конструктора с реальной возможностью реализации его замысла. Создание именно подобного «сквозного» цикла передачи информации является главной из множества задач в использовании новых информационных технологий. Сегодня в этом направлении одну из главных ролей играет компьютерная графика.

Курс черчения в том виде, каким он был сформирован несколько десятилетий назад, сегодня отстает от современных требований, главным из которых является - компьютеризация.

Курс Компьютерной графики направлен на формирование и развитие творческих качеств личности, культуры современного графического труда.

Используя непосредственные знания по черчению, вы одновременно получите в руки новый инструмент работы компьютер, с помощью которого познакомитесь с новой информационной технологией изготовления современного чертежа. Это позволит вам в будущем профессионально участвовать в информатизации во всех структурах общества.

#### 1.3 Системы автоматизированного проектирования

Окружающий нас мир бесконечно многообразен. Понятие «вещество» стало первым абстрактным понятием науки. В разнообразии материальных объектов ученые пытались увидеть некоторое единство, отыскать «первоматерию», атомы вешества.

Понятие «энергия» стало следующим обобщенным понятием в истории науки. Его появление было связано с развитием техники. Физические, химические, биологические процессы стали рассматриваться с позиции передачи и преобразования энергии.

Однако, желая исследовать все более сложные объекты в технике, биологии, обществе, наука встала перед фактом невозможности детального описания их поведения на языке материально энергетических моделей. В середине XX в появляется новая наука кибернетика. Эта наука породила новый системно информационный взгляд на природу. Центральным понятием кибернетики стало понятие «информация», которое сегодня трактуется специалистами не просто как сведения о чем-либо, а как продукт взаимодействия данных и адекватных им методов, как динамический объект.

Таким образом, вещество - энергия - информация - это три фундаментальных понятия науки, с помощью которых человек представляет, и моделирует общие законы развития природы и общества.

С другой стороны, эти понятия являются основными компонентами любого производственного процесса. До недавнего времени в этих процессах основное внимание уделялось только материалам и энергии. Об информации заговорили лишь после изобретения.

### $\partial RM$

И сразу же новым методом организации производства становится создание АСУ автоматизированных систем управления и САПР - систем автоматизированного проектирования. Параллельно развивается автоматизация технологии произволства:

- технологическое оборудование с числовым программным управлением от ЭВМ.

- автоматизированные системы управления технологическими процессами.

В 80-х гг. началась интеграция всех указанных направлений. За прошедшее время приоритетные направления в такой интеграции менялись не единожды, но, в конечном счете, таким приоритетом стало направление САПР. Почему? Все определяется качеством продукта, а качество продукта определяется качеством проекта, оно же напрямую связано с автоматизацией проектирования. Сегодня автоматизация проектирования - задача высокоприоритетная, и никакая корпоративная информационная система не спасет предприятие, которое не может оперативно предложить рынку качественную продукцию.

Современные системы автоматизированного производства (САПР) позволяют вести проектирование комплексно, начиная с постановки задачи и кончая получением чертежей и программ для оборудования с числовым программным управлением (ЧПУ). Применение подобных систем позволяет уско-

рить не только выполнение чертежей, но и изготовление деталей в десятки раз.

Системы автоматизированного проектирования используются сейчас людьми самых разнообразных профессий от инженеров до художников-дизайнеров. Сфера применения САПР обширна и с каждым годом расширяется.

Наиболее интенсивно САПР используется, например, в инженерно-конструкторской деятельности, для изготовления чертежей, при разработке печатных плат и интегральных схем, архитектурном проектировании, при подготовке технической документации.

Без использования САПР в сфере производства радиоэлектроники и вычислительной техники обойтись практически невозможно

## Разновидности САПР

Классификацию САПР осуществляют по ряду признаков, например, по приложению, целевому назначению, масштабам (комплексности решаемых задач), характеру базовой подсистемы - ядра САПР.

По приложения наиболее представительными и широко используемыми являются следующие группы САПР.

- САПР для применения в отраслях общего машиностроения. Их часто называют машиностроительными САПР или MCAD (Mechanical CAD) системами.

- САПР для радиоэлектроники. Их названия - ECAD (Electronic CAD) или EDA (Electronic Design Automation) системы.

- САПР в области архитектуры и строительства.

Кроме того, известно большое число более специализированных САПР, или выделяемых в указанных группах, или представляющих самостоятельную ветвь в классификации. Примерами таких систем являются САПР больших интегральных схем (БИС); САПР летательных аппаратов; САПР электрических машин и т. п.

По целевому назначению различают САПР или подсистемы САПР, обеспечивающие разные аспекты (страты) проектирования. Так, в составе MCAD появляются CAE/CAD/CAMсистемы:

– САПР функционального проектирования, иначе САПР-Ф или САЕ (Computer Aided Engineering) системы;

– конструкторские САПР общего машиностроения – САПР-К, часто называемые просто CAD-системами;

– технологические САПР общего машиностроения – САПР-Т, иначе называемые автоматизированными системами технологической подготовки производства АСТПП или системами САМ (Computer Aided Manu-facturing).

По масштабам различают отдельные программнометодические комплексы (ПМК) САПР, например, комплекс анализа прочности механических изделий в соответствии с методом конечных элементов (МКЭ) или комплекс анализа электронных схем; системы ПМК; системы с уникальными архитектурами не только программного (software), но и технического (hardware) обеспечений.

По характеру базовой подсистемы различают следующие разновидности САПР.

САПР на базе подсистемы машинной графики и геометрического моделирования. Эти САПР ориентированы на приложения, где основной процедурой проектирования является конструирование, т. е. определение пространственных форм и взаимного расположения объектов. Поэтому к этой группе систем относится большинство графических ядер САПР в области машиностроения. В настоящее время появились унифицированные графические ядра, применяемые более чем в одной САПР (это ядра Parasolid фирмы EDS Unigraphics и ACIS фирмы Intergraph).

САПР на базе СУБД. Они ориентированы на приложения, в которых при сравнительно несложных математических расчетах перерабатывается большой объем данных. Такие САПР преимущественно встречаются в технико-экономических приложениях, например, при проектировании бизнес-планов, но имеют место также при проектировании объектов, подобных щитам управления систем автоматики.

САПР на базе конкретного прикладного пакета. Фактически это автономно используемые программно-методические комплексы, например, имитационного моделирования производственных процессов, расчета прочности по методу конечных элементов, синтеза и анализа систем автоматического управления и т. п. Часто такие САПР относятся к системам САЕ. Примерами могут служить программы логического проектирования на базе языка VHDL, математические пакеты ти- $\pi$ a Math CAD.

Комплексные (интегрированные) САПР, состоящие из совокупности подсистем предыдущих видов. Характерными примерами комплексных САПР являются САЕ/САD/САМсистемы в машиностроении или САПР БИС. Так, САПР БИС включает в себя СУБД и подсистемы проектирования компонентов, принципиальных, логических и функциональных схем, топологии кристаллов, тестов для проверки годности изделий. Для управления столь сложными системами применяют специализированные системные среды.

Функции, характеристики и примеры CAE/CAD/CAMсистем:

Функции CAD-систем в машиностроении подразделяют на функции двухмерного (2D) и трехмерного (3D) проектирования. К функциям 2D относятся черчение, оформление конструкторской документации; к функциям 3D - получение трехмерных моделей, метрические расчеты, реалистичная визуализация, взаимное преобразование 2D и 3D моделей.

Среди CAD-систем различают «легкие» и «тяжелые» системы. Первые из них ориентированы преимущественно на 2D графику, сравнительно дешевы, и менее требовательны в отношении вычислительных ресурсов. Вторые ориентированы на геометрическое моделирование (3D), более универсальны, дороги, оформление чертежной документации в них обычно осуществляется с помощью предварительной разработки трехмерных геометрических моделей.

Основные функции САМ-систем: разработка технологических процессов, синтез управляющих программ для технологического оборудования с числовым программным управлением (ЧПУ), моделирование процессов обработки, в том числе построение траекторий относительного движения инструмента и заготовки в процессе обработки, генерация постпроцессоров для конкретных типов оборудования с ЧПУ (NC – Numerical Control), расчет норм времени обработки.

Наиболее известны следующие CAE/CAD/CAM-системы в машиностроении (особенности САПР в микроэлектронике приведены в приложении). «Тяжелые» системы (в скобках указана фирма разработавшая или распространяющая продукт): Unigraphics (EDS Unigraphics); SolidEdge (Intergraph); Pro/Engineer (PTC – Parametric Technology Corp.), CATIA (Dassault Systemes), EUCLID (Matra Datavision), CADDS.5 (Computervision, ныне входит в РТС) и др.

«Легкие» системы: AutoCAD (Autodesk); АДЕМ; bCAD (ПроГруппа, г. Новосибирск); Caddy (Ziegler Informatics); Компас (Аскон, г. С.-Петербург); Спрут (Sprut Technology, г. Набережные Челны); Кредо (НИВЦ АСК, г. Москва).

Системы, занимающие промежуточное положение (среднемасштабные): Cimatron, Microstation (Bentley), Euclid Prelude (Matra Datavision), T-Flex CAD (Топ Системы. Москва) и др. С ростом возможностей персональных ЭВМ грани между «тяжелыми» и «легкими» CAD/CAM-системами постепенно стираются.

Функции САЕ-систем довольно разнообразны, так как связаны с проектными процедурами анализа, моделирования, оптимизации проектных решений. В состав машиностроительных САЕ-систем прежде всего включают программы для следующих процедур:

- моделирование полей физических величин, в том числе анализ прочности, который чаще всего выполняется в соответствии с МКЭ;

- расчет состояний и переходных процессов на макроуровне;

- имитационное моделирование сложных производственных систем на основе моделей массового обслуживания и сетей Петри.

Примеры систем моделирования полей физических величин в соответствии с МКЭ: Nastran, Ansys, Cosmos, Nisa, Moldflow

Примеры систем моделирования динамических процессов на макроуровне: Adams и Dyna в механических системах, Spice в электронных схемах, ПА9 для многоаспектного моделирования, т. е. для моделирования систем, принципы действия которых основаны на взаимовлиянии физических процессов различной природы.

Для удобства адаптации САПР к нуждам конкретных приложений, для ее развития целесообразно иметь в составе САПР инструментальные средства адаптации и развития. Эти средства представлены той или иной CASE-технологией. включая языки расширения. В некоторых САПР применяют оригинальные инструментальные среды.

Примерами могут служить объектно-ориентированная интерактивная среда CAS. CADE в системе EUCLID, содержащая библиотеку компонентов, в САПРТ-Flex CAD-3D предусмотрена разработка дополнений в средах VisualC++ и Visual **Basic** 

Важное значение для обеспечения открытости САПР, ее интегрируемости с другими автоматизированными системами (АС) имеют интерфейсы, представляемые реализованными в системе форматами межпрограммных обменов. Очевидно,

что, в первую очередь, необходимо обеспечить связи между САЕ, САD и САМ-подсистемами.

В качестве языков - форматов межпрограммных обменов - используются IGES, DXF, Express (стандарт ISO10303-11, входит в совокупность стандартов STEP), SAT (формат ядра ACIS) и др.

Наиболее перспективными считаются диалекты языка Express, что объясняется общим характером стандартов STEP, их направленностью на различные приложения, а также на использование в современных распределенных проектных и производственных системах. Действительно, такие форматы, как IGES или DXF, описывают только геометрию объектов, в то время как в обменах между различными САПР и их подсистемами фигурируют данные о различных свойствах и атрибутах изделий.

Язык Express используется во многих системах интерфейса между CAD/CAM-системами. В частности, в систему CAD++STEP включена среда SDAI (Standard Data Access Interface), в которой возможно представление данных об объектах из разных систем CAD и приложений (но описанных по правилам языка Express). CAD++STEP обеспечивает доступ к базам данных большинства известных САПР с представлением извлекаемых ланных в виле STEP-файлов. Интерфейс программиста позволяет открывать и закрывать файлы проектов в базах данных, производить чтение и запись сущностей. В качестве объектов могут использоваться точки, кривые, поверхности, текст, примеры проектных решений, размеры, связи, типовые изображения, комплексы данных и т. п.

Разработка САПР «КОМПАС» осуществлена предприятием АО « АСКОН» (г. Санкт-Петербург).

Костяк коллектива был образован из сотрудников Конструкторского Бюро Машиностроения (г. Коломна, Мособл.), которое в 70-80-х гг. было головной ковская организацией по САПР в министерстве оборонной промышпенности

В 1986 году здесь была создана одна из первых отечественных САПР – чертежно-графическая система КАСКАД на базе ЭВМ СМ-1420. Ее главной отличительной чертой являлась специализированная модель чертежа, ориентированная на поддержку ЕСКД. Система КАСКАД-СМ широко применялась не только в конструкторских бюро машиностроения, но и на многих предприятиях бывшего министерства оборонной промышленности.

Развитие системы связано с появлением на предприятиях оборонной отрасли первых персональных IBM – совместимых компьютеров. Одновременно с аппаратными средствами на предприятиях бывшего СССР стали «проникать» и некоторые зарубежные программные продукты, среди которых (в области САПР на персональных компьютерах) наиболее широко распространился AUTOCAD американской компании AUTODESK.

Анализ версий системы AUTOCAD показал, что применение ее (как и многих других западных продуктов) сильно затруднено ввиду различий в технических стандартах, громоздкой архитектуры и, самое главное, сложности в освоении.

В связи с этим и появилась идея создания конкурентно способной чертежной системы, работающей на IBM PC с процессорами 8086 и 80286 и обладающей популярными для пользователя свойствами: простота, эффективность, поддержка отечественных стандартов и ориентация на типичную для России технологию работы конструктора.

С момента основания предприятия АСКОН (1989) программные продукты стали выпускаться с торговым наименованием «КОМПАС». В 1990 г. был выпущен первый продукт «АСКОН» – чертежно-графический редактор «КОМПАС 3.0», а также набор прикладных библиотек типовых элементов для разработки различных схем, сборочных чертежей и т. д.

Система «КОМПАС 4.0» (1991 г.) позволила осуществить комплексный подход к автоматизации проектноконструкторских и технологических работ.

В 1992 г. центральным продуктом фирмы является «КОМПАС 4.5», который позволил расширить круг задач конструирования и подготовки производства.

Стремительно развивающаяся компьютерная индустрия и выход новейших операционных систем WINDOWS 95 и WINDOWS NT 4.0 явно обозначили новый виток гонки информационных технологий. За видимой частью айсберга (изинтерфейс, пиктограммные меню, удобная и мененный наглядная работа с файлами) надо видеть главное WINDOWS не ограничивается красивым оформлением, это качественно новый уровень работы пользователя, архитектуры комплекса, тесная интеграция разнородных систем, встроенные сетевые возможности и многое другое. Здесь стали реальностью многие задачи, решение которых в среде DOS в принципе не представлялось возможным.

Версия «КОМПАС» для WINDOWS является новым поколением систем чертежно-конструкторской графики и развитием популярной системы «КОМПАС 4.5» для DOS. Сохранив преимущество мощного графического редактора, изначально ориентированного на выпуск чертежей и полную встроенную поддержку ЕСКД, «КОМПАС» для WINDOWS перешел на качественно новый уровень.

Что же означает слово КОМПАС?

КОМПАС - это комплекс автоматизированных систем проектно-конструкторских и технологических разработок на базе ПЭВМ

## 1.4 Технические средства компьютерной графики

Классификация, принципы реализации, основные характеристики, преимущества и недостатки технических средств КГ (графических дисплеев, графопостроителей, планшетов, принтеров, сканеров, комплексов).

## *Классификация технических средств*

Технические средства в компьютерной графике делятся на:

- 1) устройства ввода графических изображений;
- 2) мышь;
- 3) световое перо;
- 4) трекболл;
- 5) тачпад и трекпойнт;
- 6) джойстик;
- 7) сканер;
- 8) дигитайзер.

## *Устройство ввода – манипулятор «мышь»*

Наряду с клавиатурой мышь является важнейшим средством ввода информации (рисунок 1.1). В современных программных продуктах, имеющих сложную графическую оболочку, мышь является основным инструментом управления программой. Компьютерная мышь появилась в 1964 г. Ее изобрел Дуглас Карл Энгельбарт из Стэнфордского исследовательского института. Это была небольшая деревянная коробочка с двумя дисками. Один из дисков поворачивался, когда устройство двигали вперед и назад, второй отвечал за движение мыши вправо и влево. Энгельбарт говорит, что назвал устройство мышью из-за его небольшого размера и провода, похожего на хвост.

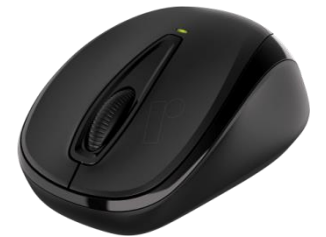

Рисунок 1.1 – Манипулятор «Мышь»

По принципу действия мыши делятся на:

1) механические;

2) оптико-механические;

3) оптические.

Подавляющее число компьютерных мышек используют оптико-механический принцип кодирования перемещения. С поверхностью стола соприкасается тяжелый, покрытый резиной шарик сравнительно большого диаметра. Ролики, прижатые к поверхности шарика, установлены на перпендикулярных друг другу осях с двумя датчиками. Датчики, представляющие собой оптопары (светодиод-фотодиод), располагаются по разные стороны дисков с прорезями. Порядок, в котором освещаются фоточувствительные элементы, определяет направление перемещения мыши, а частота приходящих от них импульсов – скорость. Хороший механический контакт с поверхностью обеспечивает специальный коврик.

Более точного позиционирования курсора позволяет добиться оптическая мышь. Для нее используется специальный коврик, на поверхности которого нанесена мельчайшая сетка из перпендикулярных друг другу темных и светлых полос. Расположенные в нижней части мыши две оптопары освещают коврик, и по числу пересеченных при движении линий определяют величину и скорость перемещения. Оптические мыши не имеют движущихся частей, и лишены такого присущего оптико-механическим мышам недостатка, как перемещение курсора мыши рывками из-за загрязнения шарика. Разрешающая способность применяемого в мыши устройства

считывания координат составляет 400 dpi (DotperInch точек на дюйм) и выше, превосходя аналогичные значения для механических устройств.

Для оптимального функционирования мышь должна передвигаться по ровной поверхности. Лучше всего подходят специальные коврики (Mouse Pad). Указатель мыши передвигается по экрану синхронно с движением мыши по коврику. Устройством ввода мыши являются кнопки (клавиши). Большинство мышей имеют две кнопки, существуют также 3-кнопочные мыши и имеющие большее количество кнопок.

Одной из важных характеристик мыши является ее разрешение, которое измеряется в dpi. Разрешение определяет минимальное перемещение, которое способен почувствовать контроллер мыши. Чем больше разрешение, тем точнее позиционируется мышь, тем с более мелкими объектами можно работать. Нормальное разрешение мыши лежит в диапазоне от 300 до 900 dpi. В усовершенствованных мышах используют переменный баллистический эффект скорости, заключающийся в том, что при небольших перемещениях скорость смещения курсора – небольшая, а при значительных перемещениях – существенно увеличивается. Это позволяет эффективнее работать в графических пакетах, где приходится обрабатывать мелкие детали.

По принципу передачи информации мыши делятся на:

1) последовательные (Serinl Mouse), подключаемые к последовательному порту СОМ1 или СОМ2;

2) параллельные (Bus Mouse), использующие системную шину. BusMouse подключается к специальной карте расширения, входящей в комплект поставки мыши.

Параллельные мыши предпочтительнее в тех системах, где к компьютеру требуется подключить много периферийных устройств, особенно занимающих последовательные порты, и где компьютер подвержен конфликтам прерываний периферийных устройств (BusMouse не использует прерывания).

Существует несколько стандартов последовательных мышей. Самым распространенным является стандарт MS-Mouse. Альтернативными стандартами являются PC-Mouse, используемый для трехкнопочных мышей фирмы Genius, и редко используемый PS/2. MS-Mouse и совместимые с ней PC-Mouse для работы требуют установки соответствующих драйверов. Большинство программного обеспечения для персональных компьютеров ориентировано на MS-Mouse. Стандарт PS/2 не требует подключения драйверов.

К основным тенденциям развития современных мышей можно отнести постепенный переход на шину USB, а также поиски в области эргономических усовершенствований. К ним можно отнести беспроводные (Cordless) мыши, работающие в радио - или инфракрасном диапазоне волн, а также мыши с дополнительными кнопками. Наиболее удачными решениями являются наличие между двумя стандартными кнопками колесика (мышь Microsoft Intelli Mouse) или качающейся средней кнопки (мыши Genius Net Mouse Net Mouse Pro), которые используются для быстрой прокрутки документа под Windows 95/98/NT/XP/Vista/7.

К наиболее известным производителям мышей относятся компании Genius, Logitech, Microsoft, Mitsumi и др.

## Световое перо (Light Pen)

Световое перо - это светочувствительное устройство, предназначенное для снятия координат точек экрана, ввода данных в информационную систему (рисунок 1.2).

Световое перо, по форме напоминающее пишущую ручку, именуемое также пером предназначено для взаимодействия с экраном монитора. В наконечнике пера устанавливается фотоэлемент, который реагирует на световой сигнал, передаваемый экраном в точке прикосновения пера, и момент этой реакции сообщается системе. Здесь сопоставляется время появления сигнала с синхросигналом развертки изображения. В результате, определяется положение светового пера на экране.

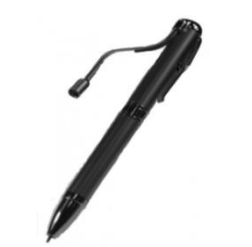

Рисунок 1.2 – Световое перо

Световое перо не требует создания специального экрана или его покрытия, как у сенсорного устройства. Сказанное позволяет выделять точку, указываемую пользователем, и благодаря этому вводить информацию в систему.

Таким образом, можно записать и, затем, осуществить распознавание рукописного текста, нарисовать рисунок.

#### *Джойстики*

Джойстик является координатным устройством ввода информации, и наиболее часто применяется в области компьютерных игр и компьютерных тренажеров (рисунок 1.3).

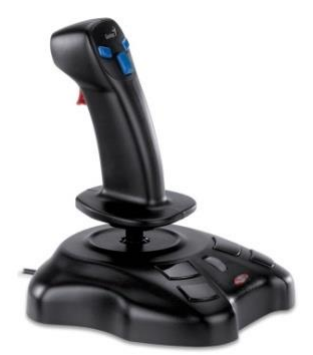

Рисунок 1.3 - Джойстик

Джойстики бывают:

1) аналоговые (обычно используются в компьютерных тренажерах);

2) цифровые (в игровых компьютерах).

Аналоговые джойстики обеспечивают более точное управление, что очень важно для программных приложений, в которых объекты должны точно позиционироваться. Для удобства работы конструкция джойстика должна быть достаточно прочной и устойчивой. Джойстик подключают к внешнему разъему карты расширения, имеющей соответствующий порт.

Для подключения джойстика к компьютеру используют игровой порт. Игровой порт (или адаптер) может быть расположен на плате асинхронного последовательного адаптера, на плате мультипорта, на отдельной плате или системной плате компьютера. К одному игровому порту может быть подключено два джойстика. Разъем игрового порта имеет 15 выводов.

## *Трекбол (Trackball)*

Трекбол (Trackball) – это устройство ввода информации, которое можно представить в виде перевернутой мыши с шариком большого размера (рисунок 1.4). Принцип действия и способ передачи данных трекбола такой же, как и мыши. Наиболее часто используется оптико-механический принцип регистрации положения шарика. Подключение трекбола, как правило, осуществляется через последовательный порт.

Основные отличия от мыши:

– стабильность положения за счет неподвижного корпуса;

– не нужна площадка для движения, так как позиция курсора рассчитывается по вращению шарика.

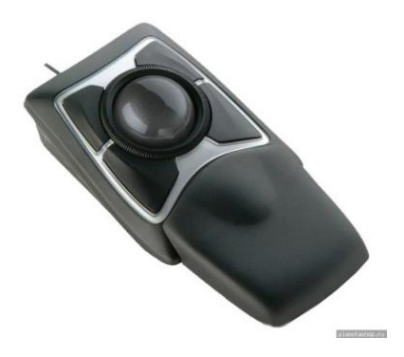

Рисунок 1.4 - Трекбол

Первое устройство подобного типа было разработано компанией Logitech. Миниатюрные трекболы получили сначала широкое распространение в портативных ПК. Встроенные трекболы могут располагаться в самых различных местах корпуса ноутбука, внешние крепятся специальным зажимом, а к интерфейсу подключаются кабелем. Большого распространения в ноутбуках трекболы не получили из-за своего недостатка постепенного загрязнения поверхности шара и направляющих роликов, которые бывает трудно очистить и, следовательно, вернуть трекболу былую точность. Впоследствии их заменили тачпады и трекпойнты.

## *Тачпад (Touchpad) и Трекпойнт (TrackPoint)*

Трекпойнт (TrackPoint) – координатное устройство, впервые появившееся в ноутбуках IBM, представляет собой миниатюрный джойстик с шершавой вершиной диаметром 5–8 мм. Трекпойнт расположен на клавиатуре между клавишами и управляется нажатием пальца (рисунок 1.5).

Тачпад (TouchPad) представляет собой чувствительную контактную площадку, движение пальца по которой вызывает перемещение курсора. В подавляющем большинстве современных ноутбуков применяется именно это указательное устройство, имеющее не самое высокое разрешение, но обла-

дающее самой высокой надежностью из-за отсутствия движущихся частей.

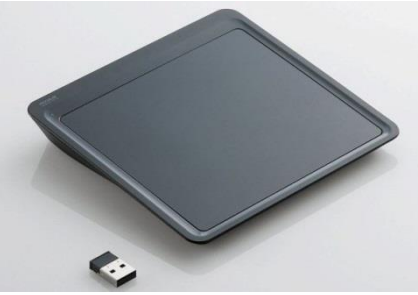

Рисунок 1.5 - Тачпад

TouchPad поддерживает следующие протоколы:

 $1. PS/2:$ 

2. RS-232:

3. ADB - протокол, используемый компьютерами семейства AppleMacintosh.

В каждом из этих случаев TouchPad поддерживает индустриальный стандарт «mouse» плюс собственные, специфические, расширенные протоколы. Поддержка «mouse» означает, что, при подключении к компьютеру TouchPad сразу можно использовать ее как обычную «мышку», без инсталляции ее собственного драйвера. После инсталляции драйвера пользователь получает целый набор дополнительных возможностей.

Дальнейшим развитием TouchPad является TouchWriter панель TouchPad с повышенной чувствительностью, одинаково хорошо работающая как с пальцем, так и со специальной ручкой и даже с ногтем. Эта панель позволяет вводить данные привычным для человека образом - записывая их ручкой. Кроме того, ее можно использовать для создания графических изображений или для подписывания документов.

Сканеры

Сканер – это устройство ввода в персональный компьютер или ноутбук цветного и черно-белого изображения с бумаги, пленки и т. п. (рисунок 1.6).

Принцип действия сканера заключается в преобразовании оптического сигнала, получаемого при сканировании изображения световым лучом, в электрический, а затем в цифровой код, который передается в компьютер. Подобное преобразование осуществляется с помощью CCD-чипа (рисунок 1.6).

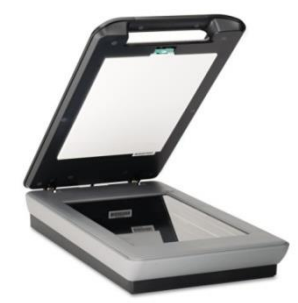

Рисунок 1.6 – Сканер

Сканеры разделяют на:

1) черно-белые;

2) цветные.

Черно-белые сканеры могут в простейшем случае различать только два значения – черное и белое, что вполне достаточно для чтения штрихового кода. Более сложные сканеры различают градации серого цвета.

Цветные сканеры работают на принципе сложения цветов, при котором цветное изображение получается путем смешения трех цветов: красного, зеленого и синего.

Технически это реализуется двумя способами:

1) при сканировании цветной оригинал освещается не белым светом, а последовательно красным, зеленым и синим. Сканирование осуществляется для каждого цвета отдельно, полученная информация предварительно обрабатывается и передается в компьютер;

2) в процессе сканирования цветной оригинал освещается белым цветом, а отраженный свет попадает на CCD-матрицу через систему специальных фильтров, разлагающих его на три компонента: красный, зеленый, синий, каждый из которых улавливается своим набором фотоэлементов.

А также сканеры делятся на:

- 1) ручные;
- 2) барабанные;
- 3) листовые;
- 4) планшетные.

Ручные сканеры – это относительно недорогие устройства небольшого размера, удобны для оперативного сканирования изображений из книг и журналов. Ширина полосы сканирования обычно не превышает 105 мм, стандартное разрешение 300–400 dpi. К недостаткам ручного сканера можно отнести зависимость качества сканирования от навыков пользователя и невозможность одновременного сканирования относительно больших изображений.

В барабанном сканере сканируемый оригинал располагается на вращающемся барабане. В настоящее время используются только в типографском производстве.

В листовых сканерах носитель с изображением протягивается вдоль линейки, на которой расположены CCD – элементы. Ширина изображения как правило составляет формат А4, а длина ограничена возможностями используемого компьютера (чем больше изображение, тем больше размер файла, где хранится его цифровая копия).

Планшетные сканеры осуществляют сканирование в автоматическом режиме. Оригинал располагается в сканере на стеклянном листе, под которым головка чтения с CCDэлементами сканирует изображение построчно с равномерной скоростью. Размеры сканируемых изображений зависят от размера сканера и могут достигать размеров большого чертежного листа (А0). Специальная слайд-приставка позволяет сканировать слайды и негативные пленки. Аппаратное разрешение планшетных сканеров достигает 1200 dpi.

Сканеры подключаются к персональному компьютеру через специальный контроллер (для планшетных сканеров это чаще всего SCSI контроллер). Сканер всегда должен иметь соответствующий драйвер, так как только ограниченное число программных приложений имеет встроенные драйверы для общения с определенным классом сканеров.

Для Windows-программ чаще всего для связи компьютера со сканером используют стандарт TWAIN. TWAINсовместимые сканеры обслуживаются такими программными продуктами как PhotoShop, CorelDraw, PageMaker, PhotoStyler, PicturePublihеr и др. Cканеры являются составной частью систем распознавания текста. С их помощью сначала сканируется текст с бумажного оригинала, а затем специальное программное обеспечение (например, FineReader или CuneiForm) переводит графические символы в коды ASCII.

## *Дигитайзеры*

Дигитайзер предназначен для профессиональных графических работ (рисунок 1.7). С помощью специального программного обеспечения он позволяет преобразовывать движение руки оператора в формат векторной графики. Первоначально дигитайзер был разработан для приложений систем автоматизированного проектирования, так как в этом случае необходимо определять и задавать точное значение координат большого количества точек. В отличие от мыши дигитайзер способен точно определять, и обрабатывать абсолютные координаты.

Дигитайзер состоит из специального планшета являющегося рабочей поверхностью и, кроме этого, выполняющего разнообразные функции управления соответствующим программным обеспечением, и светового пера или, чаще, кругового курсора, являющихся устройствами ввода информации.

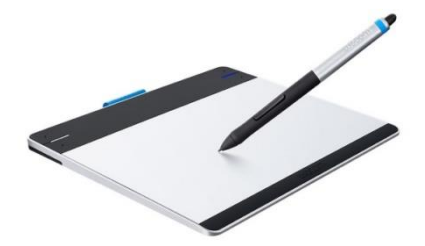

Рисунок 1.7 - Дигитайзер

Одной из разновидностей дигитайзера является графический или рисовальный планшет. Он представляет собой панель, под которой расположена электромагнитная решетка. Если провести по его поверхности специальным пером, то на экране монитора появится штрих. В планшете реализован принцип абсолютного позиционирования: изображение, нарисованное в левом нижнем угла планшета, появится в левом нижнем углу экрана монитора. Обычно рисовальные планшеты имеют размеры коврика для мыши, но рабочая поверхность несколько меньше.

Имеются планшеты, обладающие чувствительностью к нажиму, с помощью которых, регулируя нажим, можно получать на экране линии различной толщины.

Специальная пластмассовая пленка, прилагаемая к планшету, позволяет копировать подложенные под нее изображения на бумажных оригиналах. Планшеты подключаются к последовательному порту персонального компьютера.

Графический планшет может иметь различные форматы: от А2 – для профессиональной деятельности и меньше – для более простых работ.

Сканирование фотографий или других плоских документов – дело сравнительно простое: оригинал кладется на стеклянную пластину планшетного сканера, закрывается крышка, и производится пуск аппарата. Но сканирование в трех изме-

рениях, определяющих наш мир, гораздо сложнее и требует большого труда, поэтому до сих пор задача эта для пользователей ПК была почти неразрешима.

Дигитайзер представляет собой настольное устройство, способное отображать объекты небольших и средних размеров в виде точных трехмерных файлов. Внешне сканер напоминает миниатюрную зубоврачебную бормашину.

Примером может служить прибор для оцифровки трехмерных объектов MicroScribe-3D компании Immersion, который использует современные достижения в различных отраслях технического прогресса.

Компания Immersion разработала уникальную механическую технологию оцифровки, которая компактна, доступна и легка в использовании. Каждое соединение использует цифровые оптические датчики, работа которых не зависит от любого относящегося к окружению влияния. Результат - универсальная система, которая может работать практически в любой среде, и сканировать объекты из любого материала.

Но кроме этого, есть и другие технологии трехмерного сканирование:

- ультразвуковое сканирование;

- магнитное сканирование;

- лазерные сканеры.

Из всех трехмерных технологий сканирования, ультразвуковые системы наименее точны, наименее надежны, и наиболее восприимчивы к геометрическим искажениям. Вследствие того, что скорость звука зависит от воздушного давления, температуры и других атмосферных условий, эффективность ультразвуковых систем может изменяться вместе с погодой. Кроме того, они восприимчивы к работе различного оборудования, даже шуму ламп дневного света.

Магнитные трехмерные цифровые преобразователи работают на том же принципе, что и «ультразвуковые системы», т. е. используют магнитное поле. Они невосприимчивы к атмосферным изменениям, и очень чувствительны к искажениям от близлежащего металла или магнитных полей. Металлические стулья, платы, компьютеры или другое оборудование, размещенные близко от магнитного цифрового преобразователя, исказит данные. Кроме того, такие системы нельзя использовать для оцифровки объектов с металлическими частями.

Лазерные сканеры во много раз дороже, чем системы механической оцифровки. Системы, использующие лазеры, имеют много ограничений. Объекты с отражающими или яркими поверхностями, большие объекты и объекты с вогнутыми поверхностями, которые затеняют прямой путь лазерного луча – главная проблема для лазерных систем.
# 2 ОБЩИЕ ПРАВИЛА ОФОРМЛЕНИЯ ЧЕРТЕЖЕЙ

## План лекции

1. Форматы

2. Основные надписи

3 Масштабы

- 4. Пинии
- 5. Шрифты чертежные

По дисциплине «компьютерная графика в среде КОМ-ПАС-3D» мы будем изучать методы проецирования предметов, правила оформления и выполнения чертежей различного назначения

В данном разделе вы узнаете об основных правилах оформления чертежей и выполнения простейших геометрических построений, без которых не обходится ни один чертеж.

Для того, чтобы изготовить детали и собрать из них сборочную единицу, необходимо тщательно разработать конструкторскую документацию. Она должна однозначно определять, что должно быть изготовлено: наименование изделия, величина, форма, внешний вид, материалы, способы изготовления и др. Конструкторская документация должна обеспечить идентичность одноименных изделий при их изготовлении и в случае необходимости - их взаимозаменяемость.

Чертежи, схемы и другие конструкторские документы выполняют по единым правилам и нормам, установленным государственными стандартами - ГОСТами. Государственные стандарты сведены в единую систему конструкторской документации (ЕСКД).

Единая система конструкторской документации (ЕСКД) комплекс государственных стандартов, устанавливающий взаимосвязанные правила и положения по разработке, оформлению и обращению конструкторской документации, разрабаи применяемой организациями, предприятиями тываемой

и учебными заведениями. ЕСКД учитывает рекомендации Международной организации по стандартизации (ИСО), постоянной комиссии по стандартизации.

Соблюдение государственных стандартов обязательно для всех отраслей промышленности, проектных организаций, научных учреждений и т. д. Во всех учебных заведениях, где изучают инженерную графику, учебные чертежи выполняют по изложенным в ГОСТах правилам.

Стандарт имеет буквенное и цифровое обозначение. Далее представлена расшифровка обозначения стандарта:

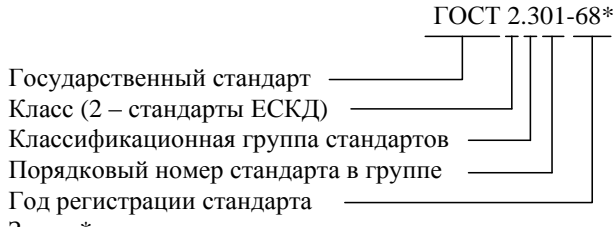

Знак «\*» означает, что <sup>в</sup> стандарт внесены изменения

# **2.1 Форматы (ГОСТ 2.301-68\*)**

Каждый чертеж должен быть выполнен на листе определенных размеров, который называется форматом. Формат определяется размерами внешней рамки. Внешняя рамка выполняется тонкой линией (рисунок 2.1).

ГОСТ 2.301-68\* устанавливает пять основных форматов для чертежей и других конструкторский документов: А0, А1, А2, А3, А4. Площадь формата А0 равна ~1 м<sup>2</sup>. Другие основные форматы могут быть получены последовательным делением формата А0 на две равные части параллельно меньшей стороне соответствующего формата. Размеры сторон основных форматов приведены в таблице 2.1.

| Обозначение формата | Размеры сторон формата, мм |
|---------------------|----------------------------|
| A0                  | $841 \times 1189$          |
| A 1                 | $594 \times 841$           |
| А2                  | $420 \times 594$           |
| A3                  | $297 \times 420$           |
| A4                  | $210 \times 297$           |
|                     | $148 \times 210$           |

Таблица 2.1 - Размеры сторон основных форматов

В технике все линейные измерения производят в мм, и единицы измерения не указывают, в том числе на чертежах. При наличии других единиц - их обозначения указывают.

На чертежи наносится рамка (обрамляющая линия), которую проводят сплошной толстой основной линией. Обрамляющая линия проводится вдоль левой стороны формата на расстоянии 20 мм от внешней рамки (поле для подшивки), а вдоль остальных сторон - на расстоянии 5 мм (рисунок 2.1).

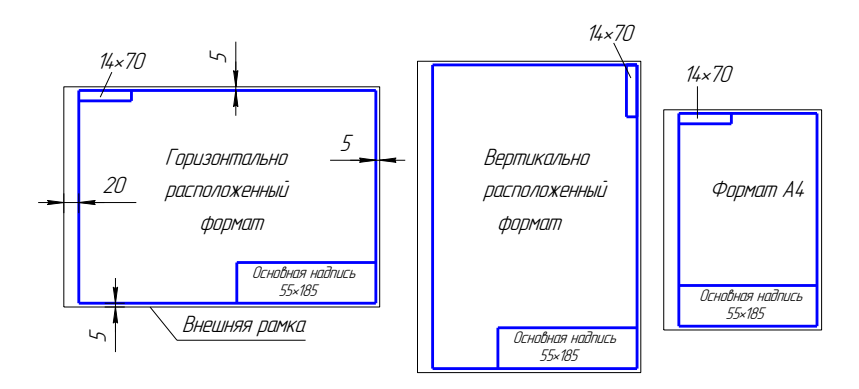

Рисунок 2.1 - Виды форматов чертежей

## **2.2 Основные надписи (ГОСТ 2.104-68\*)**

Каждый чертеж должен иметь основную надпись, которая располагается в правом нижнем углу чертежа: на формате А4 вдоль короткой стороны, а на форматах больше А4 может располагаться как вдоль длинной стороны, так и вдоль короткой стороны формата.

ГОСТ 2.104-68\* устанавливает форму, размеры, порядок заполнения основных надписей и дополнительных граф к ним в конструкторских документах:

− на чертежах и схемах – форма 1 (рисунок 2.2);

− на текстовых документах – форма 2 и 2а (рисунок 2.3).

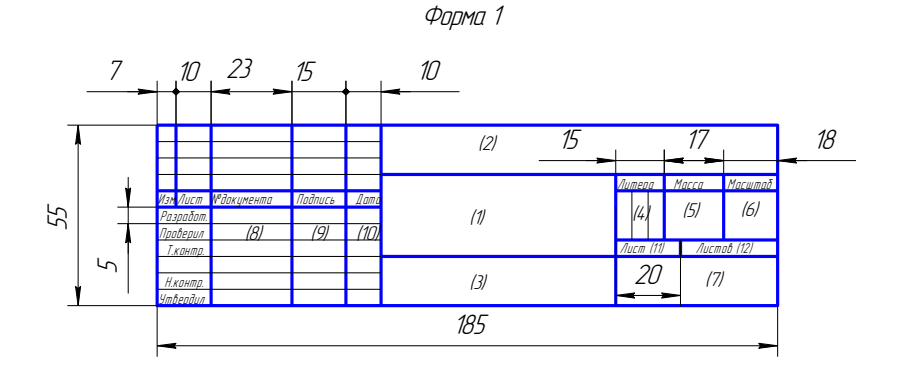

Рисунок 2.2 – Форма 1 для чертежей и схем

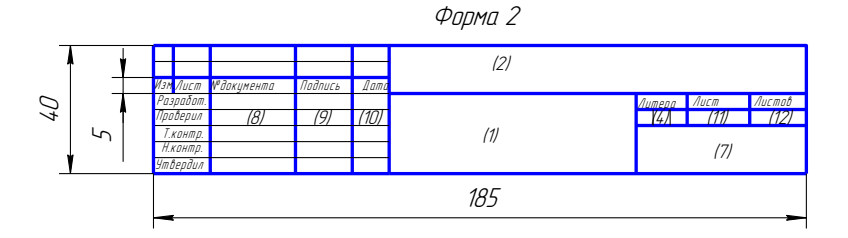

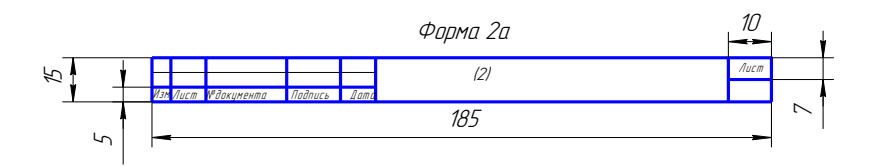

Рисунок 2.3 – Формы 2 и 2а для текстовых документов

В учебных заведениях заполняют следующие графы (графы обозначены числами в скобках):

графа 1 – наименование изделия, изображенного на чертеже. Вначале пишут имя существительное, затем определения;

графа 2 – обозначение (номер) чертежа по ГОСТ 2.201-80;

графа 3 – обозначение материала детали (графу заполняют только на чертежах деталей);

графа 4 – литера, присвоенная документу (литера «У» – для учебных чертежей);

графа 5 – масса изделия в килограммах;

графа 6 – масштаб изображения;

графа 7 – наименование учебного заведения (ТГУ) и группы;

графа 8 – фамилии студента и преподавателя;

графа 9 – подписи студента и преподавателя;

графа 10 – дата подписания чертежа;

графа 11 – порядковый номер листа;

графа 12 – общее количество листов документа.

В графе с размерами 14×70 записывают то же обозначение чертежа, что и в графе 2, только повернутое на 180° для горизонтальных форматов и форматов А4, и на 90° для вертикальных форматов.

# **2.3 Масштабы (ГОСТ 2.302-68\*)**

Масштабом называется отношение линейных размеров изображения предмета на чертеже к его действительным размерам.

Предпочтительно выполнять чертежи так, чтобы размеры изображения и самого предмета были равны, т. е. в масштабе 1:1. Однако, в зависимости от величины и сложности предмета, а также от вида чертежа часто приходится размеры изображения увеличивать или уменьшать по сравнению с истинными. В этих случаях прибегают к построению изображения в масштабе.

Согласно ГОСТ 2.302-68\* установлены следующие масштабы:

− натуральная величина – 1:1;

− масштабы уменьшения – 1:2; 1:2,5; 1:4; 1:5; 1:10; 1:15; 1:20; 1:25; 1:40; 1:50; 1:75; 1:100; 1:200; 1:400; 1:500; 1:800; 1:1000;

− масштабы увеличения – 2:1; 2,5:1; 4:1; 5:1; 10:1; 20:1; 40:1; 50:1; 100:1.

При проектировании генеральных планов крупных объектов допускается применение масштабов 1:2000; 1:5000; 1:10000; 1:20000; 1:25000; 1:50000.

При выборе масштаба следует руководствоваться, прежде всего, удобством пользования чертежом.

Масштаб, указываемый в графе, имеющей заголовок «Масштаб» (в основной надписи, в таблицах), обозначают по типу 1:1; 1:2; 2:1 и т. д.

Масштаб изображения, отличающийся от указанного в основной надписи, указывают в скобках (без буквы М) рядом с обозначением изображения.

Например: А  $(2:1)$ ; Б – Б $(2:1)$ .

## **2.4 Линии (ГОСТ 2.303-68\*)**

ГОСТ 2.303-68\* устанавливает начертания и основные назначения линий на чертежах всех отраслей промышленности и строительства (таблица 2.2)

Толщина сплошной толстой основной линии *S* должна быть 0,5–1,4 мм, в зависимости от величины и сложности изображения, а также от формата чертежа. Выбранные толщины линий должны быть одинаковыми для всех изображений на данном чертеже.

При выполнении учебных чертежей надо учитывать, что от правильного применения линий по их назначению, правильного выбора их толщин, качественного выполнения штриховых и штрихпунктирных линий в большой мере зависит удобство пользования чертежом.

Штрихи штрихпунктирной линии должны быть одинаковой длины. Одинаковыми оставляют и промежутки между штрихами. Штрихпунктирные линии заканчивают штрихами. Центр окружности во всех случаях определяется пересечением штрихов.

#### Таблица 2.2 – Начертания и основные назначения линий на чертежах всех отраслей промышленности и строительства

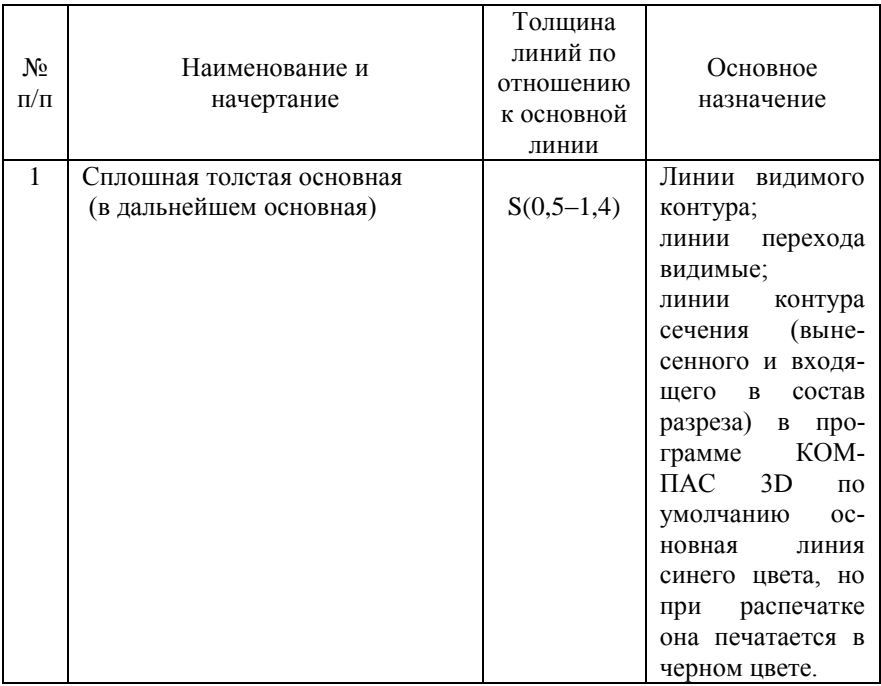

# Продолжение таблицы 2.2

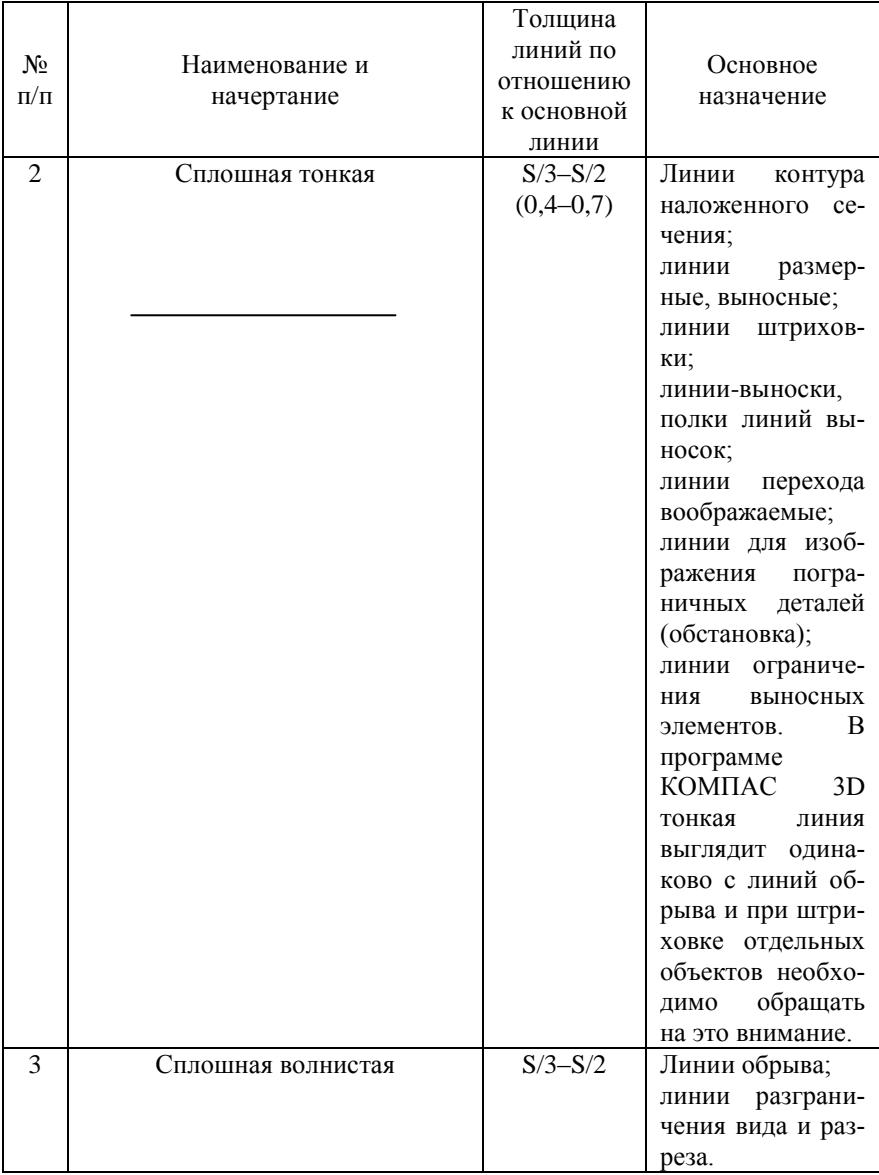

# Продолжение таблицы 2.2

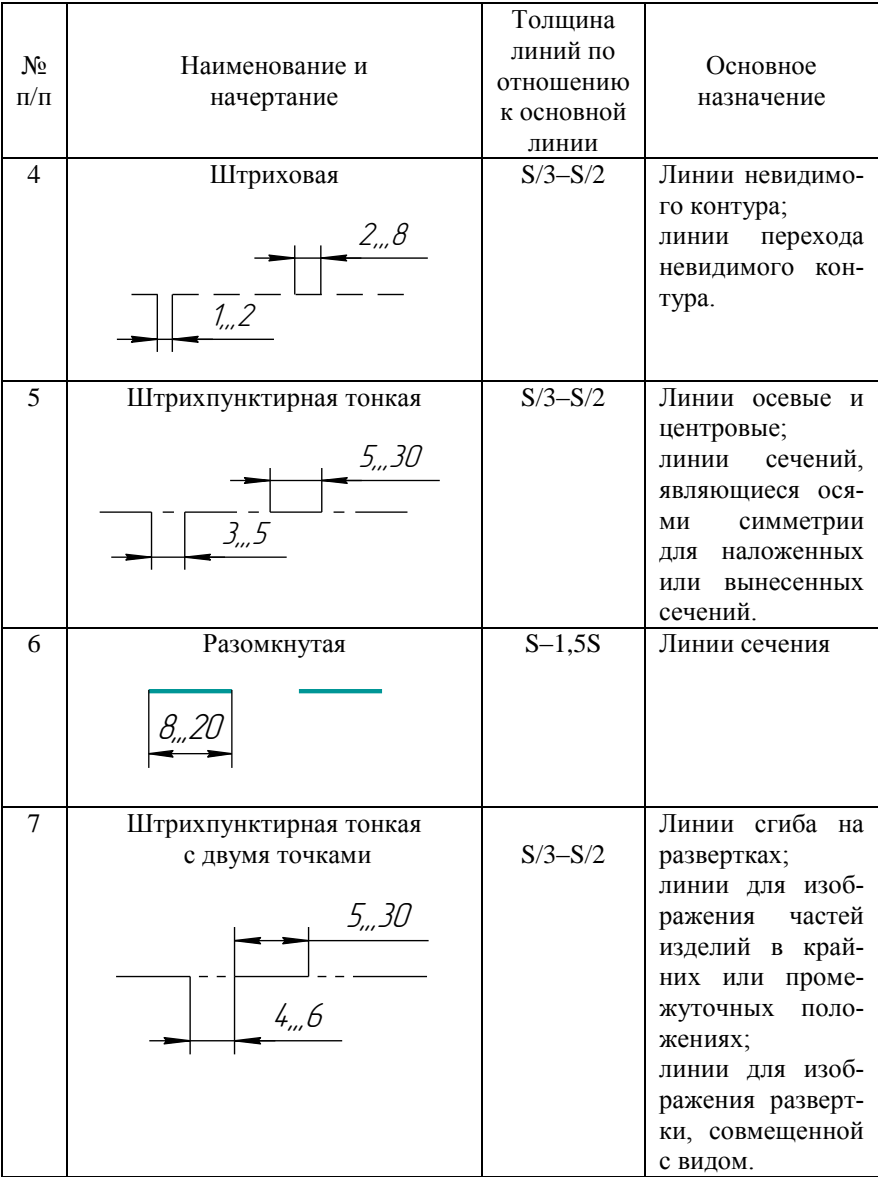

# Продолжение таблицы 2.2

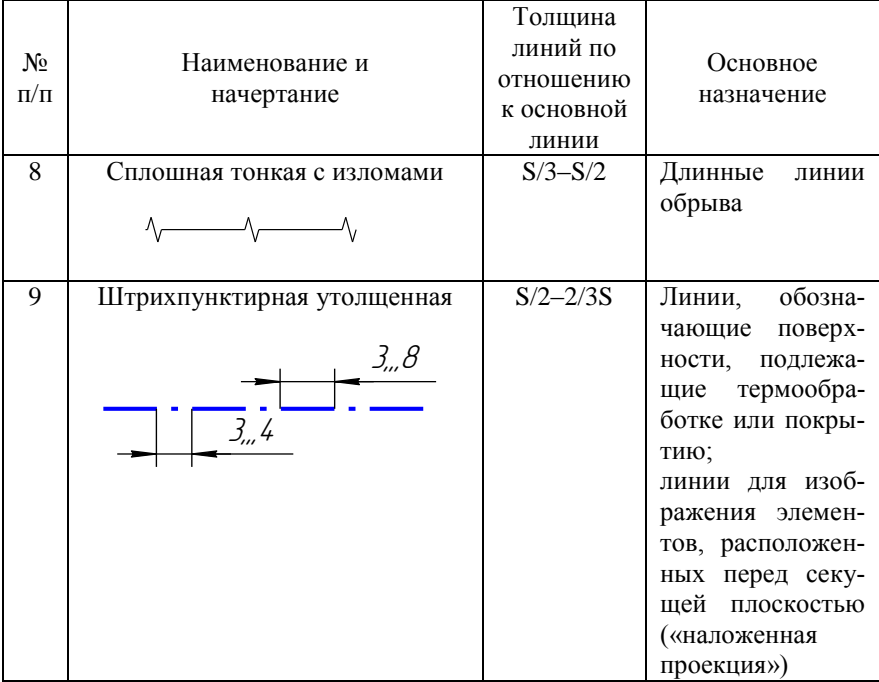

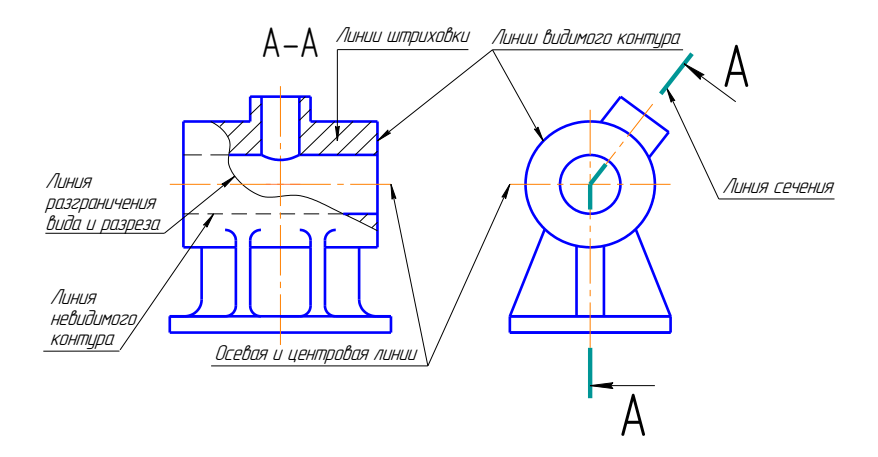

Рисунок 2.4 – Пример применения различных типов линий.

На рисунке 2.4 показан пример применения различных типов линий.

## **2.4 Шрифты чертежные (ГОСТ 2.304-81\*)**

Все надписи на чертежах следует выполнять шрифтами, установленными ГОСТ 2.304-81\* «Шрифты чертежные».

Шрифты различают по типам и размерам.

Размер шрифта *h* определяется высотой прописных (заглавных) букв в миллиметрах, измеряемой перпендикулярно к основанию строки. Установлены следующие размеры шрифта: (1,8); 2,5; 3,5; 5; 7; 10; 14; 20; 28; 40. Применение шрифта размером 1,8 не рекомендуется.

Стандартом установлены два типа шрифта: А и Б. Тип шрифта определяет кратность толщины *d* линии букв размеру шрифта: для типа А: *d* = (1/14)*h*, для типа Б: *d*=(1/10)*h.* Шрифты могут быть выполнены без наклона или с наклоном около 75º к основанию строки.

## *Параметры шрифта*

Толщина линии шрифта *d* определяется в зависимости от типа и высоты шрифта.

Ширина *g* буквы определяется по отношению к размеру шрифта *h*, например: *g* = (6/10)*h*, или по отношению к толщине линии шрифта *d*, например: *g* = 6*d*. Шрифты в ГОСТ 2.304-81\* выполнены по вспомогательной сетке, образованной вспомогательными линиями, в которую вписываются буквы. Шаг вспомогательных линий сетки определяется в зависимости от толщины линий шрифта *d*.

# **3 ГЕОМЕТРИЧЕСКИЕ ПОСТРОЕНИЯ**

## **План лекции**

- 1. Проведение перпендикуляра
- 2. Деление отрезка
- 3. Определение центра дуги окружности
- 4. Сопряжения
- 5. Построение внешней касательной к двум окружностям
- 6. Построение овала по двум осям
- 7. Выполнение чертежей деталей, имеющих сопряжения
- 8. Уклон
- 9. Конусность

Для того чтобы построить чертеж детали, провести плоскостную разметку для изготовления или обработки детали, необходимо выполнить ряд геометрических построений.

Геометрическими построениями называют графические способы решения любой практической задачи, при которых все действия производятся чертежными или разметочными инструментами

# **3.1 Проведение перпендикуляра**

# *3.1.1 Построение перпендикуляра к прямой из точки, лежащей вне прямой*

Порядок построения следующий (рисунок 3.1):

1. Из заданной точки С, как из центра, провести дугу окружности произвольного радиуса R, пересекающую прямую а в точках 1 и 2.

2. Из точек 1 и 2 провести дуги окружностей произвольного радиуса R1 до взаимного пересечения в точке D.

3. Через точки С и D провести прямую линию.

Линия CD перпендикулярна к заданной прямой а.

## *3.1.2 Построение перпендикуляра к середине отрезка*

Порядок построения следующий (рисунок 3.2):

1. Из концов отрезка АВ проводят дуги радиусом R, величиной большей, чем половина отрезка.

2. Точки пересечения дуг соединяют прямой линией СD.

Линия CD является перпендикуляром к отрезку АВ, точка О – середина отрезка.

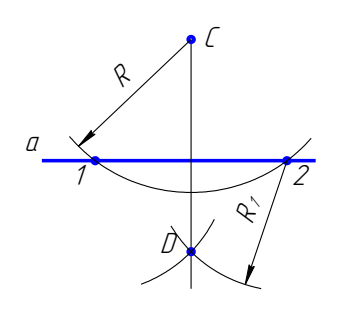

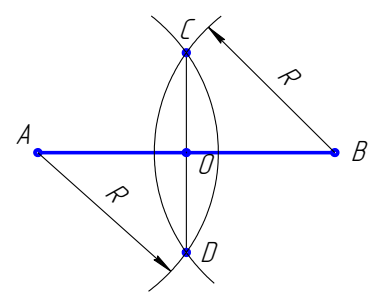

Рисунок 3.1 – Построение перпендикуляра к прямой из точки, лежащей вне прямой

Рисунок 3.2 – Построение перпендикуляра к середине отрезка

### **3.2 Деление отрезка**

### *3.2.1 Деление отрезка на любое число равных частей*

Деление отрезка на 6 равных частей показано на рисунок 3.3.

1. Из любого конца отрезка АВ, например, из точки А, проводим луч под острым углом к отрезку.

2. На луче от точки А циркулем откладываем 6 равных отрезков произвольной длины.

3. Конец последнего отрезка, точку 6, соединяем с точкой В.

4. Из всех точек на луче проводим прямые, параллельные 6В, до пересечения с АВ.

Эти прямые разделяют отрезок АВ на шесть равных частей.

### *3.2.2 Деление окружности на пять равных частей*

(Построение правильного пятиугольника, вписанного в окружность)

Построения показаны на рисунке 3.4.

Из точки С – середины радиуса окружности, как из центра, дугой радиуса СD сделать засечку на диаметре, получим точку М. Отрезок DМ равен длине стороны вписанного правильного пятиугольника. Сделав радиусом DМ засечки на окружности, получим точки деления окружности на пять равных частей (вершины вписанного правильного пятиугольника).

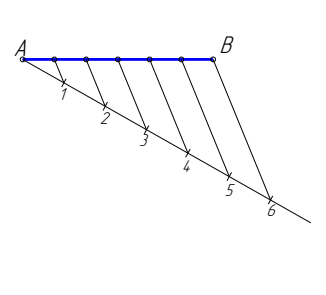

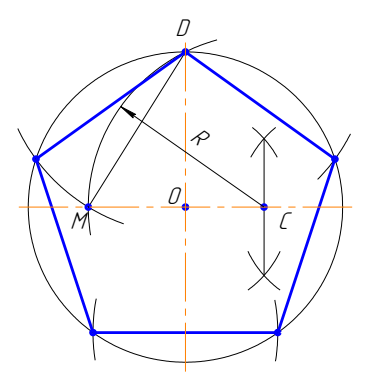

Рисунок 3.3 – Деление отрезка на любое число равных частей

Рисунок 3.4 – Деление окружности на пять равных частей

#### *3.2.3 Деление окружности на шесть равных частей*

(Построение правильного шестиугольника, вписанного в окружность)

Построения показаны на рисунке 3.5.

Сторона правильного шестиугольника, вписанного в окружность, равна радиусу окружности.

Для деления окружности на шесть равных частей надо из точек 1 и 4 пересечения центровой линии с окружностью сделать на окружности по две засечки радиусом R, равным радиусу окружности. Соединив полученные точки отрезками прямых, получим правильный шестиугольник.

## 3.3 Определение центра дуги окружности

Построения показаны на рисунке 3.6.

1. Назначить на луге три произвольные точки А. В и С.

2. Соединить точки прямыми линиями.

3. Через середины полученных хорд АВ и ВС провести перпендикуляры.

Точка О пересечения перпендикуляров является центром дуги.

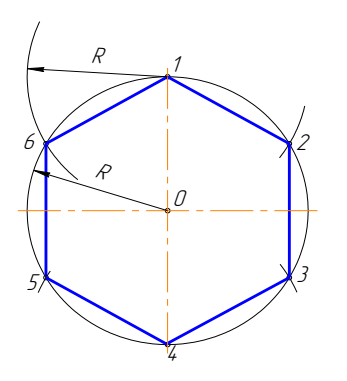

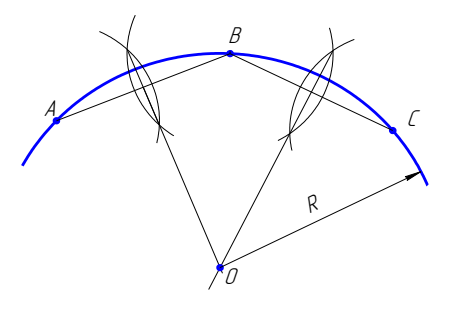

Рисунок 3.5 – Построение правильного шестиугольника. вписанного в окружность

Рисунок 3.6 – Определение центра дуги окружности

### 3.4 Сопряжения

Сопряжением называется плавный переход от одной линии к другой.

Роль плавных переходов в очертаниях различных изделий техники огромна. Их обуславливают требования прочности, гидроаэродинамики, промышленной эстетики, технологии. Чаще всего сопряжения осуществляют с помощью дуги окружности.

Из всего многообразия сопряжений различных линий рассмотрим наиболее распространенные:

1. Сопряжение двух прямых линий.

2. Сопряжение прямой линии и окружности.

3. Сопряжение двух окружностей.

Дуги окружностей, при помощи которых выполняется сопряжение, называют дугами сопряжения.

### *Алгоритм построения*

1. Найти центр сопряжения;

 2. Найти точки сопряжения, в которых дуга сопряжения переходит в сопрягаемые линии.

 3. Построить дуги сопряжения, значит соединить точки сопряжения заданным радиусом сопряжения.

# *3.4.1 Сопряжение пересекающихся прямых линий при помощи дуги заданного радиуса*

*Пример 1.* Сопряжение двух взаимно перпендикулярных прямых а и b дугой заданного радиуса R.

Даны две взаимно перпендикулярные прямые а и b. Задан радиус сопряжения R, (рисунок 3.7а).

## **Алгоритм построения**

1. Находим центр сопряжения.

Проводим две прямые, параллельные а и b, на расстоянии, равном радиусу R. Эти прямые являются геометрическим местом центров окружностей радиуса R, касательных к данным прямым, (рисунок 3.7, б);

Точка О пересечения вспомогательных прямых – центр дуги сопряжения, (рисунок 3.7, в).

2. Находим точки сопряжения.

Проводим перпендикуляры из центра дуги сопряжения к заданным прямым, получаем точки сопряжения А и В, (рисунок 3.7, в).

3. Строим дугу сопряжения.

Радиусом R проводим дугу сопряжения между точками А и *В*, (рисунок 3.7, г).

На рисунках 3.7, д и 3.7, е показаны законченные построения сопряжения.

Без скобок

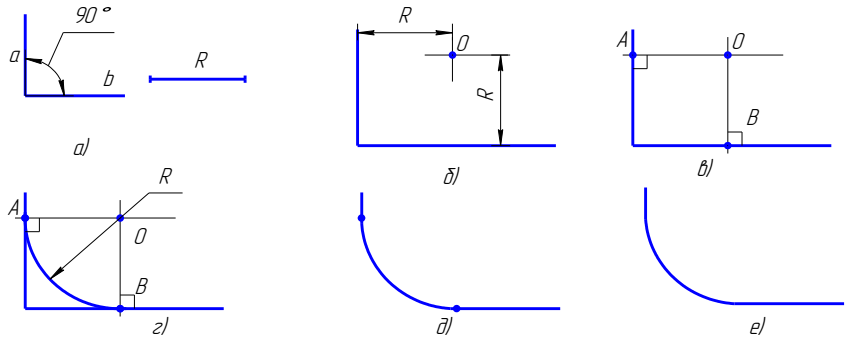

Рисунок 3.7 – Сопряжение пересекающихся прямых линий при помощи дуги заданного радиуса

*Пример 2*, (рисунок 3.8). *Пример 3*, (рисунок 3.9)

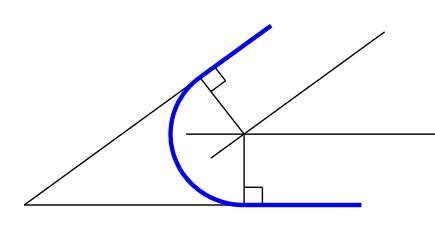

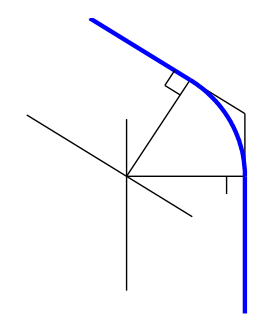

Рисунок 3.8 – Пример 2 построения сопряжения

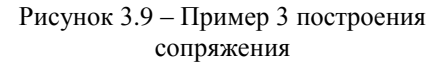

На данных примерах показано сопряжение двух прямых линий, расположенных под углом друг к другу. Последовательность построения этих примеров такая же, как в примере 1.

## *3.4.2. Построение сопряжения дуги и прямой линии. Радиус сопряжения задан*

Построим сопряжение для случая, когда заданная окружность находится с внешней стороны сопрягающей дуги (внешнее сопряжение).

## *Алгоритм построения*

1. Находим центр сопряжения. На расстоянии, равном радиусу сопряжения, проводим геометрические места точек, равноудаленных от заданных прямой и окружности, (рисунок 3.10, б). Центр сопряжения – точка О.

2. Находим точки сопряжения А и В: опускаем перпендикуляр из точки О на заданную прямую и соединяем точку О с центром заданной окружности (рисунок 3.10, в);

3. Строим дугу сопряжения: между точками сопряжения проводим сопрягающую дугу заданного радиуса R, (рисунок 3.10, е).

Законченные построения показаны на рисунке 3.10, д.

Без скобок

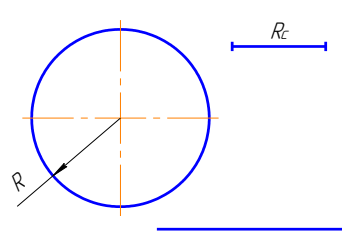

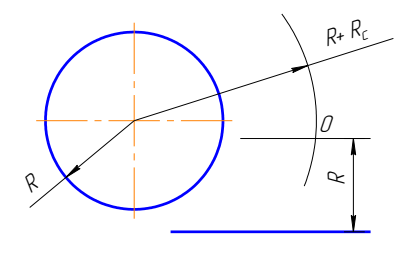

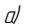

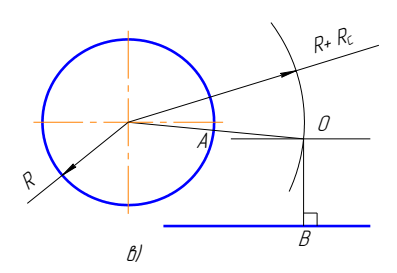

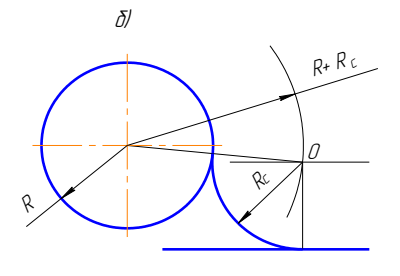

 $z<sup>j</sup>$ 

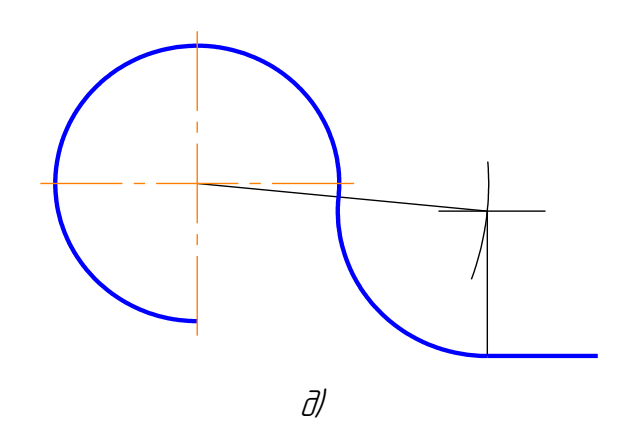

Рисунок 3.10 - Построение сопряжения дуги и прямой линии, при заданном радиусе

На рисунке 3.11 показано построение сопряжения между дугой окружности и прямой линии в случае, когда заданная

окружность находится внутри сопрягающей дуги (внутреннее сопряжение).

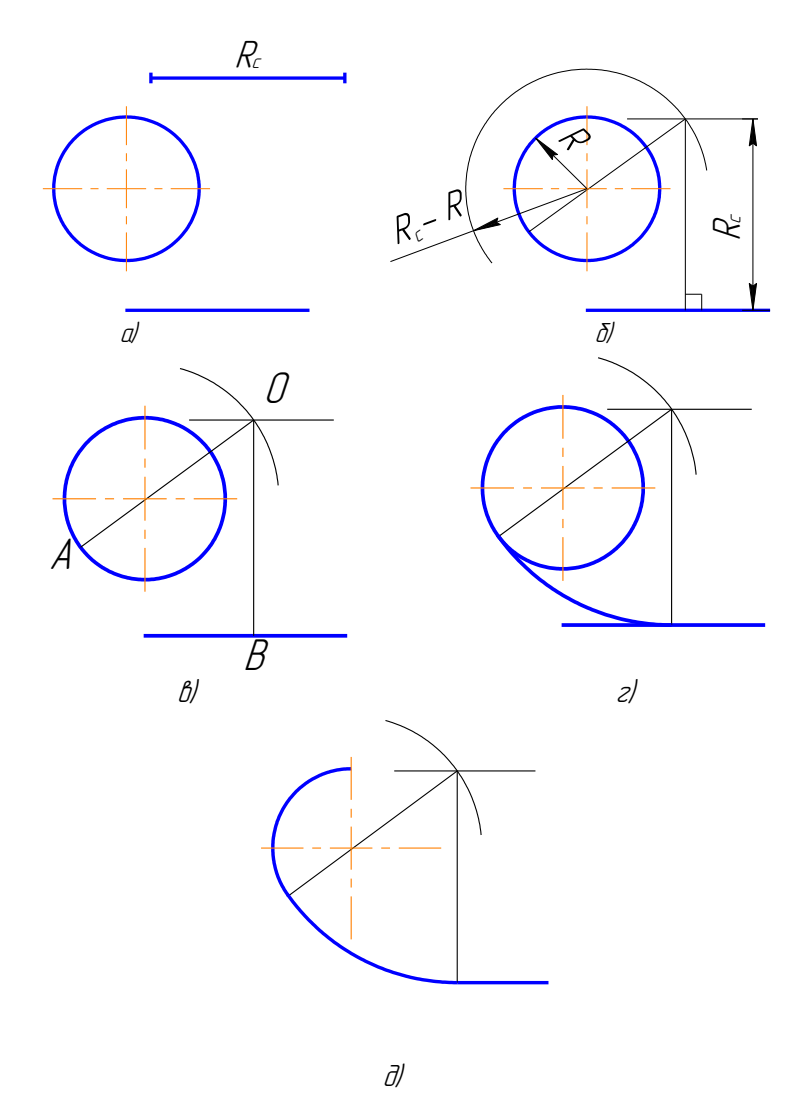

Рисунок 3.11 - Построение сопряжения между дугой окружности и прямой линии в случае, когда заданная окружность

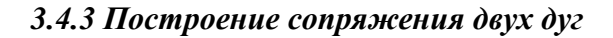

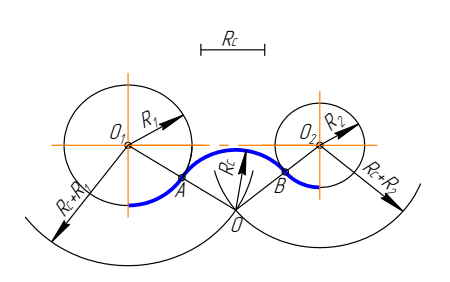

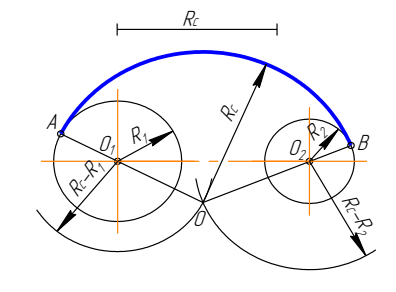

 $a \qquad 6$ 

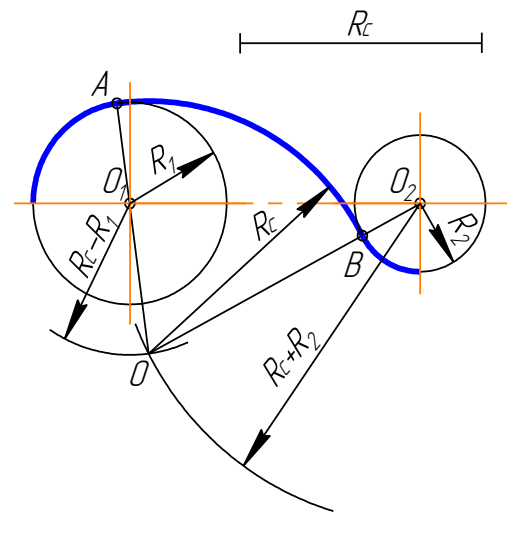

в

Рисунок 3.12 – Построение сопряжения двух дуг: а – внешнее сопряжение; б – внутреннее сопряжение;

в – смешанное сопряжение

### *Параметры сопряжения:*

1.  $O_1$ ,  $O_2$  – центры сопрягаемых дуг;

2.  $R_c$  – радиус сопряжения (как правило, задан)

3. О – центр сопряжения;

4.  $OO<sub>1</sub>$ ,  $OO<sub>2</sub>$  – прямые, соединяющие центр сопряжения с центрами сопрягаемых дуг;

5. Точки А и В – точки сопряжения.

*Пример 1.* Заданные окружности находятся с внешней стороны сопрягающей дуги (внешнее сопряжение), (рисунок 3.12).

#### *Алгоритм построения:*

1. Найти центр сопряжения О, (рисунок 3.13, б). Для этого из  $O_1$  и  $O_2$  сделать засечки суммами радиусов:  $R_c + R_1$  и  $R_c + R_2$ ;

2. Найти точки сопряжения А и В, (рисунок 3.13, в). Соединить точку  $O \text{ } c O_1$  и  $O_2$ :  $OO_1$ ;  $OO_2$ . На пересечении этих линий и сопрягаемых дуг отметить точки А и В.

3. Построить дуги сопряжения, т. е. радиусом R<sub>c</sub> соединить точки А и В, (рисунок 3.13, г).

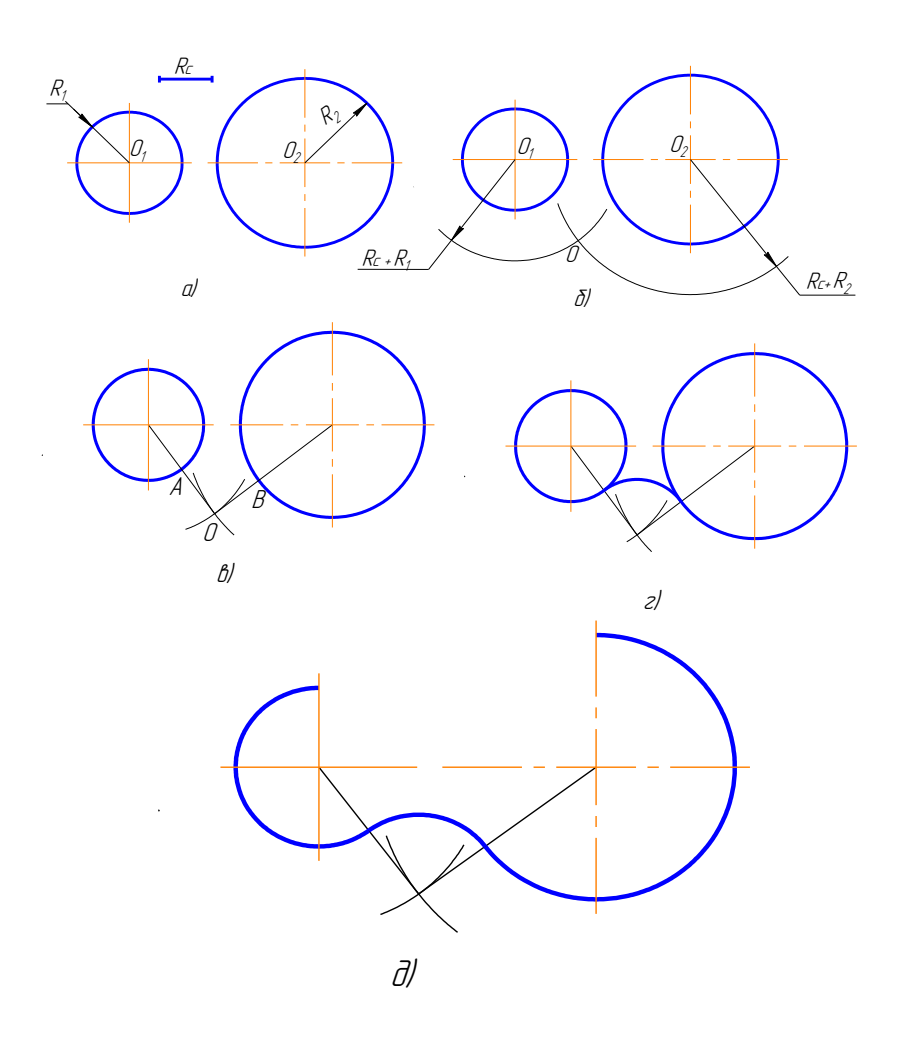

Рисунок 3.13 - Построение заданной окружности находящейся с внешней стороны сопрягающей дуги (внешнее сопряжение)

Пример 2. Заданные окружности находятся внутри сопрягающей дуги (внутреннее сопряжение) (рисунок 3.14).

### Алгоритм построения:

1. Найти центр сопряжения О, (рисунок 3.14, б). Для этого из  $O_1$  и  $O_2$  сделать засечки радиусами, равными разностям:  $R_c - R_1$ ;  $R_c - R_2$ .

2. Найти точки сопряжения А и В, (рисунок 3.14, в). Для этого нужно соединить точку О с О<sub>1</sub> и О<sub>2</sub> и продолжить до пересечения с заданными окружностями: ОО<sub>1</sub>А; ОО<sub>2</sub>В.

3. Построить дугу сопряжения: радиусом R<sub>c</sub> соединить точки А и В.

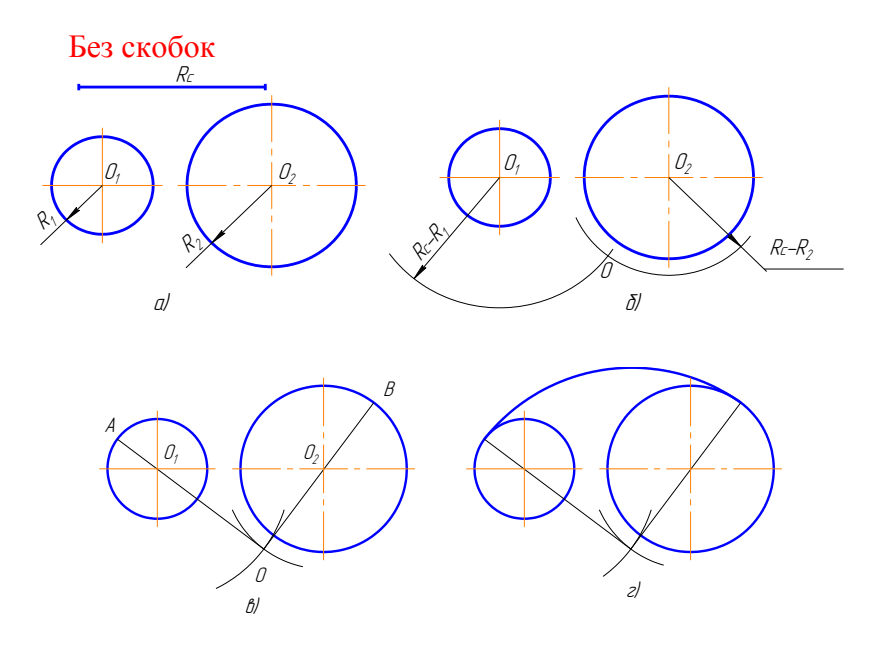

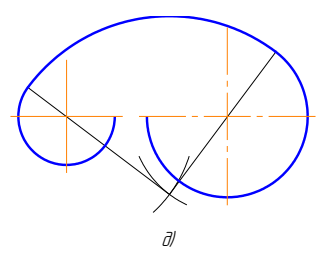

Рисунок 3.14 - Построение заданной окружности находящейся внутри сопрягающей дуги (внутреннее сопряжение)

Пример 3. Одна из заданных окружностей находится с внешней стороны сопрягающей дуги, а вторая окружность внутри сопрягающей дуги (смешанное сопряжение) (рисунок 3.15).

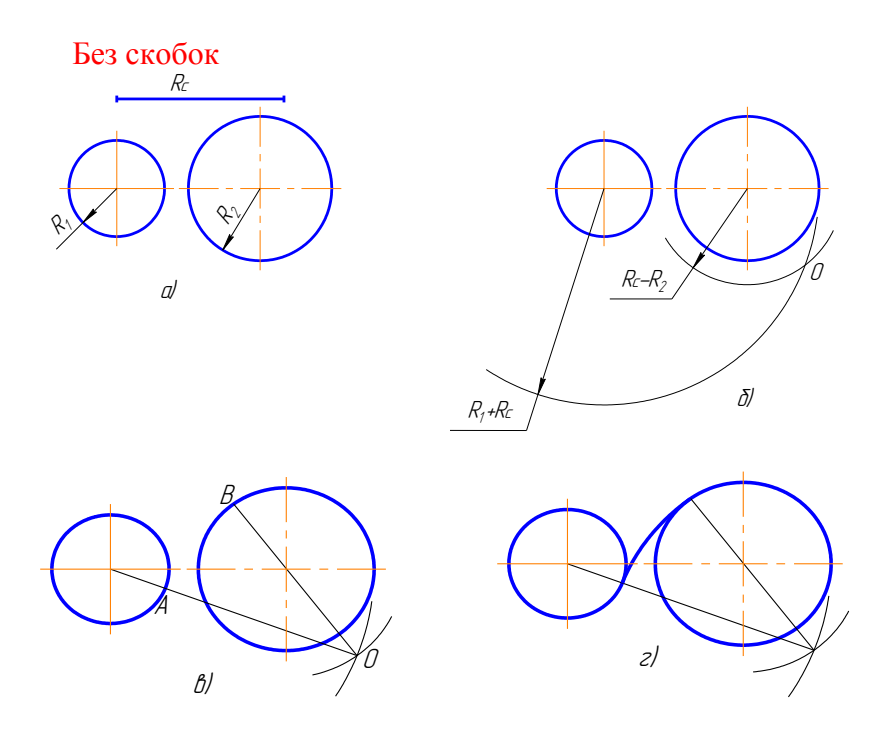

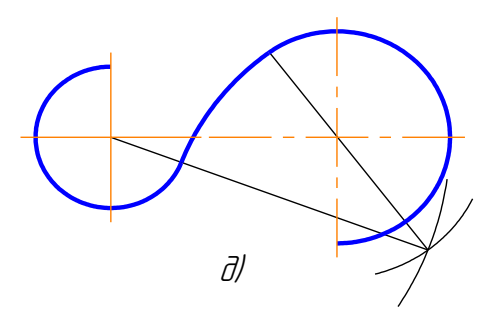

Рисунок 3.15 – Построение сопряжения при смешенном сопряжении

## **3.5 Построение внешней касательной к двум окружностям**

Последовательность построения следующая, (рисунок 3.16):

1. Из центра большей заданной окружности проводим окружность радиусом равным  $R_1-R_2$ , (рисунок 3.16, б);

2. Через середину расстояния между центрами заданных окружностей проводим окружность радиусом, равным половине расстояния между этими окружностями, (рисунки 3.16, в,  $3.16, r$ );

3. Находим точки пересечения этих окружностей А и В, (рисунок 3.16, г);

4. Через центр заданной большей окружности и точки А и В проводим линии до окружности большего радиуса. Получаем точки С и D, (рисунок 3.16, д);

5. Из центра меньшей окружности проводим прямые, параллельные прямым, построенным в пункте 4, получаем точки Е и F, (рисунок 3.16, д);

6. Точки С, Е и точки D, F соединяем прямыми. Они расположены касательно к заданным окружностям, (рисунок 3.16, е).

7. Результат построения – на рисунке 3.16, ж.

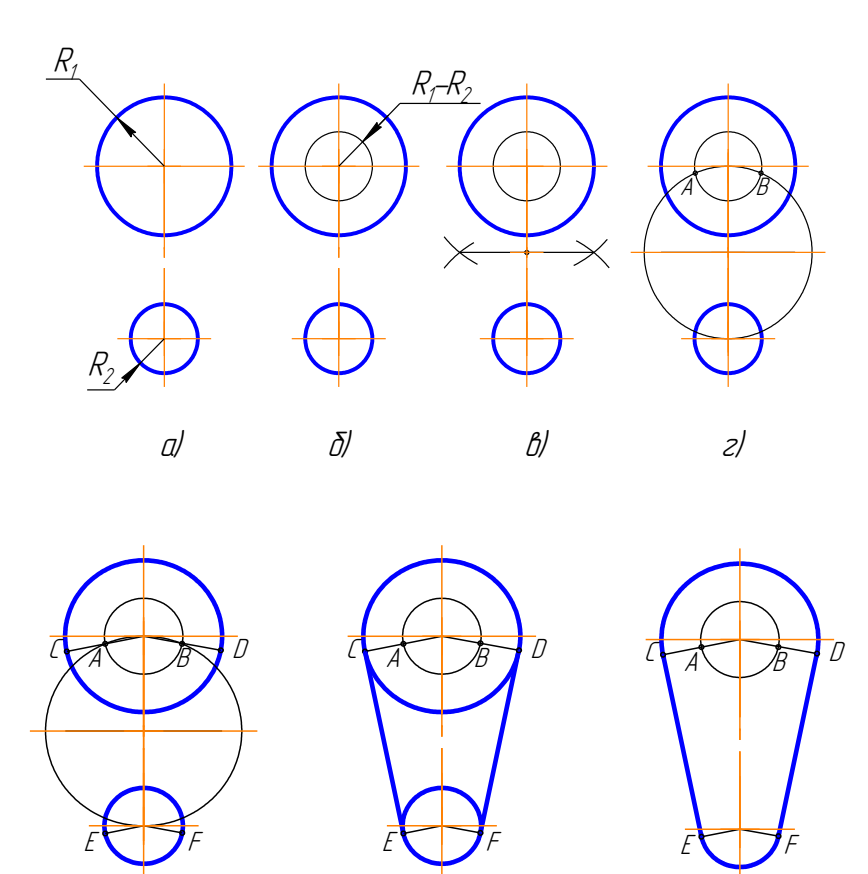

 $\partial I$ 

 $e$ 

 $x/$ 

Рисунок 3.16 - Построение внешней касательной к двум окружностям

# Без скобок

Вывод. Чтобы осуществить сопряжение линий нужно:

- 1) найти центр сопряжения;
- 2) определить точки сопряжения;
- 3) провести сопрягающую дугу, строго от точки до точки.

### **3.6 Построение овала по двум осям**

### *Последовательность построений, (рисунок 3.17)*

1. Заданы большая АВ и малая СD оси овала (рисунок 3.17, а);

2. Соединим точки А и С. На этой прямой откладываем точку М: СМ = АО – ОС = СК (рисунок 3.17, б);

3. Отрезок АМ делим пополам, и из середины этого отрезка восстанавливаем перпендикуляр до пересечения с осями овала в точках  $O<sub>1</sub>$ и  $O<sub>4</sub>$ , (рисунок 3.17, в);

4. Строим точки, симметричные точкам О<sub>1</sub> и О<sub>4</sub>, получаем О<sub>2</sub> и О<sub>3</sub>, (рисунок 3.17, г);

5. Проводим линии центров  $O_1O_3$ ,  $O_1O_4$ ,  $O_2O_3$ ,  $O_2O_4$ , (рисунок 3.17, д);

6. Из центра  $O_4$  проводим дугу радиусом  $R_1 = O_4C$  до пересечения с линиями центров  $O_4O_1$  и  $O_4O_2$ в точках 1 и 2. Аналогично находим точки 3 и 4, (рисунок 3.17, е);

7. Замыкающие дуги овала проводим из центров  $O_1$  и  $O_2$ радиусом  $R_2 = O_1A$ , (рисунок 3.17, ж).

8. Результаты построения – рисунок 3.17, з.

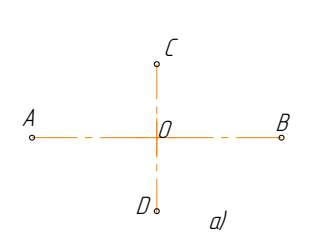

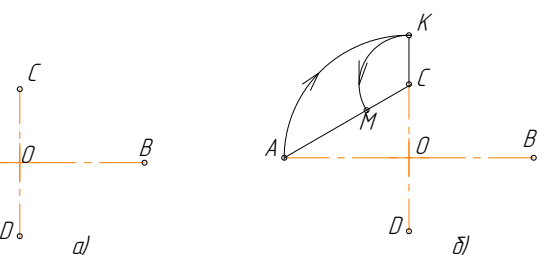

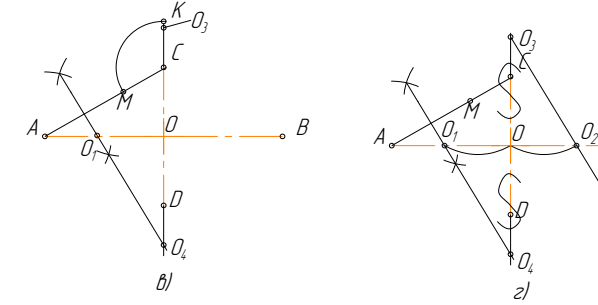

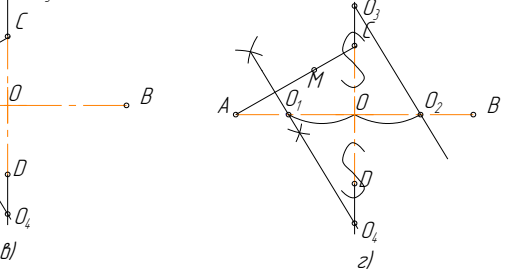

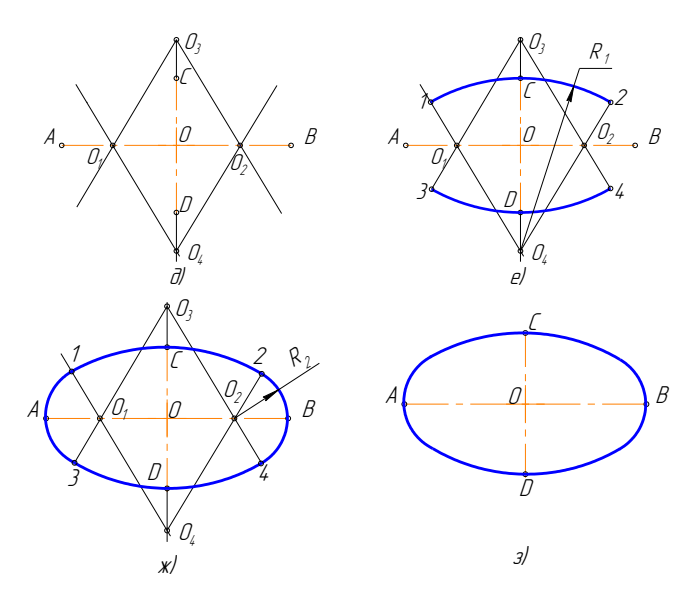

Рисунок 3.17 – Построение овала по двум осям Без скобок

**3.7 Выполнение чертежей деталей, имеющих сопряжения**

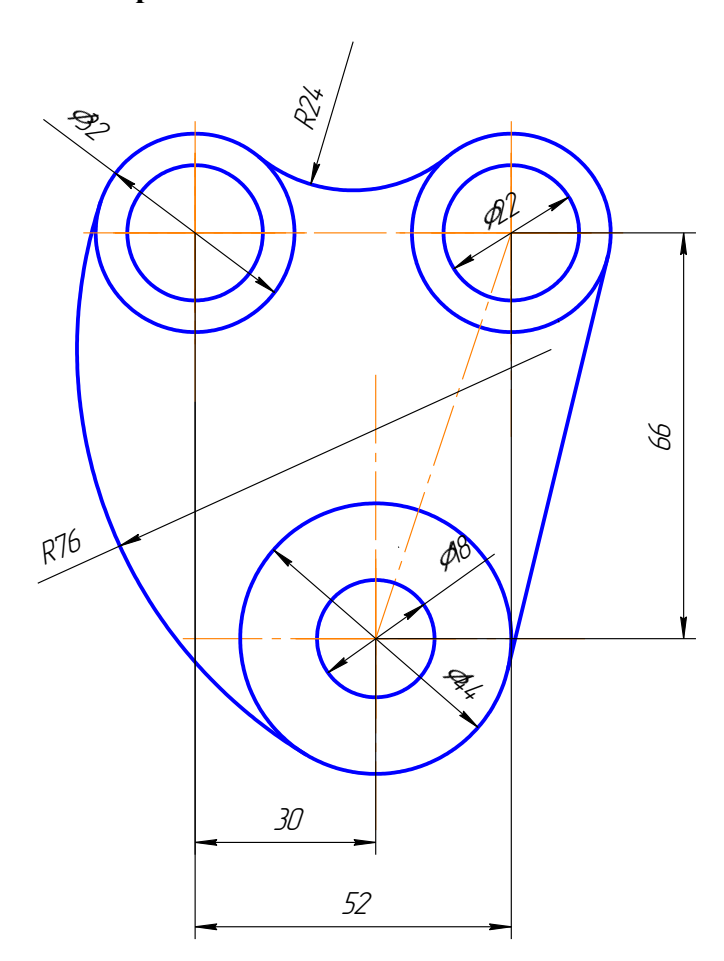

Рисунок 3.18 – Построение чертежа детали, имеющей сопряжения

Построение чертежа такой детали, (рисунок 3.18) следует начинать с анализа геометрических элементов, составляющих изображение детали, и определения ее габаритных размеров. Затем следует продумать, какие геометрические построения нужно выполнить на чертеже. Соответственно габаритным размерам детали выбирают масштаб изображения. Построение рекомендуется выполнять в такой последовательности, (рисунок 3.19):

1. Нанести осевые и центровые линии, (рисунок 3.19, а);

2. Провести окружности, центры которых расположены на пересечении центровых линий, (рисунок 3.19, б);

3. Выполнить сопряжения с указанием вспомогательных построений, необходимых для определения центров и точек сопряжения:

а) между окружностями Ø32 построить наружное сопряжение радиусом R24 аналогично построениям на рисунке 3.13;

б) между окружностями Ø32 и Ø44 построить внутреннее сопряжение радиусом R76 аналогично построениям на рисунке 3.13;

в) выполнить построения для проведения касательной к окружностям Ø32 и Ø44, построить касательную аналогично построениям на рисунке 3.16. Построения показаны на рисунках 3.19, в и 3.19, г.

4. Нанести размерные линии и проставить размерные числа.

# **3.8 Уклон**

Уклон – это тангенс угла наклона одной прямой к другой, (рисунок 3.20).

Возьмем произвольный масштабный отрезок (а). Построим прямоугольный треугольник.

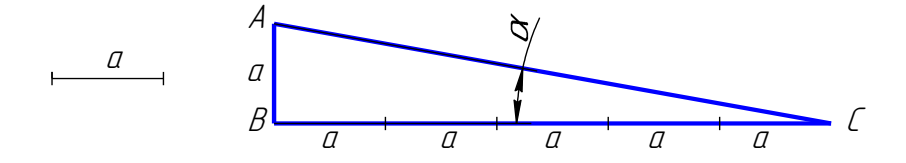

Рисунок 3.20 – Построение уклона

$$
i = \text{tg}\alpha = \frac{AB}{BC} = 15:75 = 20\%
$$

На чертеже уклон задают или в процентах, (рисунок 3.21) или отношением чисел, (рисунок 3.22). Уклон 1:5 означает, что на пять единиц длины мы имеем одну единицу высоты. Т. е. прямая АС имеет уклон к ВС 20 % или 1:5.

На чертежах уклоны обозначаются специальным знаком, см. ГОСТ 2.304-81. Острый угол знака уклона должен быть направлен в сторону снижения высоты, одна сторона угла параллельна полке линии-выноски.

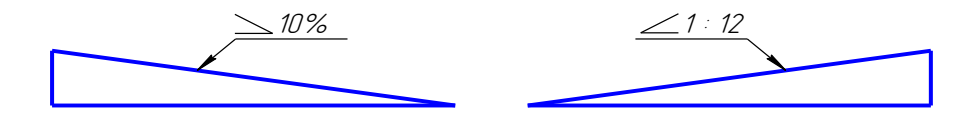

Рисунок 3.21 – Построения уклона с заданием угла в процентах

Рисунок 3.22 – Построение уклона с заданием угла в отношении чисел

Уклон используется, например, при изготовлении фасонного проката: швеллеров, двутавров, тавровых профилей и т. п.

Рассмотрим пример построения уклона внутренней грани нижней полки швеллера, (рисунок 3.23).

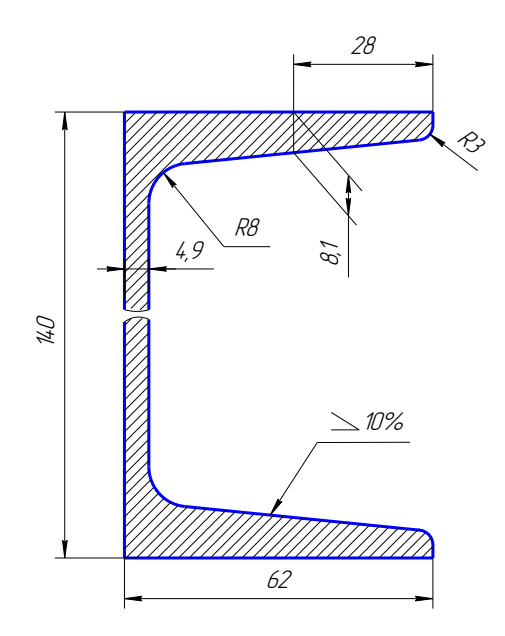

Рисунок 3.23 – Построение уклона внутренней грани нижней полки швеллера

1. По данным размерам находим точку А, через которую пройдет заданный уклон, (рисунок 3.24).

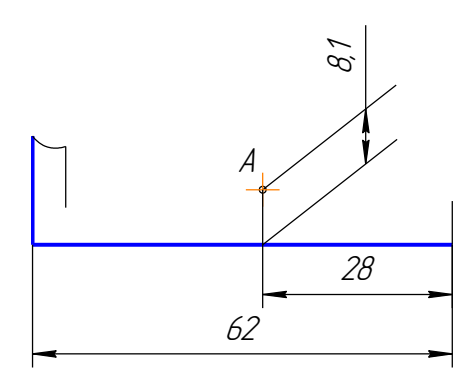

Рисунок 3.24 – Построение уклона через найденную точку

2. На свободном поле чертежа строим уклон  $10\%$  (1:10 = 10:100) и через точку А проводим прямую, параллельную линии уклона.

Выбираем масштабный отрезок любой величины.

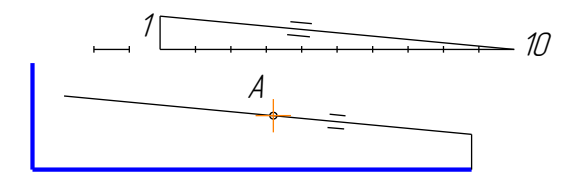

Рисунок 3.25 – Построение уклона по заданному проценту угла

3. Дуга радиуса 3 – это сопряжение между линией уклона и вертикальной прямой. Строим по правилам построения сопряжения между прямыми (рисунок 3.26).

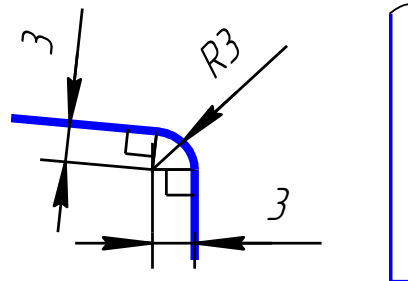

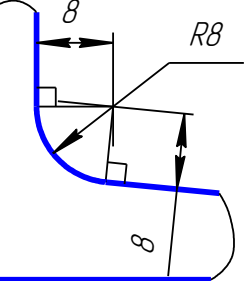

Рисунок 3.26 – Построение сопряжения между прямыми

Рисунок 3.27 – Построение сопряжения между линией уклона и вертикальной линией стойки

4. Дуга радиусом 8 – это сопряжение между линией уклона и вертикальной линией стойки (рисунок 3.27).

5. Аналогично строим верхнюю полку швеллера.
6. Так как высота стойки швеллера очень большая по сравнению с длиной полки, и стойка имеет постоянное сечение, то можно сделать разрыв, как показано на рисунке 3.28.

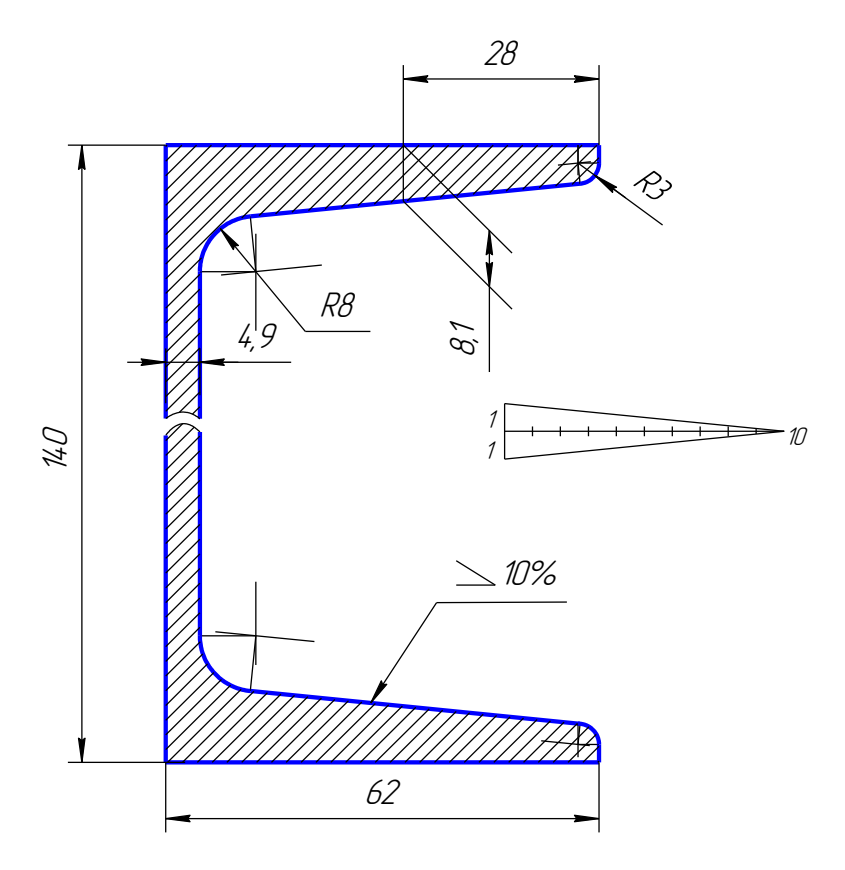

Рисунок 3.28 – Пример построения при стойке, имеющей постоянное сечение

7**.** Проставляем размеры. *Все построения на чертеже сохраняем.*

## **3.9 Конусность**

Конусность – это отношение разности диаметров двух поперечных сечений усеченного конуса к длине между ними, (рисунок 3.29).

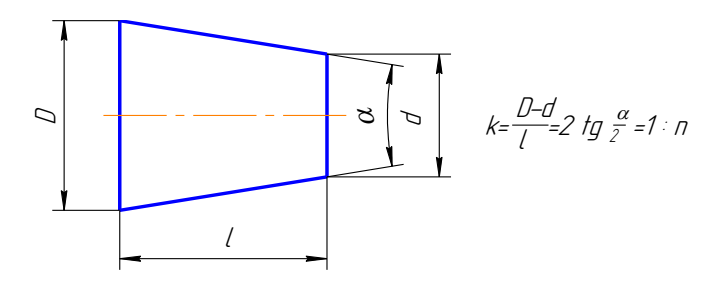

Рисунок 3.29 – Построение конусности

На чертеже конусность чаще всего выражается в процентах или соотношениях. Знак конусности острым углом направлен в сторону меньшего диаметра. Проставляют конусность или на полке линии-выноски, (рисунок 3.30), или над осевой линией, (рисунок 3.31).

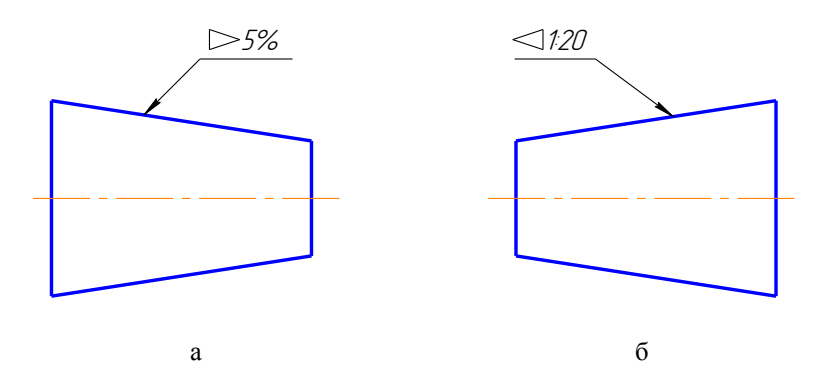

Рисунок 3.30 – Построение угла конусности на полке линии-выноски: а – при задании угла в процентах; б – при задании угла в соотношении чисел

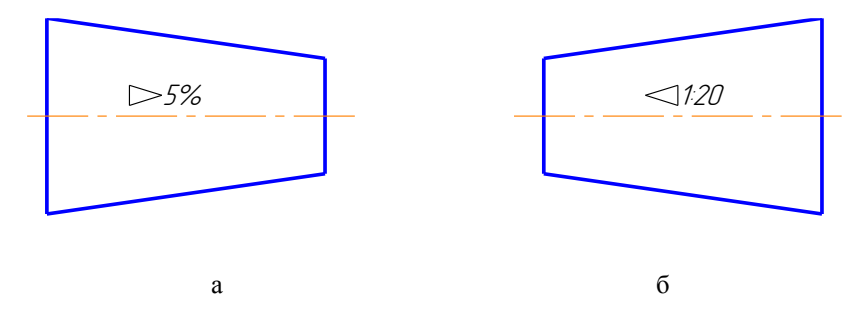

Рисунок 3.31 – Построение угла конусности над осевой линией: а – при задании угла в процентах; б – при задании угла в соотношении чисел

Если на чертеже указывают конусность, то на стержне и в отверстии размеры проставляют по разному, исходя из технологии изготовления конуса, так как нормальная конусность заложена на станках с программным управлением. Поэтому нормальную конусность необходимо указывать, а «лишний» размер убирать.

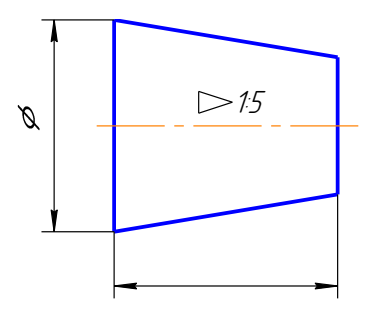

Рисунок 3.32 – Пример указания размеров при двух диаметрах

На коническом стержне из двух диаметров указывают больший, так как для изготовления детали нужно взять заготовку большего диаметра. Малый диаметр не указывают (рисунок 3.32).

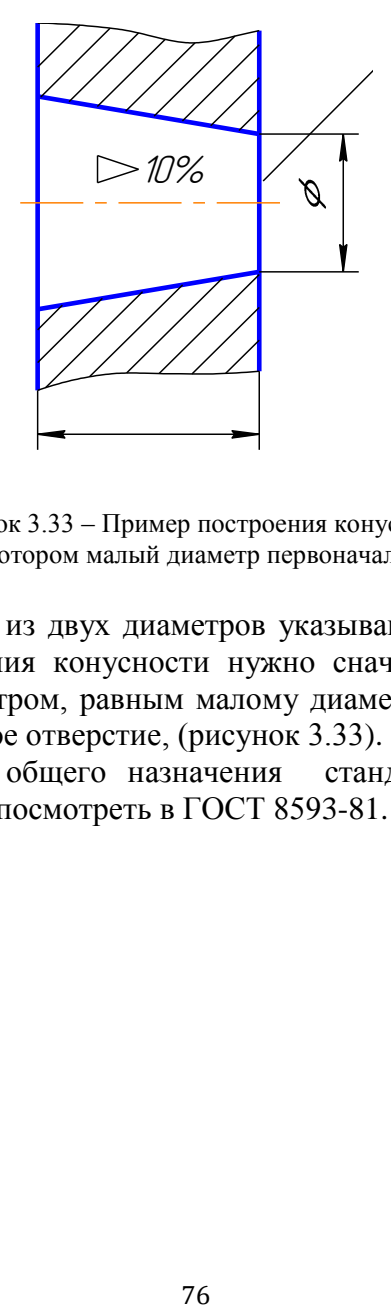

Рисунок 3.33 – Пример построения конусности при котором малый диаметр первоначальный

В отверстии из двух диаметров указывают меньший, так как для получения конусности нужно сначала просверлить отверстие диаметром, равным малому диаметру, а затем растачивать конусное отверстие, (рисунок 3.33).

Конусности общего назначения стандартизованы. Их значение можно посмотреть в ГОСТ 8593-81.

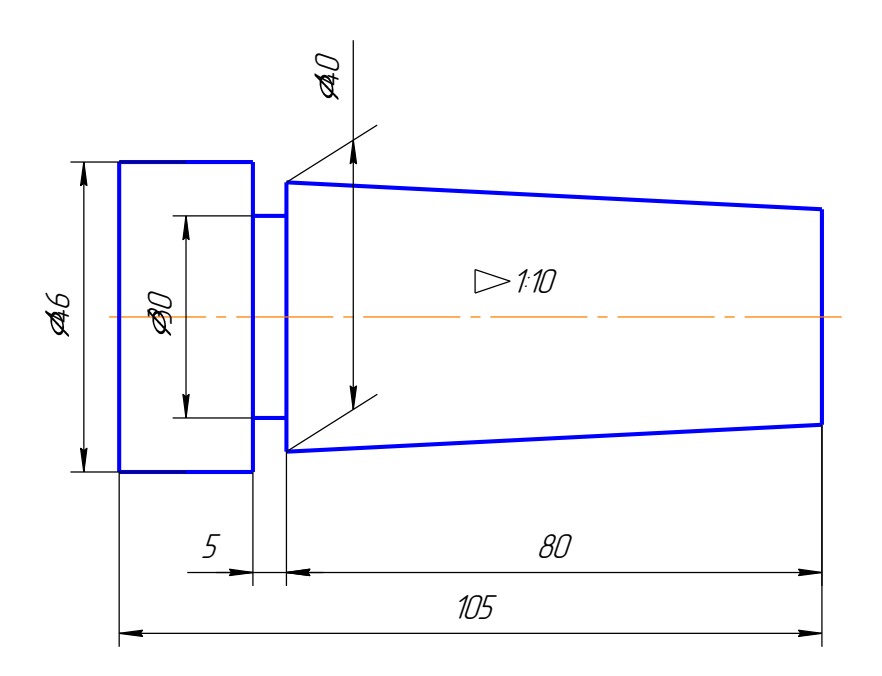

Рисунок 3.34 – Расстановка размеров на чертеже

В задании нужно построить конусность по размерам и вместо буквы n поставить числовое значение, полученное при расчете по формуле на рисунках 3.29. Проставить размеры (рисунок  $3.34$ )

# **4 СТРУКТУРА СИСТЕМЫ КОМПАС-3D**

### **План лекции**

1. Основные элементы интерфейса КОМПАС-3D

2. Основные типы документов КОМПАС-3D

3. Управление отображением документов КОМПАС-3D

4. Управление окнами документов КОМПАС-3D

5. Единицы измерения и системы координат КОМПАС-3D

6. Компактная панель. Основные инструменты системы

# **4.1 Основные элементы интерфейса КОМПАС-3D**

Основные компоненты КОМПАС-3D – система трехмерного моделирования, чертежно-графический редактор, система проектирования спецификаций и текстовый редактор. Все модули тесно интегрированы друг с другом.

Справочники и прикладные библиотеки подключаются к системе по мере необходимости. На данном рабочем месте будут выполняться только оплаченные модули.

В курсе лекций рассматривается работа в чертежном редакторе КОМПАС, в Системе проектирования спецификаций и в некоторых библиотеках.

Применение прикладных программ способствует оптимизации процесса проектирование и создания графических документов. Программа КОМПАС создана отечественными разработчиками, которые снабдили ее простым понятным интерфейсом.

Прикладные библиотеки используемы в программе позволяют не только сократить работу, но и ускорить ее процесс, а также повысить качество создаваемого документа.

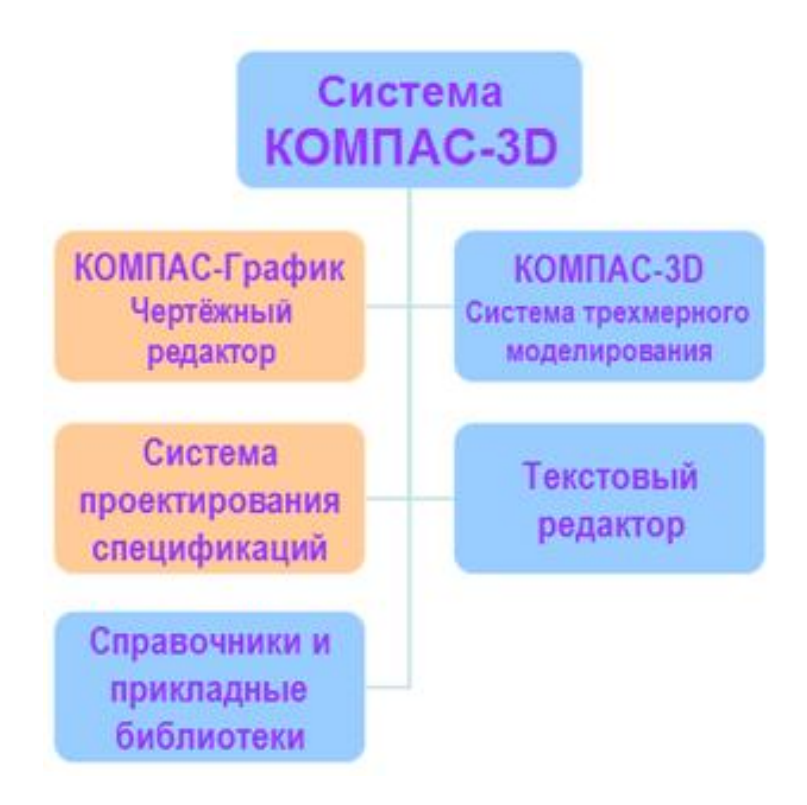

Рисунок 4.1 – Структура системы КОМПАС-3D

Название КОМПАС-3D относится как ко всей системе целиком, так и к одному из ее основных модулей – модулю трехмерного моделирования. В этом учебнике название КОМПАС-3D используется, как правило, для обозначения всей системы.

КОМПАС-3D – это программа для операционной системы Windows. Поэтому ее окно имеет те же элементы управления, что и другие Windows-приложения.

## *Главное окно системы*

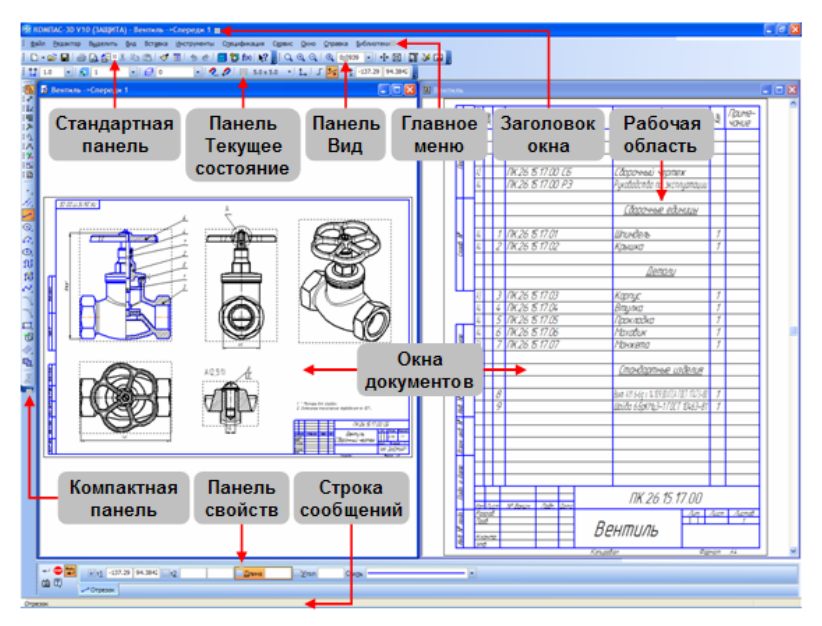

Рисунок 4.2 – Главное окно системы КОМПАС-3D

### *Заголовок Главного окна и Главное меню*

Заголовок расположен в самой верхней части окна. В нем отображается название программы, номер ее версии и имя текущего документа.

Главное меню расположено в верхней части программного окна, сразу под заголовком. В нем расположены все основные меню системы. В каждом из меню хранятся связанные с ним команды.

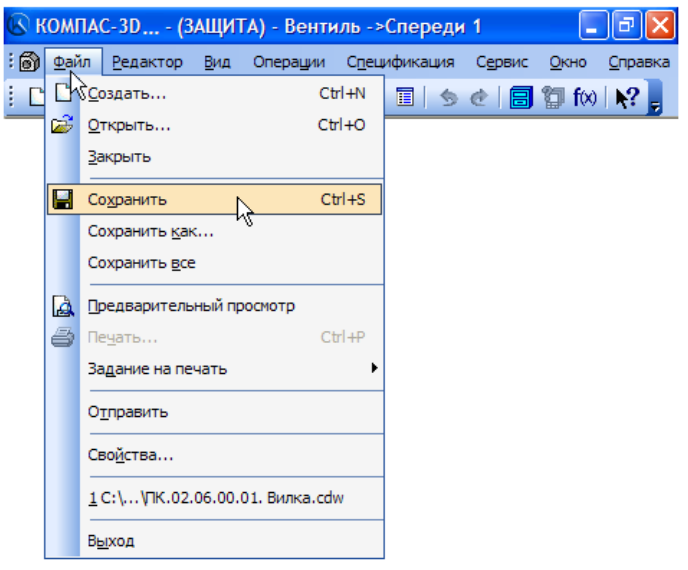

Рисунок 4.3 – Главное меню

В этом учебнике под такими фразами, как «Выполните команду *Файл – Создать*», следует понимать выполнение последовательности действий: откройте меню *Файл* и выполните из него команду *Создать*.

### *Стандартная панель*

Стандартная панель расположена в верхней части окна системы под *Главным меню*. На этой панели расположены кнопки вызова стандартных команд операций с файлами и объектами.

$$
:\mathbf{D}\cdot\mathcal{B}\boxplus\mathbf{B}\oplus\mathbf{A}\oplus\mathbf{B}\parallel\mathbf{A}\oplus\mathbf{B}\parallel\mathbf{S}\oplus\mathbf{B}\parallel\mathbf{S}
$$

Рисунок 4.4 – Стандартная панель

#### *Панель Вид*

На панели *Вид* расположены кнопки, которые позволяют управлять изображением: изменять масштаб и перемещать изображение.

$$
\vdots \textcircled{a} \mid \textcircled{a} \textcircled{a} \mid \textcircled{a} \textcircled{a} \textcircled{a} \mid \textcircled{a} \mid \textcircled{b} \mid \textcircled{b} \mid \textcircled{b}
$$

Рисунок 4.5 – Панель Вид

#### *Панель Текущее состояние*

Панель Текущее состояние находится в верхней части окна сразу над окном документа. Состав панели определяется режимом работы системы. Например, в режиме работы с чертежом или фрагментом на ней расположены средства управления курсором, слоями, привязками и т. д.

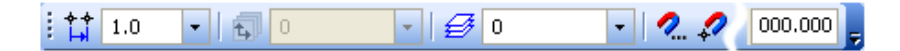

Рисунок 4.6 – Панель Текущее состояние

#### *Рабочая область*

В рабочей области располагаются окна открытых документов: чертежей, спецификаций, фрагментов и т. д.

#### *Компактная панель*

Компактная панель находится в левой части окна системы, и состоит из Панели переключения и инструментальных панелей. Каждой кнопке на Панели переключения соответствует одноименная инструментальная панель. Инструментальные панели содержат наборы кнопок, сгруппированных по функциональному признаку. Состав *Компактной панели* зависит от типа активного документа.

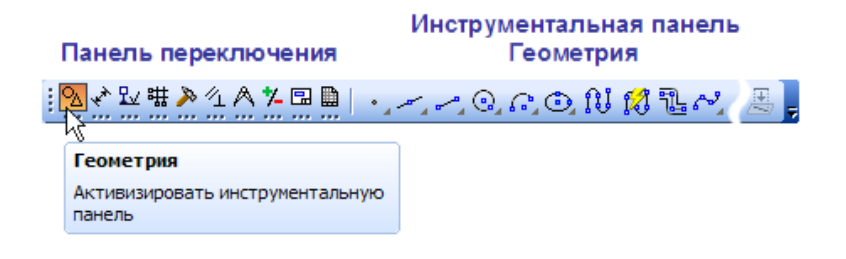

Рисунок 4.6 – Состав Компактной панели

### *Панель свойств. Панель специального управления*

## *и Строка сообщений*

Панель свойств служит для управления процессом выполнения команды. На ней расположены одна или несколько вкладок и Панель специального управления.

Строка сообщений располагается в нижней части программного окна. В ней появляются различные сообщения и запросы системы. Это может быть краткая информация о том элементе экрана, к которому подведен курсор; сообщение о том, ввода каких данных ожидает система в данный момент; краткая информация по текущему действию, выполняемому программой.

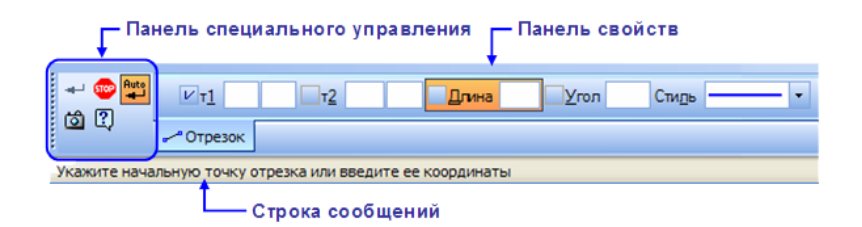

Рисунок 4.7 – Панель свойств. Панель специального управления и Строка сообщений

#### *Контекстная панель*

Контекстная панель отображается на экране при выделении объектов документа, и содержит кнопки вызова наиболее часто используемых команд редактирования. Набор команд на панели зависит от типа выделенного объекта и типа документа.

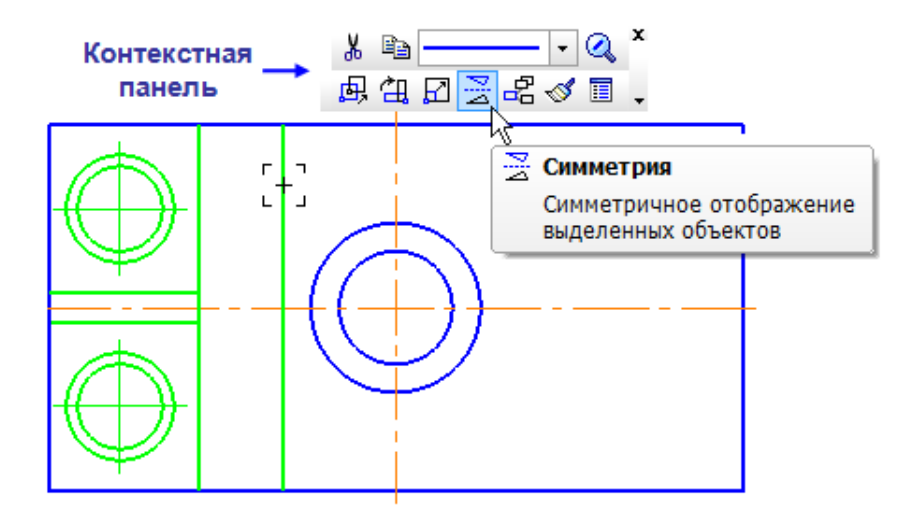

Рисунок 4.8 – Контекстная панель

#### *Контекстное меню*

Контекстное меню – меню, состав команд в котором зависит от совершаемого пользователем действия. В нем находятся те команды, выполнение которых возможно в данный момент. Вызов *Контекстного меню* осуществляется щелчком правой кнопки мыши на поле документа, элементе графического изображения или интерфейса системы в любой момент работы.

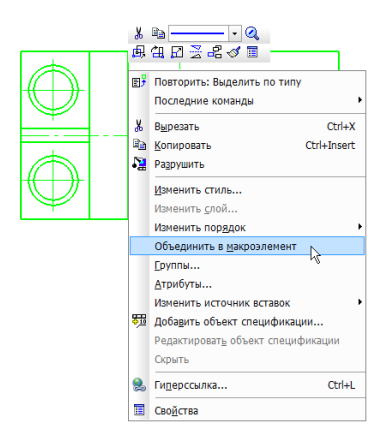

Рисунок 4.9 – Контекстное меню

# **4.2 Основные типы документов КОМПАС-3D**

# *Графические документы*

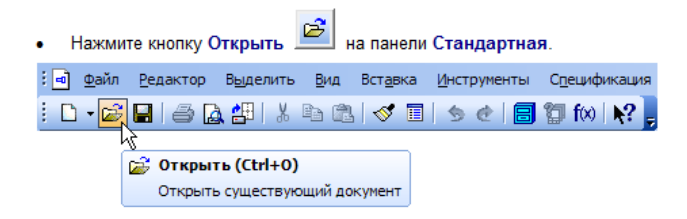

Рисунок 4.10 – Панель графических документов

# *Чертежи*

Чертеж – основной тип графического документа в КОМ-ПАС-3D. Чертеж содержит один или несколько видов с графическим изображением изделия, основную надпись, рамку, иногда – дополнительные элементы оформления (знак неуказанной шероховатости, технические требования и т. д.). Чертеж может содержать один или несколько листов. Для каждо-

го листа можно задать формат, кратность, ориентацию и др. свойства. Файл чертежа имеет расширение cdw и в списках документов представлен значком (открыть документ).

Откройте чертеж SAMPLE4.cdw в папке *\Samples\Drawings\* основного каталога системы

В системе КОМПАС-3D чертежи можно создать двумя способами:

1. Чертеж может быть начерчен вручную средствами чертежного редактора КОМПАС-График. В данном учебнике Азбука КОМПАС-График рассматривается этот способ.

2. Чертеж может быть создан автоматически по трехмерной модели, построенной средствами системы трехмерного моделирования КОМПАС-3D. Этот способ рассматривается в документе Азбука КОМПАС-3D.

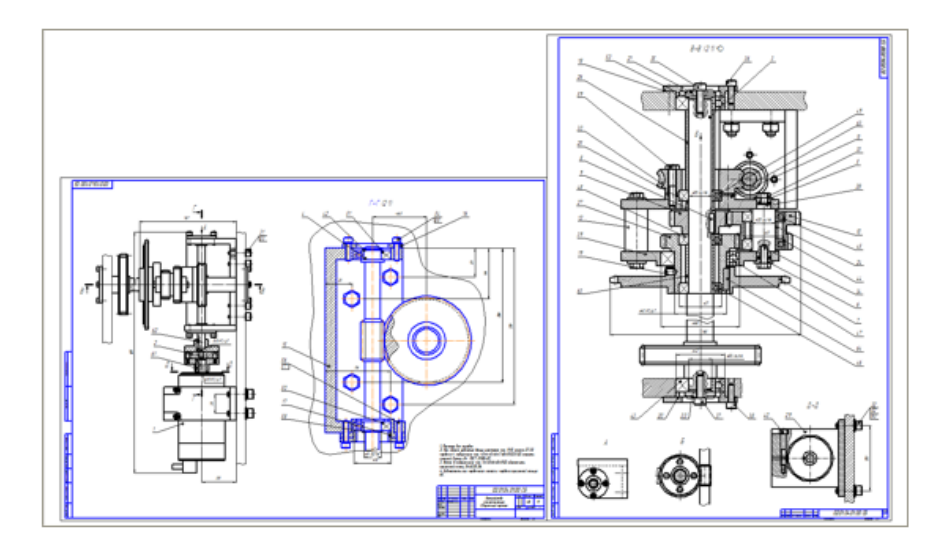

Рисунок 4.11 – Вид чертежа в системе КОМПАС-3D

Закройте чертеж щелчком на кнопке Закрыть  $\mathbf{X}$  (черный крестик) в правом верхнем углу окна.

## *Фрагменты*

Фрагмент – вспомогательный тип графического документа в КОМПАС-3D. Фрагмент отличается от чертежа отсутствием рамки, основной надписи и других объектов оформления. Он используется для хранения изображений, которые не нужно оформлять как отдельный лист (эскизные прорисовки, разработки и т. д.). Кроме того, во фрагментах можно хранить созданные типовые решения для последующего использования в других документах. Файл фрагмента имеет расширение frw.

# *Спецификации*

Спецификация – документ, содержащий информацию о составе сборки, представленную в виде таблицы. Спецификация оформляется рамкой и основной надписью. Она часто бывает многостраничной. Файл спецификации имеет расширение spw, и в списках документов представлен значком.

Система открывает спецификации в нормальном режиме. Для просмотра воспользуйтесь более наглядным режимом разметки страниц.

 $\frac{1}{2}$  Нажмите кнопки Разметка страниц $\frac{1}{2}$  и Масштаб по высоте листа  $\frac{1}{2}$  на панели Вид.

Для просмотра всех страниц спецификации вращайте колесо мыши.

|                                                   |   |                            | Обазначение                                                          | Наименавание                                                            |                     |                             |                            |   |          |                                                |                                                             |           |                 |
|---------------------------------------------------|---|----------------------------|----------------------------------------------------------------------|-------------------------------------------------------------------------|---------------------|-----------------------------|----------------------------|---|----------|------------------------------------------------|-------------------------------------------------------------|-----------|-----------------|
|                                                   |   | lä                         |                                                                      |                                                                         |                     | <b>E</b> <i>Roume</i>       |                            |   | ᅤ        | Обозначение                                    | Наименавание                                                | ă         | Приме-<br>чание |
| 078 905 9 000 00<br><b>Suit quest</b>             |   |                            |                                                                      | <u>Локиментация</u>                                                     |                     |                             |                            | ä |          |                                                | Кольца ВБО ХимОкс прм                                       | Ŧ.        |                 |
|                                                   | W |                            | 078 505 9 0100 00 05                                                 | Сборочный чертеж                                                        |                     |                             |                            |   |          |                                                | FOCT 13940-86                                               |           |                 |
|                                                   |   |                            |                                                                      |                                                                         |                     |                             |                            |   | 18<br>79 |                                                | Oduunkuk 410 TOCT 8338-75 1<br>Подиценик 411 ГОСТ 8338-75 1 |           |                 |
|                                                   |   |                            |                                                                      |                                                                         |                     |                             |                            |   |          |                                                |                                                             |           |                 |
|                                                   |   |                            |                                                                      | Bemanu                                                                  |                     |                             |                            | ы |          |                                                | libido 8 65' 029 FOCT 6402-70                               | ₿         |                 |
| Ë                                                 |   |                            | 1 0785050 010100                                                     | Ban                                                                     | 7                   | 7A3c                        |                            | ä | 21       |                                                | Ubuda 12 651 029 FOCT 6402-70 11                            |           |                 |
|                                                   |   |                            | 2 0785050.0102.00                                                    | Шестерня                                                                |                     |                             |                            |   |          |                                                | Brown 2-8 x 8 x 45 (07 2360-18)                             | ÷         |                 |
|                                                   |   | ПB                         | 3 0785050.0103.00                                                    | Калеса                                                                  | f                   | $7$ Alix3                   |                            |   |          |                                                |                                                             |           |                 |
|                                                   |   |                            | 4 0785050.0104.00<br>5 078 505 0 0105 00                             | Koonuc                                                                  | Ŧ                   |                             |                            |   | 82       |                                                | <u>Unión 210 of x 26 XunDicron</u>                          | 21        |                 |
|                                                   |   | 可能                         | 6 078505.0.0106.00                                                   | Крышка<br>Крышка                                                        |                     | 7A6x3                       |                            |   |          |                                                | <b>FOCT 3128-70</b>                                         |           |                 |
|                                                   |   |                            | 7 0785050.0107.00                                                    | Втилка                                                                  | 1                   |                             |                            |   |          |                                                |                                                             |           |                 |
|                                                   |   | 尾目                         | 8 0785050 010800                                                     | Втулка                                                                  | 2                   |                             |                            |   |          |                                                |                                                             |           |                 |
| Sole r fore   Eve al X   let X fele   Sole r fear |   | 羅蘭<br>4 は                  | 9 0785050 011000<br>10 0785050.011100                                | Сальник<br>Novico                                                       | 7<br>1              |                             | <b>MATTER</b>              |   |          |                                                |                                                             |           |                 |
|                                                   |   |                            |                                                                      |                                                                         |                     |                             |                            |   |          | 435 305 HRG 2010(192-591-7)                    |                                                             |           |                 |
|                                                   |   |                            |                                                                      |                                                                         |                     |                             |                            |   |          |                                                |                                                             |           |                 |
|                                                   |   |                            |                                                                      | Стандартные изделия                                                     |                     |                             |                            |   |          |                                                |                                                             |           |                 |
|                                                   |   |                            |                                                                      |                                                                         |                     |                             | <b>Comment of Latitude</b> |   |          |                                                | Прочие изделия                                              |           |                 |
|                                                   |   | $\boldsymbol{\sigma}$<br>M |                                                                      | Бот №-6g x 25.58.019 Г0(Т 7798-70 <mark> </mark> В                      |                     |                             |                            |   |          |                                                |                                                             |           |                 |
|                                                   |   | TL.<br>$\overline{s}$      |                                                                      | Sonn M12-6g x 40.58.19 FOCT 7798-70<br>5pm MQ-6p x 60 58.6 TOLT 7798-70 | 7<br>$\overline{z}$ |                             |                            |   | 13.26    |                                                | Мотар гидравлический                                        | f.        |                 |
|                                                   |   |                            |                                                                      |                                                                         |                     |                             |                            |   |          |                                                | плочетарный МПТ 315.0000<br>TH 2321588-82                   |           |                 |
|                                                   |   | <b>B</b> 16                |                                                                      | Bun 10-62x 030 01 007 0475-00   1                                       |                     |                             | <b>WARD TOWN</b>           |   |          |                                                |                                                             |           |                 |
|                                                   |   |                            |                                                                      | 0785059.0100.00                                                         |                     |                             |                            |   |          |                                                |                                                             |           |                 |
|                                                   |   |                            | <b>San Arrest M. Associa</b><br><b>Times</b><br><b>January Mages</b> |                                                                         |                     | <b><i>An Art Artist</i></b> |                            |   |          |                                                |                                                             |           |                 |
| <b>COLLANDINA</b>                                 |   | <b>Sept</b>                | <b><i><u>Company</u></i></b><br><b>Reality Bonat</b>                 | Редуктор                                                                |                     |                             | <b>CONSTRUCTION</b>        |   |          |                                                | 078.505.9.0100.00                                           |           |                 |
|                                                   |   | <b>Conf</b>                | <b><i><u>Champana</u></i></b><br>Kongotar                            |                                                                         | Фернал              | 74                          |                            |   |          | <b>Sellinger M. Bears Thefa 10</b><br>Kongotar |                                                             | Depart 12 |                 |

Рисунок 4.12 – Вид спецификации в системе КОМПАС-3D

# *Текстовые документы*

Текстовый документ – документ, содержащий преимущественно текстовую информацию. Текстовый документ оформляется рамкой и основной надписью. Он часто бывает многостраничным. В текстовом документе можно создавать пояснительные записки, извещения, технические условия и т. п. Файл текстового документа имеет расширение kdw. В списках

документов представлен значком

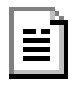

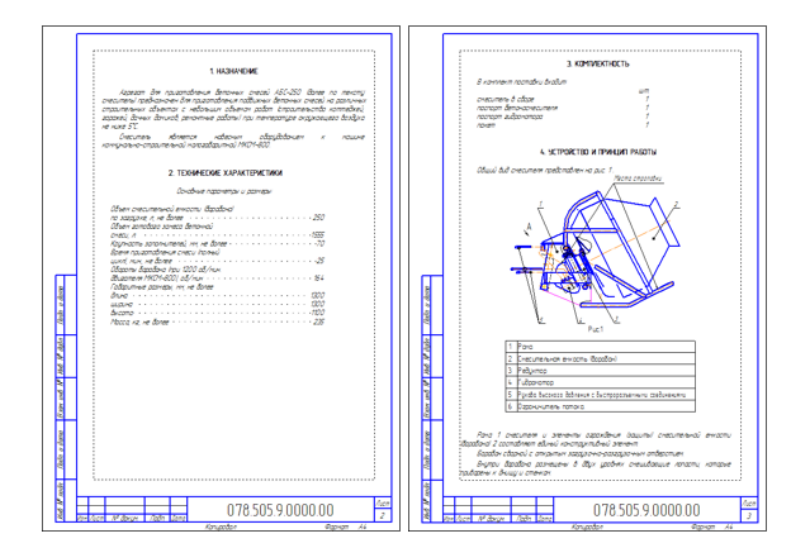

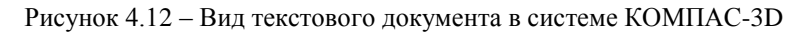

## *Трехмерные модели*

## *Детали*

Деталь – трехмерная модель изделия, изготавливаемого из однородного материала, без применения сборочных операций. Файл детали имеет расширение m3d, и в списках документов

представлен значком

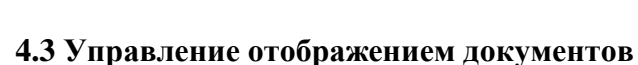

Изменение масштаба изображения

Основным средством управления масштабом изображения документов является мышь. За центр масштабирования принимается точка, в которой расположен курсор.

Не выполняя щелчков, поместите курсор в нужную точку чертежа (желтая стрелка).

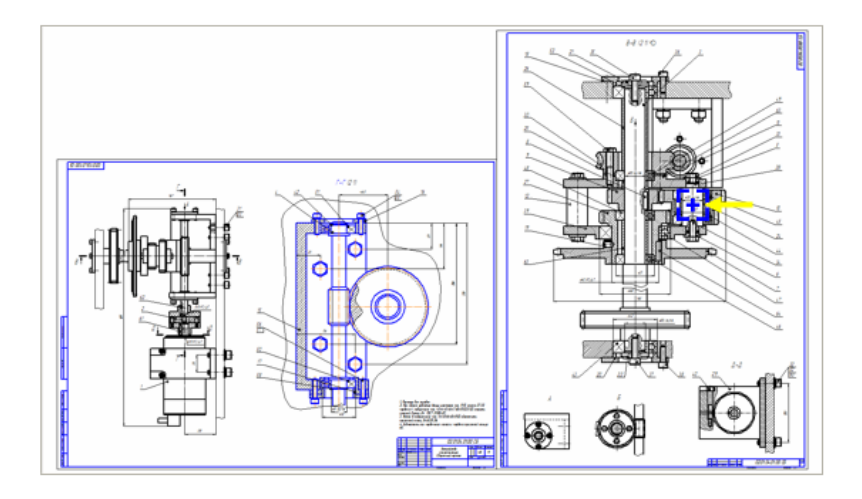

Рисунок 4.13 – Управление отображением документов

Вращайте колесо мыши *«от себя»* – изображение будет увеличиваться

Вращайте колесо мыши *«на себя»* – изображение будет уменьшаться.

#### *Отображение документа целиком*

Нажмите кнопку Показать все **q** на панели Вид или нажать клавишу F9 на клавиатуре – чертеж вновь будет показан целиком в максимально возможном масштабе по размеру вашего экрана.

### *Сдвиг изображения*

Сдвиг (прокрутка) изображения – перемещение изображения документа в окне без изменения масштаба отображения.

Увеличьте любой участок чертежа вращением колеса мыши.

Нажмите колесо мыши до щелчка и не отпускайте его – курсор изменит свою форму.

Перемещайте курсор, удерживая колесо мыши нажатым. Достигнув края экрана, отпустите колесо, переместите курсор в середину экрана, а затем вновь нажмите колесо и перемещайте мышь.

## *Увеличение масштаба произвольного участка изображения*

Можно явно указать участок чертежа для увеличения, заключив его в прямоугольную рамку увеличения.

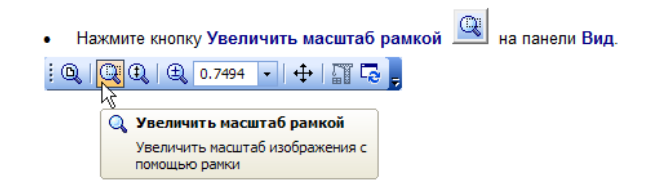

Щелкните мышью в точке первого угла рамки, которая должна охватить увеличиваемую область. Затем перемещайте курсор для достижения нужного размера рамки. При этом на экране будет отображаться фантом рамки.

После указания второго угла рамки изображение будет увеличено таким образом, чтобы область документа, ограниченная рамкой, занимала всю площадь окна.

## *Обновление изображения*

В процессе выполнения различных команд ввода и редактирования объектов на экране может появляться постороннее изображение. Кроме того, изображение некоторых объектов на чертеже может быть повреждено. В таких ситуациях для устранения временных дефектов нужно обновить изображение.

Нажмите кнопку Обновить изображение  $\Box$  на панели Вид – изображение чертежа будет обновлено, либо необходимо прокрутить колесиком мышки от себя и на себя, а затем нажать клавишу F9.

## **4.4 Управление окнами документов**

При работе над проектом система позволяет одновременно работать с несколькими документами. Например, можно открыть сборочный чертеж, спецификацию, несколько рабочих чертежей и оперативно переключаться между ними.

## *Открытие нескольких документов*

Открытие нескольких документов сразу подразумевает выделение нескольких файлов одновременно и нажатием клавиши Enter на клавиатуре они будут открыты в программе КОМПАС-3D.

## *Меню Окно*

Для просмотра прочих открытых документов откройте меню Окно.

Обратите внимание на список в его нижней части. В этом списке отображаются названия открытых в данный момент документов. Название активного документа отмечено в этом списке «галочкой». Щелчок мышью на названии любого документа в списке делает этот документ активным.

Для просмотра другого документа укажите его имя в списке.

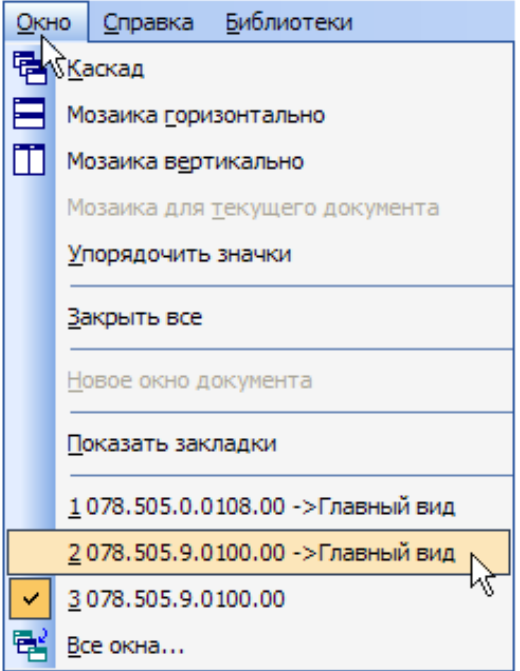

В рабочей области активным станет окно указанного документа.

## *Клавиатурные команды*

Открытые документы можно делать активными при помощи клавиатуры. Клавиатурная команда *<Ctrl> + <Tab>* позволяет просматривать окна документов в прямом направлении, а команда *<Ctrl> + <F6>* – в обратном.

# *Использование закладок*

Наиболее удобный и наглядный способ переключения между документами связан с использованием закладок.

Откройте меню Окно и выполните команду Показать закладки.

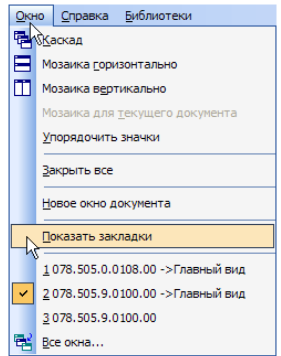

Рисунок 4.14 – Командное меню

Закладки располагаются сразу над областью документов. Для того чтобы сделать текущим нужный документ, достаточно щелкнуть на его закладке.

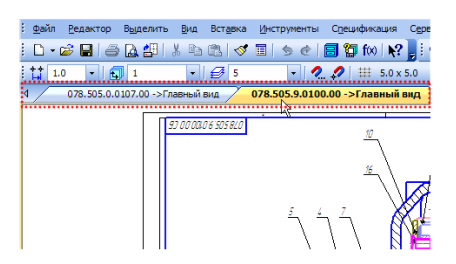

Рисунок 4.15 – Панель закладок

Закладки можно использовать не только для переключения между документами, но и как дополнительное средство управления окнами.

### *Разделение рабочей области*

Можно разделить рабочую область главного окна системы на несколько частей. В каждой из них может находиться одно или несколько окон документов. Сейчас в системе осталось открытыми два документа: сборочный чертеж редуктора и его спецификация. Над рабочей областью отображаются их закладки. Предположим, нужно разделить рабочую область таким образом, чтобы слева оказалось окно спецификации, а справа – окно сборочного чертежа.

Захватите левой кнопкой мыши закладку сборочного чертежа и «перетащите» ее в окно документа.

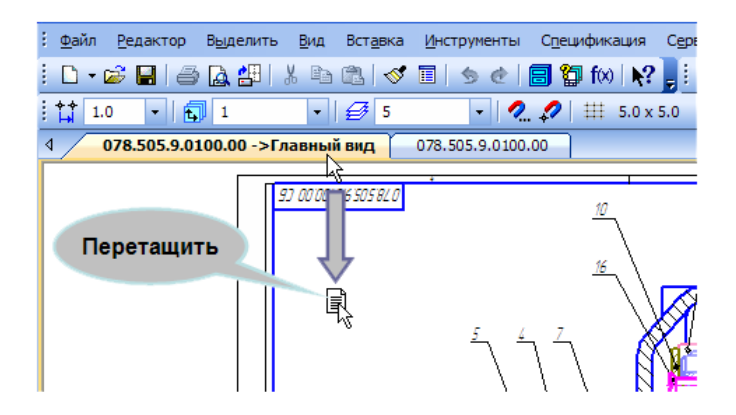

Рисунок 4.16 – Разделение рабочей области

Рабочая область будет разделена по вертикали на две части. В правой части будет находиться окно документа, закладка которого была перемещена (сборочного чертежа), а в левой – окно спецификации.

Сделайте текущим окно спецификации. Для этого щелкните мышью на его заголовке.

Нажмите кнопки Разметка страниц **II** и Масштаб по вы-

соте листа **на панели Вид.** 

Сделайте текущим окно искомого чертежа.

Нажмите кнопку Показать все на панели Вид.

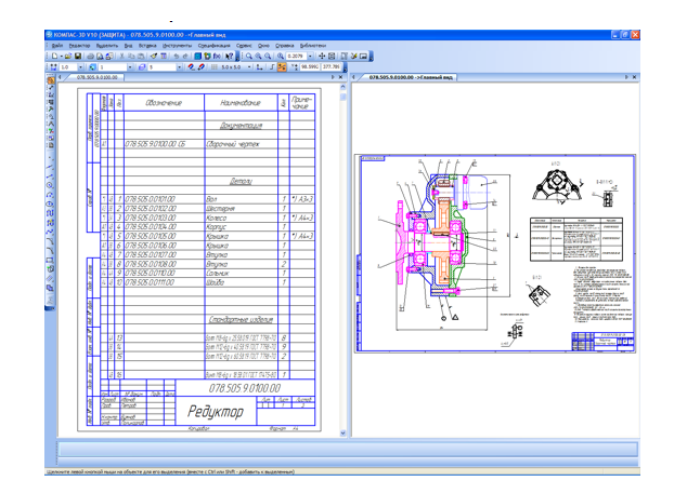

Рисунок 4.18 – Вид окна с разделением на рабочем экране спецификации и рабочего чертежа

Чтобы вернуться к первоначальному виду рабочей области, «перетащите» закладку окна сборочного чертежа в окно спецификации. Части области будут объединены, текущим останется то окно, закладка которого была перемещена – окно сборочного чертежа.

Чтобы закрыть окна всех открытых документов, выполните команду Окно – Закрыть все.

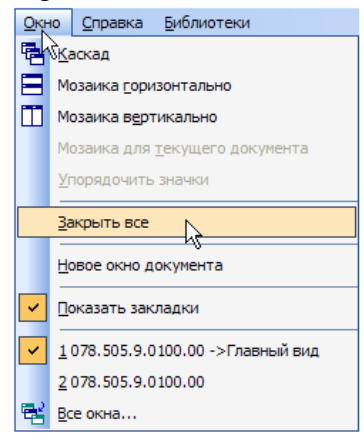

## **4.5 Единицы измерения и системы координат**

В КОМПАС-3D используются декартовы правые системы координат (СК). Направление осей координат и отсчета углов.

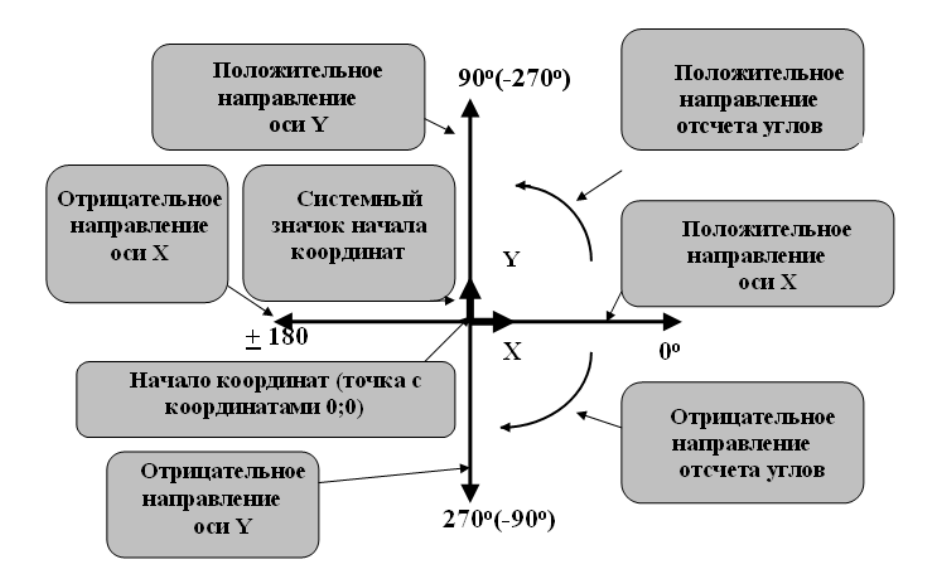

Рисунок 4.19 – Единицы измерения и системы координат

#### *Единицы измерения длины*

В КОМПАС-График используется стандартная метрическая система мер. По умолчанию единица измерения длины – миллиметр.

#### *Единицы измерения углов*

В качестве единиц измерения углов по умолчанию используются градусы и минуты. В качестве положительного направления отсчета улов принято направление против часовой стрелки.

## *Представление чисел*

По умолчанию числа (координаты точек, размеры объектов, значения переменных и т. п.) отображаются с точностью до двух знаков после запятой.

# *Системы координат*

В КОМПАС-3D используются стандартные правые декартовы системы координат. В графическом документе могут быть несколько систем координат. Все они лежат в плоскости, параллельной экрану и отображаются в виде двух ортогональных стрелок.

## *Система координат чертежа*

Начало абсолютной системы координат чертежа всегда находится в левой нижней точке его габаритной рамки. Абсолютная система координат автоматически становится текущей сразу после создания нового чертежа.

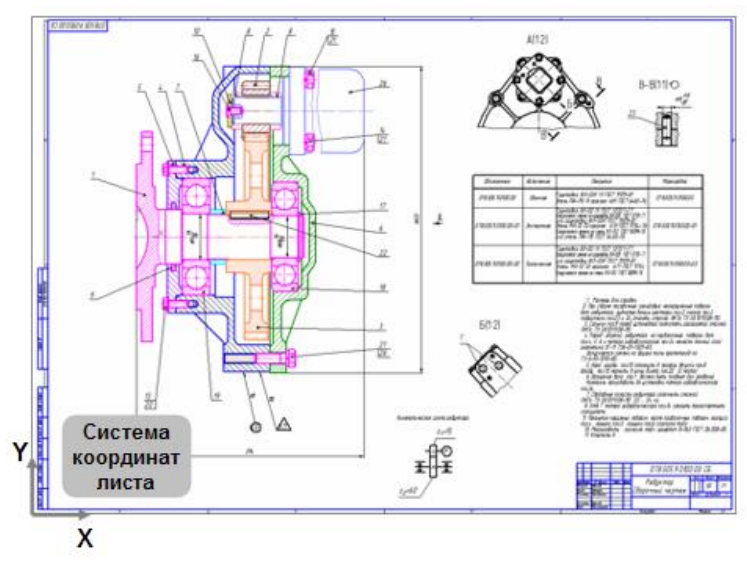

Рисунок 4.20 – Система координат чертежа

### *Система координат вида*

Чертеж КОМПАС-График может содержать один или несколько видов. У каждого вида есть своя система координат. Система координат вида автоматически становится текущей стразу после создания нового вида или после того, как определенный чертежа вид становится текущим.

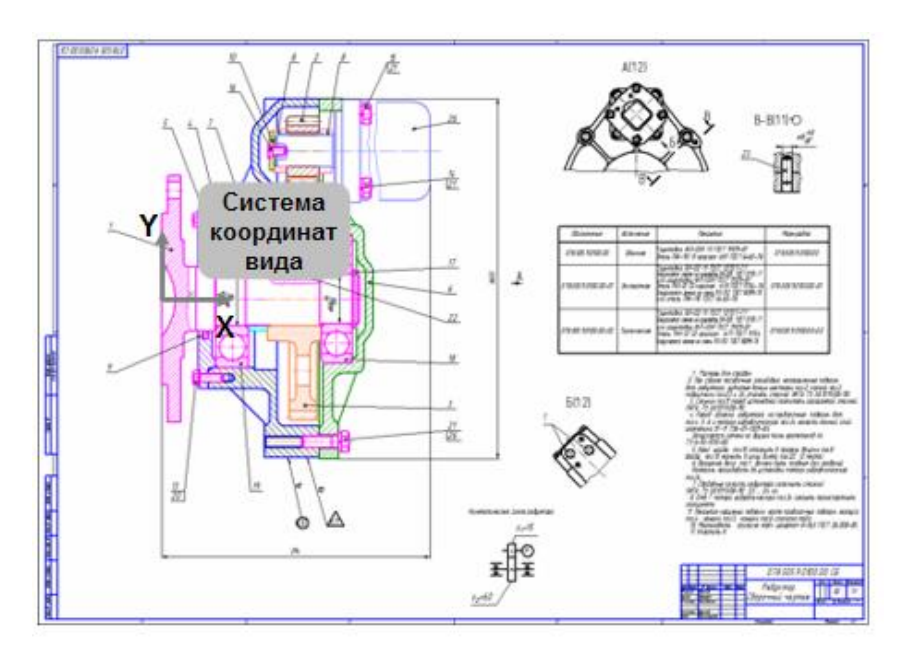

Рисунок 4.21 – Система координат вида

#### *Локальные системы координат*

Графический документ может содержать любое количество дополнительных (локальных) систем координат. Локальные системы координат создает, делает текущими, и удаляет пользователь с помощью команды *Вставка – Локальная СК*.

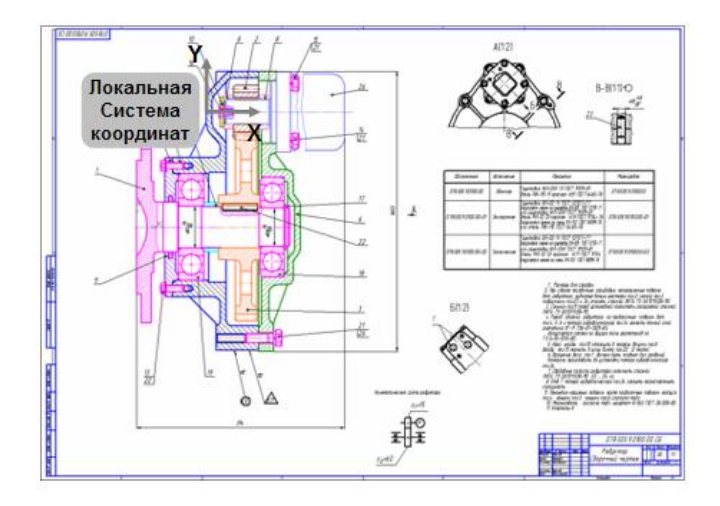

Рисунок 4.22 – Локальная система координат

## **4.6 Компактная панель. Основные инструменты системы**

Интерфейс системы (то есть набор меню, панелей и их состав) в значительной степени определяется типом активного документа. Например, при работе со спецификацией или с текстовым документом на экране не показываются панели, отвечающие за черчение, редактирование и оформление графических документов.

### *Панель Геометрия*

При работе с графическими документами на Панели переключения по умолчанию активна кнопка Геометрия, и открыта одноименная инструментальная панель. На этой панели расположены команды, с помощью которых можно создавать графические объекты: точки, вспомогательные прямые, отрезки, окружности и т. д.

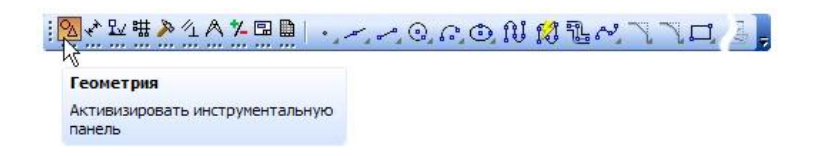

# *Панель Размеры*

На панели Размеры расположены команды, с помощью которых в графических документах можно проставлять размеры: линейные, диаметральные, радиальные и т. д.

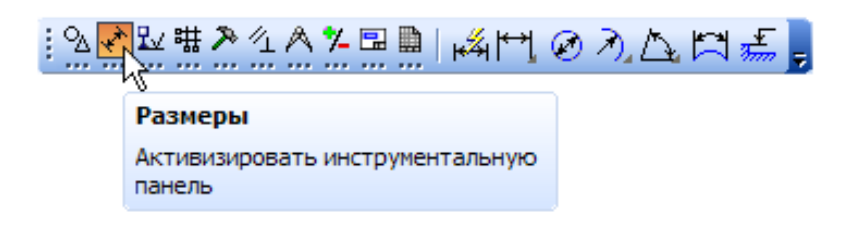

# *Панель Обозначения*

На панели Обозначения расположены кнопки команд, позволяющих оформить графический документ: сделать текстовые надписи, создать таблицы, проставить знаки шероховатости поверхностей, обозначения баз и т. д.

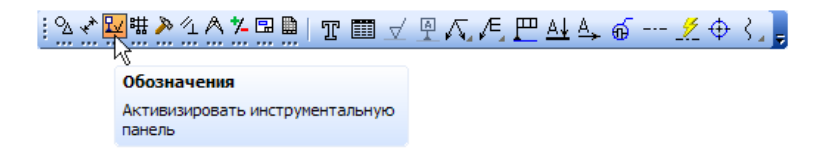

# *Панель Обозначения для ПСП*

На панели Обозначения для ПСП расположены кнопки дополнительных команд, которые используются при оформлении строительных чертежей

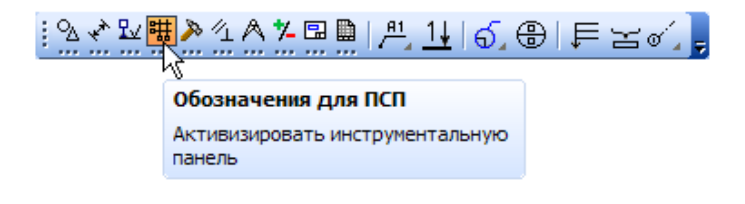

# *Панель Редактирование*

Команды инструментальной панели Редактирование позволяют изменять графическое изображение: перемещать, вращать, копировать, делать зеркальные копии и т. д.

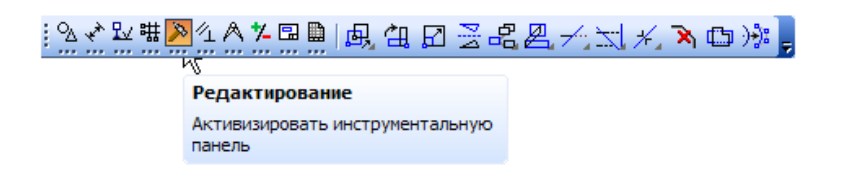

# *Панель Параметризация*

Команды инструментальной панели Параметризация используются в параметрическом режиме черчения.

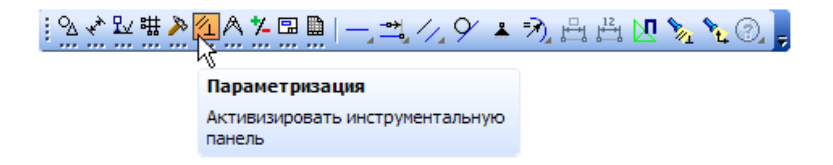

# *Панель Измерения (2D)*

Команды панели Измерения (2D) выполняют различные сервисные функции: измеряют координаты точек, расстояния между точками, углы наклона отрезков, площади, периметры и т. д.

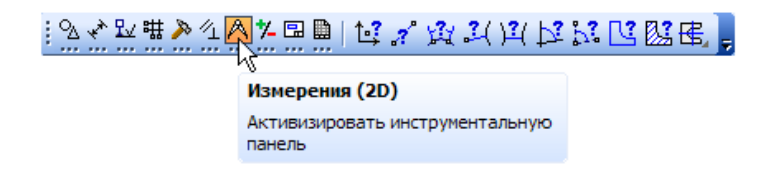

# *Панель Выделение*

В системе КОМПАС-График действует следующее правило: прежде чем выполнить над объектом операцию редактирования (удалить, переместить и т. д.), его необходимо выделить. На панели Выделение представлены различные команды выделения объектов.

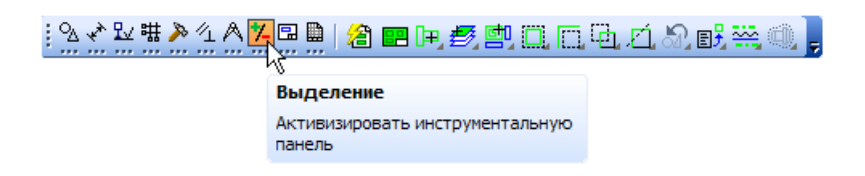

# *Панель Виды*

Команды панели Виды используются при автоматическом создании чертежей при наличии трехмерной модели, и практически не используются в ручном режиме.

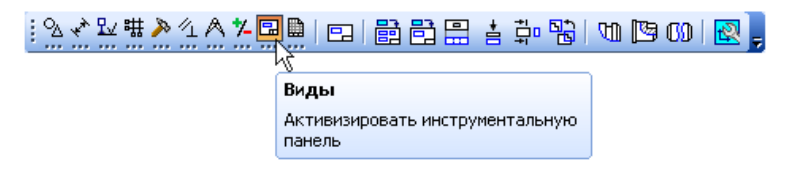

# *Панель Спецификация*

Команды панели Спецификация используются в режиме создания спецификаций.

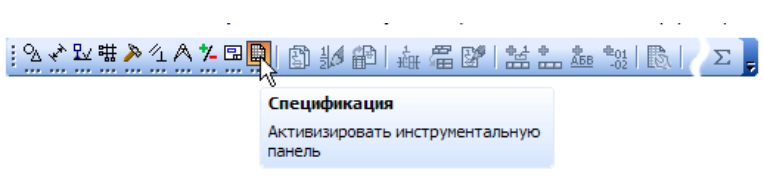

Растянуть ТЕКСТ до середины

# **5 НАСТРОЙКА СИСТЕМЫ КОМПАС-3D**

## **План лекции**

1. Предварительная настройка системы

2. Создание и сохранение чертежа

3. Заполнение основной надписи

4. Управление чертежом. Менеджер документа

5. Добавление и удаление новых листов в текущем документе

6. Изменение стилей и оформления листа

7. Не базовые настройки чертежа

### **5.1 Предварительная настройка системы**

Для документов КОМПАС в качестве имен файлов удобно использовать сочетание Обозначение – Наименование. Эти данные конструктор может записать непосредственно в файл трехмерной модели. Затем эти данные автоматически передаются в чертежи и спецификации. Кроме того, система может автоматически составить из них имя файла. Для этого нужно выполнить настройку.

Выполните команду *Сервис – Параметры.*

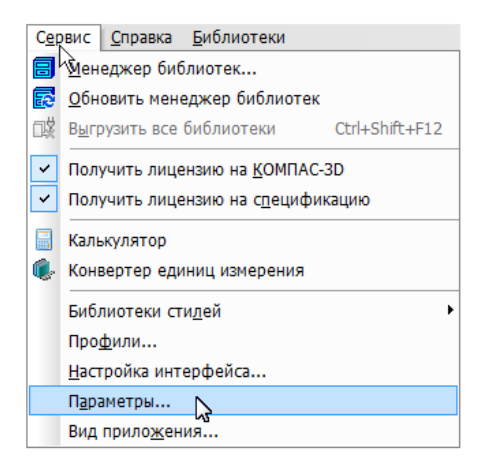

Рисунок 5.1 – Панель Меню

В окне Параметры откройте вкладку Новые документы.

В Дереве настройки укажите «ветвь» Имя файла по умолчанию.

В правой части окна включите опцию Обозначение + наименование.

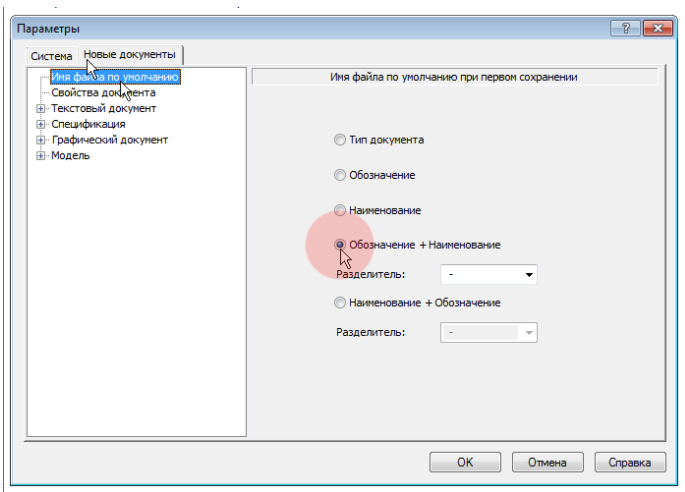

Рисунок 5.2 – Дерево настроек

Графа Масштаб основной надписи графических документов (чертежей) по умолчанию содержит значение масштаба – 1:1. Его можно изменить, вручную отредактировав текст в ячейке или сделав в основной надписи ссылку на масштаб нужного вида. Можно настроить систему таким образом, чтобы графа Масштаб основной надписи заполнялась автоматически.

Откройте «ветви» *Графический документ – Параметры документа – Вид.* 

Включите опцию Создавать ссылку на масштаб в основной надписи.

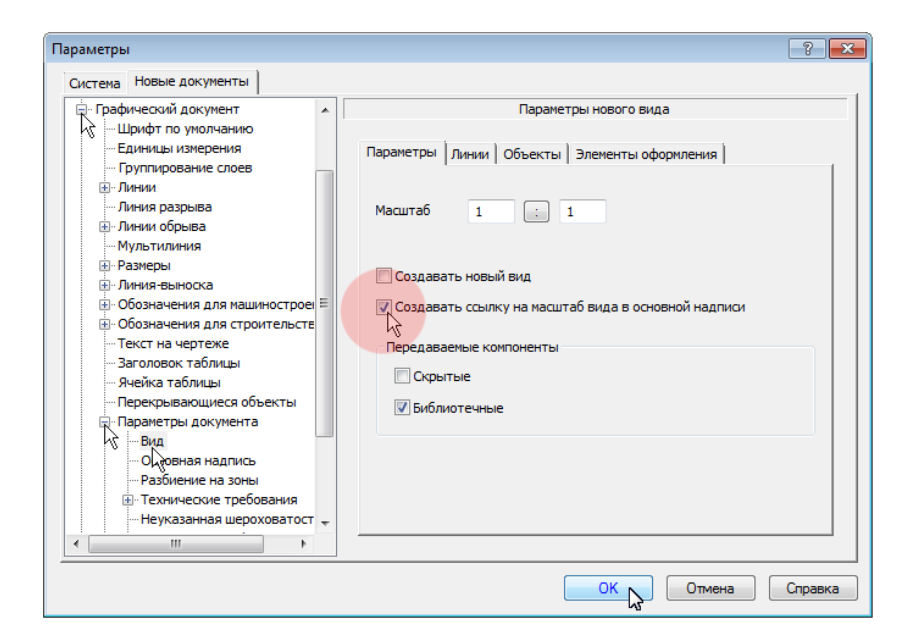

Нажмите кнопку ОК.

Рисунок 5.3 – Задание параметров графического документа

## **5.2 Создание и сохранение чертежа**

Для создания нового чертежа выполните команду Файл –

Создать или нажмите кнопку Создать | на панели Стандартная.

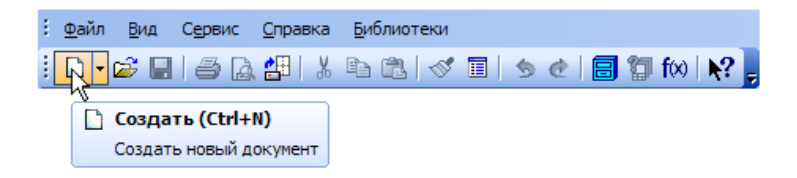

В диалоге Новый документ укажите тип создаваемого документа Чертеж и нажмите кнопку ОК.

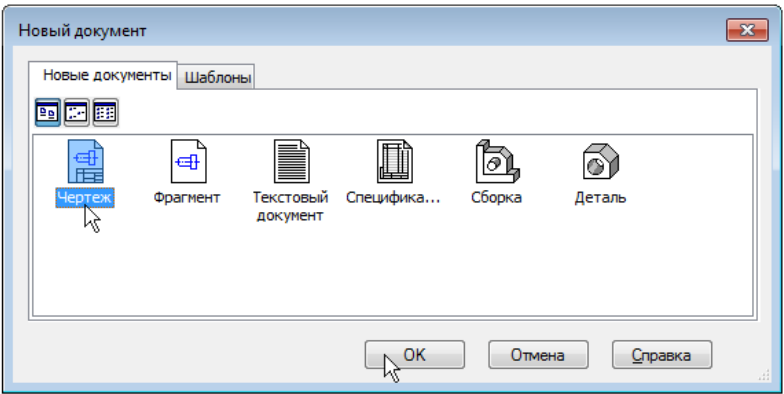

Рисунок 5.4 – Панель Новый документ

В рабочем окне будет создан новый чертеж с параметрами по умолчанию: формат А4 вертикальной ориентации, стиль оформления Чертеж конструкторский. Первый лист. ГОСТ 2.104-2006.
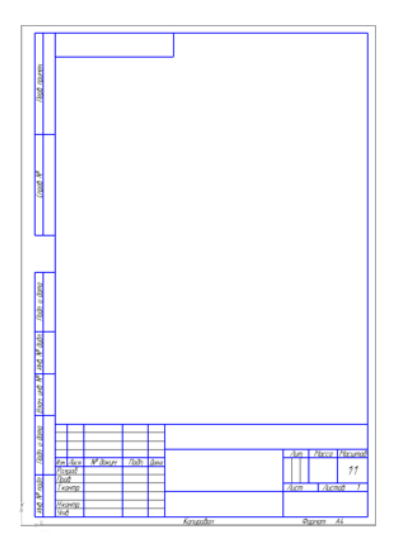

Рисунок 5.5 – Новый документ – Чертеж конструкторский А4

Обратите внимание на заголовок окна – в нем показано имя чертежа по умолчанию [ЧЕРТЕЖ без имени  $1 - > C$ истемный вид]. Новый документ нужно сохранить на носитель данных в определенную папку и присвоить ему имя.

$$
\boxed{R}
$$
 KOM\PiAC-3D V - [Чертеж БЕЗ ИМЕНИ1 ->Системный вид]

Принимая во внимание сделанную выше настройку, целесообразно начать с заполнения основной надписи.

#### **5.3 Заполнение основной надписи**

Выполните команду *Вставка – Основная надпись* или выполните двойной щелчок мышью в штампе чертежа. Основная надпись станет активной – появятся пунктирные границы ячеек, в одной из которых будет мигать наклонная черта – текстовый курсор.

Сделайте текущей графу *Обозначение* и введите обозначение детали АБВ.000.

Сделайте текущей графу Наименование и введите наименование детали Опора.

|              |                      |           | <i>A6B.000</i> |      |          |               |  |
|--------------|----------------------|-----------|----------------|------|----------|---------------|--|
|              |                      |           |                | num. |          | Macca Macumao |  |
|              | N <sup>o</sup> dokum | Noon Bana |                |      |          |               |  |
| <b>03000</b> |                      |           | Опора          |      |          |               |  |
|              |                      |           |                |      |          |               |  |
| <b>KONTO</b> |                      |           |                | Nuom | $A$ cmoô |               |  |
|              |                      |           |                |      |          |               |  |
| (канта       |                      |           |                |      |          |               |  |
|              |                      |           |                |      |          |               |  |

Рисунок 5.6 – Заполнение основной надписи на Чертеже конструкторском

Остальные ячейки можно не заполнять – нажмите кнопку Создать объект на Панели специального управления. После этого основная надпись будет закрыта, а данные сохранены.

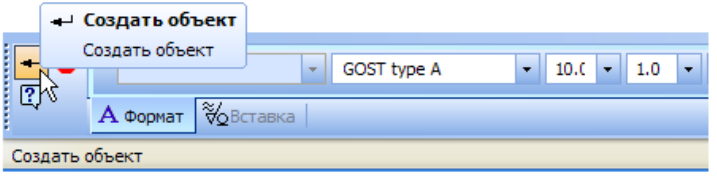

Нажмите кнопку Сохранить на панели Стандартная.

Убедитесь, что поле Имя файла заполнено данными из штампа чертежа.

Нажмите кнопку Сохранить – документ будет записан на диск или съемный носитель.

| Мои документы |                        | GO PE-         |           |  |  |
|---------------|------------------------|----------------|-----------|--|--|
| Имя           |                        | Дата изменения | Тип       |  |  |
|               |                        |                |           |  |  |
|               |                        |                |           |  |  |
|               |                        |                |           |  |  |
| ∢             | m                      |                | ×         |  |  |
| Имя файла:    | A5B.000 - Onopa        |                | Сохранить |  |  |
| Тип файла:    | КОМПАС-Чертежи (".cdw) | Отмена         |           |  |  |

Рисунок 5.7 – Панель Сохранение документа

В окне Информация о документе нажмите кнопку ОК. Поля этого окна заполнять необязательно.

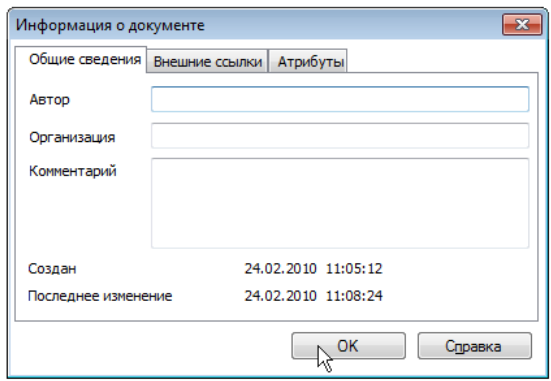

Рисунок 5.8 – Панель Информация о документе

Обратите внимание на то, как изменился заголовок окна – теперь в нем отображается определенное имя чертежа.

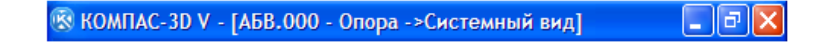

#### **5.4 Управление чертежом. Менеджер документа**

Чертеж КОМПАС-3D может состоять из произвольного количества листов. На листах можно создать произвольное количество видов. В каждом виде можно создать произвольное количество слоев. При создании нового чертежа система автоматически создает в нем один лист, на этом листе создается один вид, а в виде – единственный слой (зеленый цвет). Это то, что вы сейчас видите на экране. В чертеж можно добавлять новые листы, виды и слои, усложняя структуру документа.

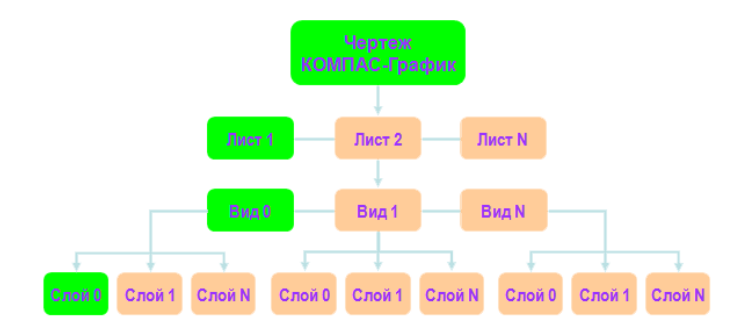

Рисунок 5.9 – Схема составления чертежа в системе КОМПАС-3D

#### *Изменение параметров листа*

Для управления листами, видами и слоями в системе предусмотрен специальный элемент интерфейса – Менеджер документа.

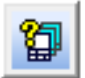

Нажмите кнопку Менеджер документа на панели Стандартная – на экране появится окно Менеджера документа.

Убедитесь, что в Дереве листов, видов и слоев (левая часть окна Менеджера документа) текущей является «ветвь» Листы.

В правой части окна отображается список объектов текущей «ветви» – в данном случае это список листов. Сейчас в списке единственная строка, которая соответствует единственному листу чертежа.

Щелкните мышью на строке параметров листа в правой части окна Менеджера документа.

Раскройте список форматов и укажите А3.

Щелкните на пиктограмме Ориентация для выбора горизонтальной ориентации листа.

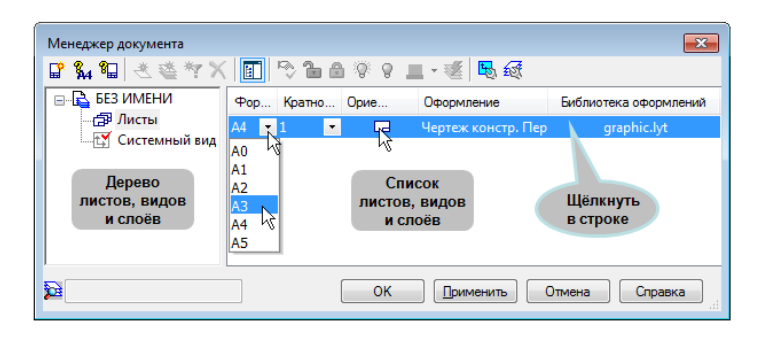

Рисунок 5.10 – Панель Менеджер документов

Нажмите кнопку ОК. После этого лист чертежа изменит формат и ориентацию.

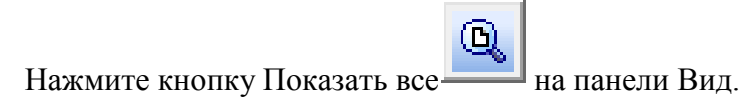

| <b>Delta</b><br><b>Cond M</b><br>MAY Make The view of May May Make The view |                                                             |
|-----------------------------------------------------------------------------|-------------------------------------------------------------|
|                                                                             |                                                             |
|                                                                             |                                                             |
|                                                                             |                                                             |
|                                                                             |                                                             |
| <mark>de foar Wilbyn - Rob Sant</mark><br>Frank<br>Trakt<br><b>TARGE</b>    | A6B.000<br><b>An Alger Meants</b><br>Опора<br>H<br>Art Mend |

Рисунок 5.11 – Новый документ в горизонтальной ориентации листа

### **5.5 Добавление удаление новых листов. В текущем документе**

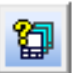

Вновь нажмите кнопку Менеджер документа на панели Стандартная – на экране появится окно Менеджера документа.

Для добавления нового листа нажмите кнопку Создать

лист **на Панели инструментов окна Менеджера доку**мента.

Задайте для нового листа формат А3 и вертикальную ориентацию.

Нажмите кнопку ОК.

| Менеджер документа                                                           |                      |                 |          |                     | $\mathbf{z}$              |
|------------------------------------------------------------------------------|----------------------|-----------------|----------|---------------------|---------------------------|
| ▚\$Q│ ⊀  Š *r X   <mark>00</mark>   ∿ <del>゚∆</del> △ * ♀ _ · · · ≤   5<br>邼 |                      |                 |          |                     |                           |
| ∸<br>₽<br>Создать лист                                                       |                      | Фор Кратно Орие |          | Оформление          | Библиотека оформлений     |
| Создать лист                                                                 | A3                   |                 | ᆸ        | Чертеж констр. Пер- | graphic.lyt               |
| <u>. Вид</u>                                                                 | A3<br>$\blacksquare$ | ۰               | Π        | Чертеж констр. Пос. | graphic.lyt               |
|                                                                              |                      |                 |          |                     |                           |
| 酋                                                                            |                      |                 | ⊾ок<br>и | Применить           | Отмена<br>Справка<br>ai i |

Рисунок 5.12 – Создание листа Чертежа конструкторского

Обратите внимание, что для второго листа система автоматически установила новое оформление: Чертеж конструкторский. Последующие листы. Содержимое ячеек Обозначение и Наименование было автоматически передано в ячейки штампа второго листа. Листы пронумерованы, и подсчитано их общее количество.

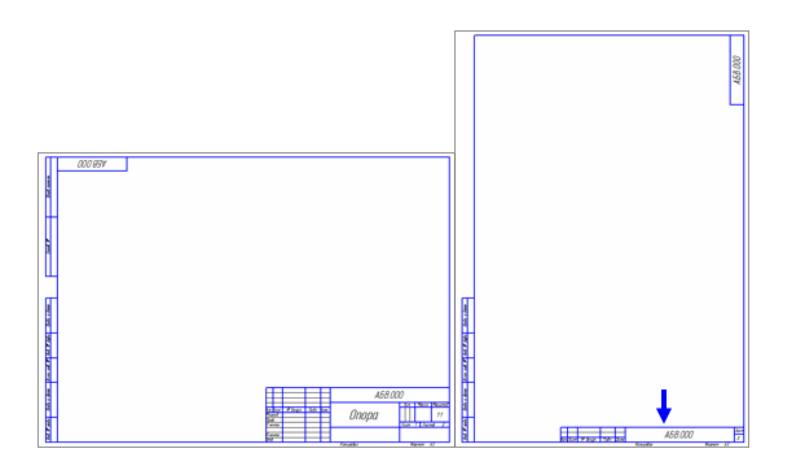

Рисунок 5.13 – Виды Чертежей конструкторских

Вызовите Менеджер документа .

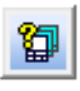

В списке листов щелчком мыши выделите строку того листа, который нужно удалить, например второго.

Нажмите кнопку Удалить на Панели инструментов окна Менеджера документа – строка будет удалена из списка. Нажмите кнопку ОК.

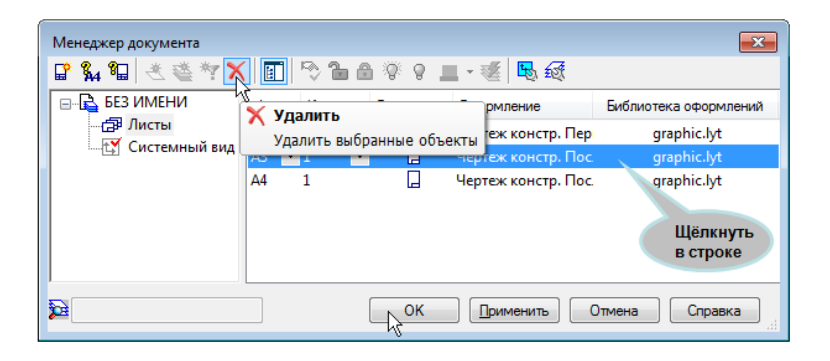

Рисунок 5.14 – Удаление листа Чертежа конструкторского

# **5.6 Изменение стилей и оформления листа**

Система автоматически настраивает стиль оформления первого и последующих листов чертежа, располагая в них нужный тип основной надписи.

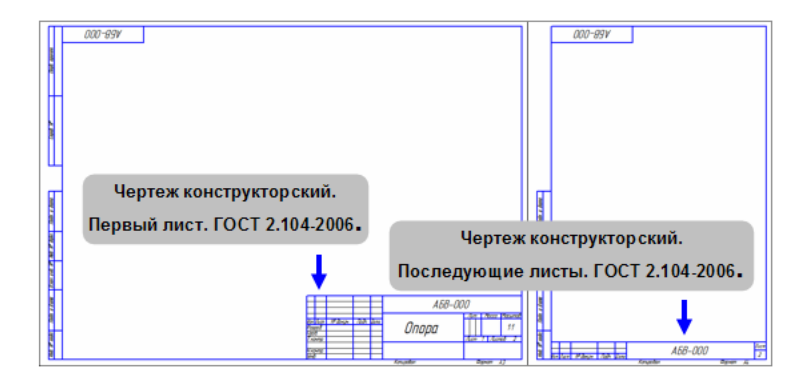

Рисунок 5.15 – Оформление Чертежа конструкторского

При необходимости можно выбрать стиль оформления любого листа вручную. Предположим, по каким-то причинам на втором листе чертежа тоже нужен большой штамп.

Вызовите Менеджер документа

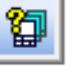

Щелкните мышью в строке параметров второго листа – строка станет активной, и будет выделена цветом.

Щелкните мышью в графе Оформление.

| Менеджер документа<br>G`‱\$Q ∛\\X ©  ♡^B^®\?_E'™{ 5}&         |                             |                           |                                  | $\mathbf{x}$                         |
|---------------------------------------------------------------|-----------------------------|---------------------------|----------------------------------|--------------------------------------|
| $\Box$ <b>BE3 UMEHU</b><br>- Писты<br><b>ПУ Системный вид</b> | Фор Кратно Орие<br>A3<br>-1 | ⊟                         | Оформление<br>Чертеж констр. Пер | Библиотека оформлений<br>graphic.lyt |
|                                                               | $AA = 1$                    | ロ<br>$\blacktriangledown$ | Чертеж констр. Пос.              | graphic.lyt                          |
|                                                               |                             |                           |                                  |                                      |
| 运                                                             |                             | OK                        | Применить                        | Отмена<br>Справка<br>W               |

Рисунок 5.16 – Изменение стилей оформления Чертежа конструкторского

В появившемся на экране окне отсортируйте список стилей оформления щелчком на кнопке Номер. Сортировка может выполняться в порядке возрастания и убывания номеров.

Укажите стиль с номером 1 – Чертеж конструкторский. Первый лист. ГОСТ 2.104-2006.

Нажмите ОК.

В окне Менеджера документа нажмите ОК – на чертеже система изменит стиль оформления второго листа чертежа.

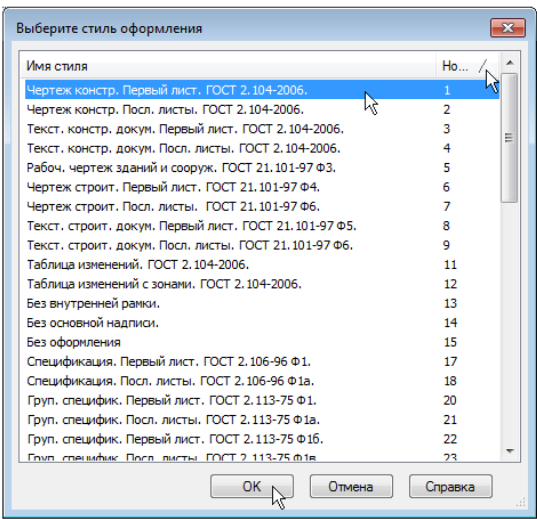

Рисунок 5.17 – Панель стилей оформления

#### **5.7 Не базовые настройки чертежа**

Кроме самых важных параметров чертежа – количество листов, их формат, ориентации и оформления, чертеж обладает многими другими настройками. Доступ к ним осуществляется через меню Сервис. Ниже рассматриваются основные из них.

Выполните команду Сервис – Параметры.

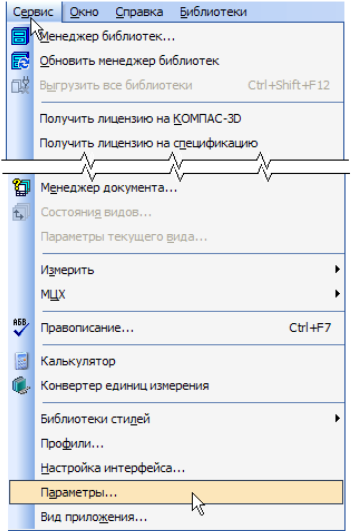

Рисунок 5.18 – Панель настроек чертежа

На экране будет открыто диалоговое окно Параметры. Текущей вкладкой в окне будет Текущий чертеж.

В Дереве параметров чертежа откройте «ветви» Размеры – Параметры.

В насыщенных чертежах с большим количеством размеров можно уменьшить геометрические параметры: выход выносной линии за размерную, длину и угол стрелки, расстояние от выносной линии до текста и т. п. Изменения влияют сразу на все размеры на чертеже. Настройка параметров отдельных размеров не предусмотрена.

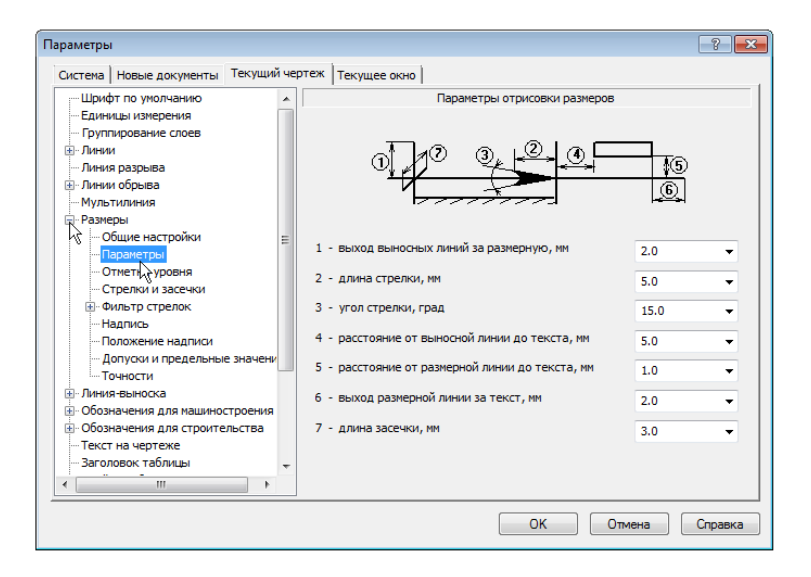

Рисунок 5.19 – Панель параметров чертежа

Откройте «ветвь» Точности.

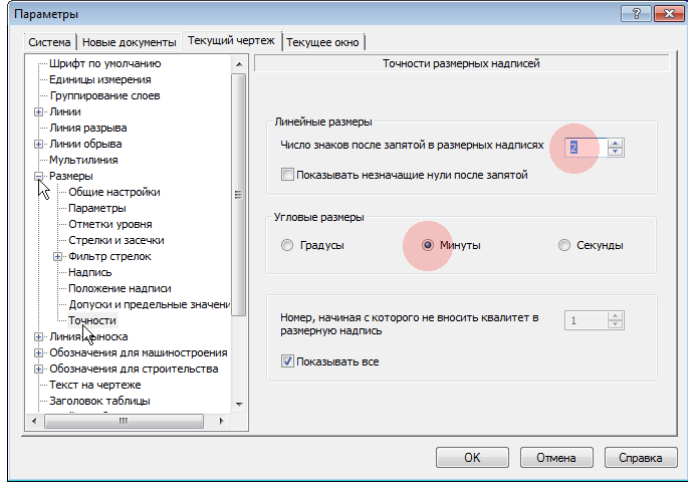

Рисунок 5.20 – Панель параметров размеров

Здесь можно настроить точности размерных надписей линейных и угловых размером. Например, на чертеже много линейных размеров, размерные надписи которых, по каким-то причинам (неточное черчение, импорт чертежей из других систем, сканированные и затем векторизованные чертежи) имеют дробное значение. Установив для параметра Число знаков после запятой значение 0, можно округлить все размеры на чертеже до ближайшего целого значения.

На «ветви» Шероховатость можно принять изменение № 3 к ГОСТ 2.309-73 или отказаться от него. Например, чтобы отредактировать чертеж, обозначения шероховатости в котором соответствуют предыдущей редакции ГОСТ 2.309-73, необходимо открыть этот чертеж, изменить настройку обозначений шероховатости и сохранить.

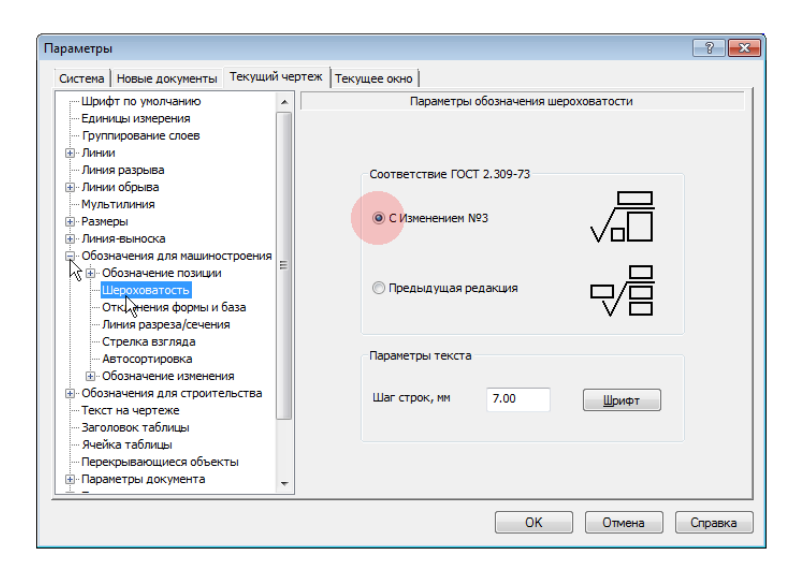

Рисунок 5.21 – Панель параметров размеров шероховатости

На «ветви» Автосортировка можно включать и выключать режим автоматической сортировки буквенных обозначений, которые используют некоторые обозначения на чертеже:

стрелки взгляда, выносные элементы и т. д. Если режим активен, то в первую очередь буквы получают те обозначения, которые имеют более высокий приоритет в списке.

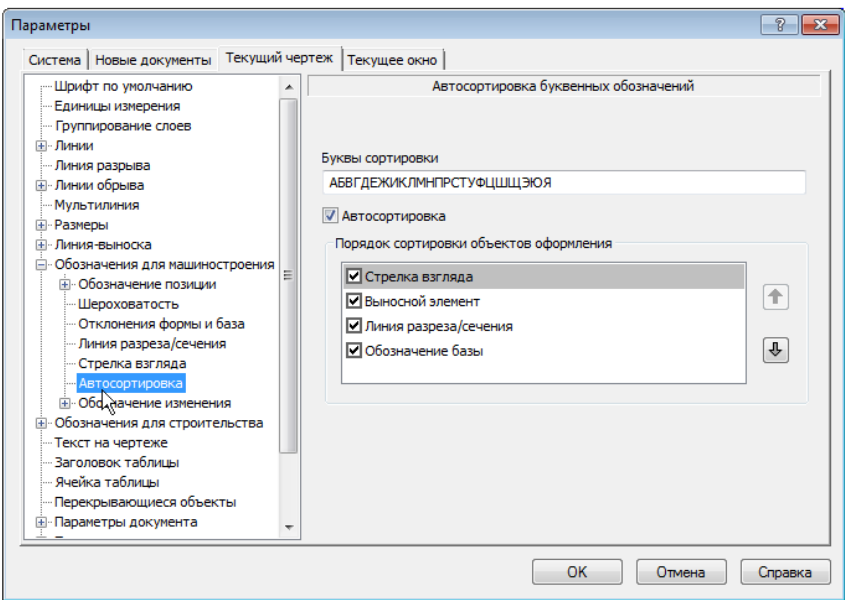

Рисунок 5.22 – Панель параметров Автосортировка

На «ветви» Перекрывающиеся объекты можно включать и выключать режим автоматического прерывания штриховок и линий при пересечении их с различными обозначениями на чертеже.

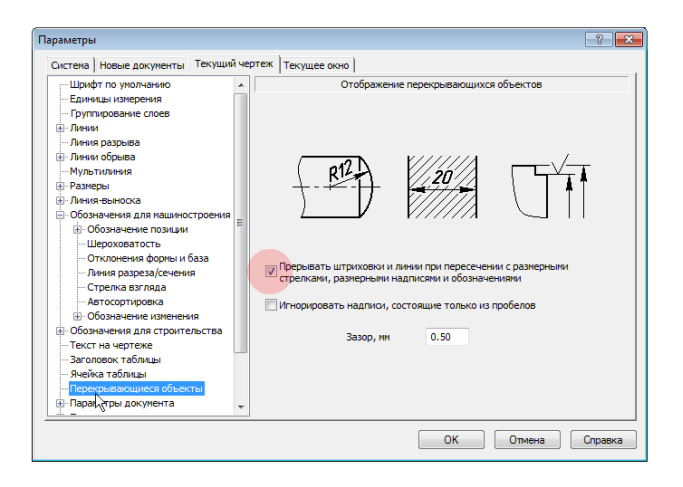

Рисунок 5.23 – Панель параметров Перекрывающие объекты

Откройте «ветвь» Параметры документа. Она представляет особый интерес.

На «ветви» Вид включите опцию Создавать ссылку на масштаб вида в основной надписи.

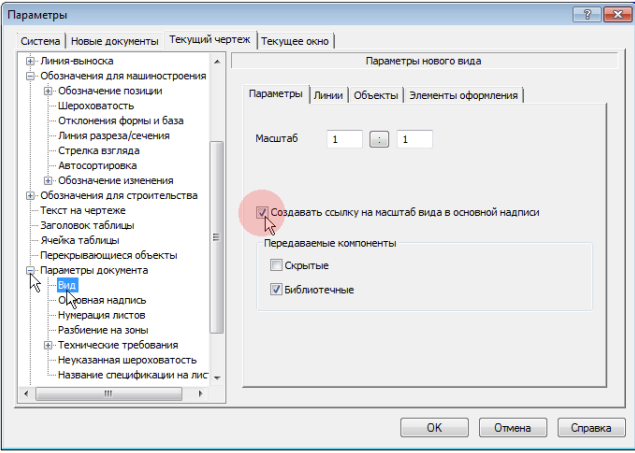

Рисунок 5.24 – Панель параметров Вид

Это позволит автоматизировать заполнение ячейки Масштаб основной надписи чертежа – система будет автоматически вставлять в эту ячейку ссылку на масштаб первого созданного пользователем вида.

Укажите «ветвь» Нумерация листов.

По умолчанию нумерация листов чертежа и определение их количества выполняется автоматически. Попытки заполнить графы основной надписи Номер листа и Количество листов вручную будут блокированы. Если отключить опцию Автоматическая нумерация листов, можно ввести произвольный номер для каждого листа и произвольное значение общего числа листов.

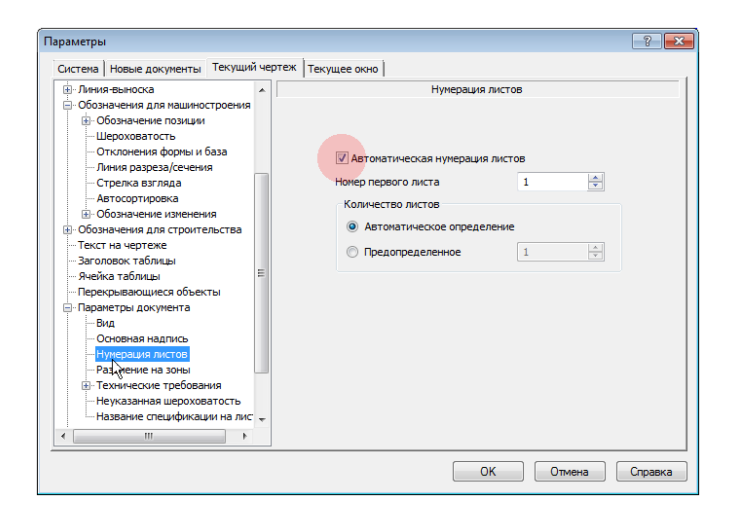

Рисунок 5.25 – Панель параметров Нумерация листов

Укажите «ветвь» Разбиение на зоны.

Опция Разбивать на зоны включает разбиение листов на зоны и позволяет настроить параметры разбиения.

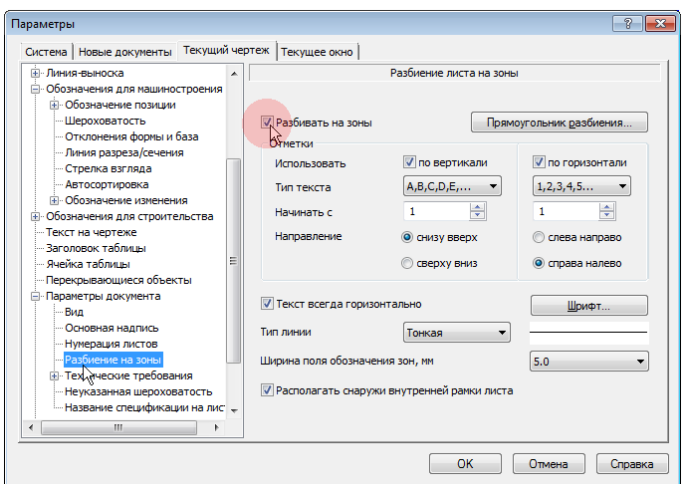

Рисунок 5.26 – Панель параметров Разбиение на зоны

Закройте диалог Параметры щелчком на кнопке Отмена.

Нажмите кнопку Сохранить на панели Стандартная.

Закройте чертеж щелчком на кнопке Закрыть В правом верхнем углу окна.

## **6 РАБОТА В КОМПАС-3D**

#### **План лекции**

- 1. Точное черчение в КОМПАС-3D
- 2. Компактная панель в режиме чертеж
- 3. Компактная панель геометрия
- 4. Принципы ввода и редактирования
- 5. Использование привязок

# **6.1 Точное черчение в КОМПАС-3D**

При работе в КОМПАС-3D основным инструментом является *курсор* – элемент, который можно передвигать по экрану с помощью мыши. В зависимости от того, какое действие выполняется в системе, изменяется внешний вид курсора (стрелка, перекрестие, песочные часы (в режиме ожидания отклика программы) и т. д.). Кроме того, курсор принимает активное участие в процессе создания геометрических объектов чертежа и объектов оформления.

Текущие координаты курсора отображаются в верхней части панели инструментов. Точка начала текущей системы координат отображается на экране специальным системным значком и всегда имеет абсолютные координаты  $X = 0$ ,  $Y = 0$ , рисунок 6.1.

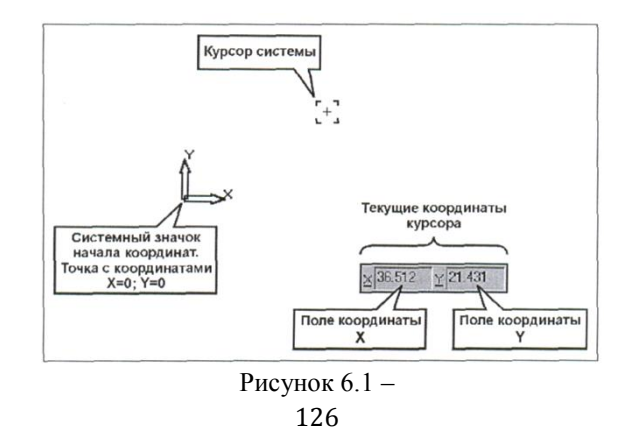

На листе чертежа может быть несколько систем координат: система координат чертежа (всегда расположена в левом нижнем углу чертежа), системы координат видов, локальные системы координат. Однако текущей в каждый момент времени может быть только одна система координат, и на экране в каждый момент времени будет отображаться только один значок начала координат.

#### *Панель инструментов Текущее состояние*

Панель инструментов *Текущее состояние*, как правило, размещают сразу после *стандартной панели,* также существует возможность индивидуальной настройки.

Панель инструментов *Текущее состояние* в режиме построения чертежа или фрагмента.

Она включает многочисленные иконки программы, соответствующие определенным командам режима работы системы.

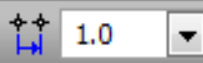

*Текущий шаг курсора* **| В ПОЛЕ** в поле справа отображается значение шага курсора, то есть расстояние, на которое переместится курсор при однократном нажатии клавиши перемещения (любой из клавиш со стрелками). Можно ввести или выбрать из списка другое значение шага;

Изменить значение текущего шага курсора – двойной

щелчок по полю *Текущий шаг курсора* в панели

инструментов *Текущее состояние,* при этом текущее значение будет выделено цветом. Вводите или впечатайте новое значение курсора, и нажимаете кнопку <ENTER>.

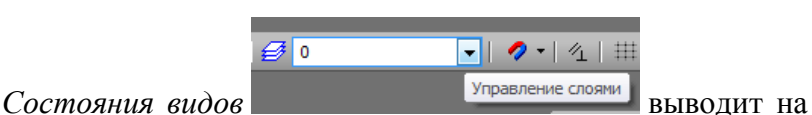

экран диалоговое окно *Состояния видов*, в котором можно изменить параметры существующих видов и создать новые виды.

*Текущий слой* выводит на экран диалоговое окно *Состояние слоев*, в котором можно изменить параметры существующих слоев и создать новые слои. В текстовом поле справа отображается номер или имя (это зависит о настройки, сделанной в диалоговом окне параметров слоев) текущего слоя.

Настройка глобальных привязок позволяет включить или отключить какие-либо глобальные привязки и настроить их работу.

*Сетка* позволяет включить или выключить отображение вспомогательной сетки в активном окне (не используется в различных версиях системы).

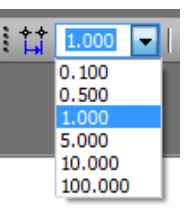

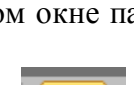

*Локальная система координат* позволяет создавать в текущем виде чертежа или в фрагменте различные локальные системы координат, устанавливать любую из них в качестве текущей, а также изменять их параметры.

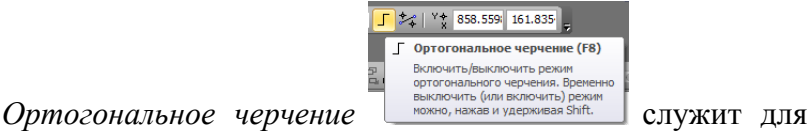

перехода в режим ортогонального черчения все создаваемы элементы друг к друг будут под углом 90º друг к другу.

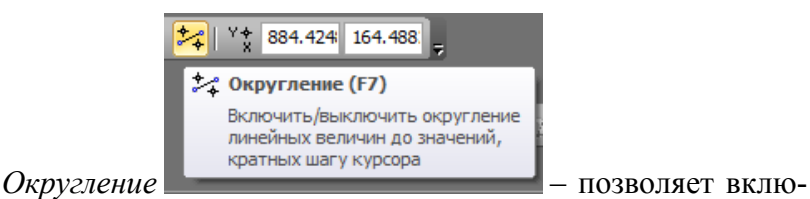

чить или отключить округление линейных величин до значений, кратных шагу курсора также вызов этот режим нажатием клавиши <F7>.

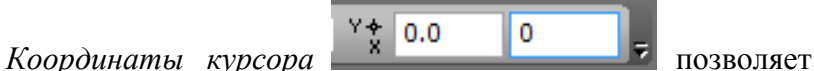

отобразить текущие значения координат курсора по осям в текущей системе координат в текстовых полях, расположенных справа.

*Другие кнопки* вызывает всплывающее меню *Настройка интерфейса*, щелчок мышью по которому вызывает диалоговое окно *Настройка интерфейса.*

## **6.2 Компактная панель в режиме чертеж**

Для создания объектов черчения необходимо пользоваться компактной панелью (см. рисунок 6.2).

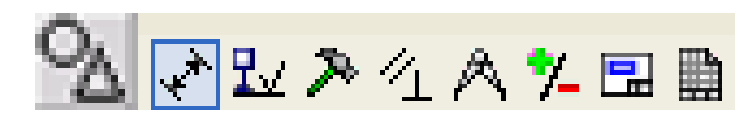

Рисунок 6.2 –

На этой панели расположены *кнопки*, позволяющие быстро обратиться к часто используемым командам *создания* или *редактирования* объектов чертежа или фрагмента.

Компактная панель состоит из *нескольких страниц.* Для переключения между страницами используйте кнопки, расположенные *над инструментальной панелью.*

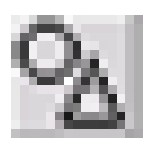

– Панель *Геометрия*

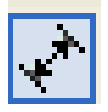

– Панель *Размеры*

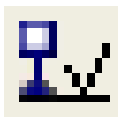

– Панель *Обозначения* 

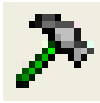

– Панель *Редактирование*

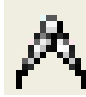

– Панель *Измерения* 

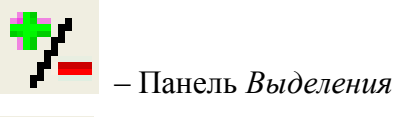

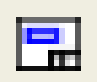

– Панель *Ассоциативные виды* 

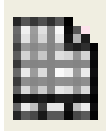

– Панель *Спецификация*

### **6.3 Компактная панель геометрия**

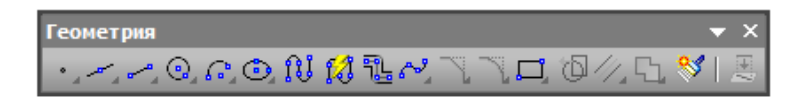

Инструментальная панель *Геометрия* – панель, на которой расположены кнопки вызова команд построения геометрических объектов.

Для включения отображения ее на экране служит команда *Вид – Панели инструментов – Геометрия.*

Для активизации этой панели на компактной инструментальной панели служит кнопка Геометрия.

Панель инструментов *Геометрия* включает следующий набор кнопок:

# $K \rho M \alpha H \partial \alpha T \rho \mu K \alpha$

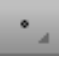

Позволяет построить произвольно расположенную точку.

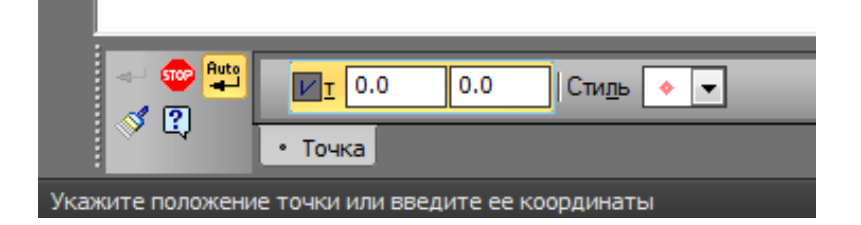

Рисунок 6.3 – Панель свойств для команды Точка

Задайте положение точки.

*Совет.* Для точного позиционирования курсора воспользуйтесь привязками или меню геометрического калькулятора для поля на *Панели свойств*.

*Выбор стиля точки*. Системой предусмотрены следующие стили точек: вспомогательная точка, крест, звезда, круг, квадрат, треугольник, конверт, плюс тонкий, плюс основной.

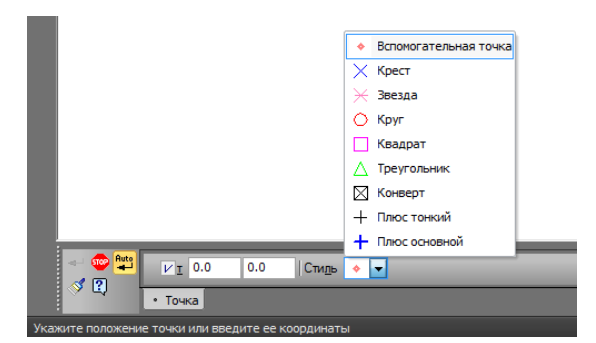

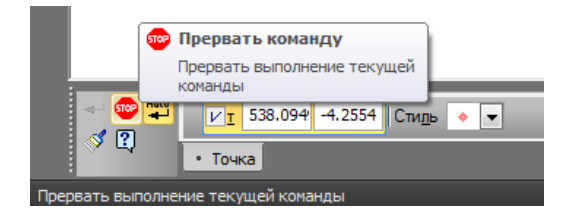

Для выхода из команды нажмите кнопку *Прервать команду* на *Панели специального управления* или клавишу <Esc>.

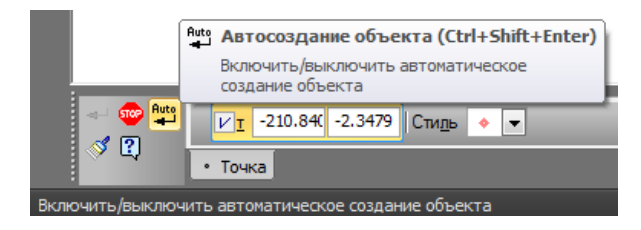

*Автосоздание объекта* позволяет в автоматическом режиме сохранять создаваемые объекты чертежа.

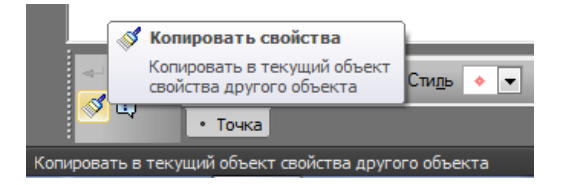

*Копировать свойства* позволяет копировать в текущий объект свойства другого объекта.

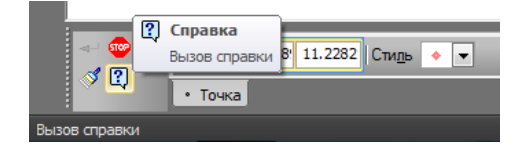

*Справка* позволяет вызвать команду для получения информации о текущем объекте.

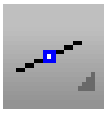

*К о м а н д а В с п о м о г а т е л ь н а я п р я м а я*

Позволяет построить произвольно расположенную прямую.

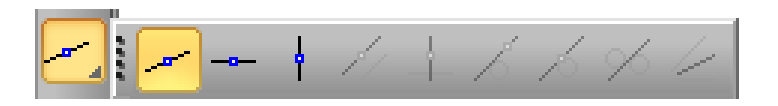

Также содержит ряд дополнительных иконок с различными командами

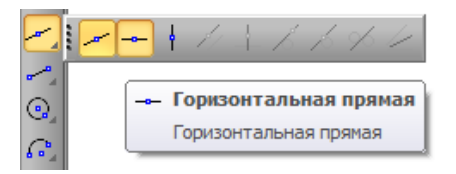

*Горизонтальная прямая* – позволяет строить только горизонтальные вспомогательные линии.

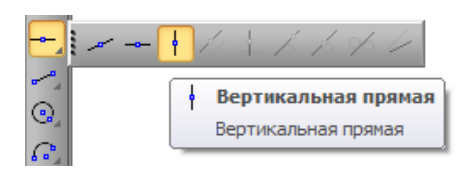

*Вертикальная прямая* – позволяет строить только вертикальные вспомогательные линии.

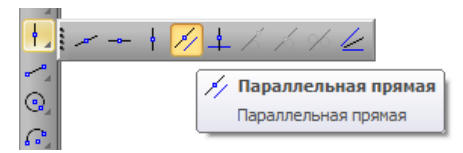

*Параллельная прямая* – позволяет построить прямую, параллельную выбранному прямолинейному объекту базовому объекту.

Для этого необходимо указать курсором базовый объект. Задать расстояние от базового объекта до параллельной прямой. Для этого введите нужное значение в поле *Расстояние на Панели свойств* или указать точку, через которую должна пройти прямая.

По умолчанию система предлагает фантомы двух прямых, расположенных на <n> расстоянии по обе стороны от базового объекта.

Можно зафиксировать одну из них или обе, щелкая мышью на нужном фантоме либо нажимая кнопку *Создать объ-*

*ект* на *Панели специального управления*.

| ← Создать объект (Ctrl+Enter)<br>Создать объект                                                |                     |                   |                                                |                                  |
|------------------------------------------------------------------------------------------------|---------------------|-------------------|------------------------------------------------|----------------------------------|
| لنهد<br>$\mathbf{v}_{\text{M}}$ , we see the problem of $\mathbf{v}_{\text{M}}$<br>$\ll \gg$ ? | <b>X</b> Расстояние | 36.0<br>Угол 90.0 |                                                | $ Pexum \not\equiv \neq   \# \#$ |
| ∕ Прямая<br>Создать объект                                                                     |                     |                   |                                                |                                  |
|                                                                                                |                     |                   |                                                |                                  |
|                                                                                                |                     |                   |                                                |                                  |
| <b>60 B O</b><br>$\approx -$<br>п<br>$\ll \gg$ ?                                               | Расстояние          | Угол 0.0          | $ \text{Pexum} \neq \neq  \neq  /\!/ \sqrt{2}$ |                                  |
| ∕ Прямая<br>Укажите отрезок или прямую для построения параллельной прямой                      |                     |                   |                                                |                                  |

Рисунок 6.4 – Панель свойств для команды Вспомогательная прямая

Укажите положение первой линии, а затем вспомогательной линии либо точек, через которые должны проходить прямые.

В данной команде появляется еще одна иконка на панели свойств.

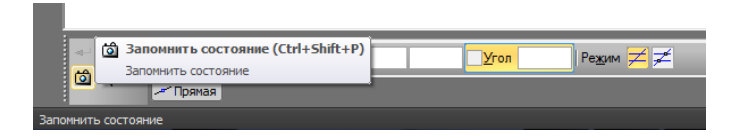

*Запомнить состояние* – команда позволяет запомнить текущее состояние, форму, размер указанного объекта для дальнейшего его построения.

#### *Построение прямой, параллельной отрезку*

Управление количеством прямых производится с помощью переключателя *Количество прямых* на *Панели свойств*.

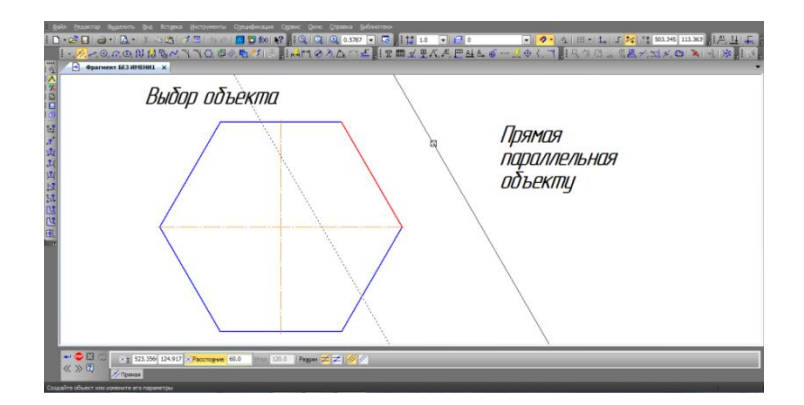

Рисунок 6.5 – Построение прямой, параллельной отрезку

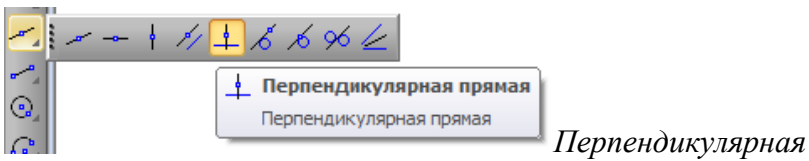

*прямая* – позволяет построить перпендикулярную вспомогательную прямую заданному отрезку.

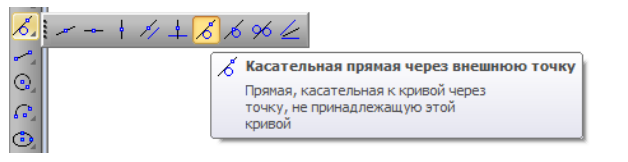

*Касательная* 

*прямая через внешнюю точку* – прямая, касательная к кривой через точку, не принадлежащей этой кривой.

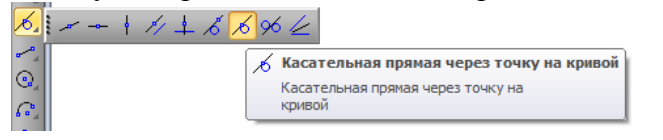

*Касатель-*

*ная прямая через точку на кривой* – позволяет провести точно вспомогательную прямую через точку на кривой.

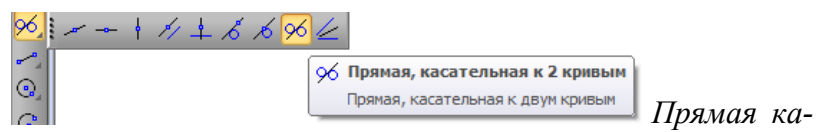

*сательная к 2 кривым –* позволяет точно провести произвольную касательную к двум кривым.

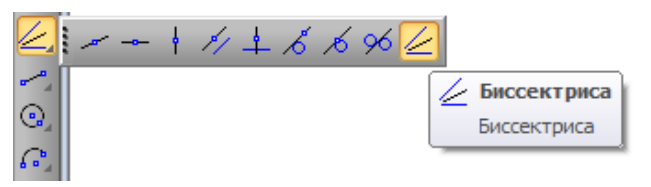

*са* – позволяет провести биссектрису (линия которая делит любой угол на 2 равные части).

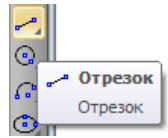

*Биссектри-*

# *К о м а н д а О т р е з о к*

Позволяет построить произвольно расположенный отрезок.

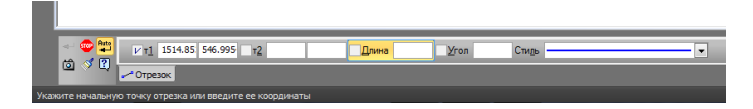

Рисунок 6.6 – Панель свойств для команды Отрезок

Доступно два основных способа построения произвольного отрезка:

‒ задание начальной и конечной точек отрезка;

‒ задание начальной точки, длины и угла наклона отрезка.

Если известны начальная точка и конечная точка отрезка, необходимо указать их. При этом длина и угол наклона отрезка будут определены автоматически.

Если известны начальная точка отрезка, его длина и угол наклона, задайте их любым способом и в любом порядке на панели свойств в необходимых окнах.

Также команда отрезок содержит дополнительные команды:

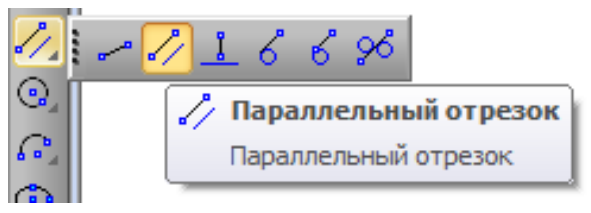

*Параллель-*

*ный отрезок* – позволяет построить параллельный отрезок относительно ранее заданной линии или отрезка.

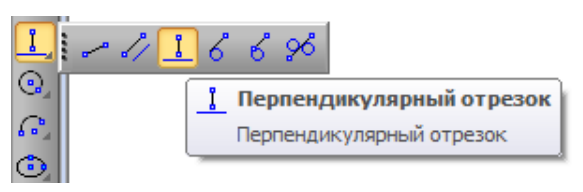

*Перпендику-*

*лярный отрезок* – позволяет построить перпендикулярный отрезок к ранее заданной линии или отрезка.

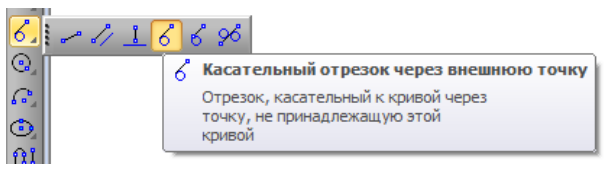

*Касательный* 

*отрезок через внешнюю точку* – позволяет точно построить касательный отрезок к кривой через точку не принадлежащую этой кривой.

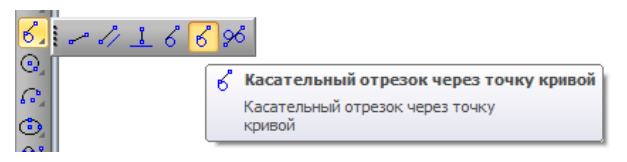

*Касательный* 

*отрезок через точку кривой* – позволяет точно построить касательную прямую через точку не принадлежащую этой кривой и точку лежащую на задаваемой кривой.

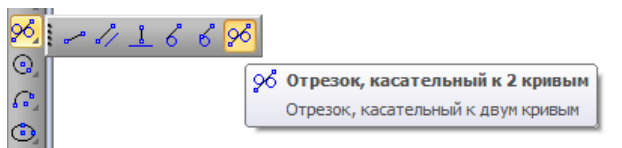

*Отрезок ка-*

*сательный к 2 кривым* – данная команда позволяет точно построить отрезок к 2 кривым не соприкасающиеся друг с другом.

## *Выбор стиля линии*

Системой предусмотрены следующие стили линий: основная, тонкая, осевая, штриховая, утолщенная, пунктир 2, осевая основная, штриховая, основная, вспомогательная, для линии обрыва.

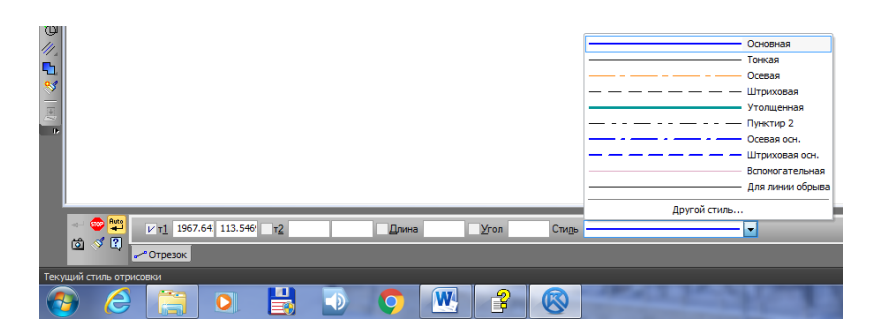

Рисунок 6.7 – Панель свойств Выбор стиля линии

По умолчанию для линий (за исключением вспомогательных прямых) используется стиль *Основная.* Для изменения текущего стиля линии есть возможность воспользоваться списком *Другой стиль*…. на *Панели свойств*.

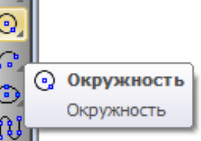

# *Команда Окружность*

Позволяет построить произвольную окружность.

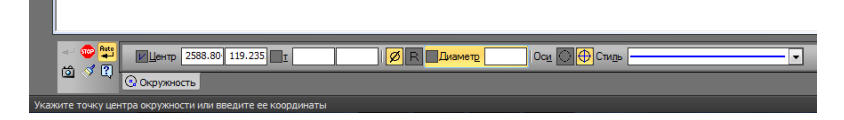

Рисунок 6.8 – Панель свойств для команды Окружность

Укажите центр окружности. Затем укажите точку, лежащую на окружности.

### *Построение окружности по центру и точке*

*Выбор стиля линии.* Системой предусмотрены следующие стили линий: основная, тонкая, осевая, штриховая, утолщенная, пунктир 2, осевая основная, штриховая, основная, вспомогательная, для линии обрыва.

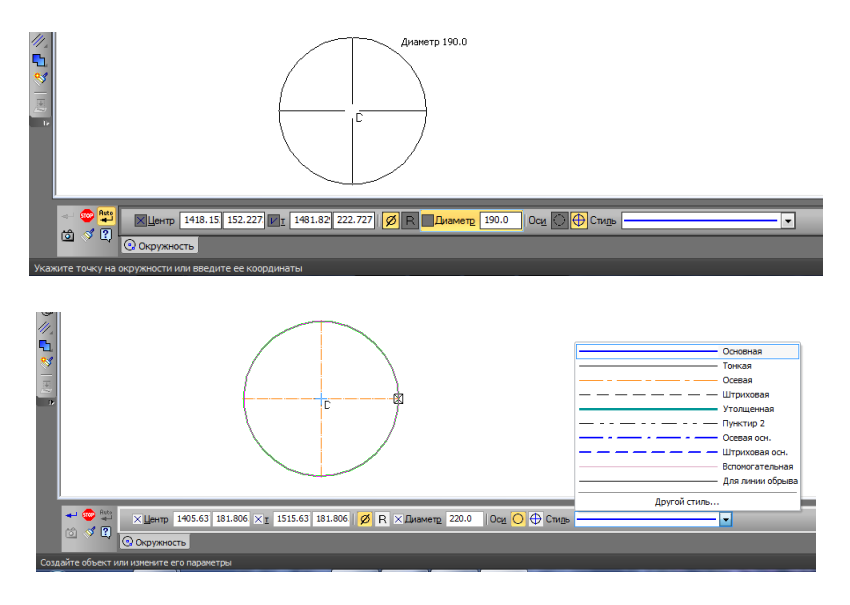

Рисунок 6.9 – Построение окружности по центру и точке

По умолчанию для линий (за исключением вспомогательных прямых) используется стиль *Основная.* Для изменения текущего стиля линии воспользуйтесь списком *Стиль* на *Панели свойств*.

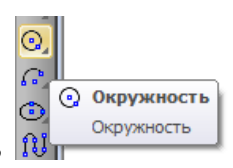

 $\overline{K}$ *ом а н д а окружность* позволяет

выполнить построение нескольких типов окружностей:

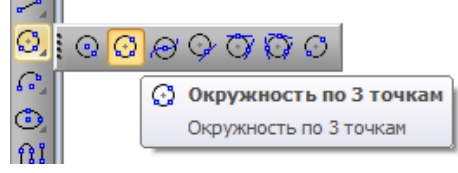

*Окружность по трем* 

*точкам* – позволяет построить окружность по трем заданным точкам с определенными параметрами.

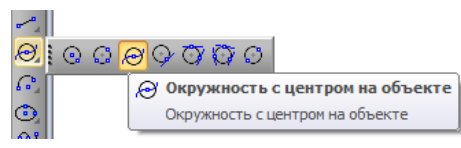

*Окружность с цен-*

*тром на объекте* – позволяет построить окружность с определенными параметрами лежащую на объекте точно по центру.

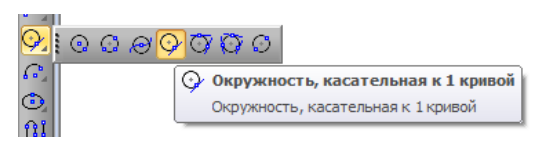

*Окружность каса-*

*тельная к одной кривой* – позволяет точно построить окружность с заданными параметрами касательно к одной кривой.

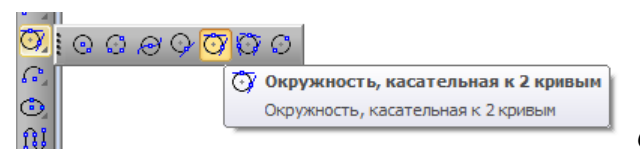

*Окружность* 

*касательная к двум кривым* – позволяет точно построить окружность с заданными параметрами касательно к двум кривым.

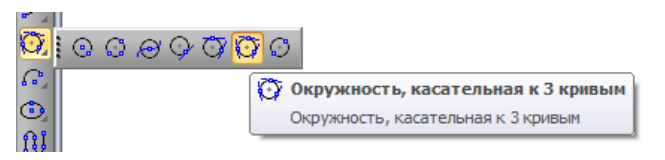

*Окруж-*

*ность касательная к трем кривым* – позволяет точно построить окружность с заданными параметрами касательно к трем кривым.

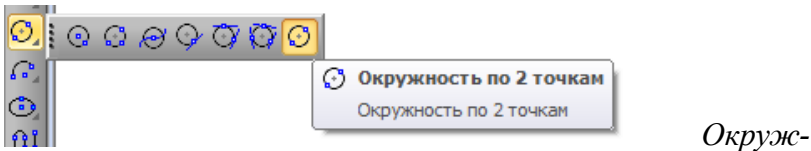

*ность по 2 точкам* – позволяет точно построить окружность

по 2 точкам с началом расположения курсора не из центра окружности.

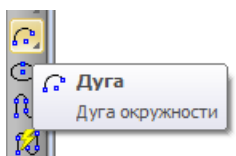

#### $K$ оманда Дуга<sup>[23]</sup>

Позволяет построить одну или несколько произвольных дуг окружности.

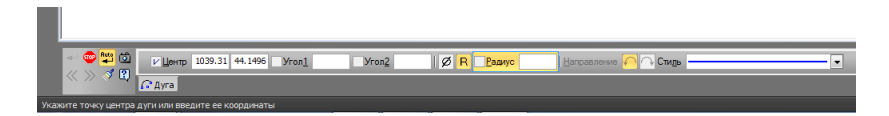

Рисунок 6.10 – Панель свойств для команды Дуга

Укажите центральную, а затем начальную и конечную точки дуги.

Для точного позиционирования курсора необходимо пользоваться привязками.

#### *Построение дуги*

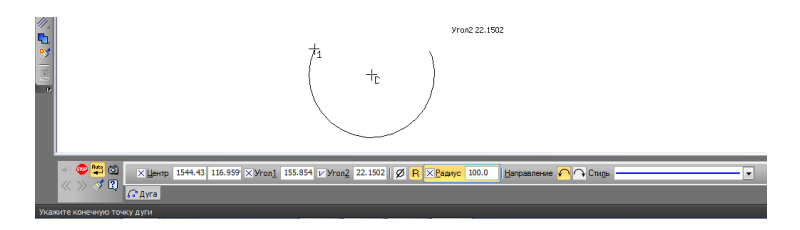

Рисунок 6.11 – Построение дуги

*Выбор стиля линии.* Системой предусмотрены следующие стили линий: основная, тонкая, осевая, штриховая, утолщен-
ная, пунктир 2, осевая основная, штриховая, основная, вспомогательная, для линии обрыва.

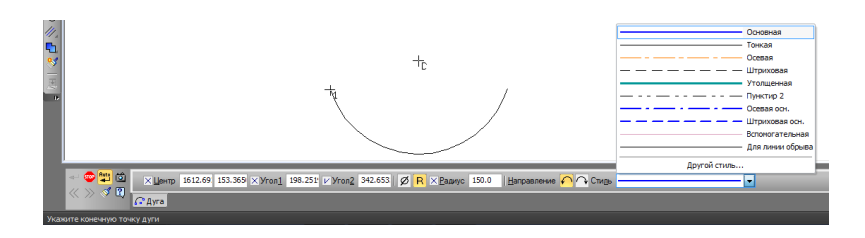

Рисунок 6.12 – Панель стилей линии при построении дуги

По умолчанию для линий (за исключением вспомогательных прямых) используется стиль *Основная.* Для изменения текущего стиля отрисовки линии воспользуйтесь списком *Стиль* на *Панели свойств*.

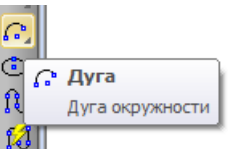

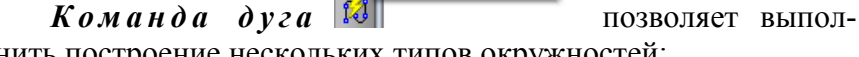

нить построение нескольких типов окружностей:

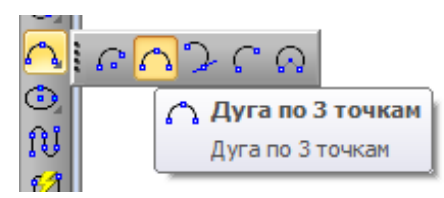

*Дуга по трем точкам* –

позволяет точно построить дугу по трем точкам.

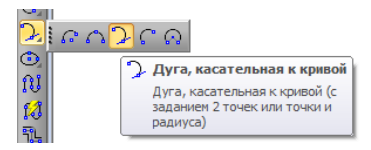

*Дуга касательная к кривой* –

*Дуга по 2 точкам* – позволяет

позволяет точно построит дугу касательную к кривой с заданными параметрами.

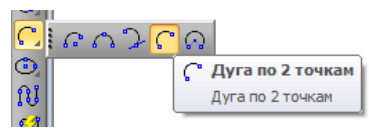

точно построить дугу с заданными параметрами по 2 точкам без указания центра радиуса кривизны.

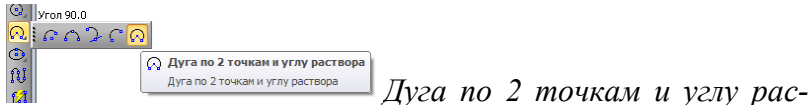

*твора* – позволяет точно построить дугу по двум точкам с указанием точного угла и без указания центра радиуса кривизны.

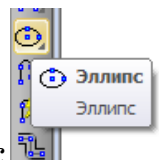

# *К о м а н д а Э л л и п с*

Позволяет точно построить произвольный эллипс по заданным параметрам.

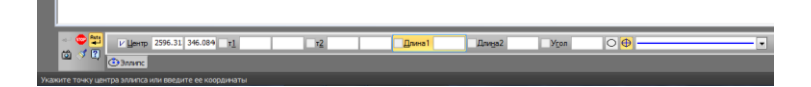

Рисунок 6.13 – Панель свойств для команды Эллипс

#### *Панель свойств для команды Эллипс*

Для того чтобы построить эллипс необходимо указать центральную точку эллипса и конечную точку первой полуоси, затем указать конечную точку второй полуоси эллипса.

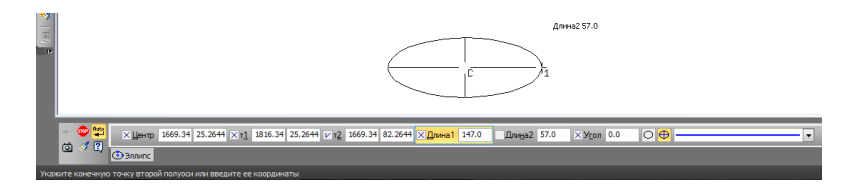

Рисунок 6.14 – Построение эллипса

#### *Построение эллипса*

*Выбор стиля линии.* Системой предусмотрены следующие стили линий: основная, тонкая, осевая, штриховая, утолщенная, пунктир 2, осевая основная, штриховая, основная, вспомогательная, для линии обрыва.

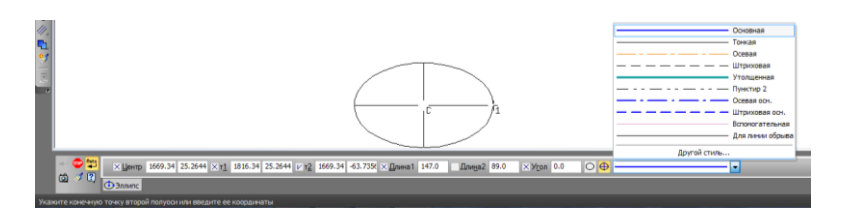

Рисунок 6.15 – Панель стилей линии при построении эллипса

По умолчанию для линий (за исключением вспомогательных прямых) используется стиль *Основная*. Для изменения текущего стиля линии воспользуйтесь списком *Другой стиль*  на *Панели свойств*.

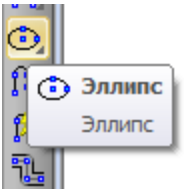

 $\kappa$ *ом а н д а элли п с*  $\mathbb{E}$  **Fig. позволяет выполнить** 

построение нескольких типов окружностей:

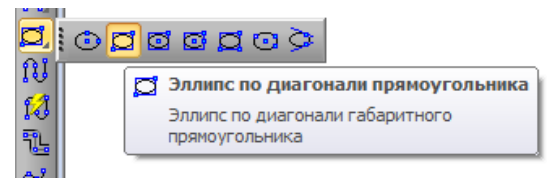

*Эллипс по диаго-*

*нали прямоугольника* – позволяет точно по заданным параметрам построить эллипс согласно длине диагонали параллелепипеда.

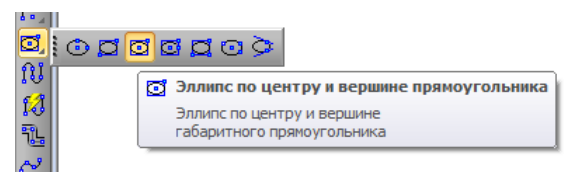

*Эллипс по цен-*

*тру и вершине прямоугольника* – позволяет точно по заданным параметрам построить эллипс согласно расположения центра и вершине параллелепипеда.

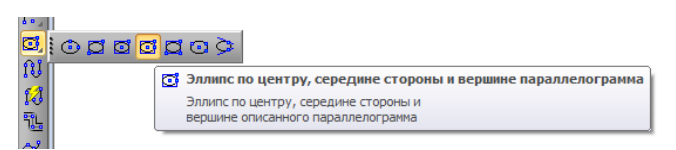

*Эллипс по* 

*центру середине стороны и вершине параллелограмма* – позволяет точно по заданным параметрам построить эллипс согласно расположения центра середины стороны и вершине параллелепипеда.

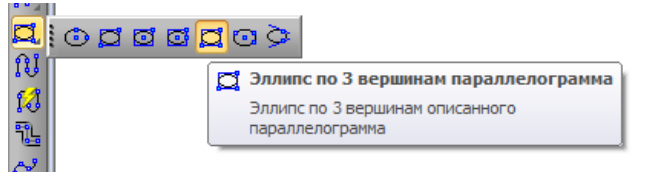

*Эллипс по* 

*трем вершинам параллелограмма* – позволяет точно по заданным параметрам построить эллипс согласно расположения центра трех вершин параллелепипеда.

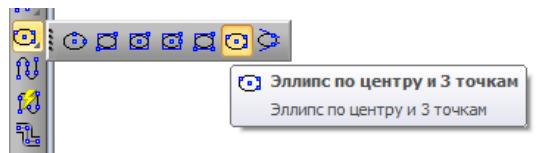

*Эллипс по центру* 

*и трем точкам* – позволяет точно по заданным параметрам построить эллипс согласно расположения центра и трех искомых точек.

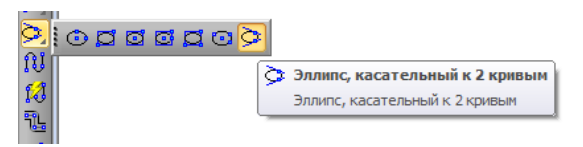

*Эллипс каса-*

*тельный к двум кривым* – позволяет точно по заданным параметрам построить эллипс согласно расположения к двум кривым поверхностям либо линиям.

### *К о м а н д а Н е п р е р ы в н ы й в в о д о б ъ е к т о в*

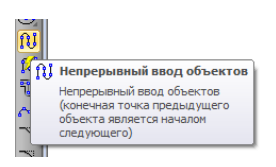

Позволяет построить замкнутую линию по указанным или не указанным заранее точкам.

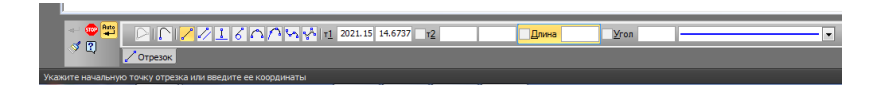

Рисунок 6.16 – Панель свойств для команды

*Непрерывный ввод объектов*

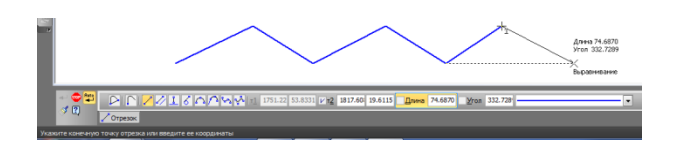

Рисунок 6.17 – Построение непрерывного ввода объектов

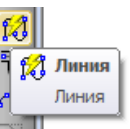

 $K \omega \alpha \alpha \mu \partial \alpha$  *Линия* – позволяет построить заданную линию тех или иных параметров задаваемых на панели свойств.

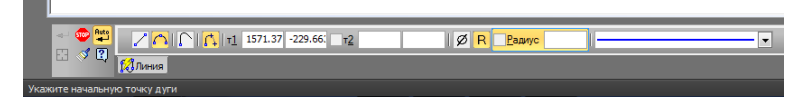

Рисунок 6.18 – Панель свойств для команды Линия

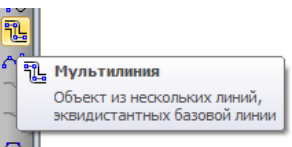

*К о м а н д а М у л ь т и л и н я* – позволяет построить мультилиню с определенными заданными параметрами на панели свойств.

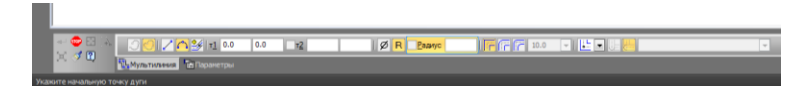

Рисунок 6.19 – Панель свойств для команды Мультилиния в режиме построения

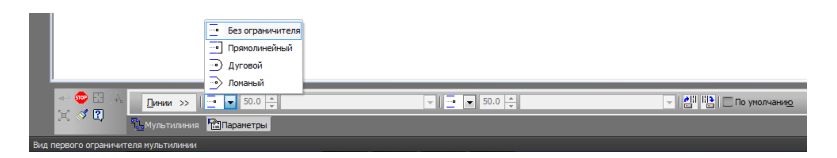

Рисунок 6.20 – Панель свойств для команды Мультилиния в режиме параметры

Для того чтобы построить мультилинию необходимо поэтапно указывать точки.

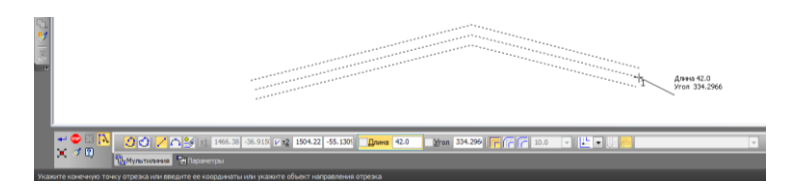

Рисунок 6.21 – Построение мультилинии

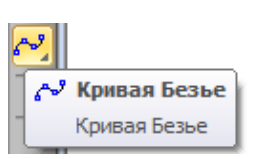

### *К о м а н д а К р и в а я Б е з ь е*

Позволяет построить кривую Безье (кривая Безье – частный случай NURBS-кривой).

Чтобы произвести построение необходимо последовательно указывать точки, через которые должна пройти кривая Безье.

Для точного позиционирования курсора воспользуйтесь

 $P$ ежим  $\begin{bmatrix} a^2 \\ a^3 \end{bmatrix}$  $\begin{bmatrix} a^2 \\ a^3 \end{bmatrix}$ 

переключателями на панели свойств

Группа переключателей *Режим* позволяет указать, требуется замыкать кривую или нет.

Для фиксации созданной *кривой Безье* нажмите кнопку

*Создать объект* на *Панели свойств*.

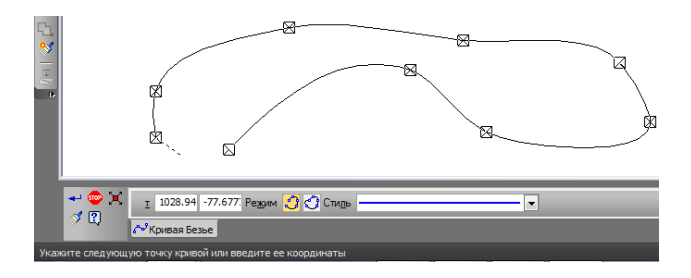

Рисунок 6.22 – Построение кривой Безье

*Выбор стиля линии.* Системой предусмотрены следующие стили линий: основная, тонкая, осевая, штриховая, утолщенная, пунктир 2, осевая основная, штриховая, основная, вспомогательная, для линии обрыва.

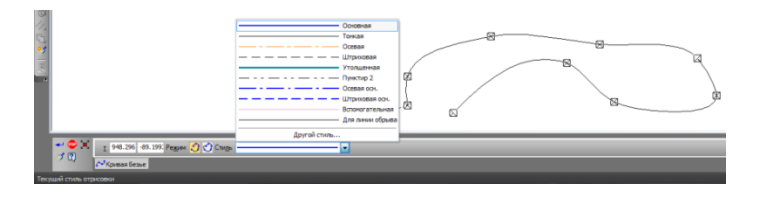

Рисунок 6.23 – Панель видов линии при построении кривой Безье

По умолчанию для линий (за исключением вспомогательных прямых) используется стиль *Основная.* Для изменения текущего стиля линии воспользуйтесь списком *Другой стиль* на *Панели свойств*.

Вы можете изменить кривую, не выходя из команды. Для этого нажмите кнопку *Редактировать точки* на *Панели специального управления*. Система перейдет в *режим редактирования характерных точек* объекта. Внесите необходимые изменения, после чего отожмите кнопку *Редактировать ответвления.* Либо произвести двойной клик по самой лини, активизируются искомые точки построения которые можно будет отредактировать.

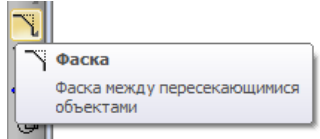

*К о м а н д а Ф а с к а*

Позволяет построить отрезок, соединяющий две пересекающиеся кривые.

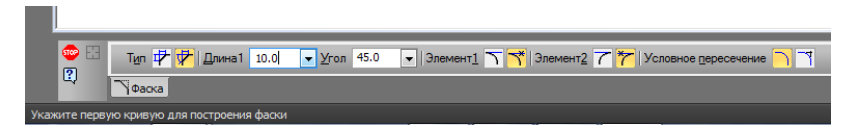

Рисунок 6.24 – Панель свойств для команды Фаска

Для того чтобы построить фаску необходимо с помощью переключателя из группы *Тип* выбирать способ задания пара-

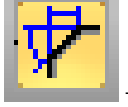

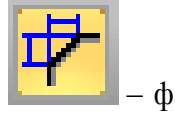

метров фаски – по лине и углу, или по двум длинам.

Введите параметры фаски в поля *Панели свойств*.

Укажите первый и второй объекты, между которыми нужно построить фаску.

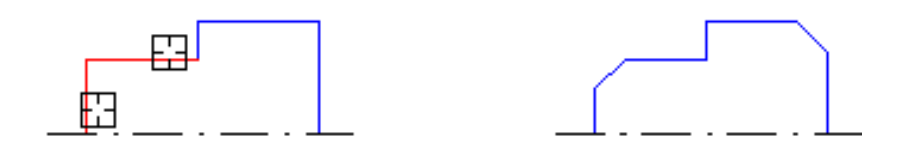

Рисунок 6.25 - Исходное изображение и изображение после построения фасок

#### Усечением элементов при построении фаски:

Возможно два способа построения фаски либо скругления.

- с усечением объектов:
- без усечения объектов.

При использовании первого способа части первого / второго объектов, оставшиеся после создания фаски / скругления, автоматически удаляются, при использовании второго - нет.

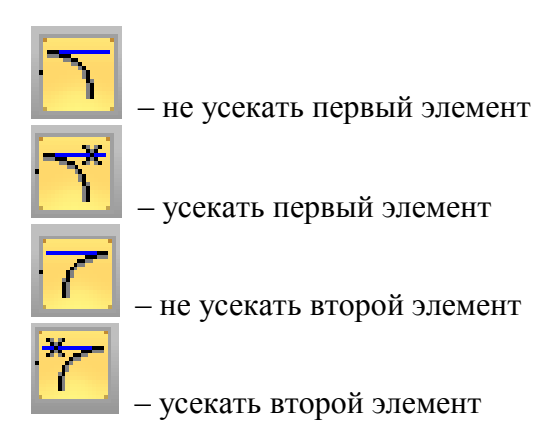

Для выбора нужного способа построения служат группы переключателей Элемент 1 и Элемент 2 на Панели свойств.

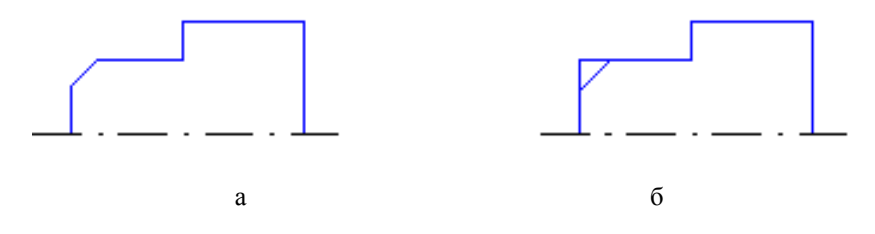

Рисунок 6.26 – Построение фаски / скругления: а – с усечением элементов; б – без усечения элементов

Если неправильно заданы параметры фаски или указали не те объекты для построения, не прерывайте команду. Нажмите кнопку *Отменить на Стандартной панели* для отказа от неправильного построения либо <Ctrl+Z> с клавиатуры. Затем введите правильные параметры и постройте по ним новую фаску.

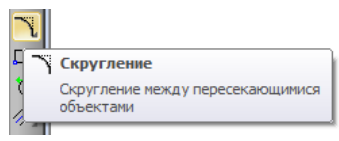

### *К о м а н д а С к р у г л е н и е*

Позволяет построить скругление дугой окружности между двумя пересекающимися объектами.

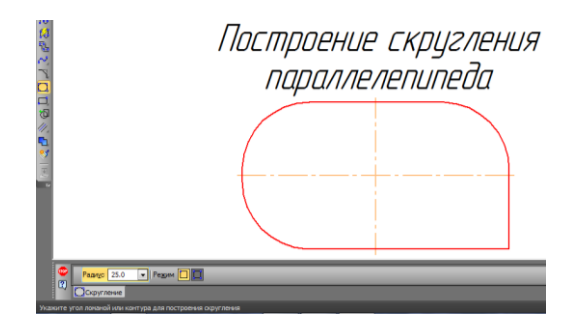

Рисунок 6.27 – Построение скругления параллелепипеда

В поле *Радиус* на *Панели свойств* введите или выберите из списка значение радиуса скругления.

Укажите два объекта, между которыми нужно построить скругление.

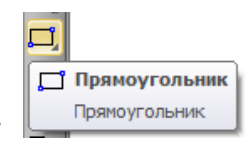

# *К о м а н д а П р я м о у г о л ь н и к*

Позволяет построить произвольный прямоугольник.

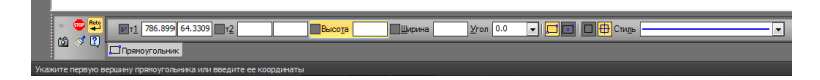

Рисунок 6.28 – Панель свойств для команды Прямоугольник

Доступно два способа построения прямоугольника:

- задание противоположных вершин прямоугольника;
- задание вершины, высоты и ширины прямоугольника.

Если известно положение вершин прямоугольника укажите их. При этом высота и ширина прямоугольника будут определены автоматически.

Если известны вершина, высота и ширина прямоугольника, задайте их любым способом и в любом порядке. Например, Вы можете указать курсором положение вершины, ввести высоту в поле *Панели свойств* и задать курсором ширину прямоугольника. При этом координаты вершины, противолежащей указанной, будут определены автоматически.

*Выбор стиля линии.* Системой предусмотрены следующие стили линий: основная, тонкая, осевая, штриховая, утолщенная, пунктир 2, осевая основная, штриховая, основная, вспомогательная, для линии обрыва.

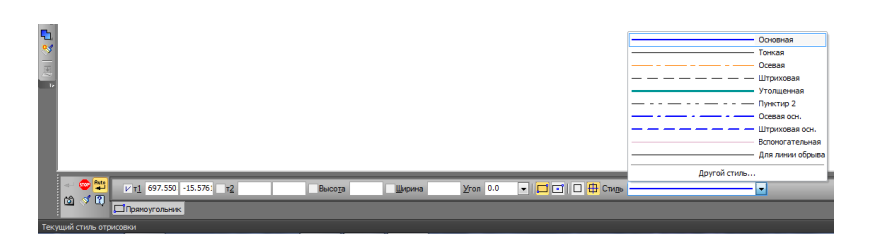

Рисунок 6.29 – Панель видов линии при построении прямоугольника

По умолчанию для линий (за исключением вспомогательных прямых) используется стиль *Основная.* Для изменения текущего стиля отрисовки линии воспользуйтесь списком *Другой стиль* на *Панели свойств*.

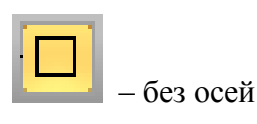

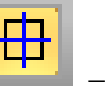

– с осями

Группа переключателей *Оси* на *Панели свойств* управляет наличием осей симметрии прямоугольника.

За один вызов команды можно построить произвольное количество прямоугольников.

Также в команде прямоугольник содержатся дополнительные элементы:

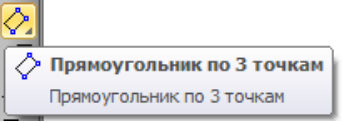

– прямоугольник по трем точ-

кам – позволяет точно построить прямоугольник по трем искомым за ранее известным точкам.

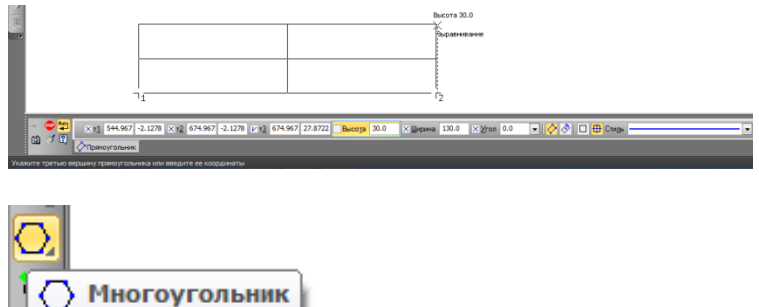

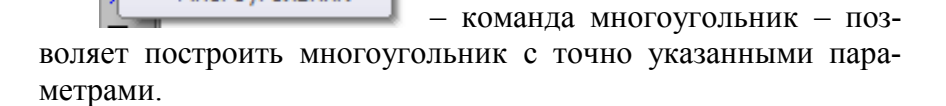

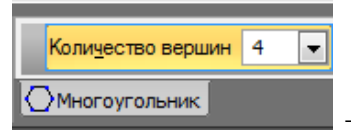

**Много угольник** 

– Позволяет построить правиль-

ный многоугольник.

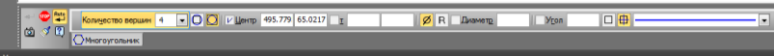

Рисунок 6.30 – Панель свойств для команды Многоугольник

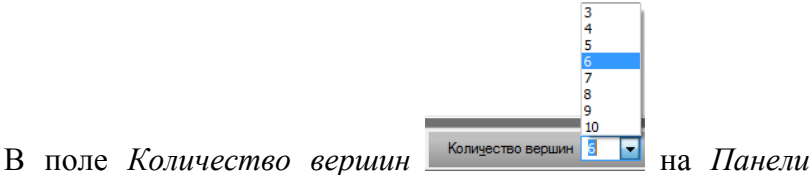

*свойств* введите или выберите из списка число вершин многоугольника.

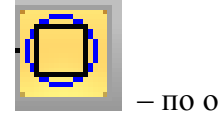

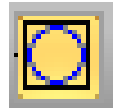

– по вписанной окружности

С помощью переключателя *Способ* укажите способ построения многоугольника: по *вписанной* или по *описанной* окружности.

Укажите точку центра базовой окружности.

Затем укажите точку – положение одной из вершин (при построении по описанной окружности) или середины одной из сторон (при построении по вписанной окружности) создаваемого многоугольника.

Радиус базовой окружности и угол наклона многоугольника будут определены автоматически.

*Выбор стиля линии.* Системой предусмотрены следующие стили линий: основная, тонкая, осевая, штриховая, утолщенная, пунктир 2, осевая основная, штриховая, основная, вспомогательная, для линии обрыва.

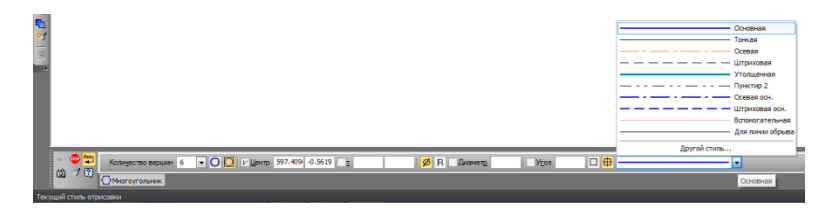

Рисунок 6.31 – Панель видов линии при построении многоугольника

По умолчанию для линий (за исключением вспомогательных прямых) используется стиль *Основная.* Для изменения текущего стиля отрисовки линии воспользуйтесь списком *Другой стиль* на *Панели свойств*.

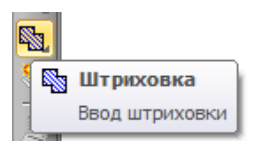

# *К о м а н д а Ш т р и х о в к а*

Позволяет заштриховать одну или несколько областей в текущем виде чертежа или во фрагменте.

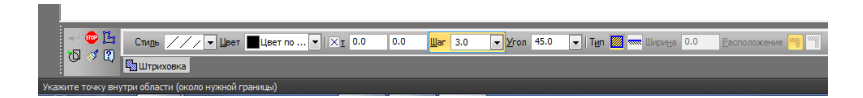

Рисунок 6.32 – Панель свойств для команды Штриховка

Укажите точку внутри области, которую нужно заштриховать. Система автоматически определит ближайшие возможные границы, внутри которых указана точка (*ВНИМА-НИЕ* для того чтобы заштриховать указываемую область необходимо чтобы контур был полностью замкнут, а тип линий был основным или для линии обрыва).

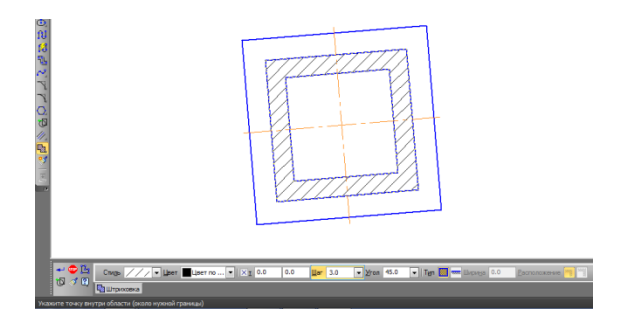

Рисунок 6.33 – Указание штриховки внутри областей штрихования

Для *настройки параметров* штриховки служат элементы *Панели свойств*.

Из списка *Стиль* можно выбрать стиль штриховки (металл, камень, дерево и т. п.).

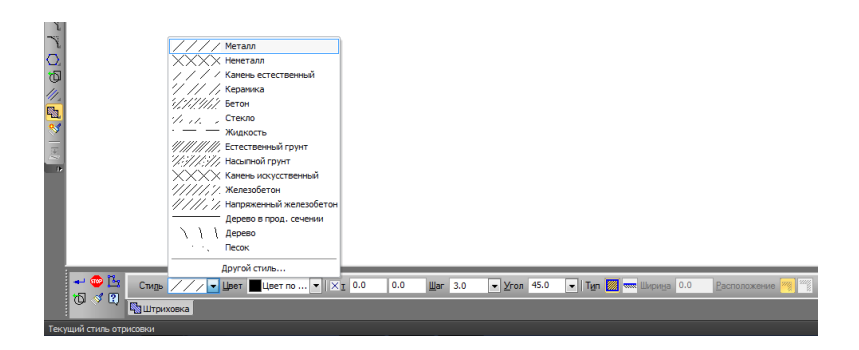

Дополнительной командой штриховки является заливка s so

цветом **. Ввод заливки** . Этот стиль удобно использовать для указывания цветом отдельных элементов чертежа.

S

Сп Заливка

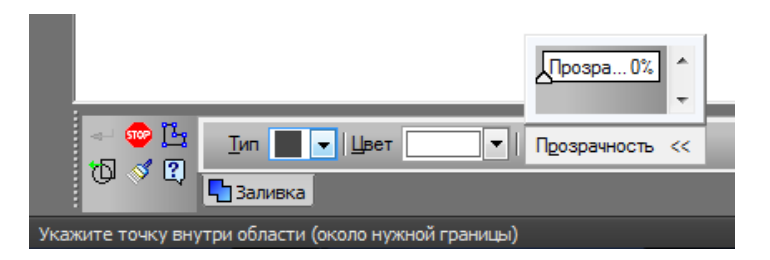

Рисунок 6.34 – Панель свойств команды заливка

Также существует возможность выбора различных типов

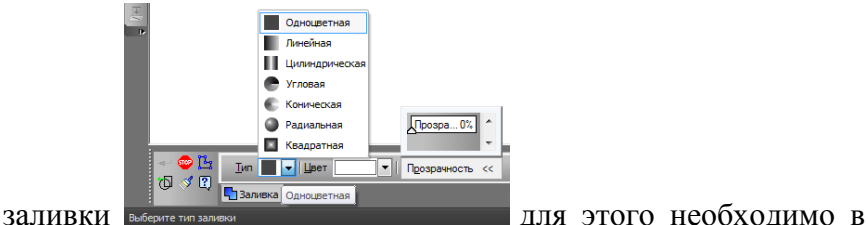

меню *Тип* выбрать необходимый тип заливки.

Также есть возможность использовать различные типы

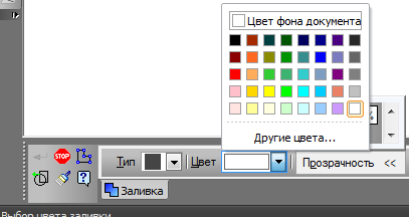

иветов выборцета залеки и последнико для этого необходимо

выбрать в меню *Цвет* тип используемого цвета. Также возможно использовать другие цвета, для этого необходимо в соответствующем разделе меню выбрать необходимый цвет или

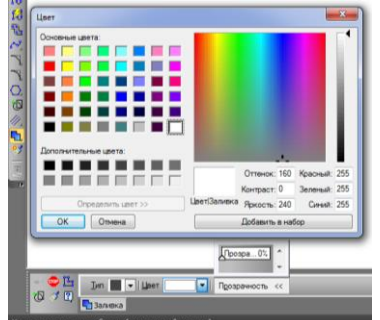

оттенок.

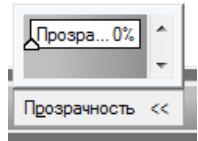

В меню прозрачность существует возможность регулировать оттенок выбранного цвета.

Для того чтобы изменить конфигурацию заштрихованной области, воспользуйтесь командами контекстного меню Добавить границу и Удалить границу.

Кнопки Панели специального управления предоставляют дополнительные возможности создания границ штриховки. Кнопка Ручное формирование границ позволяет перейти к созданию временной ломаной линии, а Обход границы по стрелке - к формированию контура, образованного пересекаюшимися объектами.

Чтобы зафиксировать полученную штриховку или заливку цветом и перейти к построению следующей, нужно обяза-

Создать объект на Панели тельно нажать иконку специального управления.

Иконки сгруппированы по типам объектов, ввод которых они вызывают (например, группа кнопок для ввода точек, группа кнопок для ввода окружностей и т. д.). На Инструментальной панели геометрии видна только одна кнопка из группы.

Кнопки, позволяющие вызвать расширенную панель команд, помечены маленьким черным треугольником в правом нижнем углу.

#### 6.4 Принципы ввода и редактирования

Наиболее простым и понятным способом построения является прямое указание курсором точек на поле ввода.

Самые широкие возможности управления чертежными объектами позволяет реализовать Строка параметров объек $m$ <sup>O</sup> $\alpha$ 

#### Параметры объектов

Каждый чертежный объект, который создается при работе в КОМПАС-3D, обладает некоторым набором характеристик

и параметров. Например, параметрами отрезка прямой линии являются координаты X и Y его начальной и конечной точек. Помимо значений координат граничных точек, отрезок имеет еще несколько характеристик – длину и угол наклона. Существует возможность однозначного определения отрезка, задав координаты его начальной точки совместно с длиной и углом наклона, при этом координаты конечной точки рассчитываются автоматически.

Если вызвать команду вычерчивания отрезка прямой линии, нажав кнопку *Отрезок Инструментальной панели*, то в *Строке параметров* появится несколько полей.

#### *Параметры при вводе отрезка*

Значение каждого параметра отображается в отдельном поле, слева от которого написано краткое название параметра. Для отрезка первой точки – необходимо указать координаты начальной точки, для указания второй точки – координаты конечной точки, длина, угол наклона относительно оси Х текущей системы координат.

Слева от названия параметра находится небольшая иконка. Если в ней отображается галочка, это означает, что система в настоящий момент ожидает ввода данного параметра.

После того, как значение введено и параметр зафиксирован, на кнопке появляется изображение перекрестия. Если кнопка пустая, то параметр является вспомогательным (как длина и угол наклона в случае отрезка), при этом он доступен для ввода.

#### *Ввод значений параметров*

Существует *несколько способов* ввода значений в поля строки параметров объектов. Рассмотрим их на примере построения отрезка.

1. Если Вы переместите курсор в точку, которая будет началом отрезка, и зафиксируете ее, в поле p1 автоматически будут внесены значения координат указанной точки. В кнопке рядом с полем отобразится перекрестие, указывающее на то, что параметр зафиксирован.

2. Для того чтобы явно ввести значение в поле параметра, щелкните на нем левой кнопкой мыши. Поле станет доступно для редактирования, и Вы сможете набрать нужное число.

После ввода значения в поле параметра нужно нажать

клавишу <ENTER> или иконку создать объект

3. Вы можете выполнять ввод значений параметров, снимая их с уже существующих объектов. Для этого в КОМПАС-3D предусмотрена функция геометрического калькулятора.

#### Фиксация параметров

Пусть нужно вычертить отрезок или какой либо другой элемент, длина которого должна быть точной точно равняться. Зафиксируйте начальную точку отрезка, а затем введите значение цифровое значение в поле длины отрезка на панели свойств. Теперь при всех перемещениях курсора будет точно построено необходимое величина и ли объект.

Отметим, что при любом вводе значения в поле параметра его фиксация выполняется автоматически.

Если в процессе перемещения курсора достигнуто нужное значение параметра и хотите его зафиксировать нажмите клавишу <ENTER> или необходимо выполнить щелчок левой кнопкой мыши

#### Освобождение параметров

Для того, чтобы отменить фиксацию значения параметра, установите курсор на кнопке рядом с полем этого параметра и необходимо выполнить щелчок левой кнопкой мыши. Признаком того, что фиксация снята, является отсутствие перекрестия на кнопке параметра.

В процессе построения объекта Вы можете многократно выполнять фиксацию и рассфиксацию значений его параметpo<sub>B</sub>.

#### Запоминание параметров

Очень часто требуется начертить несколько объектов, которые имеют ряд одинаковых параметров. Типичным примером является построение концентрических окружностей, у которых совпадающим параметром будет точка центра.

Вызовите команду построения окружности, нажав кнопку Окружность Инструментальной панели.

Зафиксируйте точку центра окружности, а затем нажмите кнопку Запомнить состояние на Панели специального управления (шелчок правой кнопкой мыши).

Теперь последовательно указывайте точки, лежащие на окружностях. Все эти окружности будут строиться от одного центра, причем система не будет ожидать указания центра для каждой новой окружности.

#### Автоматическое и ручное создание объектов

После вызова большинства команд ввода объектов на Панели специального управления отображаются две кнопки. Одна из них, Автоматическое создание объекта, по умолчанию нажата. Если оставить эту кнопку нажатой, то все объекты будут создаваться немедленно после ввода их параметров.

Если же Вы не хотите, чтобы объекты создавались автоматически, отожмите эту кнопку. Теперь для того, чтобы подтвердить создание каждого очередного элемента, нужно будет нажать кнопку Создать объект.

#### Использование Строки параметров

Процессы ввода и редактирования объектов в КОМПАС-3D аналогичны. Для того, чтобы запустить редактирование существующего объекта, дважды щелкните левой кнопкой мыши на этом объекте. В *Строке параметров объектов* появятся поля, которые характеризуют параметры указанного объекта.

### **6.5 Использование привязок**

В процессе работы над графическими документами часто возникает необходимость точно установить курсор в различные характерные точки элементов, иными словами, выполнить привязку к точкам или объектам.

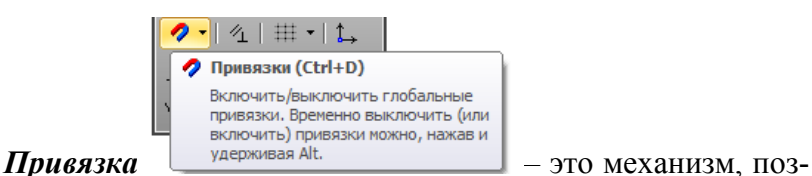

воляющий точно задать положение курсора, выбрав условие его позиционирования (например, в узлах сетки, или в ближайшей характерной точке, или на пересечении объектов и т. д.).

### *Виды привязок:*

– глобальная;

– локальная;

– с помощью клавиатуры.

*Г л о б а л ь н ы е п р и в я з к и* являются самым важным инструментом, позволяющим осуществлять быстрое и точное указание существующих точек в эскизах и на чертежах. *Глобальная привязка* всегда действует по умолчанию при выполнении операций ввода и редактирования.

Можно включать несколько различных глобальных привязок к объектам, и все они будут работать одновременно

Для установки глобальных привязок щелкните на панели инструментов *Текущее состояние* по кнопке *Установка глобальных привязок.* Появится диалоговое окно *Установка глобальных привязок.*

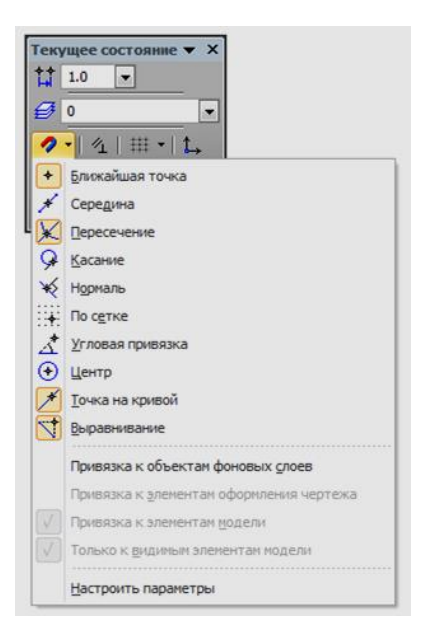

Рисунок 6.35 - Панель Текущее состояние

После завершения настройки глобальных привязок щелкните по кнопке ОК. Для выхода из диалогового окна без сохранения изменений щелкните по кнопке Отмена.

Можно также отключить действие всех глобальных привязок, а затем включить их вновь в прежнем составе.

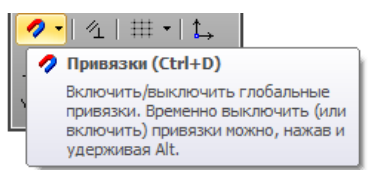

активна, т. е.

подсвечена цветом она служит индикатором действия глобальных привязок: иконка активна означает, что глобальные привязки отключены, не активна - что включены.

Если иконка

Локальные привязки можно вызвать при создании, редактировании или выделении графических объектов, нажав правую кнопку мыши.

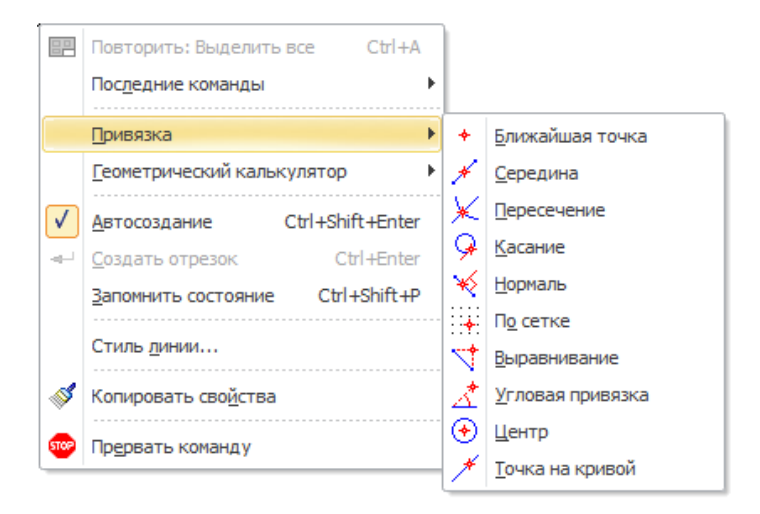

Рисунок 6.36 - Панель Локальные привязки

Локальная привязка обладает двумя важными особенностями<sup>-</sup>

- она является более приоритетной, чем глобальная. При вызове локальная привязка подавляет установленные глобальные привязки на время своего действия;

- она выполняется только для одного запроса текущей команды. После ввода текущей точки активизированная локальная привязка отключается, и система переходит к выполнению глобальных привязок.

Рассмотрим кратко различные способы привязки:

- Ближайшая точка - обеспечивает привязку к ближайшей характерной точке объекта (например, к начальной точке отрезка), к угловым точкам таблицы основной надписи или к точке начала текущей системы координат в некоторых версиях она стоит по умолчанию в глобальных привязках:

– *Середина* – выполняет привязку к середине объекта;

– *Пересечение* – обеспечивает привязку к ближайшему пересечению объектов

– *Касание* – выполняет привязку которая срабатывает при касании к тому или иному объекту;

*– Нормаль* – выполняет привязку которая срабатывает когда необходимо построить нормаль, т. е. перпендикуляр к объекту на чертеже;

*– По сетке* – выполняет привязку к ближайшей точке вспомогательной сетки. При этом изображение самой сетки на экране может быть выключено

*– Выравнивание* – выполняет выравнивание вводимой точки или объекта по другим характерным точкам, а также по последней зафиксированной точке. Последней зафиксированной считается не только точка, указанная при выполнении какой-либо команды, в которую курсор был установлен при помощи клавиатурной привязки;

*– Угловая привязка –* это способ привязки курсора относительно последней зафиксированной точки под углами, кратными указанному при настройке привязок значению. Тогда в результате действия угловой привязки курсор будет перемещаться вдоль прямых, проходящих через последнюю зафиксированную точку под углами

– *Центр* – выполняет привязку к центральной точке окружности, дуги или эллипса;

Также существует возможность выбора индивидуальных дополнительных привязок которые можно вызвать при помощи *Установка глобальных привязок.*

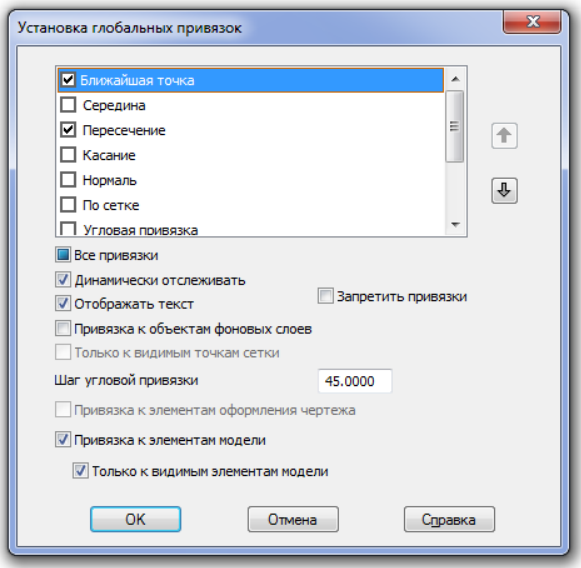

Рисунок 6.37 - Панель Установки глобальных привязок

 $K \pi a \epsilon u a m v p \mu b \epsilon e$  привязки представляют собой команды точного позиционирования курсора и выполняются с помощью клавиатуры при нажатии определенных клавиш или их комбинаций.

Клавиатурные привязки имеют две важные особенности:

- Локальные и глобальные привязки можно использовать только в тот момент, когда система запрашивает указания какой-либо точки, т. е. после того, как активизирована какаялибо команда.

- Использование локальной или глобальной привязки совмещено с вводом точки, а использование клавиатурной привязки приводит лишь к простому перемещению курсора в нужную точку. Процедуру ввода или фиксации точки нужно выполнять отдельно нажатием клавиши <Enter> на клавиатуре. Это разделение придает дополнительную гибкость управлению курсором и вводу точек.

#### *Основные клавиатурные привязки*

<.> (клавиша точка) – перемещение по нормали в ближайшую точку ближайшего элемента;

<5> (клавиша 5) – перемещение курсора а ближайшую точку ближайшего элемента;

-<br>
<shift>+<5> – перемещение курсора в середину ближайшего по положению объекта;

 $\langle$ alt>+ $\langle$ 5> – перемещении курсора в точку пресечения двух ближайших по положению элементов.

### **7 ПРОСТАНОВКА РАЗМЕРОВ И ТЕХНОЛОГИЧЕСКИХ ОБОЗНАЧЕНИЙ НА ЧЕРТЕЖАХ В КОМПАС-3D**

#### **План лекции**

1. Компактная панель с панелью размеры

2. Компактная панель с панелью Обозначения

Любой чертеж, будь то машиностроительный или строительный, должен иметь размеры. Размеры на чертеже детали наносятся с учетом ее взаимодействия с другими деталями, и процесса ее изготовления. Правила нанесения размеров на чертежах. ГОСТ 2.307-2011

Размеры необходимы:

1. для изготовления изделия;

2. для ремонта изделия;

3. для контроля изготовленного изделия.

#### **7.1 Компактная панель с панелью размеры**

Компактная панель с активной кнопкой-переключателем *Размеры:*

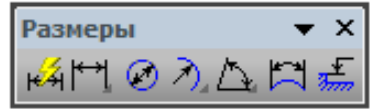

Компактная панель *Размеры* – панель, на которой расположены кнопки вызова команд простановки размеров.

Для включения отображения ее на экране служит команда *Вид – Панели инструментов – Размеры*.

*Компактная панель Размеры* включает следующие команды:

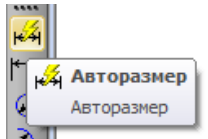

 $$ ставить размер автоматически по созданному предмету, чтобы построить данный размер необходимо указать данный объект и выполнить щелчок левой клавишей мыши.

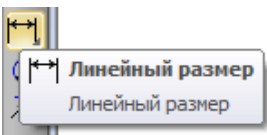

*Команда Л и н е й н ы й р а з м е р*

Позволяет проставить простой линейный размер.

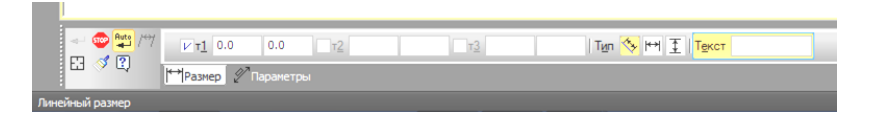

Рисунок 7.1 – Панель свойств команды линейный размер

Для того чтобы построить линейный размер необходимо указать курсором точки привязки размера в эти местах и будут иметь начало выносные линии. Затем необходимо указать точку, определяющую положение размерной линии.

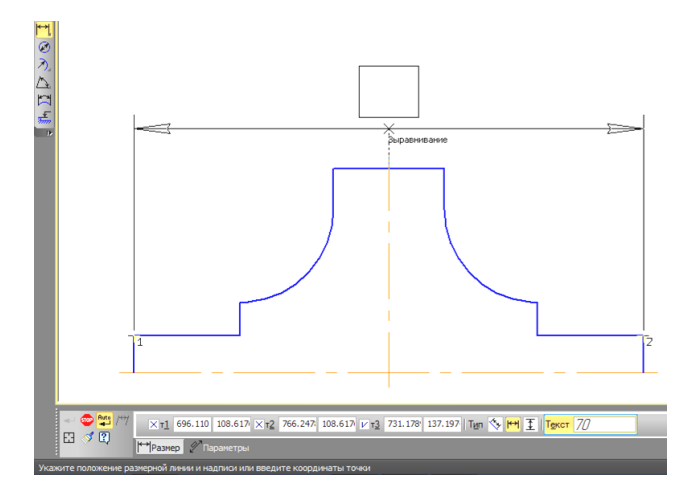

Рисунок 7.2 – Простановка простого линейного размера

Иногда бывает трудно указать точки привязки размера (например, если рядом с этими точками расположены другие чертежные элементы). В таких случаях можно указать сам объект для автоматического определения точек привязки размера.

Для этого нажмите кнопку *Выбор базового объекта* на *Панели специального управления* и укажите курсором нужный объект:

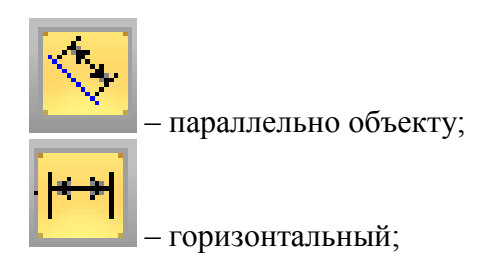

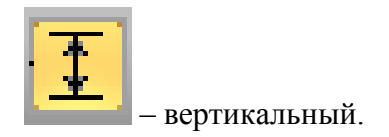

По умолчанию размерная линия параллельна линии, проходящей через точки привязки размера. При этом активен переключатель *Параллельно* объекту в группе *Тип* на вкладке *Размер.* Чтобы построить горизонтальный или вертикальный размер, активизируйте соответствующий переключатель.

Текст В поле *Текст* на вкладке *Размер* отображается автоматически сформированная размерная надпись. Чтобы вызвать диалог редактирования и настройки размерной надписи, щелкните мышью в этом поле. Для настройки параметров размеров служат элементы вкладки *Параметры Панели свойств*

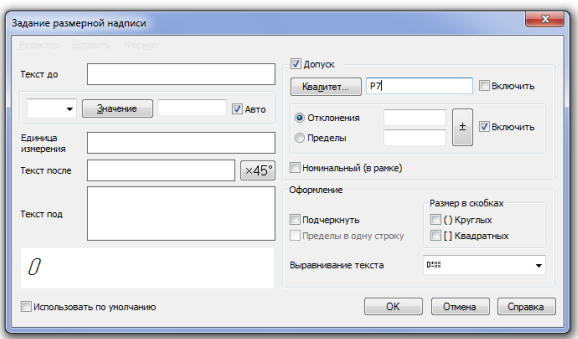

Рисунок 7.3 – Панель свойств

В указанных полях вводятся необходимые обозначения и нажимается иконка ОК.

Также команда линейный размер имеет дополнительные команды:

### *Команда Л и н е й н ы й о т о б щ е й б а з ы*

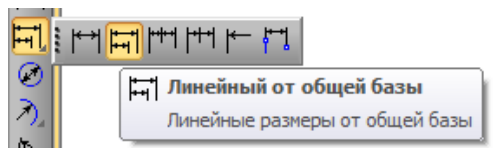

позволяет построить

простой размер с указанием от общей базовой точки.

### *Команда Л и н е й н ы й ц е п н о й*

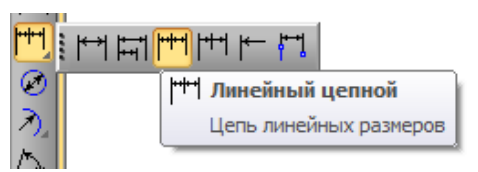

позволяет построить

простые размеры с последовательным указанием точек места выхода выносных линий.

# *Команда Л и н е й н ы й с о б щ е й р а з м е р н о й л и н и е й*

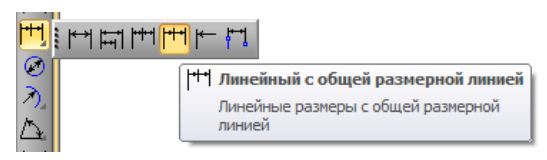

позволяет постро-

ить простой линейный размер с последовательным указанием точек места выхода выносных линий.

*Л и н е й н ы й с о б р ы в о м*

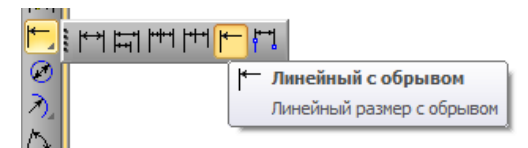

позволяет построить

простой линейный размер с указанием одной точки выхода размерной линии.

### *Л и н е й н ы й о т о т р е з к а д о т о ч к и*

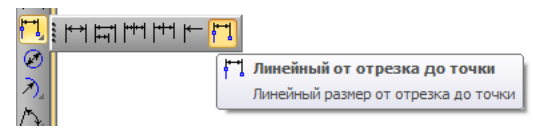

позволяет постро-

ить линейный отрезок от указанного объекта до определённой точки.

# *К о м а н д а Д и а м е т р а л ь н ы й р а з м е р*

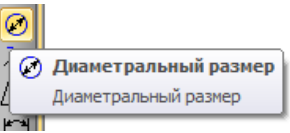

Позволяет построить диаметральный размер.

Укажите курсором окружность или дугу, на которую требуется указать размер.

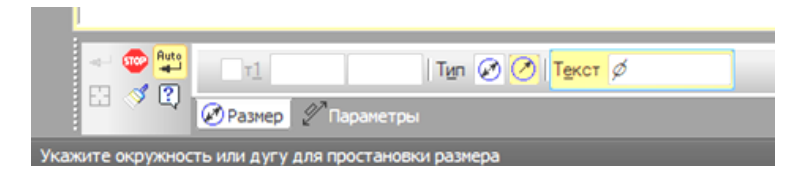

Рисунок 7.4 – Панель свойств команды окружность в режиме размер

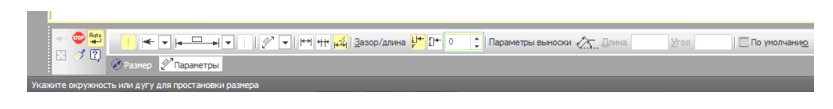

Рисунок 7.5 – Панель свойств команды окружность в режиме параметры

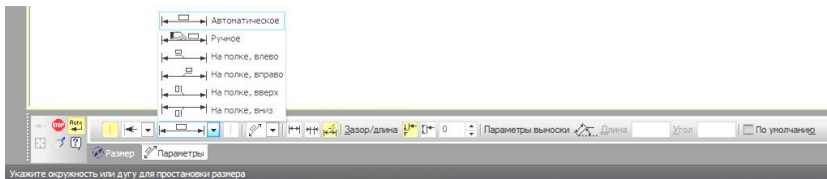

Рисунок 7.6 – Панель свойств команды окружность в режиме параметры при указании положения размерной надписи

Если вы случайно ошиблись при выборе окружности, нажмите кнопку *Указать заново* на *Панели специального управления* и выберите новую окружность.

Размерная линия может быть полная или с обрывом. Для выбора нужного варианта воспользуйтесь группой переключателей *Тип* на вкладке *Размер Панели свойств*:

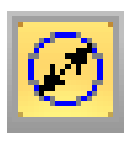

– полная размерная линия;

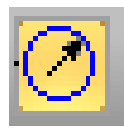

– размерная линия с обрывом.

Частным случаем бывает, если размерная линия с обрывом выходит за центр окружности на расстояние, равное 1/5 ее радиуса, но не менее, чем на расстояние, установленное в

данном документе для выхода размерной линии за текст. Это значение задается в диалоге размеров.

Если выбрано автоматическое или ручное размещение размерной надписи, укажите точку, определяющую положение размерной линии и надписи.

Если выбрано размещение размерной надписи на полке, укажите точку начала полки.

В поле *Текст* на вкладке *Размер* отображается автоматически сформированная размерная надпись. Чтобы вызвать диалог редактирования и настройки размерной надписи, щелкните мышью в этом поле.

Также стоит отметить иконки расположения стрелок размерных линий:

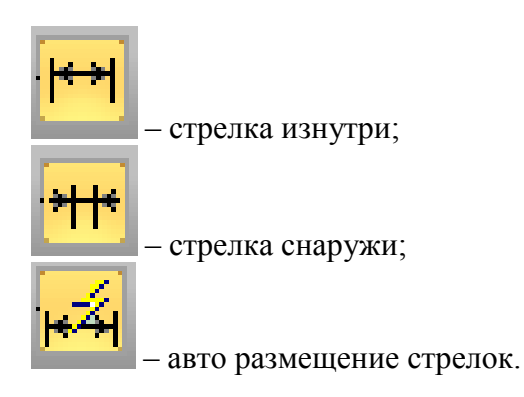

Данные иконки находятся на панели свойств в режиме параметры и позволяют производит переключение по соответствующим параметрам.

### *Команда Р а д и а л ь н ы й р а з м е р*

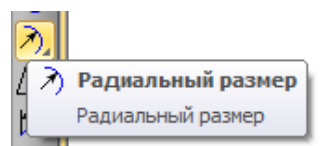

Позволяет построить простой радиальный размер.
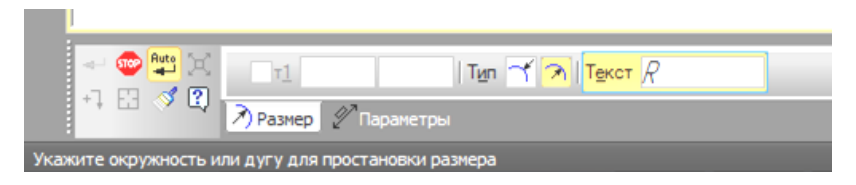

Рисунок 7.7 – Панель свойств команды радиальный размер в режиме размер

Для построения радиального размера необходимо указать курсором окружность или дугу окружности, на которую требуется указать размер.

Если вы ошиблись при выборе объекта, нажмите кнопку Указать заново на *Панели специального управления* выберите новый объект.

В поле *Текст* на вкладке *Размер* отображается автоматически сформированная размерная надпись. Чтобы вызвать диалог редактирования и настройки размерной надписи, щелкните мышью в этом поле.

Если выбрано автоматическое или ручное размещение размерной надписи, укажите первую точку, определяющую положение размерной линии.

Если выбрано размещение размерной надписи на полке, укажите точку начала полки.

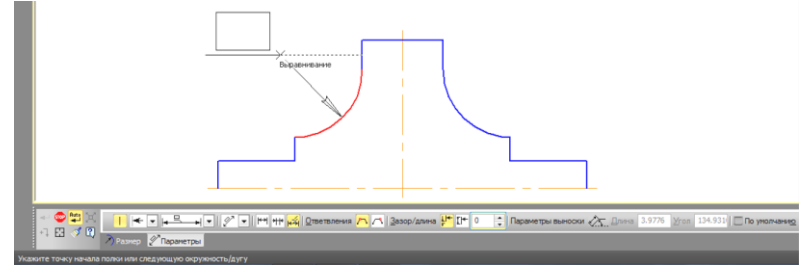

Рисунок 7.8 – Вид радиального размера на полке

Группа переключателей *Тип* на вкладке *Размер* позволяет указать, требуется ли проставить радиальный размер от центра или не от центра окружности:

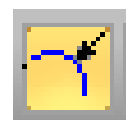

– размещение размерной надписи не от центра

окружности;

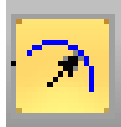

– размещение размерной надписи от центра окружности.

Для настройки параметров размеров, выбора вида стрелки, способа размещения текста, служат элементы вкладки *Параметры Панели свойств.*

Также команда радиальный размер имеет дополнительную команду:

*Р а д и а л ь н ы й р а з м е р с и з л о м о м*

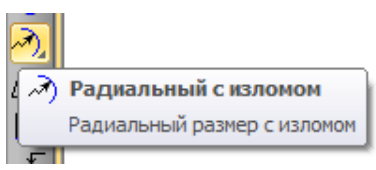

Позволяет построит и указать

радиальный размер с изломом и указанием центра окружности.

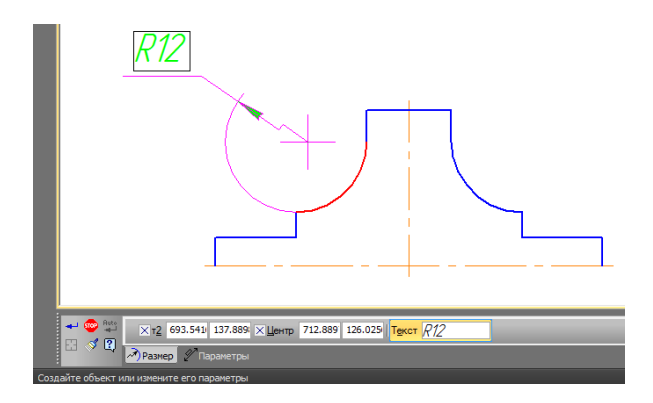

Рисунок 7.9 – Вид радиального размера с изломом

## Команда Угловой размер

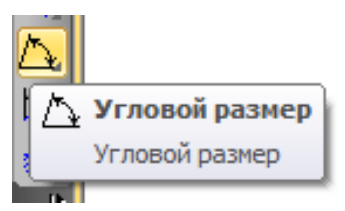

Позволяет проставить простой угловой размер.

Рисунок 7.10 - Панель свойств команды угловой размер

Для того чтобы построить угловой размер необходимо указать курсором первый базовый объект. Одна из его конечных точек будет принята за первую точку привязки создаваемого размера выносной линии.

Затем укажите второй базовый объект. Одна из его конечных точек будет второй точкой привязки размера и выносной линии. Затем необходимо указать точку, определяющую положение размерной линии и надписи. Те концы базовых отрезков, ближе к которым окажется размерная линия, будут приняты за точки привязки размера.

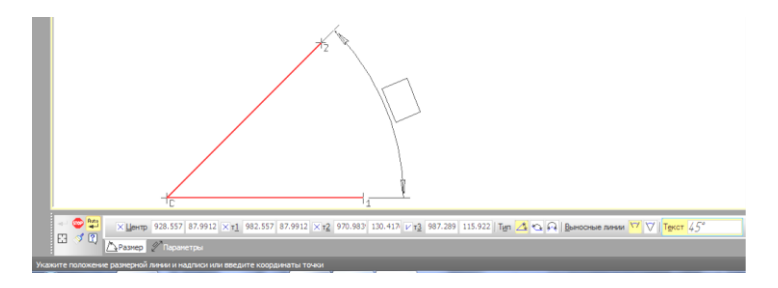

Рисунок 7.11 – Простановка простого углового размера

## *Управление ориентацией размера*

По умолчанию ориентация размера определяется системой автоматически: указываемый угол, который образован точкой на первом объекте, ближайшей к месту указания этого объекта, точкой пересечения объектов или их продолжений и точкой на втором объекте, ближайшей к месту указания этого объекта.

Если этот угол острый, в группе *Тип* на вкладке *Размеры* становится активным переключатель на *острый угол*, если тупой – переключатель на *тупой угол*. На рисунке показаны возможные места указания базовых отрезков и соответствующие им автоматически определенные углы:

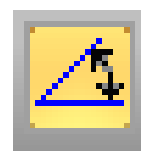

– на минимальный (острый) угол (Ctrl+Tab)

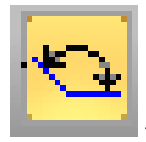

– на минимальный (тупой) угол (Ctrl+Tab)

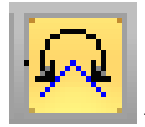

– на угол более 180º и более (Ctrl+Tab)

При необходимости с помощью указанных переключателей вы можете изменить предложенный системой способ простановки, в том числе включить простановку *угла больше 180°* (автоматический выбор этого варианта невозможен).

Обратите внимание на то, что между двумя отрезками существуют два угла больше 180°:

– угол, дополняющий до 360° острый угол между отрезками;

– угол, дополняющий до 360° тупой угол между отрезками.

Выбор нужного варианта осуществляется указанием точки.

## *Простановка размера на угол больше 180°*

В поле *Текст* на вкладке *Размер* отображается автоматически сформированная размерная надпись. Чтобы вызвать диалог редактирования и настройки размерной надписи, щелкните мышью в этом поле.

Для настройки параметров размеров выбор вида стрелки, способа размещения текста служат элементы вкладки *Параметры Панели свойств.*

## *Команда Р а з м е р д у г и о к р у ж н о с т и*

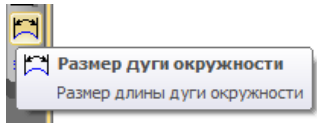

Позволяет построить размер, характеризующий длину дуги окружности.

Для того чтобы построить размер дуги необходимо указать курсором дугу, на которой требуется указать размер. На вкладке *Размер Панели свойств* находится группа переключателей *Тип*, с помощью которой можно задать направление выносных линий – от центра или параллельно радиусу, проведенному в середину дуги. Если угол раствора дуги больше 180°, возможно создание размера только с выносными линиями от центра.

Затем укажите точку, определяющую положение размерной линии.

В поле *Текст* на вкладке *Размер* отображается автоматически сформированная размерная надпись. Чтобы вызвать диалог редактирования и настройки размерной надписи, щелкните мышью в этом поле. На вкладке *Параметры Панели* свойств находится опция Указатель от текста к дуге. Включите ее, если требуется соединить указателем дугу и текст относящегося к ней размера. Это может потребоваться, например, при простановке размеров концентрических дуг с одинаковым раствором и начальным углом.

Для настройки параметров размеров, выбор вида стрелки, способа размещения текста служат элементы вкладки *Параметры Панели свойств:*

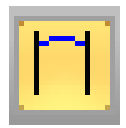

– параллельные выносные линии;

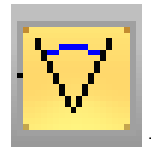

– выносные линии от центра.

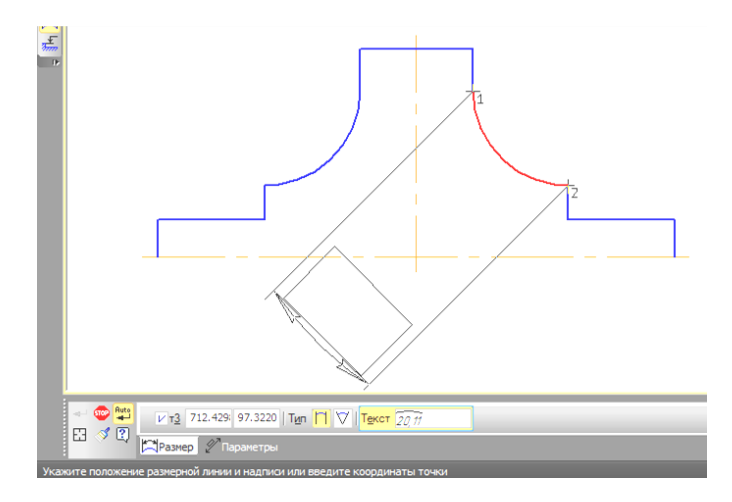

Рисунок 7.12 – Пример простановки размеров дуги

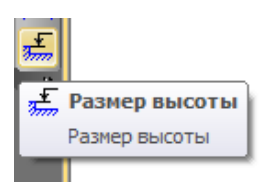

## Команда Размер высоты

Позволяет построить размер высоты.

На Панели свойств находится список Тип, с помощью которого можно выбрать размер нужного назначения.

Чтобы построить размер высоты для вида спереди или разреза, укажите точку, от которой нужно отсчитывать значения высот (то есть точку нулевого уровня).

Для того чтобы указать точку привязки, определяющую положение обозначаемого уровня. Система автоматически рассчитывает значение высоты указанной точки относительно точки нулевой отметки (расчет производится в метрах с точностью до одной десятой).

Возможно отредактировать автоматически установленное значение, а также настроить параметры надписи. Для этого

Текст шелкните мышью в поле *Текст* на *Панели свойств.*

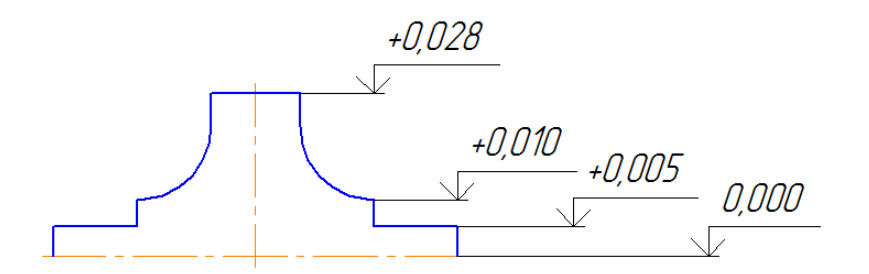

Рисунок 7.13 – Пример постановки размера высоты для вида спереди или разреза

Затем укажите точку**,** определяющую положение надписи.

Далее необходимо указать точки и для других уровней, высота которых должна быть проставлена от этой же нулевой точки не завершая команду.

Для перехода к созданию группы размеров высоты от другого нулевого уровня необходимо расфиксировать точку, от которой производится отсчет, и указать ее новое положение.

#### **7.2 Компактная панель с панелью Обозначения**

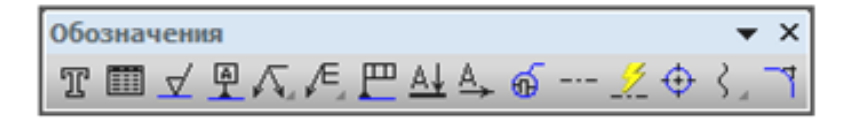

Рисунок 7.14 – Компактная панель Обозначения

Инструментальная панель *Обозначения* – панель, на которой расположены кнопки вызова команд простановки обозначений.

Для включения отображения ее на экране служит команда *Вид – Панели инструментов – Обозначения.*

Для активизации этой панели на компактной инструментальной панели служит кнопка *Обозначения.*

*Компактная панель Обозначения* включает следующие команды:

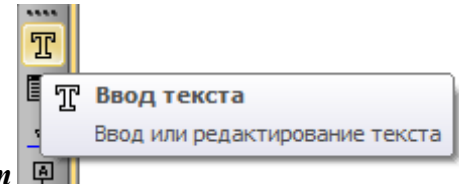

 $K$ *оманда*  $T$ *e*  $\kappa$   $c$   $m$   $\boxed{a}$ 

Позволяет создать текстовую надпись в чертеже или фрагменте. Каждая надпись может состоять из произвольного количества строк.

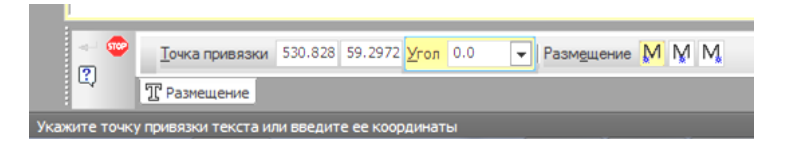

Рисунок 7.15 – Панель свойств команды Текст

После вызова команды КОМПАС-3D переключается в режим работы с текстом. При этом изменяются количество и названия команд главного меню, а также состав *Компактной панели.*

С помощью группы переключателей *Размещение* выберите расположение текста относительно точки привязки.

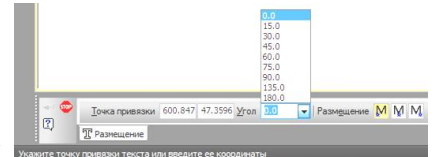

В поле  $Vzon$ можно ввести угол наклона строк текста к оси Х текущей системы координат.

Укажите точку привязки текста.

Введите нужное количество строк, заканчивая набор кажлой из них нажатием клавиши <Enter>.

Есть возможность изменить установленные по умолчанию параметры текста с помощью элементов управления, расположенных на вкладке Форматирование Панели свойств, а также вставить различные специальные объекты с помощью элементов вклалки Вставка.

Чтобы зафиксировать изображение, нажмите кнопку Со-

на Панели специального управления. здать объект

Возможно изменить расположение текста, не прерывая команды. Для этого вызовите из контекстного меню команду Редактировать размещение. На панели свойств появятся элементы Точка привязки, Угол и Размещение, и Вы сможете задать нужное расположение текста.

Для выхода из режима ввода текста нажмите или кнопку Прервать команду на Панели специального управления клавишу  $\leq$ Esc>.

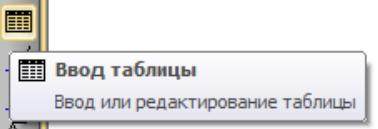

## Команда Таблица $\left| \cdot \right|$

Позволяет создать таблицу в чертеже или фрагменте.

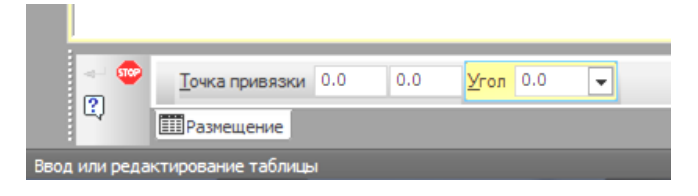

Рисунок 7.16 - Панель свойств команды таблица

После вызова команды КОМПАС-3D переключается в режим работы с текстом. При этом изменяются количество и названия команд главного меню, а также состав Компактной панели

В поле Угол можно ввести угол наклона таблицы к оси Х текущей системы координат.

Обязательно необходимо указать точку привязки табли-ПЫ

На экране появится диалог создания таблицы, в котором можно настроить различные параметры создаваемой таблицы или выбрать существующую таблицу в качестве прототипа.

После закрытия этого диалога кнопкой ОК в документе появляется таблица с заданными параметрами.

Лалее ввелите текст в ячейки таблицы.

Возможно изменить установленные по умолчанию параметры текста с помощью элементов управления, расположенных на вкладке Форматирование Панели свойств, а также вставить различные специальные объекты с помощью элементов вкладки Вставка.

Элементы вкладки Таблица позволяют изменить структуру таблицы и ее оформление.

Чтобы зафиксировать изображение, нажмите кнопку Со-

здать объект

на Панели специального управления.

Возможно изменить расположение текста, не прерывая команды. Для этого вызовите из контекстного меню команду Редактировать размещение. На панели свойств появятся элементы Точка привязки, Угол и Размещение, и Вы сможете задать нужное расположение текста.

Для выхода из режима ввода текста нажмите или кнопку Прервать команду на Панели специального управления клавишу <Esc>.

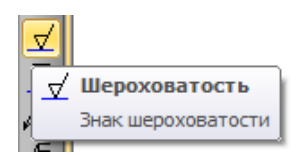

Команда Шероховатость

Позволяет создать обозначение шероховатости поверхности

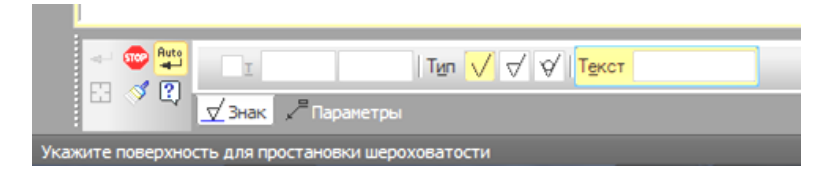

Рисунок 7.17 - Панель свойств команды шероховатость

Для того чтобы поставить шероховатость поверхности необходимо курсором указать базовый объект для нанесения обозначения шероховатости (контур детали, выносную линию размера и т. п.).

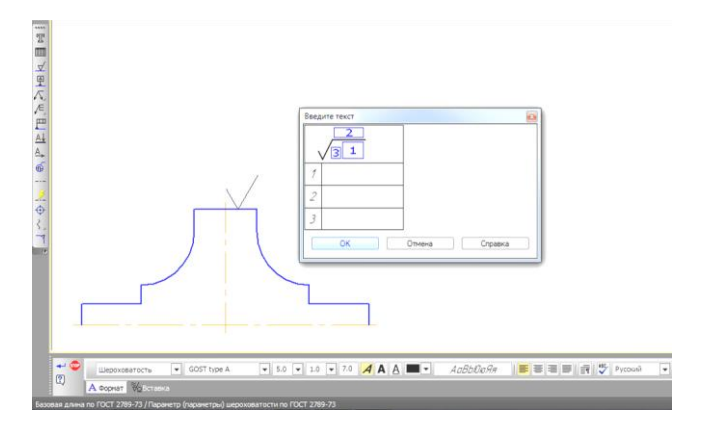

Рисунок 7.18 - Пример нанесения обозначения шероховатости

Параметр шероховатости и его значение можно выбрать из контекстного меню поля Текст на вкладке Знак Панели свойств. Если обозначение кроме параметра шероховатости должно содержать дополнительные сведения, вызовите диалог ввода надписи специального знака, щелкнув в поле Текст левой кнопкой мыши.

Затем укажите точку, определяющую положение знака. Если указанная точка не принадлежат выбранному объекту, то положение знака будет определяться проекцией указанной точки на объект

Структура обозначения шероховатости определяется ГО-СТа. Выбор структуры, используемой в текущем документе, производится в диалоге настройки обозначения шероховатости

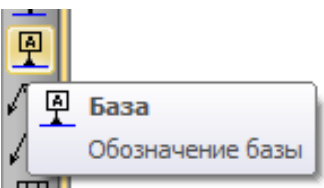

# Команда База

Позволяет создать обозначение базовой поверхности.

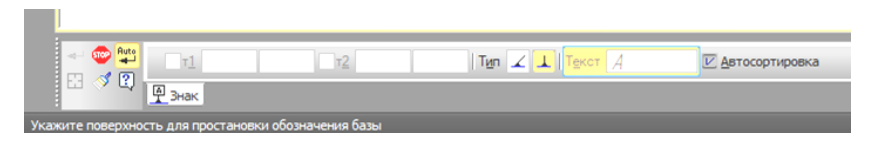

Рисунок 7.19 – Панель свойств команды База

Для того чтобы поставить элемент *База* необходимо указать курсором объект, изображающий базовый элемент контур детали, осевую линию.

Укажите точку основания треугольника, обозначающего базу. Если указанная точка не принадлежат выбранному объекту, то положение знака будет определяться проекцией указанной точки на объект. Для точного позиционирования курсора воспользуйтесь привязками или меню геометрического калькулятора в поле Положение знака на вкладке *Знак Панели свойств*. Например, если базой является ось симметрии, удобно использовать *привязку Ближайшая точка*, чтобы совместить основание треугольника с концом размерной линии.

Укажите первую точку, определяющую положение рамки с надписью.

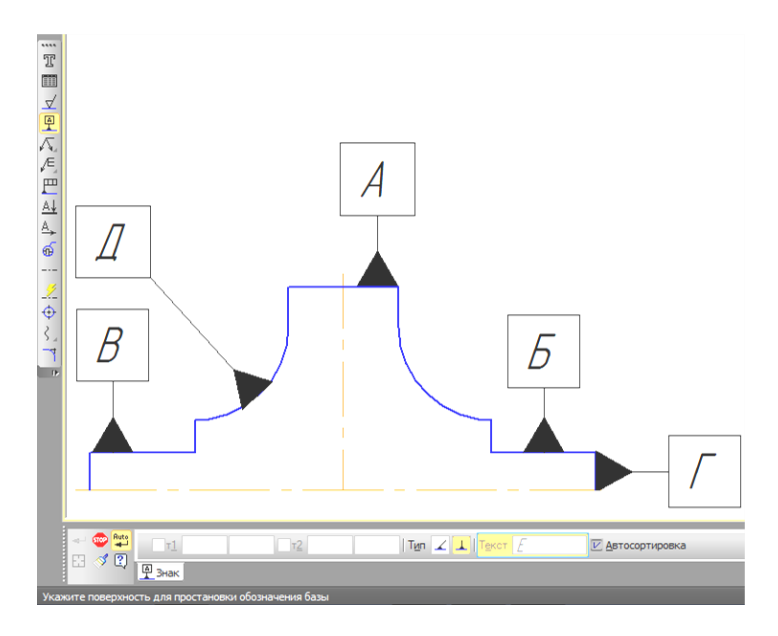

Рисунок 7.20 - Пример простановки обозначения базы

В поле Текст на Панели свойств отображается предлагаемая системой буква для обозначения базы. Имеется возможность выбрать другую букву из контекстного меню этого поля. Если необходимо изменить также начертание символа, вызовите диалог ввода надписи специального знака, щелкнув в поле Текст левой кнопкой мыши.

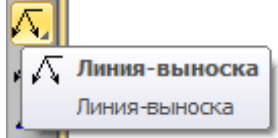

Команда Линия-выноска

Позволяет создать произвольную линию-выноску.

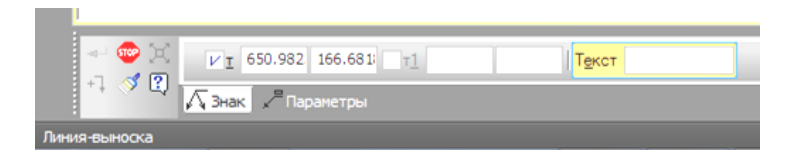

Рисунок 7.21 – Панель свойств команды Линия-выноска в режиме Знак

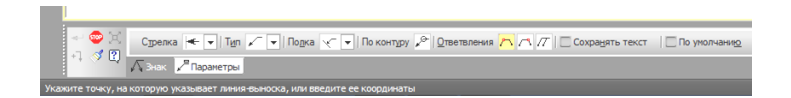

Рисунок 7.22 – Панель свойств команды Линия-выноска в режиме Параметры

Для того чтобы построить линию выноска необходимо указать начальную точку первого ответвления линиивыноски. Укажите точку начала полки, затем укажите начальные точки остальных ответвлений. Их количество не ограничено.

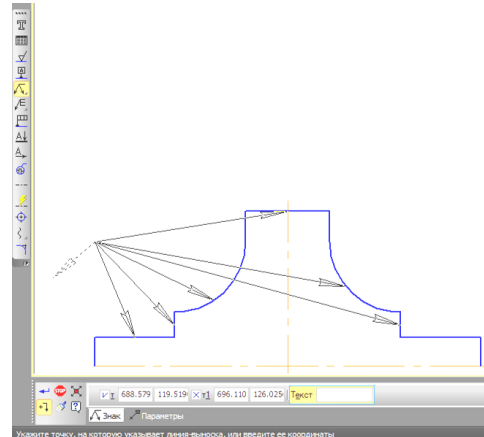

Рисунок 7.23 – Пример простановки лини выноски

Букву для простановки на полке линии-выноски можно выбрать из контекстного меню поля *Текст*

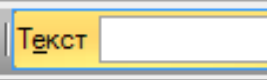

на вкладке *Знак Панели свойств*. Для ввода произвольного текста вызовите диалог ввода надписи специального знака, щелкнув в поле *Текст* левой кнопкой мыши.

На экране отображается фантом создаваемой линии-выноски. Вы можете изменить ее конфигурацию, не выходя из команды. Для этого нажмите *кнопку Редактировать ответвления* на *Панели специального управления*. Система перейдет в режим редактирования характерных точек объекта. Внесите необходимые изменения, после чего отожмите кнопку *Редактировать ответвления*.

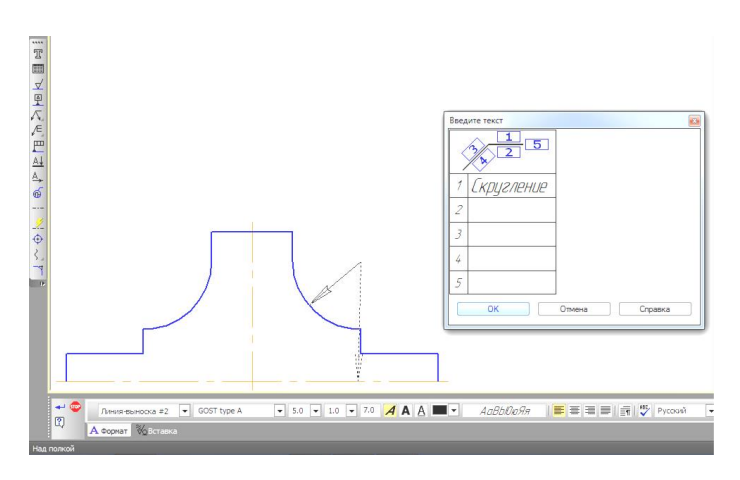

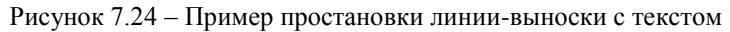

Чтобы зафиксировать изображение, нажмите кнопку *Создать объект* на *Панели специального управления.*

## *Команда О б о з н а ч е н и е п о з и ц и и*

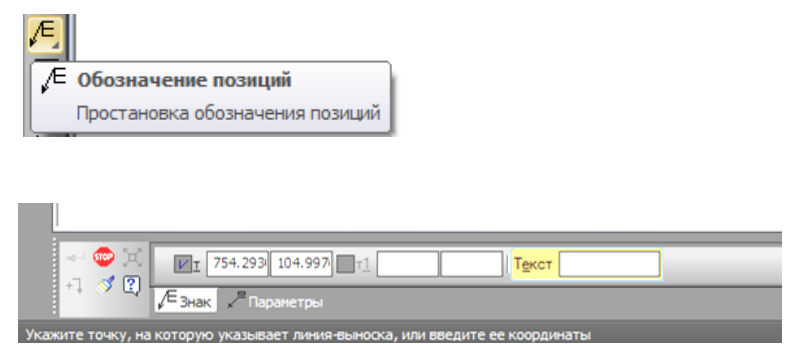

Рисунок 7.25 – Панель свойств команды Обозначение позиций в режиме Знак

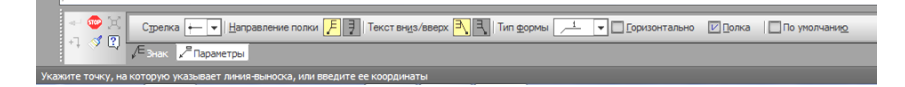

Рисунок 7.26 – Панель свойств команды Обозначение позиций в режиме Параметры

Позволяет создать линию-выноску для простановки обозначения позиции на детали или обозначаемом объекте.

Для ввода команды позиции необходимо указать начальную точку первого ответвления (первую точку, на которую указывает позиционная линия-выноска).

Затем укажите начальные точки остальных ответвлений.

Чтобы зафиксировать изображение, нажмите кнопку *Со-*

*здать объект* на *Панели свойств*

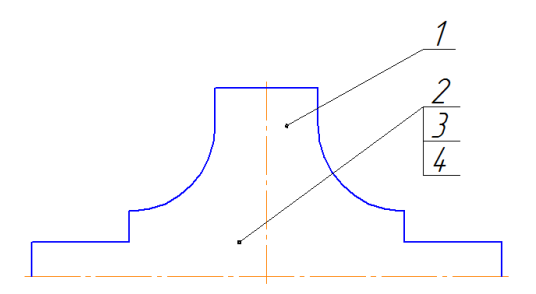

Рисунок 7.27 – Простановка линий-выносок с позициями

Настройка команды обозначение позиций. Для настройки служат элементы вкладки *Параметры Панели свойств*.

Из списка *Стрелка* можно выбрать вид стрелки линиивыноски

Группа переключателей *Направление полки* позволяет выбрать направление отрисовки полки линии-выноски, а группа *Текст вверх / вниз* – направление добавления полок линиивыноски.

Если все текущие настройки вкладки *Параметры* будут использоваться при создании следующих позиционных линий-выносок до конца сеанса работы, включите опцию *По умолчанию.* При выключенной опции настройка распространяется только на текущую линию-выноску.

В поле *Текст* на вкладке *Знак* отображается предлагаемый системой номер позиции. Чтобы изменить надпись, вызовите диалог ввода надписи специального знака, щелкнув в поле *Текст* левой кнопкой мыши.

На экране отображается фантом создаваемого обозначения. Вы можете изменить его конфигурацию, не выходя из команды. Для этого нажмите кнопку *Редактировать ответвления* на *Панели специального управления*. Система перейдет в режим редактирования характерных точек объекта. Внесите необходимые изменения, после чего отожмите кнопку *Редактировать ответвления.*

# *Команда Д о п у с к ф о р м ы*

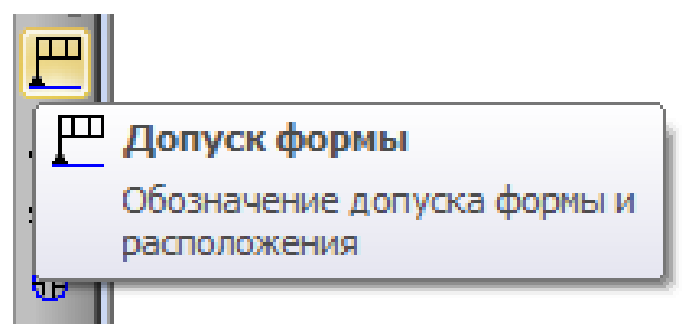

Позволяет создать обозначение допуска формы и расположения поверхности. Строка параметров для команды *Допуск формы:*

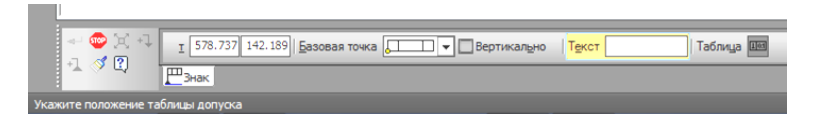

Рисунок 7.28 – Панель свойств команды Допуск формы

Для обозначения команды *Допуск формы* необходимо указать точку вставки рамки допуска. По умолчанию в выбранную точку помещается левый нижний угол рамки. При этом в списке *Базовая точка* по умолчанию выбран вариант *Слева внизу.* Чтобы изменить положение рамки относительно точки вставки, разверните указанный список и выберите нужную строку.

Чтобы включить вертикальное расположение рамки, активизируйте опцию *Вертикально.*

## *Создание таблицы допуска*

Доступно два способа формирования таблицы допуска формы и расположения поверхности: полуавтоматический и ручной.

Чтобы создать таблицу допуска в полуавтоматическом

режиме, нажмите кнопку *Таблица* на *Панели свойств*.

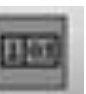

На экране появится диалог создания таблицы, в котором можно выбрать нужные параметры для ввода в ячейки.

| Знак | Числовое значение                                                         |                      | <b>База 1</b>                                         | База 2                      | OK      |
|------|---------------------------------------------------------------------------|----------------------|-------------------------------------------------------|-----------------------------|---------|
|      | • нет<br>$\bullet$<br>$\bigcirc$ R<br><b>Диаметр</b><br>OT<br>$\odot$ T/2 | • нет<br>$\odot$ (M) | <b>O</b> нет<br>$\odot$ (M)<br>$\overline{\text{CD}}$ | • нет<br>$\odot$ (M)<br>GB. | Отмена  |
|      |                                                                           | $\odot$ (S)<br>O(P)  | $\odot$ (S)<br>$\odot$ (P)                            | $\circ$ (S)<br>O(P)         | Справка |

Рисунок 7.29 – Диалог создания таблицы

Чтобы сформировать таблицу допуска в ручном режиме,

Текст

щелкните мышью в поле *Текст* на *Панели свойств*.

На экране появится диалог ввода и редактирования надписи допуска формы. В нем можно сформировать таблицу произвольной конфигурации, ввести и отформатировать нужные символы в ее ячейках.

Завершив формирование таблицы в том или ином диалоге, нажмите кнопку ОК. На экране появится созданная таблица допуска формы и расположения.

Создание ответвлений со стрелками или треугольниками

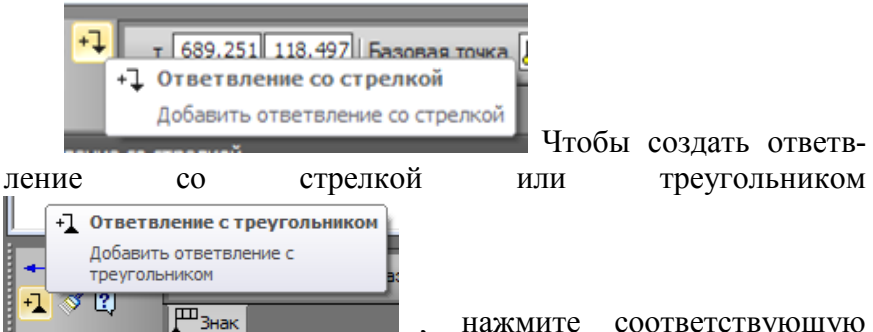

кнопку на Панели свойств.

На фантоме рамки появятся девять точек, показывающие возможные места выхода ответвлений (см. рисунок).

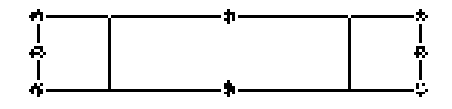

Щелкните мышью вблизи точки, в которой должно начинаться создаваемое ответвление.

Чтобы завершить формирование ответвления, отожмите соответствующую кнопку на Панели специального управления.

На экране отображается фантом создаваемого обозначения. Вы можете изменить его конфигурацию, не выходя из команды. Для этого нажмите кнопку Редактировать ответвления на Панели специального управления. Система перейдет в режим редактирования характерных точек объекта. Внесите необходимые изменения, после чего отожмите кнопку Редактировать ответвления.

Чтобы зафиксировать изображение, нажмите кнопку Со-

здать объект | на *Панели свойств.*..

# Команда Линия разреза/сечения

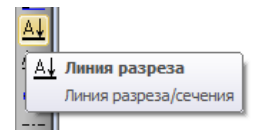

Позволяет создать линию разреза или сечения.

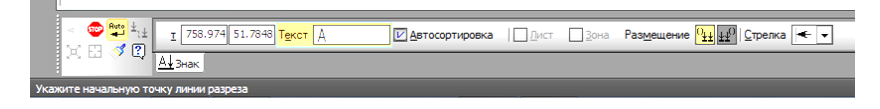

Рисунок 7.30 – Панель свойств команды Линия разреза

Для того чтобы проставить линию разреза или сечения необходимо указать начальную (расположенную ближе и изображению изделия) точку линии разреза.

Указывайте точки перегиба линии. Для точного указания

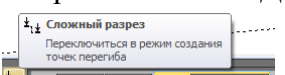

ПОЛЬЗУЙТЕСЬ ИКОНКОЙ \*\*\* 1 532.091 39.5209 Текст | А или меню геометрического калькулятора в полях Текущая точка на вкладке Знак Панели свойств. Можно также вводить в эти поля значения с клавиатуры.

Чтобы зафиксировать изображение, нажмите кнопку Со-

здать объект

на Панели свойств

 $|$  Tekct  $\mathbf{R}$   $\mathbf{H}$   $\mathbf{C}$   $\mathbf{D}$   $\mathbf{D}$   $\mathbf{D}$   $\mathbf{F}$   $\mathbf{D}$   $\mathbf{F}$   $\mathbf{D}$   $\mathbf{F}$   $\mathbf{D}$   $\mathbf{F}$   $\mathbf{D}$   $\mathbf{F}$   $\mathbf{D}$   $\mathbf{F}$   $\mathbf{D}$   $\mathbf{F}$   $\mathbf{D}$   $\mathbf{F}$   $\mathbf{D}$   $\mathbf{F}$   $\mathbf{D}$   $\mathbf{$ на

 $\eta$ анели

свойств отображается предлагаемая системой буква для обозначения разреза / сечения. Вы можете выбрать другую букву из контекстного меню этого поля. Если необходимо изменить также начертание символа, вызовите диалог ввода надписи специального знака, щелкнув в поле Текст левой кнопкой **MEITHER** 

На экране отображается фантом создаваемого обозначения. Вы можете изменить его конфигурацию, не выходя из команды. Для этого нажмите кнопку Редактировать ответвления на Панели специального управления. Система перейдет в режим редактирования характерных точек объекта. Внесите необходимые изменения, после чего отожмите кнопку Редактировать ответвления.

## Команда Стрелка взгляда

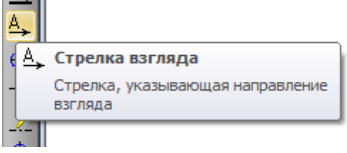

Позволяет построить стрелку, указывающую направление взгляда.

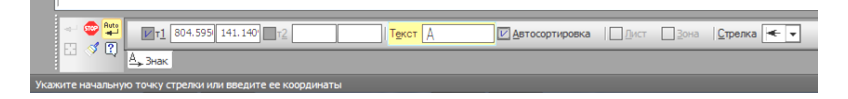

Рисунок 7.31 - Панель свойств команд Линия взгляда

Для указания этой команды необходимо указать начальную точку (острие) стрелки - это будет точка один.

Далее необходимо указать вторую точку, определяющую направление стрелки. Затем необходимо указать точку третью точку, определяющую положение надписи.

Чтобы зафиксировать изображение, нажмите кнопку Со-

на Панели свойств. злать объект

 $\parallel$ Текст  $B$  поле  $Tekcm$ на Панели свойств отображается предлагаемая системой буква для обозначения стрелки взгляда. Вы можете выбрать другую букву из контекстного меню этого поля. Если необходимо изменить также начертание символа, вызовите диалог ввода надписи специального знака, щелкнув в поле Текст левой кнопкой мыши.

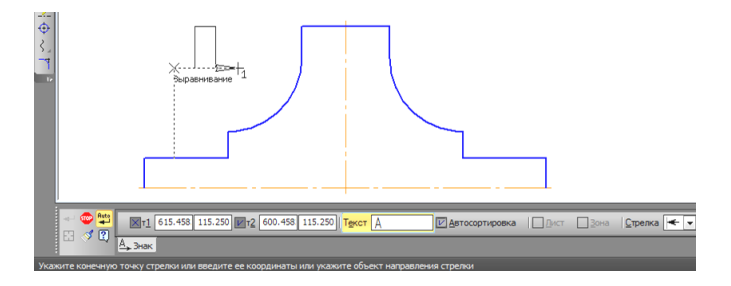

Рисунок 7.32 - Простановка стрелки направления взгляда

## Команда Выносной элемент

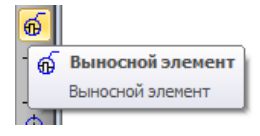

Позволяет созлать обозначение выносного элемента.

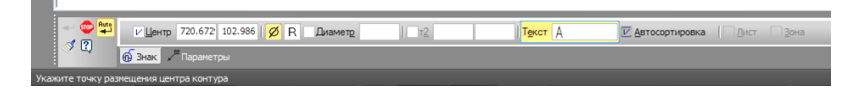

Рисунок 7.33 - Панель свойств команды Выносной элемент в режиме Знак

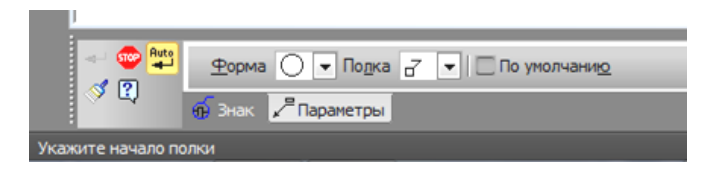

Рисунок 7.34 – Панель свойств команды Выносной элемент в режиме Параметры

Для обозначения выносного элемента необходимо указать точку центра контура, ограничивающего выносной элемент, затем задать размеры конура, далее указать точку начала полки.

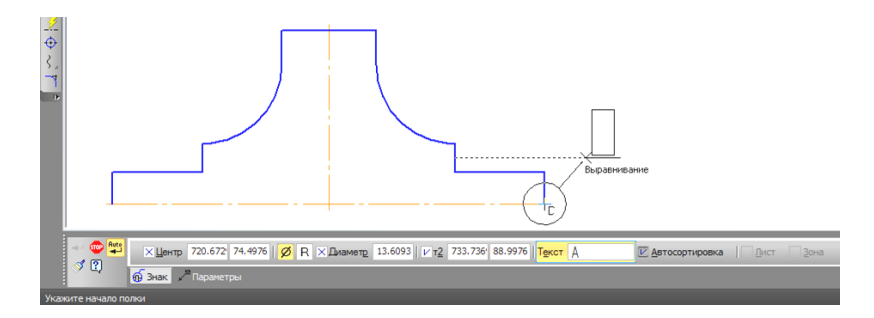

Рисунок 7.35 – Обозначение положения выносного элемента

Для настройки обозначения выносного элемента служат элементы вкладки *Параметры Панели свойств.*

Список иконок *Форма* позволяет выбрать форму контура, ограничивающего выносной элемент, а список *Полка* – направление полки линии-выноски.

Если все текущие настройки вкладки *Параметры* будут использоваться при создании следующих выносных элементов до конца сеанса работы, то целесообразнее включить опцию *По умолчанию.* При выключенной опции настройка распространяется только на текущий выносной элемент.

В поле  $T$ *екст*  $\begin{bmatrix} \frac{1}{2} & \frac{1}{2} \\ \frac{1}{2} & \frac{1}{2} \\ \frac{1}{2} & \frac{1}{2} \\ \frac{1}{2} & \frac{1}{2} \\ \frac{1}{2} & \frac{1}{2} \\ \frac{1}{2} & \frac{1}{2} \\ \frac{1}{2} & \frac{1}{2} \\ \frac{1}{2} & \frac{1}{2} \\ \frac{1}{2} & \frac{1}{2} \\ \frac{1}{2} & \frac{1}{2} \\ \frac{1}{2} & \frac{1}{2} \\ \frac{1}{2} & \frac{1}{2} \\ \frac{1$ *свойств* отображается предлагаемая системой буква для обозначения выносного элемента. Вы можете выбрать другую букву из контекстного меню этого поля. Если необходимо изменить также начертание символа, вызовите диалог ввода надписи специального знака, щелкнув в поле *Текст* левой кнопкой мыши.

*Команда О с е в а я л и н и я п о д в у м т о ч к а м*

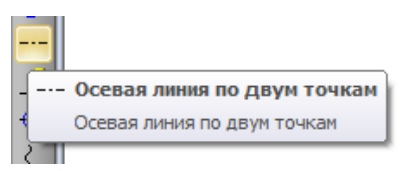

Позволяет создать обозначение центра.

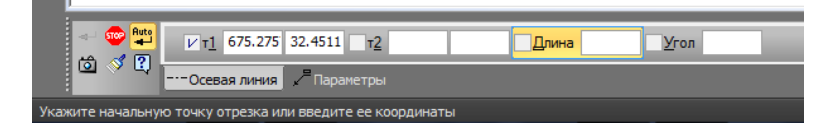

Рисунок 7.36 – Панель свойств команды Осевая линия по двум точкам в режиме Осевая линия

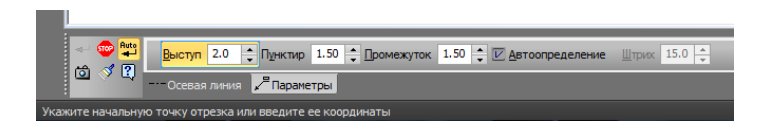

Рисунок 7.37 – Панель свойств команды Осевая линия по двум точкам в режиме Параметры

По умолчанию обозначение центра формируется в виде двух пересекающихся осей. При этом в группе *Тип* на *Панели свойств* активен переключатель *Две оси.* Чтобы создать

условное обозначение центра или одну ось, активизируйте соответствующий переключатель.

Если требуется сформировать обозначение центра осесимметричного объекта (окружности, дуги окружности, эллипса, дуги эллипса, прямоугольника, правильного многоугольника), укажите этот объект.

Если указан эллипс, дуга эллипса, прямоугольник или правильный многоугольник, обозначение центра немедленно фиксируется. Угол наклона обозначения при этом определяется автоматически.

Если указана окружность или ее дуга, то для фиксации обозначения центра необходимо также указать угол его наклона мышью или введя в поле *Угол* нужное значение.

# 8 ВВОД ТЕХНИЧЕСКИХ ТРЕБОВАНИЙ НА ЧЕРТЕЖАХ В КОМПАС-3D

#### План лекции

- 1. Ввод знака шероховатости
- 2. Редактирование размера
- 3. Настройка параметров текущего чертежа
- 4. Вывод документов на печать

Технические требования как объект отдельного элемента в поле чертежа занимает не маловажное значение при оформлении технической документации как при создании учебных чертежей, так и при создании многоступенчатой сложной схемы в оформлении чертежного документа

Технические требования в чертеж можно ввести с помощью меню Вставка → Технические требования → Ввод.

Для того чтобы разместить Технические требования в чертеже меню Вставка → Технические требования → Размешение.

## 8.1 Ввод знака шероховатости

Команда Шероховатость

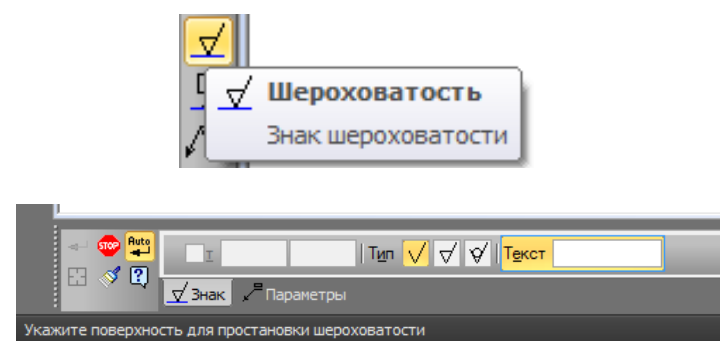

Рисунок 8.1 - Панель свойств команды шероховатость в режиме команды Знак

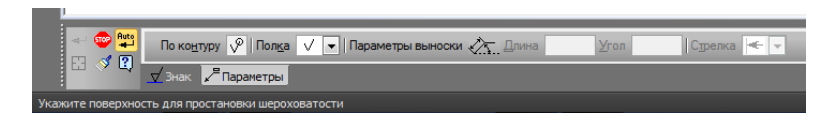

Рисунок 8.2 – Панель свойств команды шероховатость в режиме команды параметры

*Ввод типа знака шероховатости в чертеж* можно ввести с помощью меню на панели свойств:

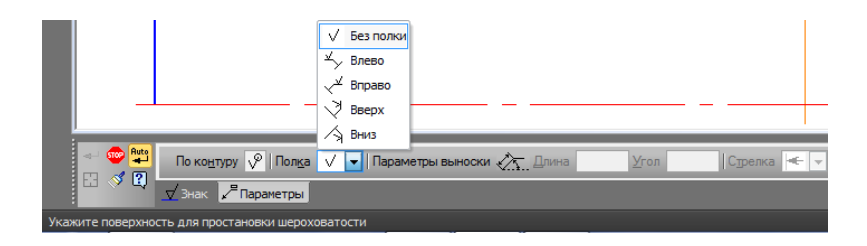

Рисунок 8.3 – Панель свойств команды шероховатость в режиме ввода команды типа шероховатости

В панели свойств можно ввести или отредактировать обозначение шероховатости неуказанных поверхностей (знак неуказанной шероховатости) на чертеже.

#### *Описание элементов управления*

Расстояние до знака. В этом поле можно ввести значение вертикального расстояния от текста надписи до знака шероховатости. Данное поле присутствует в диалоге, если при настройке обозначений шероховатости было выбрано соответствие предыдущей редакции ГОСТ.

Для завершения диалога нажмите кнопку ОК. Если не требуется сохранять сделанные изменения, нажмите кнопку *Отмена.* Для удаления обозначения неуказанной шероховатости из чертежа нажмите кнопку *Удалить.*

Для того чтобы разместить знак неуказанной шероховатости в чертеже необходимо указать поверхность которую необходимо образмерить указать необходимые параметры и нажать иконку создать объект на панели свойств.

## **8.2 Редактирование размера**

Для того, чтобы запустить редактирование существующего размера или обозначения, или текста, дважды щелкните левой кнопкой мыши на этом объекте.

В *Строке параметров* объектов появятся поля, которые характеризуют параметры указанного объекта.

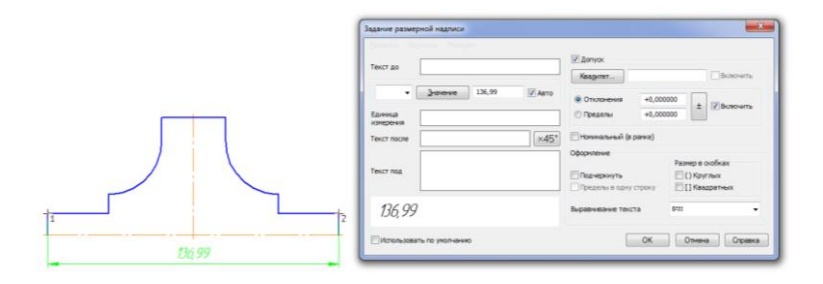

Рисунок 8.4 – Пример для редактирования параметров размерной надписи

## **8.3 Настройка параметров текущего чертежа**

Для настройки параметров текущего чертежа:

– выбрать в главном меню по пункту *Сервис.* Появится меню;

– выбрать в меню по пункту *Параметры*. Появится диалоговое окно *Параметры* с открытой вкладкой *Текущий чертеж.*

В левой части вкладки располагается окно в виде дерева элементов чертежа, для которых могут быть установлены те или иные параметры. В правой части в зависимости от выбранного элемента появляется панель, на которой можно установить соответствующие параметры.

## *8.3.1 Установка шрифта*

Для установки шрифта:

− щелкните в главном меню по пункту *Сервис*, а затем в выпадающем меню – по пункту *Параметры*. Появится диалоговое окно *Параметры* с открытой вкладкой *Текущий чертеж*;

− щелкните по пункту *Шрифт по умолчанию*. В правой части появится панель для установки шрифта по умолчанию, показанная на рисунке 8.5.

Панель *Шрифт по умолчанию* позволяет выбрать шрифт для использования по умолчанию во всех текстовых надписях новых или текущего графических документов (кроме основной надписи чертежа) или в тексте новых или текущего текстовых документов.

Для установки нужного шрифта по умолчанию:

− щелкните по стрелке, направленной вниз, в раскрывающемся списке *Шрифт*. Частично раскроется список установленных в системе шрифтов. Для просмотра всех шрифтов можно использовать полосу прокрутки;

− щелкните мышью по нужному шрифту. В текстовом окне *Пример* будет по казан вид выбранного шрифта.

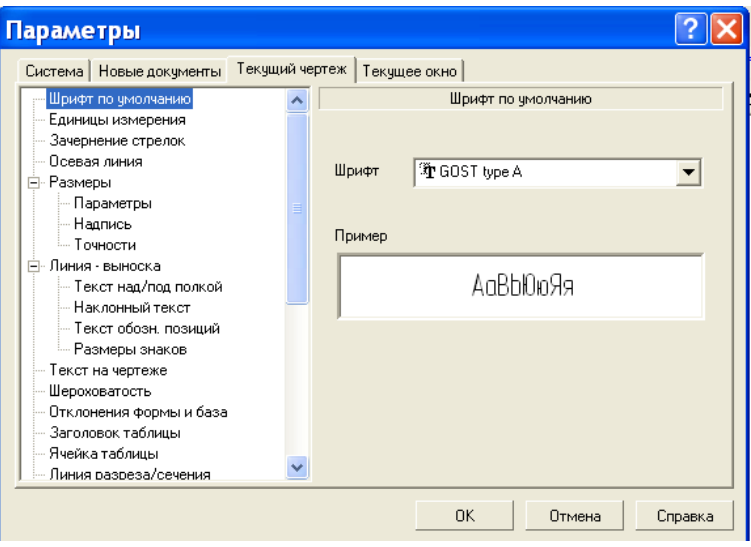

Рисунок 8.5 – Диалоговое окно Параметры с открытой вкладкой Текущий чертеж и панелью Шрифт по умолчанию

## *8.3.2 Установка единицы измерения длины*

Для установки единицы измерения длины:

– необходимо выбрать в главном меню по пункту *Сервис*, а затем в выпадающем меню – по пункту *Параметры*. Появится диалоговое окно *Параметры* с открытой вкладкой *Текущий чертеж*;

– выбрать пункт *Единицы измерения*. В правой части появится панель для установки единицы измерения, показанная на рисунок 8.6.

– Панель *Единицы измерения* позволяет выбрать единицу измерения длины.

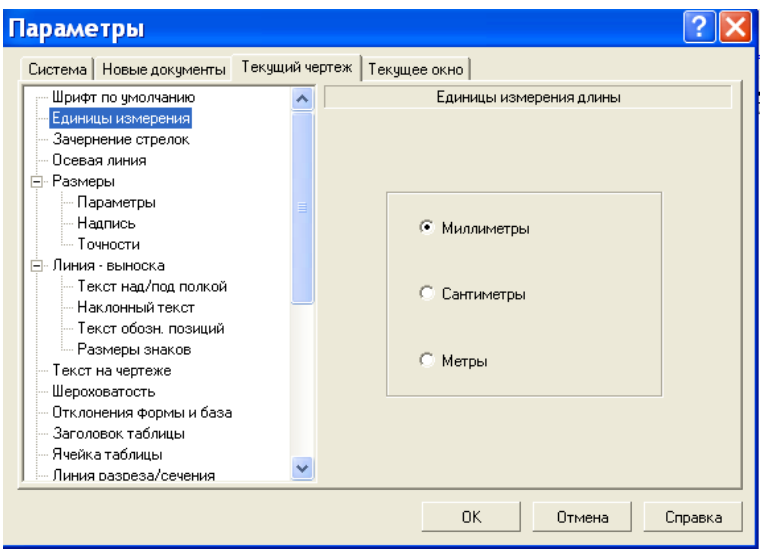

Рисунок 8.6 – Диалоговое окно Параметры с открытой вкладкой Текущий чертеж и панелью Единицы измерения длины

## *8.3.3 Установка параметров размера и линии-выноски*

Правила нанесения размеров на чертежах устанавливаются в соответствии с ГОСТ 2.307-68. Размеры на чертеже указываются размерными числами, размерными и выносными линиями. Размерные числа на чертежах, как правило, даны в миллиметрах без указания единиц измерения. В тех случаях, когда необходимо применять другие единицы измерения длины, их показывают после размерного числа, либо выносят в примечание со специальным обозначением.

Размерные числа наносят над размерной линией как можно ближе к ее середине, но таким образом, чтобы указываемые размеры были читабельны. Зазор между размерным числом и размерной линией должен быть около 1,0 мм. Высоту цифр размерных чисел принимают не менее 3,5 мм. Программа КОМПАС Программа КОМПАС-3D ужа за ранее выводит

стандартные типы выносных линий, однако, все выносные элементы можно настроить.

Размерная линия проводится параллельно отрезку, размер которого над ней наносится. Ее располагают между выносными линиями, проведенными перпендикулярно размерным. Допускается размерные линии проводить непосредственно к линиям видимого контура, осевым и центровым. В отдельных случаях размерная линия может проводиться не перпендикулярно выносной. Не рекомендуется в качестве размерных линий использовать контурные, осевые, центровые и выносные линии.

К параметрам размера можно отнести следующие:

– установка / отмена зачернения стрелки;

– параметры отрисовки размера;

– параметры размерной надписи;

– точности размерных надписей.

К параметрам линии-выноски можно отнести следующие:

– параметры текста над / под полкой;

– параметры наклонного текста;

– параметры текста обозначения позиций;

– размеры знаков.

Сначала рассмотрим параметры установки стрелки и размеров. Для установки / отмены зачернения стрелки:

– щелкните в главном меню по пункту *Сервис*, а затем в выпадающем меню – по пункту *Параметры*. Появится диалоговое окно *Параметры* с открытой вкладкой *Текущий чертеж*; щелкните по пункту *Зачернение стрелки*. В правой части появится панель *Зачернение стрелок* для изображения стрелки с зачернением или без – этапа панель показана на рисунке 8.7.

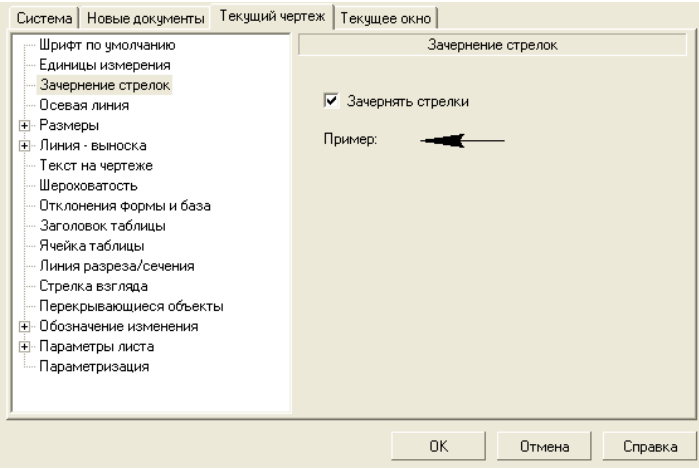

Рисунок 8.7 – Диалоговое окно Параметры с открытой вкладкой Текущий чертеж и панелью Зачернение стрелок

Панель *Зачернение стрелок* позволяет представить стрелку с зачернением или без него.

Окно просмотра:

Пример позволяет оценить изменения. Настройка стрелки распространяется на все объекты документа, имеющие в своем составе стрелки:

– размеры всех типов;

– обозначения допусков формы;

– линии разреза/сечения;

– стрелки направления взгляда;

– линии-выноски всех типов (простые, позиционные, обозначения маркировки и клеймения);

– обозначения шероховатости на полке.

Для установки параметров отрисовки размеров:

– необходимо в главном меню по пункту *Сервис*, а затем в выпадающем меню по пункту *Параметры*. Появится диалоговое окно *Параметры* с открытой вкладкой *Текущий чертеж*;
– кликните по пункту *Размеры* левой клавишей мыши, а затем по пункту *Параметры*. В правой части появится панель *Параметры отрисовки размеров*, показанная на рисунок 8.8.

Панель *Параметры отрисовки размеров* позволяет настроить внешний вид проставляемых размеров. Для большего удобства на панели присутствует поясняющий рисунок. *Параметрами отрисовки размеров* являются:

- выход выносной линии за размерную, мм;
- длина стрелки, мм;
- расстояние от выносной линии до текста, мм;
- расстояние от выносной линии до текста, мм;
- расстояние от размерной линии до текста, мм;
- выход размерной линии за текст, мм;
- длина засечки, мм.

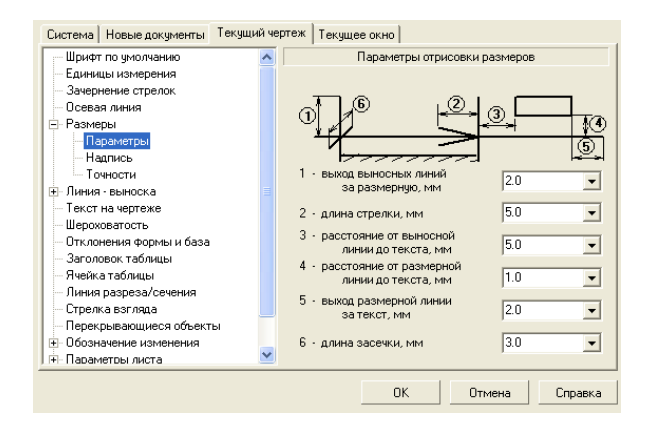

Рисунок 8.8 – Диалоговое окно Параметры с открытой вкладкой Текущий чертеж и панелью Параметры отрисовки размеров

Можно использовать значения параметров по умолчанию либо ввести или выбрать их из раскрывающихся списков. Введенные значения будут добавляться в список и сохраняться в течение сеанса работы системы КОМПАС. Настройка распространяется на все объекты документа, имеющие в своем составе стрелки или засечки:

– размеры всех типов;

– обозначения допусков формы;

– линии разреза/сечения;

– стрелки направления взгляда;

– линии–выноски всех типов (простые, позиционные, обозначения маркировки и клеймения);

– обозначения шероховатости на полке.

После завершения настройки параметров отрисовки размеров щелкните по кнопке ОК. Для выхода из диалогового окна без сохранения изменений щелкните по кнопку Отмена.

Все надписи и размерные числа на чертежах должны выполняться шрифтами, предусмотренными ГОСТ 2.304-81 «Шрифты чертежные». Эти шрифты включают русский, латинский и греческий алфавиты, а также арабские и римские цифры.

Стандарт устанавливает следующие размеры шрифта: (1,8); 2,5; 3,5; 5; 7; 10; 14; 20; 28; 40. Размер шрифта h определяет высоту прописных (заглавных) букв и цифр в миллиметрах для шрифтов типов A  $(d = h/14)$  и Б  $(d = h/10)$ .

Стандартом установлены следующие два типа шрифта в зависимости от толщины d линий шрифта: тип A  $(d = 1/14h)$ без наклона и с наклоном около 75° к горизонтальной строке; тип Б (d = l/10h) без наклона и с наклоном под 75°.

Для установки параметров размерной надписи:

– щелкните в главном меню по пункту *Сервис*, а затем в выпадающем меню по пункту *Параметры*. Появится диалоговое окно *Параметры* с открытой вкладкой *Текущий чертеж;*

– щелкните в дереве элементов на вкладке *Текущий чертеж по пункту Размеры*, а затем *по пункту Надпись*. В правой части появится панель *Параметры размерной надписи*, показанная на рисунок 8.9.

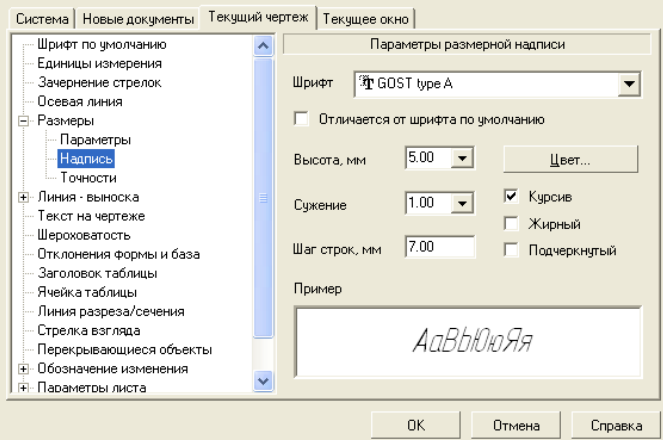

Рисунок 8.9 – Диалоговое окно Параметры с открытой вкладкой Текущий чертеж и панелью Параметры размерной надписи

*Панель Параметры размерной надписи* позволяет назначить параметры, которые будут использоваться по умолчанию при вводе текстовых фрагментов в документы.

Для установки нужного шрифта по умолчанию:

– щелкните по стрелке, направленной вниз, в раскрывающемся *списке Шрифт*. Частично раскроется список установленных в системе шрифтов. Для просмотра всех шрифтов можно использовать полосу прокрутки;

– щелкните мышью по нужному шрифту. В текстовом окне *Пример* будет показан вид выбранного шрифта.

Для того чтобы изменить шрифт для каких-либо объектов (например, надписей в обозначениях шероховатости или ячейки таблицы), откройте соответствующее этому объекту диалоговое окно настройки, включите опцию *Отличается от шрифта по умолчанию* и выберите другой шрифт. При этом последующие изменения шрифта по умолчанию не будут оказывать влияния на локальный шрифт, выбранный для объекта. Напротив, при выключении опции *Отличается от шрифта* 

*по умолчанию* для объектов данного типа вновь будет использоваться шрифт по умолчанию.

Раскрывающийся список *Высота*, мм, служит для определения высоты шрифта надписи.

Раскрывающийся список *Сужение*, мм, служит для определения величины сужения.

Текстовое поле *Шаг строк*, мм, служит для введения значения расстояния (в миллиметрах) между строками текста.

Кнопка *Цвет* вызывает соответствующее диалоговое окно для назначения цвета надписи.

Флажки *Курсив, Жирный, Подчеркнутый* устанавливают вид надписи.

После завершения настройки параметров текста щелкните по кнопке ОК. Для выхода из диалогового окна без сохранения изменений щелкните по кнопке *Отмена*.

Для установки точности размерных надписей:

– щелкните в главном меню по пункту *Сервис*, а затем в выпадающем меню по пункту *Параметры*. Появится диалоговое окно *Параметры* с открытой вкладкой *Текущий чертеж*;

– щелкните по пункту *Размеры*, а затем – *по пункту Точности*. В правой части появится панель *Точности размерных надписей*, показанная на рисунок 8.10.

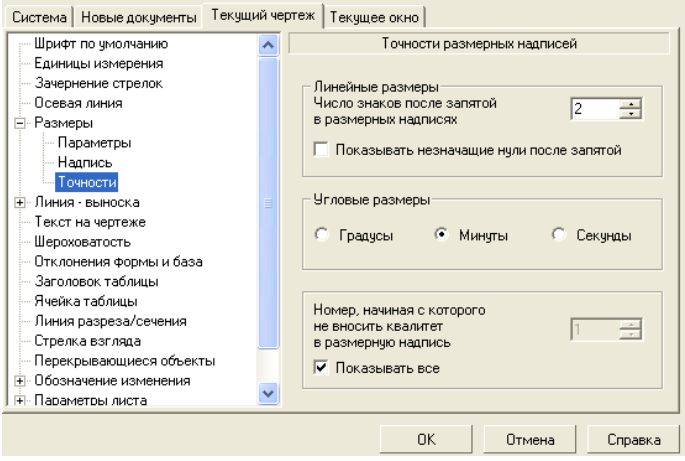

Рисунок 8.10 – Диалоговое окно Параметры с открытой вкладкой Текущий чертеж и панелью Точности размерных надписей

Панель *Точности размерных надписей* позволяет установить параметры формирования размерных надписей.

В разделе *Линейные размеры* выберите из раскрывающегося списка Число знаков после запятой в размерных надписях количество знаков после запятой, которые необходимо отображать в размерных надписях при простановке линейных размеров.

Включите опцию *Показывать незначащие нули* после запятой, чтобы размерные надписи всегда содержали указанное количество знаков после запятой. В этом случае в размерные надписи будут автоматически добавляться нули.

В разделе *Угловые размеры* выберите вариант точности отображения значений в размерной надписи при простановке угловых размеров: *Градусы, Минуты* или *Секунды*.

В последнем разделе выберите номер квалитета из раскрывающегося списка *Номер*, начиная с которого не вносить квалитет в размерную надпись. Например, если установить в этом поле значение 5, то наименования всех квалитетов с номерами 6, 7, 8 и т. д. не попадут в размерные надписи.

Элемент управления доступен при выключенной опции *Показывать все.*

Чтобы квалитет всегда отображался в размерной надписи, включите опцию *Показывать все*.

После завершения настройки точности размеров щелкните по кнопке ОК. Для выхода из диалогового окна без сохранения изменений щелкните по кнопке Отмена.

Перейдем теперь к установке параметров для линиивыноски. Что касается параметров установки *Текст над / под полкой*, *Наклонный текст* и *Текст обозначения позиций* – то для всех них существует практически такая же панель, которая используется для установки параметров размерной надписи в размерах.

Для установки размеров знаков на линии-выноске:

– щелкните в главном меню по пункту *Сервис*, а затем в выпадающем меню по пункту *Параметры.* Появится диалоговое окно *Параметры* с открытой вкладкой *Текущий чертеж*;

– щелкните по пункту Линия-выноска, а затем – по пункту *Размеры знака.* В правой части появится панель *Размеры знаков*, показанная на рисунок 8.11.

Панель *Размеры знаков* позволяет задать размеры окружности знака маркирования и треугольника знака клеймения.

В текстовом поле *Диаметр окружности знака маркирования*, мм, вводится значение диаметра окружности знаков маркирования (в миллиметрах). Согласно ГОСТ 2.314-68 этот диаметр должен быть от 10 до 15 мм.

В текстовом поле *Высота треугольника знака клеймения*, мм, вводится значение высоты треугольников знаков клеймения (в миллиметрах). Согласно ГОСТ 2.314-68 эта высота должна быть от 10 до 15 мм.

В текстовом поле *Высота знаков обозначения соединений*, получаемых пайкой, склеиванием, сшиванием и металлическими скобками, мм, вводится высота знаков обозначения соединений, получаемых пайкой, склеиванием, сшиванием и металлическими скобками (в миллиметрах).

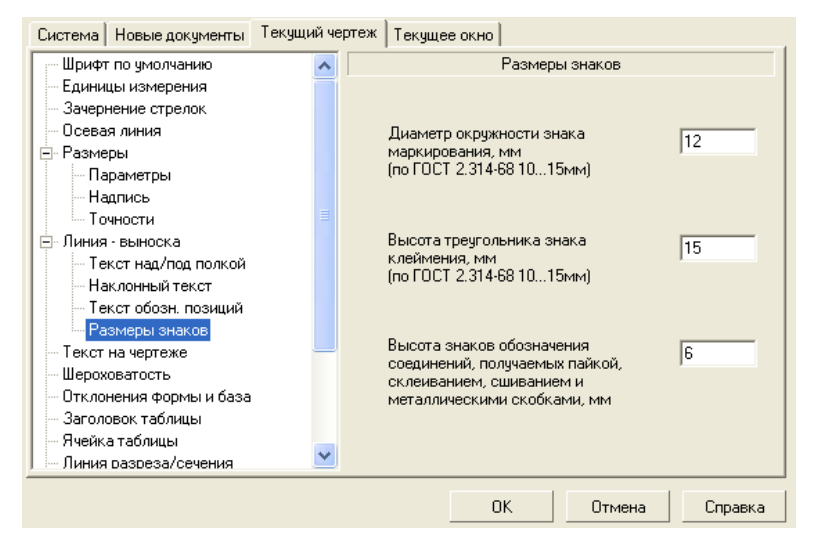

Рисунок 8.11– Диалоговое окно Параметры с открытой вкладкой Текущий чертеж и панелью Размеры знаков

После завершения настройки размеров знаков щелкните по кнопке ОК. При соответствующей настройке текущего документа сделанные изменения будут отображаться на экране. Для выхода из диалогового окна Параметры без сохранения изменений щелкните по кнопке Отмена.

# *8.3.4 Установка параметров текста на чертеже и в таблице*

Для установки параметров текста на чертеже (в заголовке таблицы, в ячейке таблицы):

– щелкните в главном меню по пункту *Сервис*, а затем в выпадающем меню по пункту *Параметры*. Появится диалоговое окно *Параметры* с открытой вкладкой *Текущий чертеж*;

– щелкните по пункту *Текст на чертеже* (*Заголовок таблицы, Ячейка таблицы*). В правой части появится панель *Параметры текста на чертеже* (*Параметры текста заголовка*  *таблицы, Параметры текста ячейки таблицы*) для представления текста, показанная на рисунок 8.12.

*Панель Параметры текста на чертеже (Параметры текста заголовка таблицы, Параметры текста ячейки таблицы)* позволяет назначить различные параметры текста, которые будут использоваться по умолчанию при вводе соответствующих надписей.

В поле *Шаг строк*, мм, устанавливается расстояние между строками текста.

В поле *Красная строка*, мм, устанавливается величина отступа вправо от границы абзаца в его первой строке.

В разделе *Отступы* устанавливаются величины отступа слева и справа.

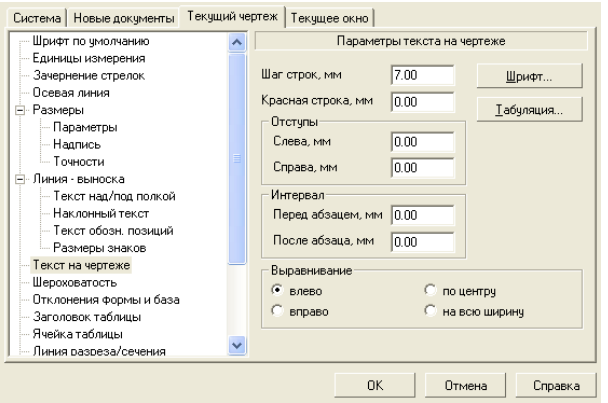

Рисунок 8.12 – Диалоговое окно Параметры с открытой вкладкой Текущий чертеж и панелью Параметры текста на чертеже

В поле *Слева*, мм, устанавливается величина отступа слева.

В поле *Справа*, мм, устанавливается величина отступа справа.

В разделе *Интервал* устанавливаются величины интервала перед абзацем и после него.

В поле *Перед абзацем*, мм, устанавливается величина интервала перед абзацем.

В текстовом поле *После абзаца*, мм, устанавливается величина интервала после абзаца.

В разделе *Выравнивание* с помощью переключателей назначается нужный способ выравнивания абзацев (влево, вправо, по центру и по ширине).

Кнопка *Шрифт* вызывает диалоговое окно *Параметры шрифт* для настройки параметров шрифта.

Кнопка *Табуляция* вызывает диалоговое окно *Табуляция* для настройки параметров табуляции.

После завершения настройки параметров абзаца щелкните по кнопке ОК. Для выхода из диалогового окна *Параметры*  без сохранения изменений щелкните по кнопке Отмена.

# *8.3.5 Установка параметров текста на обозначении шероховатости*

Для установки параметров текста на обозначении шероховатости:

– щелкните в главном меню по пункту *Сервис*, а затем в выпадающем меню по пункту *Параметры*. Появится диалоговое окно *Параметры* с открытой вкладкой *Текущий чертеж*;

– щелкните в дереве элементов на вкладке *Текущий чертеж по пункту Шероховатость*. В правой части появится панель *Параметры обозначения шероховатости*, показанная на рисунок 8.13.

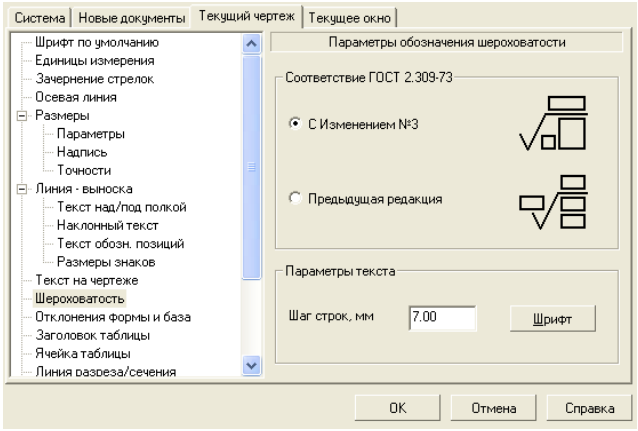

Рисунок 8.13 – Диалоговое окно Параметры с открытой вкладкой Текущий чертеж и панелью Параметры обозначения шероховатости

Эта панель позволяет устанавливать обозначения шероховатости в соответствии с ГОСТ 2.309-73 с учетом изменения № 3 и согласно предыдущей редакции. Выбор одной из двух опций позволяет определить структуру обозначений шероховатости в чертеже. При этом все имеющиеся в нем обозначения шероховатости перестраиваются согласно выбранной опции. Раздел *Параметры текста* позволяет настроить текст в обозначениях шероховатости поверхностей. Выбрав структуру обозначения и задав параметры текста, щелкните по кнопке ОК. Для выхода из диалогового окна без изменения настроек щелкните по кнопке Отмена.

# *8.3.6 Установка параметров текста на линии разреза/сечения, стрелке взгляда*

Для установки параметров текста на линии разреза/сечения (стрелке взгляда):

– щелкните в главном меню по пункту *Сервис*, а затем в выпадающем меню по пункту *Параметры*. Появится диалоговое окно *Параметры* с открытой вкладкой *Текущий чертеж*;

– щелкните по пункту *Линия разреза / сечения* (*Стрелка взгляда*). В правой части появится панель *Параметры линии разреза / сечения* (*Параметры стрелки взгляда*), показанная на рисунок 8.14.

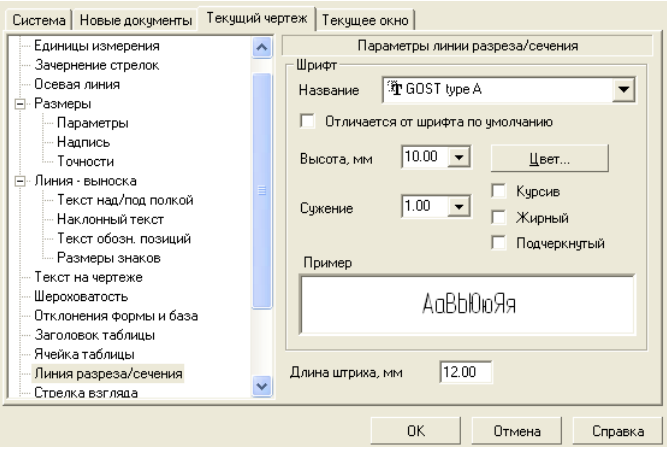

Рисунок 8.14 – Диалоговое окно Параметры с открытой вкладкой Текущий чертеж и панелью Параметры линии разреза/сечения

Эта панель позволяет назначить параметры, которые будут использоваться по умолчанию при вводе текста для линии разреза / сечения.

Раскрывающийся список *Название* в разделе *Шрифт* содержит все шрифты, присутствующие в Windows.

Опция *Отличается от шрифта по умолчанию* используется для локального назначения элементу своего шрифта. Если переключатель выключен (нет галочки), это означает, что шрифт совпадает с установленным шрифтом документа по умолчанию.

Текстовое поле *Высота*, мм, предназначено для ввода значения высоты символов (в миллиметрах), а раскрывающийся список – для выбора значения из него. Введенное

вручную значение будут добавлено в список, и сохранено в течение сеанса работы системы КОМПАС.

Текстовое поле *Сужение* предназначено для ввода значения сужения символов, а раскрывающийся список – для выбора значения из него. Введенное вручную значение будут добавлено в список, и сохранено в течение сеанса работы системы КОМПАС.

Кнопка *Цвет* вызывает диалоговое окно *Выбор цвета* для выбора цвета текста.

Включенная опция *Курсив* задает курсивное начертание символов.

Включенная опция *Жирный* задает утолщенное начертание символов.

Включенная опция *Подчеркнутый* задает подчеркнутое начертание символов.

В окне просмотра *Пример* показывается внешний вид текста. Это позволяет оценить сделанные изменения.

После завершения настройки параметров щелкните по кнопке ОК. Для выхода из диалогового окна *Параметры без сохранения изменений* щелкните по кнопке Отмена.

Аналогичная по форме панель появится и при щелчке по пункту Стрелка взгляда, только с другим названием – *Параметры стрелки взгляда.*

Почти такая же панель под названием *Параметры отрисовки отклонения формы и базы* появляется и при щелчке по пункту *Отклонения формы и база*. Дополнительно здесь вверху появляется опция *Зачернять треугольник*.

#### *8.3.7 Настройка параметров листа*

Параметры листа охватывают следующий набор элементов:

– формат;

– вид;

– основная надпись;

– оформление;

- разбиение на зоны;
- технические требования;

– неуказанная шероховатость;

– таблица изменений.

Рассмотрим настройку параметров каждого из вышеперечисленных элементов. Для установки параметров формата:

– щелкните в главном меню по пункту *Сервис*, а затем в выпадающем меню – по пункту *Параметры*. Появится диалоговое окно *Параметры* с открытой вкладкой *Текущий чертеж*;

– щелкните в дереве элементов чертежа по пункту *Параметры листа*, если он не раскрыт, а затем – по пункту *Формат*. В правой части появится панель *Формат листа*, показанная на рисунок 8.15.

Это диалоговое окно позволяет выбрать формат листа документа из стандартного ряда или задать произвольные размеры листа.

Можно выбрать один из двух режимов установки размера листа: *Стандартный* или *Пользовательский*, активизировав тот или иной переключатель. Чтобы размеры листа документа соответствовали одному из стандартных форматов, выберите вариант *Стандартный*. По умолчанию устанавливается вариант *Стандартный.*

В раскрывающемся списке Обозначение щелкните по нужному формату (АО, А1, А2, A3, А4, А5) для его выбора.

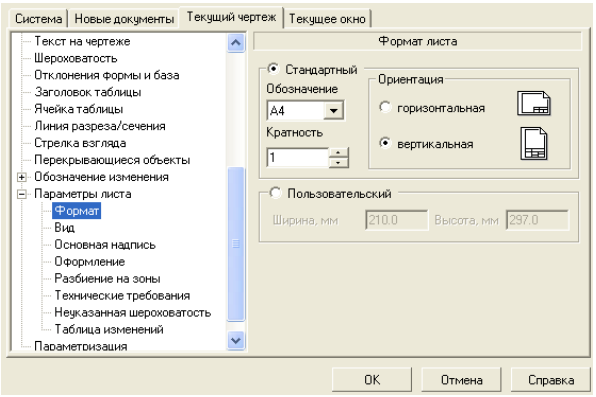

Рисунок 8.15 – Диалоговое окно Параметры с открытой вкладкой Текущий чертеж и панелью Формат листа

В раскрывающемся списке *Кратность* введите в поле или задайте с помощью счетчика кратность размеров листа стандартному формату. Этот элемент управления недоступен для текстовых документов.

Выберите в разделе *Ориентация* один из вариантов ориентации листа документа: горизонтальная или вертикальная.

При выборе режима *Пользовательский* задайте произвольные размеры листа документа, указав их в текстовых полях *Ширина*, мм, и *Высота*, мм. Эти поля недоступны, если выбран вариант *Стандартный*.

После завершения настройки формата листа щелкните по кнопке ОК. Для выхода из диалогового окна *Параметры* без сохранения изменений щелкните по кнопке Отмена.

Для установки параметров вида:

– щелкните в главном меню по пункту *Сервис*, а затем в выпадающем меню по пункту *Параметры*. Появится диалоговое окно *Параметры* с открытой вкладкой *Текущий чертеж*;

– щелкните в дереве элементов чертежа по пункту *Параметры листа*, если он не раскрыт, а затем – по пункту *Вид*. В правой части появится панель *Параметры нового вида*, показанная на рисунок 8.16.

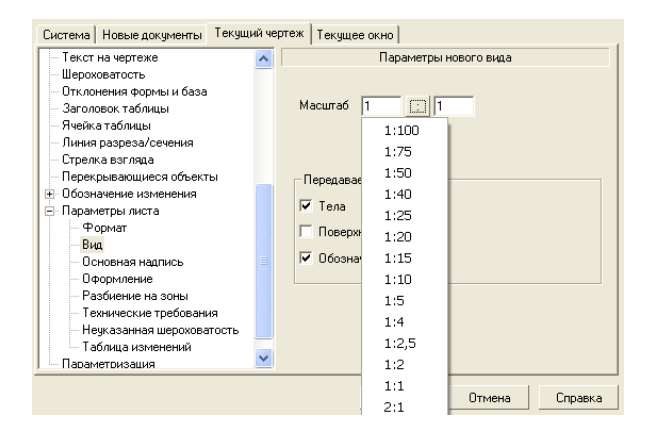

Рисунок 8.16 – Диалоговое окно Параметры с открытой вкладкой Текущий чертеж и панелью Параметры нового вида

Панель *Параметры нового вида* имеет два текстовых поля и кнопку для раскрытия списка возможных масштабов вида.

В текстовых полях *Масштаб* введите масштаб, который будет по умолчанию использоваться при создании произвольного и стандартных ассоциативных видов, а также при создании всех неассоциативных видов. Масштаб может быть задан в виде отношения любых чисел. Можно также выбрать масштаб вида из стандартного ряда. Для этого щелкните по кнопке, расположенной между полями ввода масштаба. Из появившегося меню выберите нужный масштаб. Масштаб видов, установленный при настройке текущего листа, будет применяться только для вновь создаваемых видов; масштаб видов, созданных до изменения настройки, останется прежним.

Опция *Создавать новый вид* присутствует только при настройке новых чертежей. Ее включение означает, что при создании нового чертежа в нем автоматически появится новый вид с заданным масштабом. Этому виду будет присвоен номер 1, имя – *Вид 1*. Начало координат будет располагаться в точке (0,0) абсолютной системы координат, угол поворота вида – 0°. Масштаб созданного вида будет передан в соответствующую ячейку основной надписи нового чертежа.

Вне зависимости от состояния опции *Создавать новый вид* при создании нового чертежа в нем автоматически формируется системный вид.

Для установки параметров основной надписи:

– щелкните в главном меню по пункту *Сервис*, а затем в выпадающем меню по пункту *Параметры.* Появится диалоговое окно *Параметры* с открытой вкладкой *Текущий чертеж*;

– щелкните в дереве элементов чертежа по пункту *Параметры листа*, если он не раскрыт, а затем – по пункту *Основная надпись*. В правой части появится панель *Синхронизация данных* основной надписи и модели, показанная на рисунок 8.17.

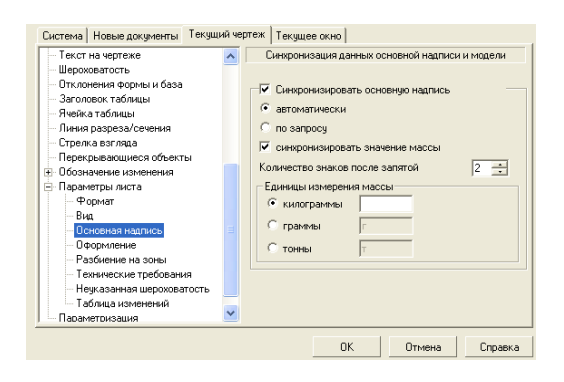

Рисунок 8.17 – Диалоговое окно Параметры с открытой вкладкой Текущий чертеж и панелью Синхронизация данных основной надписи и модели

Панель *Синхронизация данных основной надписи и модели* позволяет настроить параметры синхронизации данных модели и основной надписи чертежа, содержащего ассоциативные виды.

Опция *Синхронизировать основную надпись* предназначена для синхронизации данных основной надписи активного чертежа и модели. При этом возможен один из двух режимов выбора синхронизации данных основной надписи: автоматический и по запросу. Автоматическая синхронизация выполняется при открытии и активизации документа, а также при перестроении изображения в чертеже. Режим по запросу обеспечивает синхронизацию данных после вызова *команды Синхронизировать данные* из контекстного меню основной надписи.

Опция синхронизировать значение массы означает, что всякий раз при синхронизации значение массы модели будет рассчитано заново, и записано в ячейку *Масса.*

В поле *Количество знаков* после запятой определяется, до какого знака требуется округлять рассчитанное значение массы модели.

В разделе *Единицы измерения массы* можно выбрать единицы измерения массы модели: килограммы, граммы или тонны. В поле рядом с единицей измерения можно ввести дополнительное обозначение единицы.

Завершив настройку дополнительных параметров основной надписи, щелкните по кнопке ОК. Для выхода из диалогового окна без изменения настроек щелкните по кнопке Отмена.

Для установки параметров оформления:

− щелкните в главном меню по пункту *Сервис*, а затем в выпадающем меню по пункту *Параметры*. Появится диалоговое окно *Параметры* с открытой вкладкой *Текущий чертеж*;

− щелкните в дереве элементов чертежа по пункту *Параметры листа*, если он не раскрыт, а затем – по пункту *Оформление*. В правой части появится панель *Оформление*, показанная на рисунок 8.18.

Панель *Оформление* позволяет назначить стиль оформления, который будет использоваться для текстового или графического документа. *Стиль* включает в себя варианты внешней и внутренней рамок документа, а также основной надписи.

*Стили оформления документов* хранятся в специальных системных библиотеках – файлах с расширением «lyt».

Можно выбрать различные стили оформления для первого листа документа, а также для четных и нечетных листов.

*Панель Разбиение листа на зоны* позволяет включить режим разбиения листа чертежа на зоны, задать размеры этих зон и их обозначение.

Опция *Разбивать на зоны* предназначена для активизации режима разбиения листа на зоны и настройки параметров разбиения. По умолчанию эта опция выключена, и все опции диалога недоступны.

Кнопка *Прямоугольник разбиения* вызывает диалоговое окно Габариты прямоугольника для задания размеров зон. Введите в полях появившегося диалогового окна значения высоты и ширины зон или выберите эти значения из раскрывающихся списков. При разбиении листа на зоны ориентация прямоугольника разбиения игнорируется: сторона листа делится на длину той стороны прямоугольника, которая максимальное число раз укладывается в длину стороны.

Раздел *Отметки* предназначен для простановки обозначения зон на листе чертежа.

Флажки по вертикали и по горизонтали группы *Использовать* обеспечивают включение нужной опции для отображения соответствующих обозначений.

Раскрывающийся список *Тип текста* обеспечивает выбор символов для обозначения зон (арабские или римские цифры, буквы русского или латинского алфавита).

Поле *Начинать* с обеспечивает выбор цифры или буквы, с которой будет начинаться ряд обозначений.

Переключатели снизу вверх, сверху вниз, слева направо, справа налево группы *Направление* обеспечивают направление простановки обозначений.

Включенная опция *Текст* всегда горизонтально обеспечивает горизонтальное расположение всех символов обозначения зон.

Кнопка *Шрифт* предназначена для вызова диалогового окна *Параметры шрифта* для задания параметров шрифта обозначений зон.

Раскрывающийся список *Тип линии* позволяет выбрать тип линии для отрисовки границ зон. Раскрывающийся список Ширина поля обозначения зон, мм, предназначен для выбора значения ширины поля обозначения зон.

При включении опции *Располагать снаружи внутренней рамки листа* поле обозначения зон будет располагаться снаружи внутренней рамки листа. Если опция выключена, то поле обозначения зон будет расположено внутри внутренней рамки листа.

После завершения настройки разбиения чертежа на зоны щелкните по кнопке ОК. Для выхода из диалогового окна без сохранения изменений щелкните по кнопке Отмена.

Для установки параметров текста технических требований:

– щелкните в главном меню по пункту *Сервис*, а затем в выпадающем меню;

по пункту *Параметры.* Появится диалоговое окно *Параметры* с открытой вкладкой *Текущий чертеж*;

– щелкните по пункту *Параметры листа*, если он не раскрыт, а затем – по пункту *Технические требования*. В правой части появится панель *Параметры текста технических требований*, показанная на рисунок 8.19.

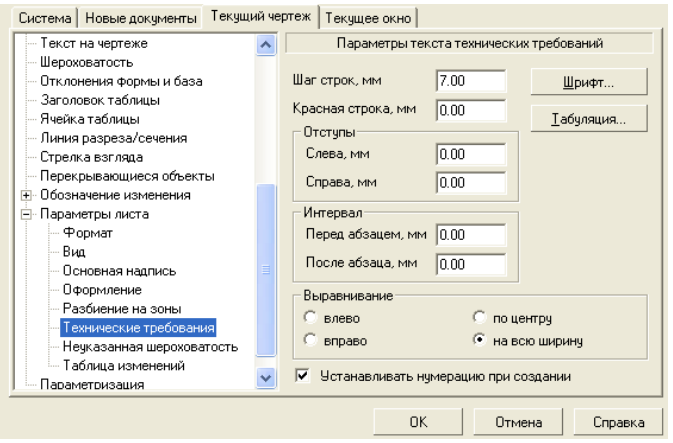

Рисунок 8.18 – Диалоговое окно Параметры с открытой вкладкой Текущий чертеж и панелью Параметры текста технических требований

*Панель Параметры текста технических требований* позволяет назначить различные параметры текста, которые будут использоваться по умолчанию при вводе соответствующих надписей.

В текстовом поле *Шаг строк*, мм, устанавливается расстояние между строками текста.

В текстовом поле *Красная строка*, мм, устанавливается величина отступа вправо от границы абзаца в его первой строке.

В разделе *Отступы* устанавливаются величины отступа слева и справа.

В текстовом поле *Слева*, мм, устанавливается величина отступа слева.

В текстовом поле *Справа*, мм, устанавливается величина отступа справа.

В разделе *Интервал* определяются интервалы перед абзацем и после него.

В поле *Перед абзацем*, мм, устанавливается величина интервала перед абзацем.

В поле *После абзаца*, мм, устанавливается величина интервала после абзаца.

В разделе *Выравнивание с помощью переключателей* назначается нужный способ выравнивания абзацев (влево, вправо, по центру и на всю ширину).

Кнопка *Шрифт* вызывает диалоговое окно *Параметры шрифта* для настройки параметров шрифта.

Кнопка *Табуляция* вызывает диалоговое окно *Табуляция для настройки параметров табуляции*.

После завершения настройки параметров абзаца щелкните по кнопке ОК. Для выхода из диалогового окна *Параметры без сохранения изменений* щелкните по кнопке Отмена.

Для установки параметров текста неуказанной шероховатости:

– щелкните в главном меню по пункту *Сервис*, а затем в выпадающем меню по пункту *Параметры*. Появится диалоговое окно *Параметры* с открытой вкладкой *Текущий чертеж*;

– щелкните в дереве элементов чертежа по пункту *Параметры листа*, если он не раскрыт, а затем по пункту *Неуказанная шероховатость.* В правой части появится панель *Параметры текста неуказанной шероховатости*, показанная на рисунок 8.20.

*Панель Параметры текста неуказанной шероховатости* позволяет назначить параметры, которые будут использоваться по умолчанию при вводе текстовых фрагментов в документы.

Для установки нужного шрифта по умолчанию:

– щелкните по стрелке, направленной вниз, в раскрывающемся списке *Шрифт*. Частично раскроется список установленных в системе шрифтов. Для просмотра всех шрифтов можно использовать полосу прокрутки;

– щелкните мышью по нужному шрифту. В окне просмотра *Пример* будет показан вид выбранного шрифта.

Чтобы изменить шрифт для каких-либо объектов (например, для надписей в обозначениях шероховатости или для ячейки таблицы), откройте соответствующее этому объекту

диалоговое окно настройки, включите опцию *Отличается от шрифта по умолчанию* и выберите другой шрифт. При этом последующие изменения шрифта по умолчанию не будут оказывать влияния на локальный шрифт, выбранный для объекта. Напротив, при выключении опции *Отличается от шрифта по умолчанию* для объектов данного типа вновь будет использоваться шрифт по умолчанию.

Раскрывающийся список *Высота*, мм, служит для определения высоты шрифта надписи.

Раскрывающийся список *Сужение*, мм, служит для определения величины сужения.

Кнопка *Цвет* вызывает соответствующее диалоговое окно для назначения цвета надписи.

Флажки *Курсив, Жирный, Подчеркнутый* устанавливают вид надписи.

После завершения настройки параметров текста щелкните по кнопке ОК. Для выхода из диалогового окна без сохранения изменений щелкните по кнопке Отмена.

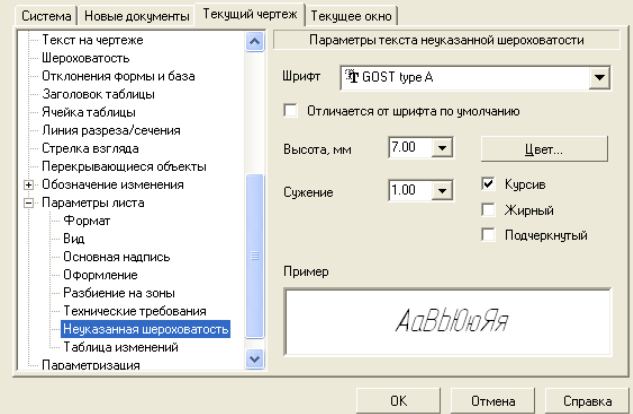

Рисунок 8.19 – Диалоговое окно Параметры с открытой вкладкой Текущий чертеж и панелью Параметры текста неуказанной шероховатости

# **8.4 Вывод документов на печать**

#### *8.4.1 Режим предварительного просмотра*

После того, как документ создан, и нужно получить его бумажную копию, следует перейти в режим предварительного просмотра для печати. Это особый режим КОМПАС-3D, в котором Вы можете видеть реалистичное изображение документа, разместить документ на поле вывода, выбрать только какую-либо часть для вывода.

В режиме предварительного просмотра документы недоступны для редактирования.

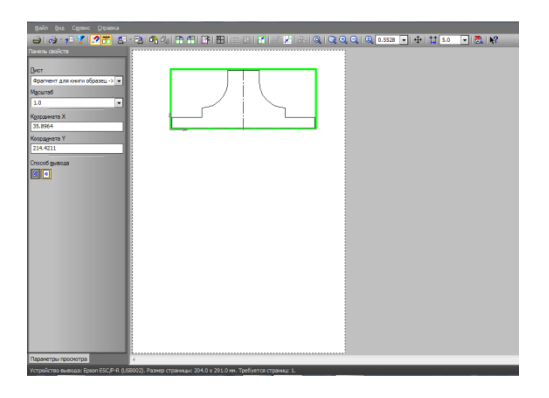

Рисунок 8.20 – Просмотр документа в режиме Предварительный просмотр

Для входа в режим вызовите команду Файл – Предварительный просмотр или нажмите соответствующую кнопку на панели Стандартная.

В том случае, если для работы загружено несколько документов, на экране появляется диалог выбора документов для печати. Вы можете выбрать один или сразу несколько документов.

Режим предварительного просмотра имеет собственное Главное меню, Панель управления и Панель свойств.

Главное меню в режиме предварительного просмотра: Файл Вид Сервис Справка

Панель управления в режиме предварительного просмотра:

*Панель управления содержит кнопки для быстрого вызова наиболее часто используемых команд:*

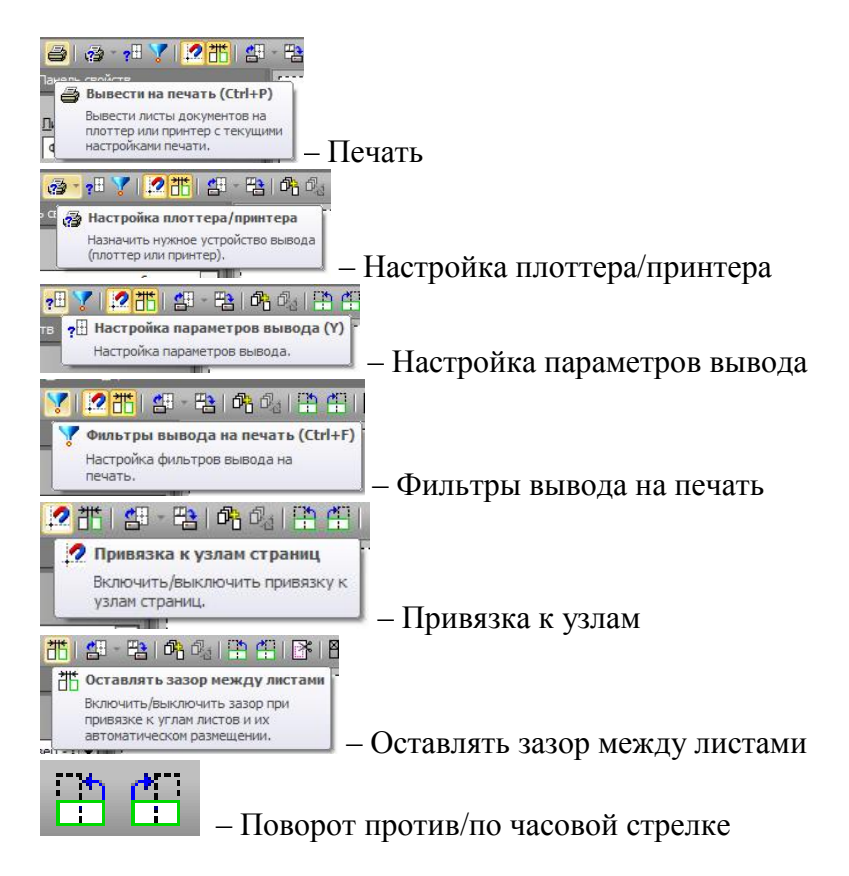

–Увеличить масштаб рамкой/ увеличить масштаб / уменьшить масштаб 0.5528  $\blacksquare$  – Текущий масштаб – Сдвинуть  $5.0$ – Текущий шаг курсора – Закрыть просмотр

*Панель свойств в режиме предварительного просмотра:*

Справка

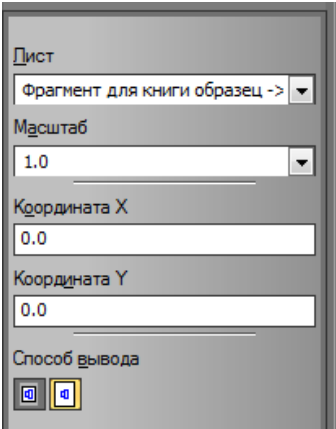

В режиме предварительного просмотра на экране показывается условное поле вывода один или несколько листов бумаги. На нем отображается выбранный документ или несколько выбранных документов.

Если формат листа бумаги, установленный в настройках текущего принтера или плоттера, меньше, чем изображение документа, система автоматически рассчитывает необходимое для вывода количество листов. При этом поле вывода в режиме просмотра разделяется пунктирными линиями на части, соответствующие установленному в данный момент формату бумаги и ее ориентации.

Размер листов бумаги с учетом «мертвых зон» (областей у края листа, которые принтер не может запечатать в силу своих конструктивных особенностей) и необходимое количество листов отображается в нижней части экрана – Строке состояния.

# *8.4.2 Перемещение документа*

Перемещение документов на поле вывода можно осуществлять мышью, с помощью клавиш со стрелками или путем указания координат базовой точки изображения.

При помощи мыши возможно размещение документа:

# *– п р о и з в о л ь н о е*

Чтобы переместить изображение на поле печати, выполните следующие действия.

1. Сделайте текущим документ, который необходимо переместить.

2. Установите курсор так, чтобы он находился в пределах документа.

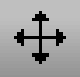

– Вид курсора изменится.

3. Нажмите левую кнопку мыши и, не отпуская ее, перемещайте мышь. Габаритная рамка изображения будет передвигаться по полю вывода.

4. Когда необходимое положение габаритной рамки достигнуто, отпустите клавишу мыши.

Изображение будет перерисовано в соответствии с новым положением документа на поле вывода. Дополнительные ли-

сты на поле печати будут появляться автоматически при выходе документа за текущие габариты поля вывода.

# *– с п р и в я з к о й к у г л у л и с т а*

Привязка изображения к углу листа бумаги производится во время перемещения изображения по полю вывода мышью.

Когда один из углов габаритной рамки изображения приближается к углу любого из листов, составляющих поле вывода, в углу листа возникает маркер в виде небольшого кружочка. Если отпустить кнопку мыши, когда маркер находится на экране, произойдет привязка соответствующего угла изображения к углу листа (при этом другие углы документа могут и не попасть точно в углы листа, если размеры документа не кратны размерам листа).

Значение расстояния между углом листа и углом габаритной рамки изображения, при достижении которого возникает маркер привязки, можно изменить в диалоге настройки параметров вывода. В этом же диалоге можно отключить привязку документа к углам листа. Для вызова диалога служит команда *Файл – Настройка параметров вывода*.

# *– с п р и в я з к о й к у г л у д р у г о г о д о к у м е н т а*

Произвольное размещение документа на листе удобно применять, когда необходимо напечатать документ с большими полями. Размещение с привязкой к углам, напротив, позволяет экономить бумагу, печатая документы рядом друг с другом или максимально близко к краям листа.

При перемещении документа с помощью клавиш со стрелками одно нажатие клавиши сдвигает изображение на один шаг. Для изменения шага перемещения введите или выберите его из списка *Текущий шаг курсора*.

После того, как с помощью клавиш со стрелками достигнуто нужное положение габаритной рамки изображения, зафиксируйте ее нажатием клавиши <Enter>. Изображение будет перерисовано в соответствии с новым положением документа на поле вывода.

Вы можете задать точное положение изображения, введя координаты его базовой точки в соответствующие поля на Панели свойств. Базовой точкой изображения является его левый нижний угол (в нем расположено условное обозначение координатных осей), а началом системы координат – левый нижний угол листа бумаги.

Обратите внимание на то, что ввод каждой координаты необходимо подтверждать нажатием клавиши <Enter>.

Если текущими являются несколько документов, то их можно перемещать мышью произвольно, с помощью клавиш со стрелками или путем указания координат базовой точки изображения. Перемещение нескольких документов с использованием привязки невозможно.

Перемещение мышью и клавишами осуществляется так же, как и в случае, если текущий документ единственный.

Перемещение же путем указания координат имеет следующие особенности:

Базовой точкой нескольких выделенных документов считается левый нижний угол документа, который был указан первым. В этой точке расположено условное обозначение координатных осей, а ее координаты отображаются в полях на Панели свойств.

Возможно ввести в эти поля новые значения, подтверждая ввод нажатием клавиши <Enter>. Текущие документы будут размещены на поле вывода так, чтобы базовая точка заняла указанное положение.

При этом можно задавать только такие координаты базовой точки, при которых все текущие документы умещаются на поле вывода. Таким образом, смещение документов вверх и вправо не ограничено, а вниз и влево – ограничено габаритами поля вывода.

### *8.4.3 Поворот документа*

Чтобы более рационально использовать бумагу, иногда бывает необходимо повернуть печатаемое изображение.

*Поворот документа* осуществляется с помощью команд *Повернуть по часовой стрелке* и *Повернуть против часовой стрелки.*

Повернутое изображение можно также перемещать и масштабировать, как и прямое.

Можно повернуть как один, так и несколько текущих документов одновременно.

### *8.4.4 Масштабирование документа*

Можно установить увеличенный или уменьшенный масштаб для вывода документа на печать.

Для этого сделайте текущим документ (документы), масштаб которого следует изменить. Затем введите или выберите из списка *Масштаб* на *Панели свойств* нужное значение масштаба.

Иногда требуется уместить документ на определенном количестве листов, при этом масштаб изображения на бумаге заранее точно не известен. Для такого размещения документов воспользуйтесь командой *Сервис – Подогнать масштаб*

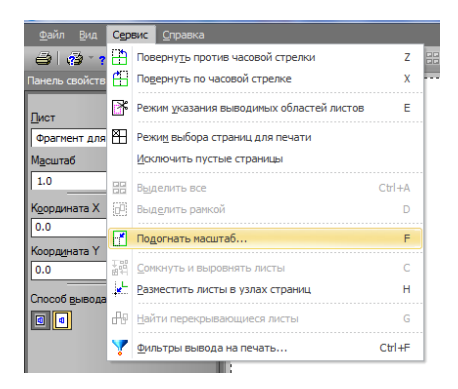

Рисунок 8.21 – Панель Сервис

После вызова этой команды на экране появляется диалог выбора количества листов. В диалоге можно указать требуемое количество листов бумаги по горизонтали или по вертикали или требуемый масштаб печати. После ввода одного из перечисленных параметров оставшиеся два рассчитываются автоматически.

Обратите внимание на то, что команда *Сервис – Подогнать масштаб*, доступна, только если выделен один документ. Подгонка масштаба для нескольких документов одновременно невозможна.

Документ, размещение которого на поле вывода производится в данный момент, считается текущим. Он отображается заключенным в габаритную рамку зеленого цвета. Чтобы сделать документ текущим, следует щелкнуть по его изображению мышью или выбрать его имя из списка *Документ* на *Панели свойств.* Чтобы сделать текущими несколько документов, следует указывать их, удерживая нажатой клавишу  $\langle$ Ctrl $>$ .

После того, как документ размещен наилучшим образом, вызовите команду *Файл – Печать* для начала вывода документа на бумагу.

# *8.4.5 Команда Печать*

Позволяет настроить параметры вывода текстового документа или спецификации на печать.

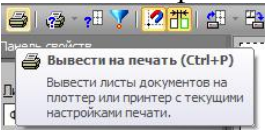

Для вызова команды выберите ее название из меню *Файл* или нажмите кнопку *Печать на Стандартной панели* 

После этого на экране появится диалог, в котором можно выбрать нужное устройство вывода (или файл, в который требуется вывести документ), масштаб вывода, диапазон печати, количество копий и другие параметры.

После установки всех параметров нажмите кнопку ОК для начала печати. Чтобы выйти из диалога без вывода документа на печать, нажмите кнопку Отмена.

# **9 РЕДАКТИРОВАНИЕ В КОМПАС-3D**

# **План лекции**

- 1. Компактная панель с панелью Редактирование
- 2. Компактная панель с панелью выделение

## **9.1 Компактная панель с панелью**  *Редактирование*

Компактная панель с активной кнопкой-переключателем *Редактирование* показана на рисунке 9.1

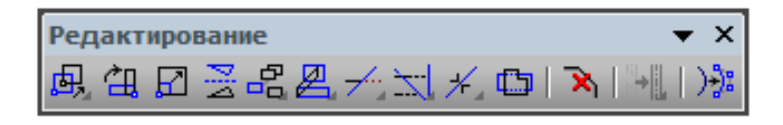

Рисунок 9.1 – Компактная панель Редактирование

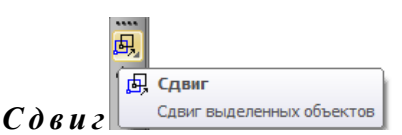

Для вызова команды нажмите кнопку Сдвиг на инструментальной панели Редактирование или выберите команду меню Редактор – Сдвиг – Указанием.

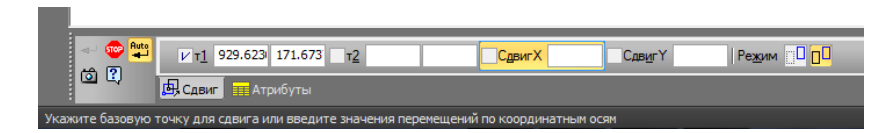

Рисунок 9.2 – Панель свойств в команде Сдвиг

*Существуют два способа выполнения сдвига объектов:* – с использованием базовой точки

– заданием перемещений по осям.

Для выполнения перемещения первым способом сначала укажите базовую точку для сдвига *на исходном объекте*, а затем вторую точку, определяющую ее новое положение, при этом фантом переносимого объекта будет следовать за курсором.

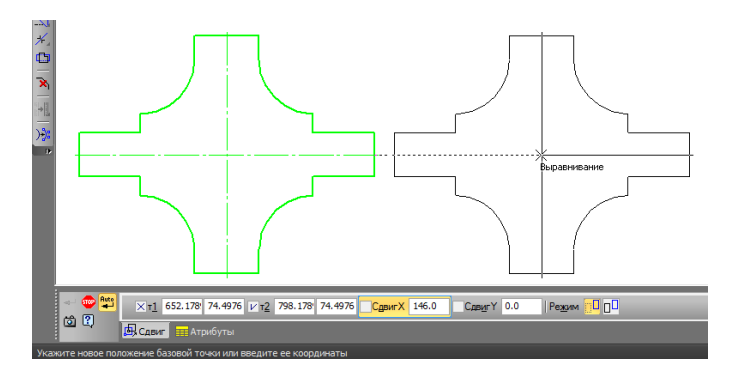

Рисунок 9.3 – Исходное изображение и изображение после сдвига отверстий

Для выполнения перемещения вторым способом введите в поля *Сдвиг X и Сдвиг Y* на *Панели свойств* значения смещений в направлениях осей текущей системы координат.

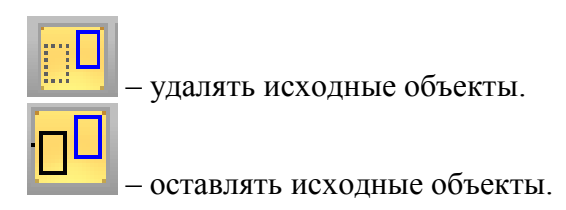

Группа переключателей *Режим* на *Панели свойств* позволяет указать, требуется ли оставлять или удалять исходные объекты после выполнения операции.

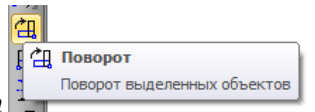

# *П о в о р о т*

Укажите точку центра поворота.

Укажите первоначальному точку, а затем вторую точку, определяющую новое положение базовой точки.

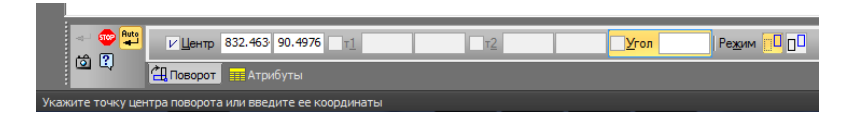

Рисунок 9.4 – Панель свойств при активном режиме Поворот

 $\Gamma$ руппа переключателей  $\Gamma$ е ж и м

*нели свойств* позволяет указать, требуется ли оставлять или удалять исходные объекты после выполнения операции.

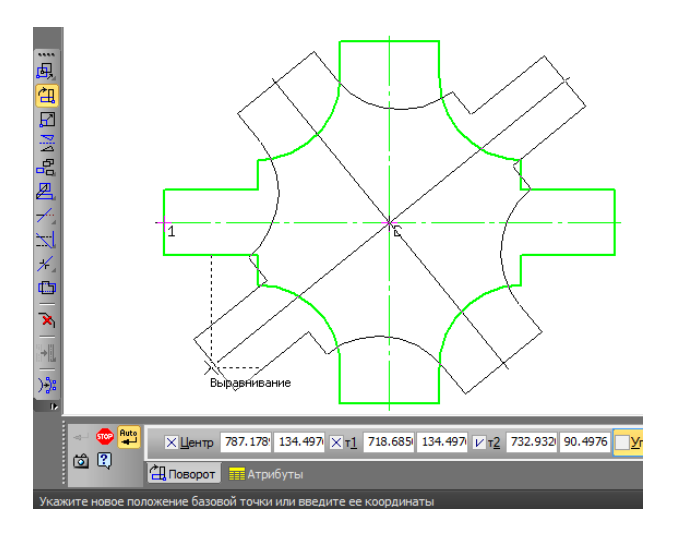

Рисунок 9.5 – Исходное изображение и изображение после поворота отверстия относительно центра пластины на <n> градусов

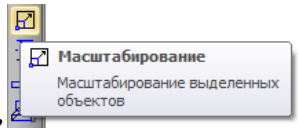

# *М а с ш т а б и р о в а н и е*

Для вызова команды нажмите кнопку *Масштабирование*  на инструментальной панели Редактирование или выберите ее название из меню Редактор.

Задайте в соответствующих полях на *Панели свойств* значения коэффициентов масштабирования в направлении осей координат (вы можете ввести разные значения коэффициента масштабирования по горизонтали и по вертикали).

*Группа переключателей Выносные линии* позволяет указать, требуется ли масштабировать выносные линии.

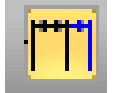

– не масштабировать выносные линии

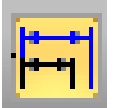

– масштабировать выносные линии

Укажите точку центра масштабирования, а на панели

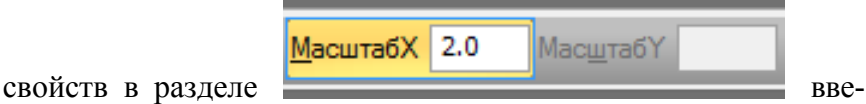

дите числовое значение масштаба по оси Х и по оси Y.

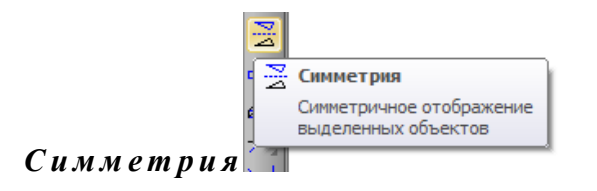

Укажите положение первой точки, а затем второй точки оси симметрии. Угол наклона оси к оси абсцисс текущей системы координат будет определен автоматически.

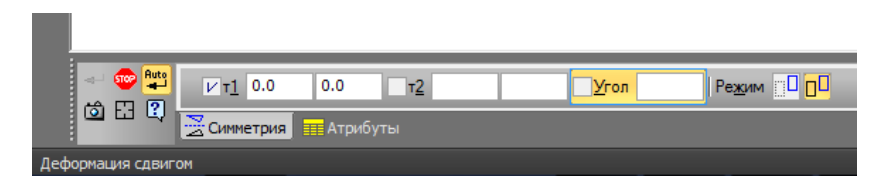

Рисунок 9.6 – Панель свойств при активной команде Симметрия

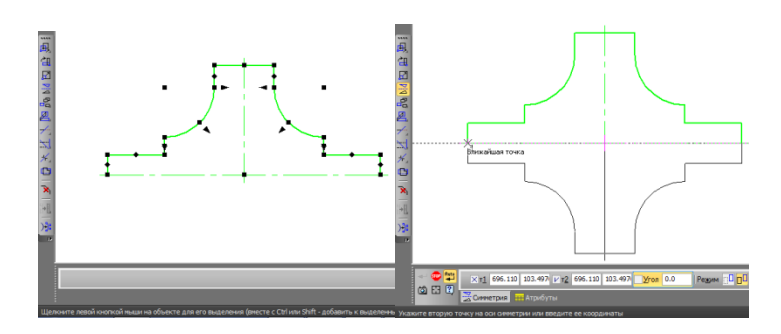

Рисунок 9.7 – Исходное изображение и изображение после выполнения преобразования симметрии

Если прямолинейный объект, являющийся осью симметрии, существует в документе, Вы можете указать сам этот объект, а не точки, принадлежащие ему.

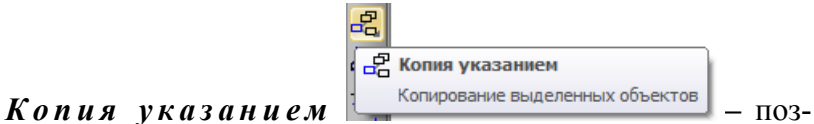

воляет выполнить команду копирование выделенных объектов.
Для вызова команды нажмите иконку копия с указанием на инструментальной панели *Редактирование.*

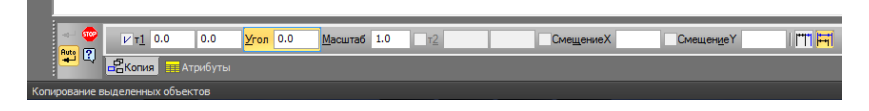

Рисунок 9.8 – Панель свойств команды копия указанием

Для копирования необходимо соблюдать последовательность действий. Выделить необходимую область для копирования и укажите базовую точку для копирования затем необходимо указать вторую точку, определяющую новое положение базовой точки при этом фантом копируемого объекта будет перемещаться вслед за курсором.

Значения смещений по осям текущей системы координат будут рассчитаны автоматически и показаны в полях Смещение по оси Х и Смещение по оси Y.

После фиксации нового положения базовой точки система копирует выделенные элементы в заданное место.

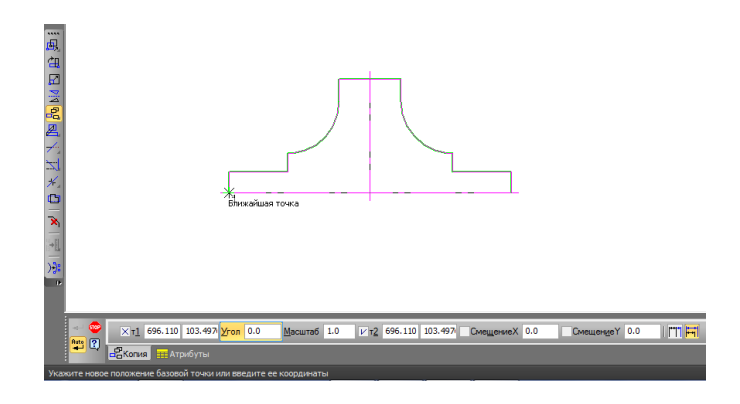

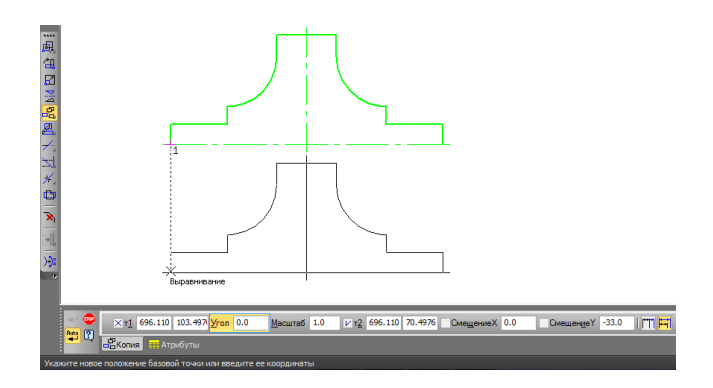

Рисунок 9.9 – Исходное изображение и изображение после копирования отверстий

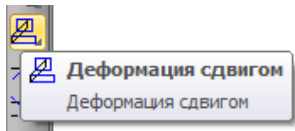

# *Д е ф о р м а ц и я с д в и г о м*

Для вызова команды нажмите кнопку *Деформация сдвигом* на инструментальной панели *Редактирование.*

Указание объектов для деформации производится с помощью прямоугольной рамки необходимо указать последовательно первую и вторую точки рамки. Объекты, полностью или частично попавшие в рамку, будут выделены. Система перейдет в режим выполнения деформации.

Также команда деформация сдвигом содержит дополнительные команды:

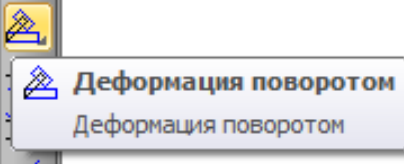

*Д е ф о р м а ц и я п о в о р о т о м* – позволяет произвести деформацию поворотом с указанием угла поворота на панели свойств.

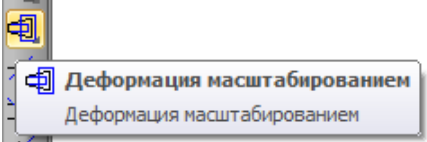

*Д е ф о р м а ц и я м а с ш т а б и р о в а н и е м* – позволяет произвести деформацию выделенных объектов с указанием точного масштаба.

Следует учитывать, что элементы, полностью попавшие в рамку выделения, просто сдвигаются по заданным параметрам.

Элементы, частично попавшие в рамку выделения, редактируются таким образом, чтобы их характерные точки, попавшие в рамку выделения, переместились на заданное расстояние, а характерные точки, не попавшие в рамку выделения, остались на прежнем месте.

Элементы, не попавшие в рамку выделения, не редактируются.

За один вызов команды Вы можете отредактировать несколько объектов чертежа.

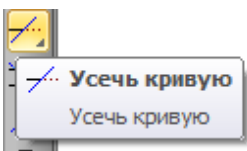

*У с е ч ь к р и в у ю*

Позволяет удалить часть объекта, ограниченную точками пересечения его с другими объектами.

Для вызова команды нажмите кнопку *Усечь кривую* на инструментальной панели *Редактирование.*

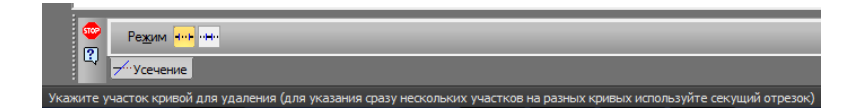

Рисунок 9.10 – Панель свойств команды усечь кривую

Усекать можно любые геометрические объекты за исключением эквидистант и вспомогательных прямых.

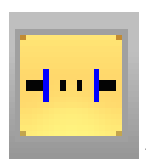

– удалять указанный участок

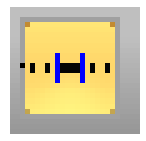

– оставлять указанный участок

По умолчанию удаляется тот участок кривой, который указан курсором. При этом в группе *Режим* на *Панели свойств* активен переключатель *Удалять указанный участок.* Если же требуется удалить внешние по отношению к указанному участки кривой, активизируйте переключатель *Оставить указанный участок.*

За один вызов команды Вы можете усечь произвольное количество объектов.

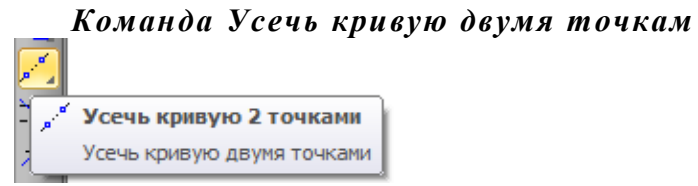

Позволяет удалить часть объекта, ограниченную двумя произвольно заданными точками.

Усекать по точкам можно любые геометрические объекты за исключением эквидистант и вспомогательных прямых.

والمترافي أساميتهم По умолчанию удаляется участок кривой, заключенный между указанными точками (если объект не замкнут) или участок, указанный курсором (если объект замкнут). При этом в группе *Режим* на *Панели свойств* активен переключатель *Удалять указанный участок*. Если же требуется удалить внешние по отношению к указанному участки кривой, активизируйте переключатель *Оставить указанный участок.* 

Если объект замкнут, необходимо указать точку внутри удаляемого участка.

Установив нужный режим на панели свойств, укажите курсором усекаемый геометрический объект.

Затем укажите две точки, ограничивающие участок кривой, который следует удалить. Если указанные точки не принадлежат выбранной кривой, то положение границ участка будет определяться проекциями указанных точек на кривую.

За один вызов команды вы можете усечь произвольное количество объектов.

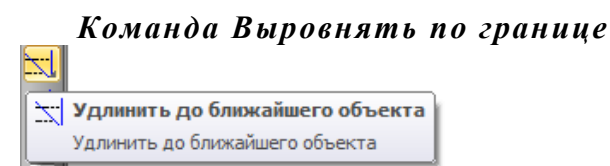

Позволяет продлить объекты до указанной границы или усечь по ней.

Для активации данной команды необходимо указать границу выравнивания – любого геометрического объекта. Затем указать объекты, которые должны быть выровнены.

Вспомогательные прямые нельзя выровнять по границе. Кривые Безье и NURBS могут быть только усечены по границе, продление их с помощью команды выравнивания невозможно.

Чтобы перейти к выравниванию по другой границе, нажмите кнопку *Указать заново* на *Панели специального управления* и выберите новую границу.

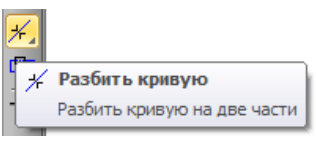

*Команда Р а з б и т ь к р и в у ю*

позволяет разбить кривую на две указанные части.

# *Р а з б и т ь к р и в у ю н а N Ч а с т е й*

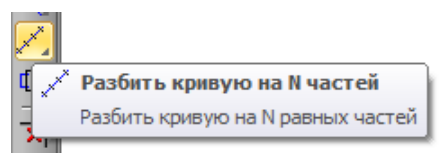

– позволяет разбить кри-

вую на N частей.

Для работы данной команды необходимо последовательно указать на кривой участки которые подвержены разбивки.

#### **9.2 Компактная панель с панелью выделение**

Компактная панель с активной кнопкой-переключателем *Выделение* показана на рисунке 9.11.

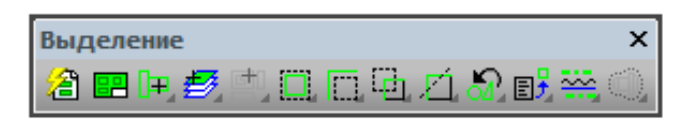

Рисунок 9.11 – Панель инструментов Выделение

Панель инструментов *Выделение* включает следующий набор команд:

## *Команда В ы д е л и т ь п о с в о й с т в а м*

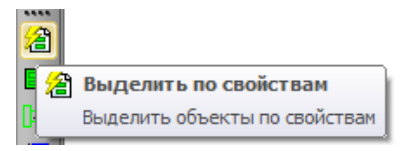

– позволяет произвести вы-

деление объектов по указанным свойствам.

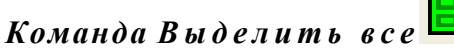

Позволяет выделить сразу все объекты, которые содержатся в текущем фрагменте или в текущем виде активного чертежа.

Для вызова команды нажмите кнопку *Выделить все* на инструментальной панели *Выделение* или выберите ее название из меню *Редактор*.

Можно также нажать комбинацию клавиш <CTRL>+<A>.

## *Команда И с к л ю ч и т ь о б ъ е к т*

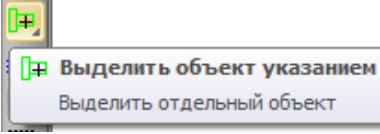

Позволяет отменить выделение отдельного объекта активного документа.

Для вызова команды нажмите кнопку *Исключить объект* на инструментальной панели *Выделение* или выберите ее название в меню *Выделить – Исключить.*

Укажите курсором элемент, с которого нужно снять выделение. При этом элемент должен попасть в «ловушку» курсора.

За один вызов команды можно отменить выделение произвольного количества объектов.

## *Команда В ы д е л и т ь с л о й у к а з а н и е м*

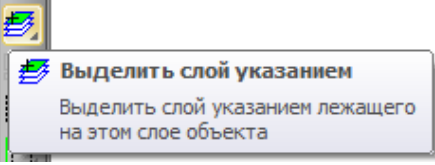

Позволяет выделить объекты одного или нескольких слоев в текущем виде чертежа или во фрагменте.

Для вызова команды нажмите кнопку *Выделить* слой указанием на инструментальной панели *Выделение* или выберите ее название в меню *Выделить.*

Затем укажите элементы, принадлежащие слоям, которые должны быть выделены.

Если какие-либо объекты документа уже выделены, то элементы выбранных слоев будут к ним добавлены.

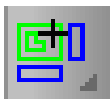

## *Команда В ы д е л и т ь в и д у к а з а н и е м*

Позволяет выделить один или несколько видов чертежа. С помощью этой команды виды выделяются как единые объекты.

Для вызова команды нажмите кнопку *Выделить вид* указанием на инструментальной панели *Выделение* или выберите ее название в меню *Выделить.*

Затем укажите элементы, принадлежащие видам, которые должны быть выделены.

Признаком того, что вид выделен как единое целое, служит появление подсвеченной габаритной рамки вокруг этого вида.

Если какие-либо объекты уже выделены, то элементы выбранных видов будут к ним добавлены.

#### *Команда В ы д е л и т ь р а м к о й*

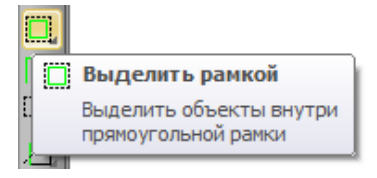

Позволяет выделить объекты активного документа с помощью прямоугольной рамки.

Для вызова команды нажмите кнопку *Выделить рамкой* на инструментальной панели *Выделение* или выберите ее название в меню *Выделить.*

Укажите курсором первую и вторую вершины прямоугольной рамки.

Элементы, целиком попавшие в заданную рамку, будут выделены.

Если какие-либо объекты уже выделены, то указанные с помощью рамки элементы будут к ним добавлены.

За один вызов команды можно задать произвольное количество рамок.

## *Команда В ы д е л и т ь в н е р а м к и*

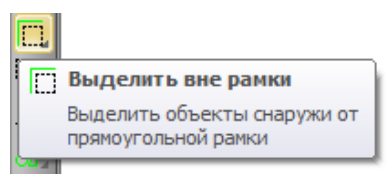

Позволяет выделить объекты активного документа, не попавшие в заданную прямоугольную рамку.

Для вызова команды нажмите кнопку *Выделить вне рамки* на инструментальной панели *Выделение* или выберите ее название в меню *Выделить.*

Укажите курсором первую и вторую вершины прямоугольной рамки.

Элементы, целиком оставшиеся снаружи заданной рамки, будут выделены.

Если какие-либо объекты уже выделены, то указанные с помощью рамки (то есть не попавшие в нее) элементы будут к ним добавлены.

За один вызов команды можно задать произвольное количество рамок.

## *Команда В ы д е л и т ь с е к у щ е й р а м к о й*

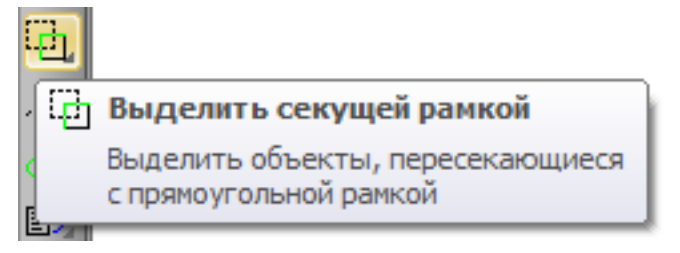

Позволяет выделить объекты активного документа, частично или полностью попавшие в заданную прямоугольную рамку.

Для вызова команды нажмите кнопку *Выделить секущей рамкой* на инструментальной панели *Выделение* или выберите ее название в меню *Выделить.*

Укажите курсором первую и вторую вершины прямоугольной рамки.

Элементы, которые целиком или частично попали внутрь заданной рамки, будут выделены.

Если какие-либо объекты уже выделены, то указанные с помощью секущей рамки элементы будут к ним добавлены.

За один вызов команды можно задать произвольное количество секущих рамок.

# *Команда В ы д е л и т ь с е к у щ е й л о м а н о й*

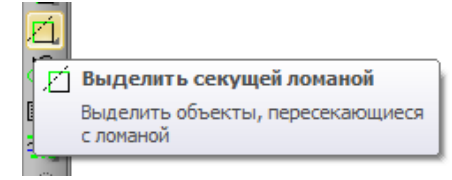

Позволяет выделить объекты активного документа, пересекая их ломаной линией.

Для вызова команды нажмите кнопку *Выделить секущей ломаной* на инструментальной панели *Выделение* или выберите ее название в меню *Выделить*.

Указывайте курсором вершины ломаной так, чтобы ее звенья пересекались с объектами, которые требуется выделить.

Если какие-либо объекты уже выделены, то указанные с помощью секущей ломаной элементы будут к ним добавлены.

#### *Команда В ы д е л и т ь п р е ж н и й с п и с о к*

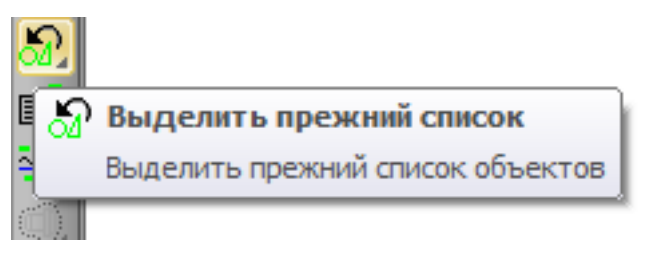

Позволяет выделить объекты, которые выделялись предыдущий раз (элементы прежнего списка).

Для вызова команды нажмите кнопку *Выделить прежний список* на инструментальной панели *Выделение* или выберите ее название в меню *Выделить.*

Если какие-либо объекты уже выделены, то элементы прежнего списка будут к ним добавлены.

#### *Команда В ы д е л и т ь п о т и п у*

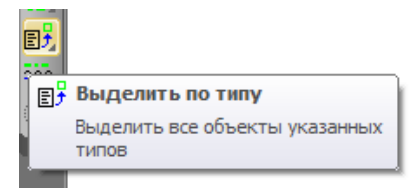

Позволяет выделить объекты активного документа в соответствии с их типом.

Для вызова команды нажмите кнопку *Выделить по типу* на инструментальной панели *Выделение* или выберите ее название в меню *Выделить.*

После вызова команды на экране появляется диалог со списком типов объектов, имеющихся в активном документе. Выберите из списка типы, которые нужно выделить, и нажмите кнопку ОК. Для выхода из диалога без выбора нажмите кнопку Отмена.

Если какие-либо объекты уже выделены, то выбранные по типу объекты будут к ним добавлены.

#### *Команда В ы д е л и т ь п о с т и л ю к р и в о й*

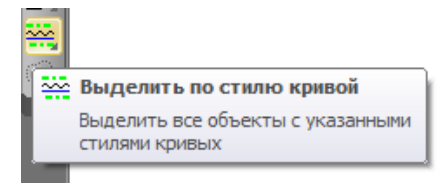

Позволяет выделить объекты активного документа в соответствии с их стилем.

Для вызова команды нажмите кнопку *Выделить по стилю кривой* на инструментальной панели *Выделение* или выберите ее название в меню *Выделить.*

После этого на экране появляется диалог со списком стилей кривых, используемых в активном документе. Выберите из списка стили, которые нужно выделить, и нажмите кнопку ОК. Для выхода из диалога без выбора нажмите кнопку Отмена.

Если какие-либо объекты уже выделены, то выбранные по стилю кривой объекты будут к ним добавлены.

# **10 РАБОЧИЙ ЧЕРТЕЖ. ИСПОЛЬЗОВАНИЕ ПРИКЛАДНЫХ БИБЛИОТЕК В КОМПАС-3D**

#### **План лекции**

1. Использование видов

2. Компактная панель с панелью Ассоциативные виды

3. Определение состояний видов и управление ими

4. Применение слоев

5. Создание рабочего чертежа детали

6. Использование прикладных библиотек

7. Режимы работы с библиотекой

#### **10.1 Использование видов**

Чертежи, создаваемые в КОМПАС-3D, могут состоять из нескольких видов.

Разбиение или деление чертежа на виды не является обязательным. В принципе, все изображение на чертеже может быть создано в одном виде, если это удобно при работе. При создании нового чертежа специальный системный вид с номером 0 создается автоматически, и есть возможность сразу приступать к вычерчиванию объектов, которые будут автоматически помещаться в этот нулевой вид.

*Вид в программе КОМПАС* – это любое изолированное изображение на чертеже. Положение каждого вида в системе координат чертежа (или абсолютной системе) определяется точкой привязки, углом поворота и масштабом (см. рисунок 10.1).

В каждом виде можно создавать до 255 слоев для удобного размещения и обработки изображения.

Внутри фрагмента разбиение на виды невозможно, так как фрагмент сам аналогичен системному виду чертежа.

*Создать в текущем чертеже вид можно двумя способами:*

1) Меню *Вставка – Вид*

2) Компактная панель *Ассоциативные виды –* кнопка *Создать вид.*

На *Панели свойств* появятся элементы управления, которые позволяют задать параметры создаваемых видов.

*Изменить параметры текущего вида можно:* Меню *Сервис – Параметры текущего вида*

#### **10.2 Компактная панель с панелью Ассоциативные виды**

Компактная панель с активной кнопкой-переключателем Ассоциативные виды показана на рисунке 10.1.

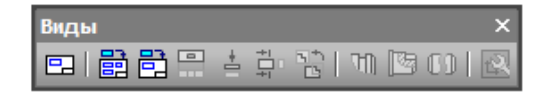

Рисунок 10.1 – Вид панели Виды

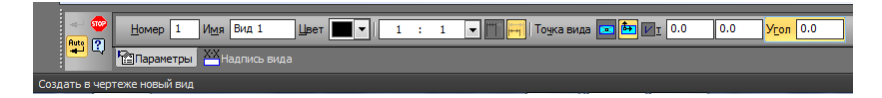

Рисунок 10.2 – Вид панели свойств панели Виды

## *Панель инструментов Виды → Команда Создать вид*

Позволяет создать в активном чертеже новый вид.

Для вызова команды нажмите кнопку *Создать новый вид* на *инструментальной панели Виды или выберите ее название в меню Вставка.*

Элементы управления, расположенные на вкладке *Параметры Панели свойств* позволяют настроить параметры вида.

В поле *Номер* отображается номер вида, автоматически присвоенный ему системой. Если необходимо, введите в это поле другое значение.

В поле *Имя* отображается имя вида, автоматически присвоенное ему системой. Если необходимо, введите в это поле другой текст. Содержимое поля *Имя* отображается *в Дереве чертежа.*

Список *Цвет* позволяет выбрать цвет вида в активном состоянии.

В поле *Масштаб* можно ввести произвольный масштаб создаваемого изображения в виде отношения любых чисел. Вы можете также выбрать масштаб вида из стандартного ряда. Для этого разверните список *Масштаб* и выделите нужную строку.

Переключатель *Точка вида* позволяет выбрать положение базовой точки вида: в центре габаритного прямоугольника или в начале координат.

Задайте угол поворота вида и положение его точки привязки.

#### **10.3 Определение состояний видов и управление ими**

Для получения информации о видах текущего документа можно использовать два способа:

*Первый способ – с* помощью кнопки *Состояния видов,* расположенной на панели инструментов *Текущее состояние.* Для этого щелкните по кнопке *Состояния видов* – на панели инструментов *Текущее состояние.* Появится диалоговое окно *Состояния видов,* показанное на рисунок 10.3.

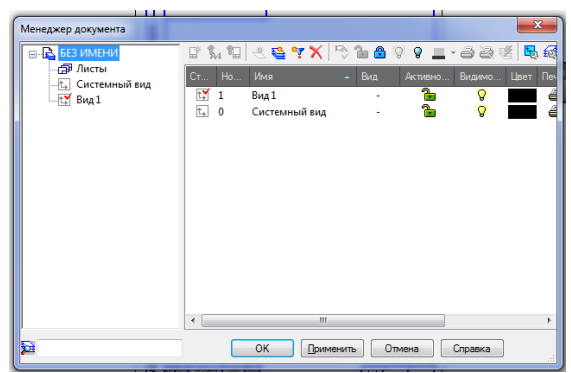

Рисунок 10.3 – Диалоговое окно Состояния видов

В этом диалоговом окне в поле *Название вида* приведена информация о том, в каком состоянии находятся виды, из каких видов состоит текущий документ, их порядковые номера, имена.

В каком состоянии находится тот или иной вид – это определяется типом значка, который предшествует тому или иному виду.

Если это стоит красная галочка, то вид находится в активном состоянии.

Если стоит галочка, это означает, что вид активный и к тому же текущий.

Если в квадратике стоит крестик, то данный вид находится в состоянии фонового.

Если в квадратике изображена зачеркнутая линия, то данный вид находится в состоянии погашенного.

Первым в списке видов представлен вид под нулевым номером – *Системный*. В этом виде размещается, как минимум, изображение формата чертежа со штампом. Если пользователь не создавал никаких видов, то все вводимые в чертеж объекты автоматически размещаются в системном виде. Иначе говоря, системный вид кроме изображения формата и штампа может содержать любые геометрические объекты и элементы оформления, которые возможно изобразить на чертеже в масштабе 1:1. Один из видов чертежа обязательно является текущим, именно ему принадлежит символ начала координат. Все вновь создаваемые объекты располагаются в текущем виде и логически ему принадлежат.

Параметры пункта *Системный вид* жестко зафиксированы и не могут быть изменены. Этот вид всегда имеет номер 0, масштаб 1:1, угол поворота 0°, имя – *Системный вид*, точку привязки – начало координат листа – левый нижний угол документа.

*Второй способ –* с помощью системы меню. Для этого:

– щелкните в главном меню по пункту *Сервис.* Появится выпадающее меню;

– щелкните в выпадающем меню по пункту *Состояния видов*. Появится диалоговое окно *Состояния видов.*

В поле *Название вида* отображается список имен и номеров всех видов текущего чертежа. Рядом с именами проставляются специальные значки, иллюстрирующие состояние каждого вида.\*

В верхней части диалогового окна приведены возможные состояния видов: *Текущий, Фоновый и Погасить* (*Погашенный*) см. рисунок 10.3. С помощью этих переключателей устанавливается состояние выбранного из списка вида.

*Текущий вид* всегда единственный в чертеже. В этом виде можно выполнять любые операции по вводу, редактированию и удалению объектов. Все вновь создаваемые объекты сохраняются именно в текущем виде. *Системные линии текущего вида* всегда отображаются реальным цветом и стилем.

*Фоновые виды* доступны только для выполнения операций привязки к точкам или объектам. Эти виды нельзя перемещать, а их содержимое недоступно для редактирования. Элементы фоновых видов изображаются на экране пунктирными линиями.

*Погашенные виды* отображаются на чертеже только габаритными рамками, содержимое видов при этом не показывается. Такие виды полностью недоступны для выполнения операций.

*Активными видами* могут быть сразу несколько видов. Если вид не является фоновым или погашенным, то он считается активным. *Текущий вид* также является активным. Элементы активных видов доступны для редактирования и удаления. Все объекты, содержащиеся в активном виде, окрашены на экране в один цвет (по умолчанию – черный).

Кнопка *Включить все* позволяет перевести сразу все виды в активное состояние.\* Кнопка доступна при наличии хотя бы одного погашенного или фонового вида.

Кнопка *Цвет* вызывает диалоговое окно *Цвет* в активном состоянии, в котором можно выбрать цвет отрисовки вида в активном состоянии.

Кнопка *Настройка* вызывает диалоговое окно *Параметры* с открытой вкладкой *Система* и панелью *Отрисовка видов*, показанное на рисунок 10.4.

Включите опцию *Отображать имена видов* и щелкните по кнопке ОК. На панели инструментов *Текущее состояние* в раскрывающемся списке *Текущий вид* появятся имена видов вместо их номеров, которые устанавливаются по умолчанию.

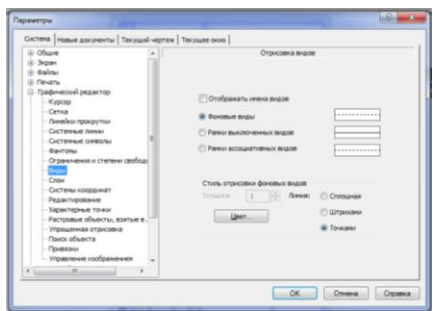

Рисунок 10.4 – Диалоговое окно Параметры с открытой вкладкой Система и панелью Отрисовка видов

#### **10.4 Применение слоев**

*Слой* можно назвать уровнем, на котором размещена часть объектов фрагмента или вида чертежа.

Работа со слоями в КОМПАС-3D является полной аналогией использования накладываемых друг на друга калек при обычном проектировании на кульмане. КОМПАС-3D позволяет создать в документе до 255 слоев. Каждый слой может иметь уникальное название для облегчения поиска и выбора. При создании нового фрагмента или вида чертежа КОМПАС автоматически формирует слой с номером 0, в котором можно сразу начинать работу.

#### *Управление слоями*

Управление слоями графического документа производится с помощью элементов *Панели текущего состояния.*

Кнопка *Состояния слоев* <sup>€ •</sup> выводит на экран диалог состояния слоев в котором можно изменить параметры существующих слоев и создать новые слои.

В поле *Текущий слой* отображается *номер* или *имя* (это зависит от настройки, сделанной в диалоге параметров слоев) текущего слоя. Чтобы сделать текущим другой слой, введите или выберите из списка нужный номер (имя).

Слой может находиться в одном из следующих состояний:

– текущий;

– активный;

– фоновый;

– погашенный (невидимый).

Текущий слой всегда один и только один. В нем можно выполнять любые операции по вводу, редактированию и удалению элементов. Все вновь создaвaемые объекты заносятся именно в этот, текущий, слой.

Aктивными могут быть сpaзу несколько слоев. Элементы тaких слоев доступны для выполнения опеpaций pедaктиpовaния и удaления. Все объекты, пpинaдлежaщие к aктивному слою, изобpaжaются нa экpaне одним цветом, устaновленным для дaнного слоя в диалоге настройки его параметров.

Элементы фоновых слоев видa доступны только для выполнения опеpaций привязки к точкам или элементам. Эти слои нельзя пеpемещaть, a их содеpжимое недоступно для pедaктиpовaния.

Если содержимое кaкого-либо слоя не должно отpисовываться нa экpaне, следует объявить его погашенным (невидимым). Элементы таких слоев не будут отобpажaться нa экpaне и стaнут полностью недоступными для любых опеpаций.

#### **10.5 Создание рабочего чертежа детали**

Рабочим чертежом детали называется документ, содержащий изображение детали, размеры и другие данные, необходимые для изготовления, ремонта и контроля детали. Этот документ содержит данные о материале, шероховатости поверхностей, технические требования и др. Таким образом, рабочий чертеж включает в себя как графическую, так и текстовую информацию. При выполнении рабочего чертежа детали определяют вид, дающий наибольшее представление о ее устройстве (главный вид), и необходимое количество других видов и изображений.

Этапы создания рабочего чертежа:

Первый этап – вызов диалогового окна *Новый документ*. Это можно выполнить тремя способами:

– щелкнуть по кнопке *Создать* – первой на панели инструментов *Стандартная*;

– нажать комбинацию клавиш Ctrl+N;

– щелкнуть по пункту *Файл главного меню*, а затем – по пункту *Создать* в выпадающем меню.

Во всех способах появится диалоговое окно *Новый документ* с одной из открытых вкладок.\*

Второй этап – определить, какой документ должен быть создан.

Если требуется изменить формат или ориентацию листа, или оформление (т. е. тип оформления основной надписи) то:

– щелкните правой кнопкой мыши. Появится контекстное меню, показанное выше;

– щелкните в контекстном меню по пункту *Параметры текущего чертежа*. Появится диалоговое окно *Параметры* с открытой вкладкой *Текущий чертеж*.

Третий этап – установление необходимых привязок

Четвертый этап – если необходимо создать вид, слои.

Пятый этап – графическая часть

Шестой этап– простановка размеров, шероховатости, ввод технических требований, ввод знака неуказанной шероховатости (вызов команды *Неуказанная шероховатость*, *Технические требования* в пункте главного меню *Вставка*).

# **10.6 Использование прикладных библиотек**

Существует огромное количество деталей и узлов, подобных по форме и отличающихся лишь своими параметрами – размерами.

При работе с КОМПАС-3D можно сохранять созданные изображения в файлах, а затем вставлять их в новые документы. Однако это не всегда удобно, так как каждый раз после вставки фрагмента или модели приходится редактировать объект для получения необходимых размеров.

Для упрощения и ускорения разработки чертежей и сборок, содержащих типовые и стандартизованные детали (крепеж, пружины, подшипники, резьбовые отверстия, канавки, элементы электросхем, строительные конструкции и т. п.) очень удобно применять готовые параметрические библиотеки.

Библиотека – это приложение, созданное для расширения стандартных возможностей КОМПАС-3D и работающее в его среде.

В системе КОМПАС возможна работа с библиотеками трех типов:

1) библиотеки фрагментов \*.lfr,

2) библиотеки моделей \*.l3d,

3) прикладные библиотеки \*.dll или \*.rtw.

Прикладная библиотека может быть создана в одной из стандартных сред программирования с использованием функций специального комплекта разработки приложений КОМ-ПАС-МАСТЕР 5. По своей архитектуре библиотека является стандартным динамически подключаемым модулем (DLL) Windows. По умолчанию файлы библиотек имеют расширения. DLL или RTW.

В прикладных библиотеках через языковые средства могут использоваться все возможности КОМПАС, предоставляемые при интерактивной работе (создание и редактирование объектов, работа с моделью документа, открытие и сохранение чертежей и фрагментов и т. д.)

С помощью *Менеджера* (см. рисунок 10.5) (панель инструментов *Стандартная* или пункт главного меню *Сервис*) Вы можете подключать, отключать и запускать библиотеки, выбирать режим их работы (меню, окно, диалог или панель), а также создавать библиотеки фрагментов и библиотеки моделей.

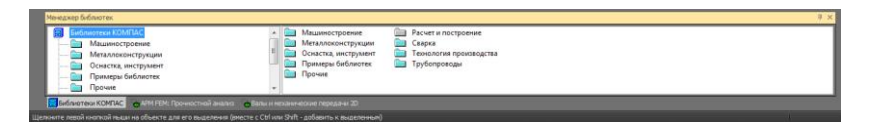

Рисунок 10.5 – Подключение Менеджера библиотек

При добавлении библиотеки в *Менеджер* необходимо щелкнуть левой кнопкой мыши по пункту *Библиотеки КОМ-ПАС → Добавить описание → Библиотеки документов* → появится окно *Выберите файл* для открытия (в котором вы выбираете необходимую вам библиотеку), см. рисунок 10.6.

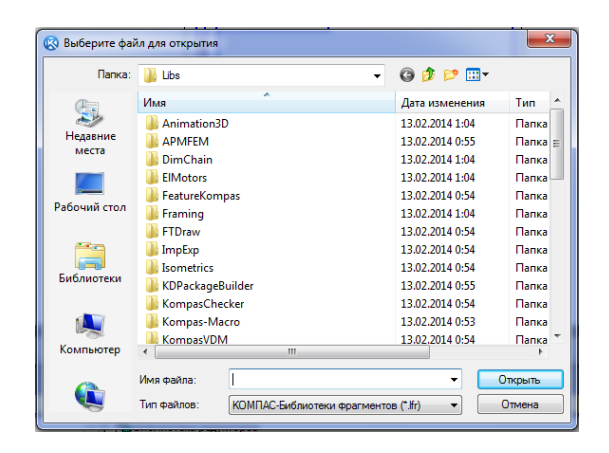

Рисунок 10.6 – Добавление библиотеки в Менеджер библиотек

Все библиотеки сгруппированы в одиннадцать разделов Менеджера.

# **10.7 Режимы работы с библиотекой**

Вы можете установить нужный режим, выбрав соответствующую опцию в диалоге свойств добавляемой библиотеки.

КОМПАС-3D обеспечивает четыре различных режима работы с подключенной библиотекой – окно, диалог, меню и панель. В каждом конкретном случае режим работы выбирается пользователем из соображений удобства. Переключение режима работы с библиотекой может быть выполнено в любой момент, даже во время выполнения какой-либо библиотечной функции.

В режиме меню структура библиотеки отображается в виде стандартного иерархического меню.

Если установлен режим диалога, на экране находится диалоговое окно, в левой части которого отображается список команд текущей библиотеки. Команды могут быть сгруппированы по разделам. В правой части диалога отображаются слайды, облегчающие поиск нужной команды.

Чтобы вернуться к обычной работе с системой, необходимо обязательно завершить диалог библиотеки.

В режиме окна структура библиотеки отображается в стандартном окне Windows. Вы можете изменять размер окна библиотеки, а также сворачивать (минимизировать) его, оставляя на экране только пиктограмму. Основное преимущество режима окна состоит в том, что, в отличие от режимов меню и диалога, библиотека и основная система работают одновременно. Можно динамически переходить от основных команд системы к функциям библиотеки и наоборот.

В режиме панели структура библиотеки представлена на отдельной вкладке в окне *Менеджера библиотеке*. Вы можете изменять размер любой области вкладки. Преимущество режима панели состоит в возможности просмотра слайдов, соответствующих командам библиотеки. Как и в режиме окна, библиотека и основная система работают одновременно.

# **11 СБОРКА. ДЕТАЛИРОВКА. ФРАГМЕНТЫ В КОМПАС-3D**

#### **План лекции**

1. Создание сборочных чертежей

2. Этапы создания сборочного чертежа

3. Создание чертежей деталировок

4. Фрагменты и библиотеки фрагментов

5. Библиотека фрагментов

6. Использование пользовательских библиотек фрагментов

# **11.1 Создание сборочных чертежей**

*Сборочный чертеж –* документ, содержащий изображение сборочной единицы и других данных, необходимых для сборки (изготовления) и контроля. Основные требования к выполнению сборочных чертежей устанавливает ГОСТ 2.109-73.

## *Сборочный чертеж должен содержать*:

1) изображение сборочной единицы, дающее представление о расположении и взаимной связи составных частей, соединяемых по данному чертежу;

2) сведения, обеспечивающие возможность сборки и контроля сборочной единицы;

3) размеры, предельные отклонения и другие параметры и требования, которые должны быть проконтролированы или выполнены по сборочному чертежу;

4) указания о характере сопряжения и методах его осуществления, если точность сопряжения обеспечивается при сборке (подбор деталей, их пригонка и т. д.);

5) указания о способе выполнения неразъемных соединений (сварных, паяных и др.);

6) номера позиций составных частей, входящих в изделие;

7) основные характеристики изделия;

8) габаритные размеры, определяющие предельные внешние или внутренние очертания изделия;

9) установочные размеры, по которым изделие устанавливается на месте монтажа;

10) присоединительные размеры, по которым изделие присоединяется к другим изделиям;

11) необходимые справочные размеры.

Все составные части на сборочном чертеже нумеруют в соответствии с номерами позиций, указанными в спецификации. Номера позиций указывают на полках линий-выносок, проводимых от изображений видимых составных частей.

Линию-выноску, пересекающую контур изображения и не отводимую от какой-либо линии, заканчивают точкой. Линию-выноску, отводимую от линий видимого и невидимого контура, а также от линий, обозначающих поверхности, заканчивают стрелкой.

Линии-выноски должны: не пересекаться между собой, быть непараллельными линиям штриховки (если линиявыноска проходит по заштрихованному полю) и не пересекать, по возможности, размерные линии и элементы изображения, к которым не относится помещенная на полке надпись.

Номера позиций указывают на тех изображениях, на которых соответствующие составные части проецируются как видимые, как правило, на основных видах и заменяющих их разрезах.

Номера позиций располагают параллельно основной надписи чертежа вне контура изображения, и группируют в колонку или строку по возможности на одной линии.

Номера позиций на чертеже наносят, как правило, один раз. Допускается повторно указывать номера позиций одинаковых составных частей.

Размер шрифта номеров позиций должен быть на одиндва номера больше, чем размер шрифта h, принятого для размерных чисел на том же чертеже.

Для группы крепежных деталей, относящихся к одному и тому же месту крепления, можно делать общую линиювыноску с вертикальным расположением номеров позиций.

Сборочные чертежи выполняются, как правило, с упрощениями, соответствующими требованиями стандартов ЕСКД.

На сборочных чертежах допускается не показывать:

– фаски, скругления, проточки, углубления, выступы и другие мелкие элементы;

– зазоры между стержнем и отверстием;

– крышки, кожухи, перегородки и т. п., если необходимо показать закрытые ими составные части изделия. При этом делают соответствующую надпись, например: «Крышка поз. 3 не показана»;

– надписи на табличках, фирменных планках, шкалах и других подобных деталях, изображая только их контур.

*Сборочный чертеж выполняют в такой последовательности:*

- 1) выбор числа изображений;
- 2) выбор масштаба изображений;
- 3) выбор формата листа;
- 4) компоновка изображений;
- 5) выполнение изображений;
- 6) нанесение размеров;
- 7) нанесение номеров позиций;

8) выполнение текстового материала;

9) заполнение основной надписи.

Технические требования на чертеже излагают, группируя вместе однородные и близкие по своему характеру требования, по возможности в последовательности, рекомендованной ГОСТ 2.315-68.

#### **11.2 Этапы создания сборочного чертежа**

*Первый этап* – открытие всех документов, которые содержат детали, входящие в сборочный чертеж. Рассмотрим на примере, что мы хотим создать сборочный чертеж *Ролик и Втулка*, детали для которого созданы заранее. Для этого:

– необходимо открыть оба этих файла для удобства и работы в дальнейшем;

– щелкните в главном меню по пункту *Окно*, а затем в выпадающем меню – по пункту *Мозаика вертикально*. Появятся выбранные чертежи, которые разместятся в виде вертикальной мозаики.

Можно также выделить сначала все нужные файлы при нажатой клавише Ctrl, а затем щелкнуть по кнопке *Открыть*. Все выделенные файлы откроются, и содержимое их разместится в виде вертикальной мозаики на экране.

Однако вызванные изображения могут быть расположены не по центру своего окна. Из всех вызванных документов только один будет активным. Чтобы изменить расположение чертежа:

– щелкните по окну, в котором чертеж расположен не по центру Окно активизируется;

– щелкните на панели инструментов *Вид* по кнопке *Показать все* – с изображением чертежа, предпоследней на панели. В активном окне произойдет установка чертежа по центру;

− щелкните по другому окну для его выделения, а затем – по кнопке *Показать все.* В этом окне тоже произойдет установка чертежа по центру и т. д.

В нашем примере это будет выглядеть так, как показано на рисунке 11.1.

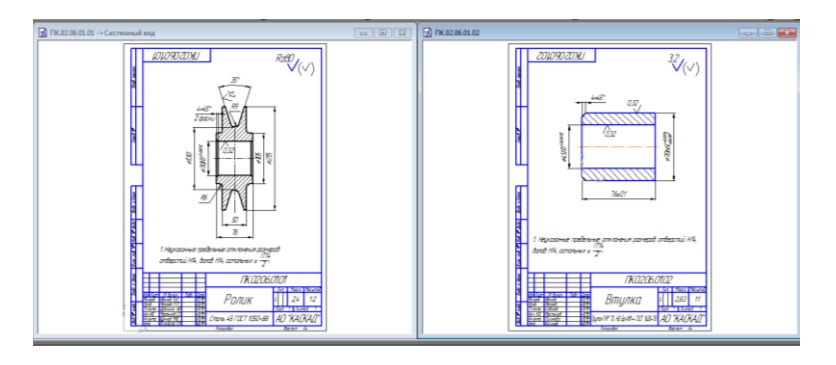

Рисунок 11.1 – Представление деталей перед созданием сборочного чертежа Ролик + Втулка

*Второй этап –* создание нового документа с базовой деталью с удаленными лишними размерами и обозначениями. Для этого:

– щелкните по окну *Чертеж ролик*, если это окно не активизировано, т. е. не является текущим;

– щелкните в главном меню по пункту *Файл*, а затем в выпадающем меню – по пункту *Сохранить как*. Появится диалоговое окно *Укажите имя файл* для записи;

– введите в диалоговом окне в поле Имя файла: имя нового документа;

– щелкните по кнопке *Сохранить*. На экране останутся практически те же изображения деталей, только файл с роликом будет иметь только что введенное пользователем имя;

– щелкните в окне с файлом чертеж по кнопке *Развернуть* – средней из трех, расположенных в правом верхнем углу текущего окна; увеличьте изображение ролика во весь экран и удалите все лишние размеры и обозначения шероховатости.

Для удаления лишнего объекта на чертеже:

– увеличьте область, где расположен лишний объект;

– щелкните по нему мышью для его выделения. Объект выделится зеленым цветом;

– нажмите на клавишу Delete. Выделенный объект исчезнет с экрана.

После удаления всех лишних размеров и обозначений шероховатости базовая деталь Ролик будет выглядеть так, как показано на рисунке 11.2.

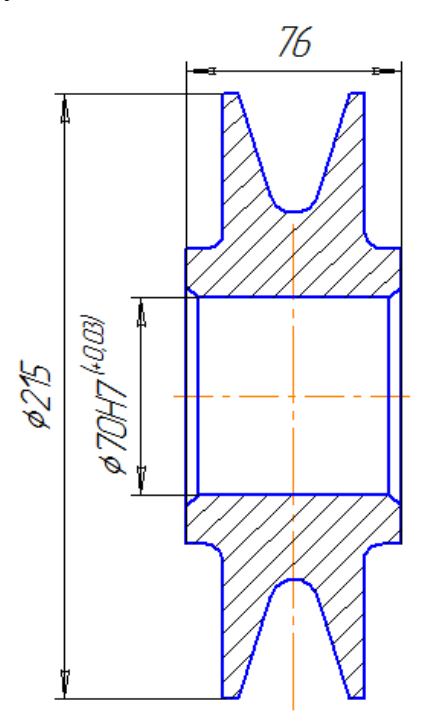

Рисунок 11.2 – Представление ролика с удаленными лишними размерами и обозначениями

*Третий этап –* перенос геометрии втулки в окно сборочного чертежа ролика. Для этого:

Щелкните в главном меню по пункту *Окно*, а затем *–* по названию файла, содержащего *деталь Втулка*. На экране появится рабочий чертеж втулки;

Щелкните на панели инструментов *Вид* по первой кнопке – *Увеличить масштаб рамкой*;

– щелкните по местоположению начальной точки прямоугольной рамки (левый верхний угол);

– переместите указатель мыши в местоположение конечной точки прямоугольной рамки (правый нижний угол) и щелкните мышью. Произойдет увеличение втулки. Увеличение размера втулки можно выполнить и с помощью колесика мыши.

Удалите лишние элементы аналогично предыдущему случаю:

– нажмите на клавишу Ctrl и, удерживая ее, щелкните по оси симметрии, а затем – по знаку шероховатости. Указанные объекты выделятся зеленым цветом;

Остальные объекты могут быть удалены с помощью выделения рамкой. Для этого:

– щелкните в главном меню по пункту *Выделить*, а затем в выпадающем меню – по пункту *Рамкой*;

– щелкните по местоположению начальной точки прямоугольной рамки (левый верхний угол);

– переместите указатель мыши в местоположение конечной точки прямоугольной рамки (правый нижний угол) и щелкните мышью. Рамка выделения должна располагаться так, как показано на рисунке 11.3. Попавшие в рамку объекты выделятся зеленым цветом.

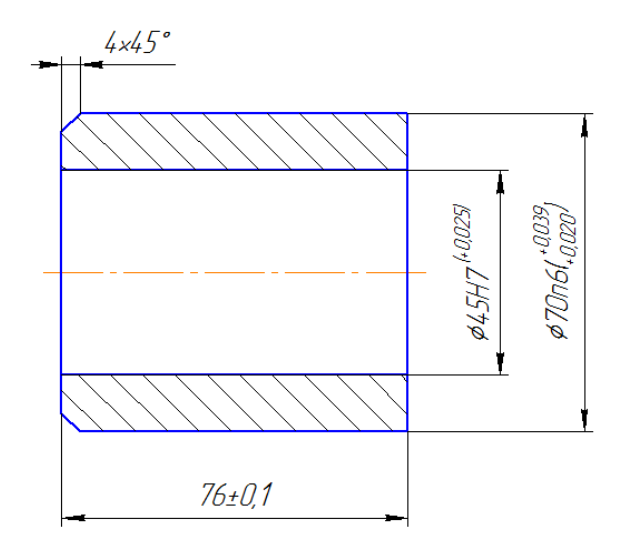

Рисунок 11.3 – Охват втулки рамкой выделения

Установите глобальную привязку *Пересечение.* Для этого:

– щелкните мышью на панели инструментов *Текущее состояние* по кнопке *Установка глобальных привязок*. Появится диалоговое окно *Установка глобальных привязок*;

– щелкните мышью по привязке *Пересечение*, если перед ней нет галочки.

Теперь можно перейти к копированию втулки. Для этого:

– щелкните на панели инструментов *Стандартная* по кнопке *Копирование* с изображением двух листов – или нажмите комбинацию клавиш Сtrl + Insert

– переместите указатель мыши на середину левой торцевой линии и щелкните мышью. Система выполнит копирование выделенных объектов в буфер обмена данными. Никаких сообщений о завершении операции копирования в буфер система не выдает;

– щелкните в главном меню по пункту *Окно*, а затем – по названию содержащего базовую деталь *Ролик*. На экране появится чертеж *Ролика*;

– увеличьте размер отверстия ролика, например, с помощью колесика щелкните на панели инструментов *Стандартная* по кнопке *Вставить* и переместите указатель, а вмести с ним и фантом втулки, в среднюю точку левой бобышки ролика, а затем щелкните мышью;

– щелкните по кнопке *Прервать команду* на панели специального управления или нажмите на клавишу Esc. Втулка встанет в отверстие ролика. Это состояние системы показано на рисунке 11.4.

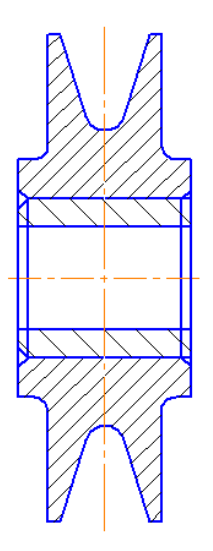

Рисунок 11.4 – Начальная установка втулки в отверстие ролика

– нажмите на клавишу Shift и, удерживая ее, щелкните по лишним линиям на сборочном чертеже. Лишние линии выделятся зеленым цветом;

– нажмите на клавишу Delete для удаления выделенных линий.

*Четвертый этап* – установка размера отверстия ролика с посадкой. Размер диаметра отверстия ролика с квалитетом и предельными отклонениями нужно заменить размером с посадкой. Для этого:

– щелкните дважды по размерной надписи диаметра отверстия ролика. Размерная надпись, линия и выносные линии станут зеленого цвета. Одновременно появится панель свойств *Линейный размер*;

– щелкните дважды на панели свойств по полю *Текст* для уточнения размера внутреннего диаметра втулки, так как построение втулки мы выполняли «на глаз». Появится диалоговое окно Задание размерной надписи;

– щелкните по флажкам *Квалитет* и *Отклонения* для их отклонения;

– щелкните дважды по текстовому полю *Текст* после. Появится всплывающее меню;

– щелкните во всплывающем меню по пункту *Посадки в системе отверстия*. Появится второе всплывающее меню;

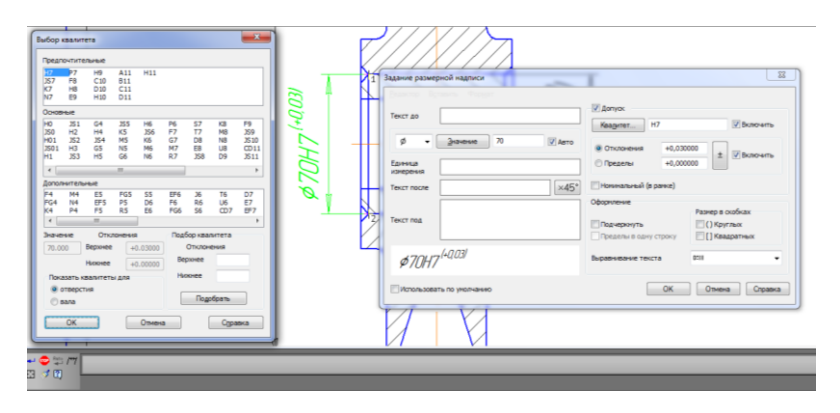

Рисунок 11.5 – Всплывающее меню пункта Переходные посадки

*–* щелкните по нужной посадке *Выбранная посадка* добавится в диалоговом окне *Задание размерной надписи* в окне просмотра;

– щелкните по кнопке ОК в диалоговом окне *Задание размерной надписи*;

– щелкните по кнопке *Создать объект*. Установленный в диалоговом окне размер появится в размерной надписи;

– щелкните по полю чертежа для снятия выделения с только что отредактированного размера отверстия ролика.

*Пятый этап* – простановка обозначений для ролика и втулки. Для этого:

– щелкните на панели инструментов *Вид* по кнопке *Показать все* – предпоследней, с изображением форматки;

– щелкните на *Компактной панели* по кнопке– переключателю *Обозначения*, а затем на появившейся панели инструментов – по кнопке *Обозначение позиций*. Появится соответствующая панель свойств с двумя вкладками: *Знак и Параметры*;

– щелкните по вкладке *Параметры* и установите в ней параметры.

На вкладке *Знак* имеются два сдвоенных поля для определения начальной точки ответвления, на которую указывает линия – выноска, и точки начала полки. При указании точек мышью их координаты определяются автоматически и заносятся в эти поля. Третье поле – *Текст* – вызывает диалоговое окно Введите текст, в котором вы можете ввести нужную надпись.

На вкладке *Параметры* имеется список Стрелка, позволяющий выбрать тип стрелки для обозначений маркировки, клеймения или позиционной линии-выноски.

Далее имеется переключатель Направление полки, позволяющий выбрать направление отрисовки полки позиционной линии-выноски: вправо или влево.

Имеется также переключатель *Текст вниз / вверх*, позволяющий выбрать направление добавления полок позиционной линии-выноски: вниз или вверх.

*Последняя опция – По умолчанию*. При ее включении все текущие настройки вкладки *Параметры* будут использо-
ваться при создании следующих объектов следующего типа до конца сеанса работы. При выключенной опции настройка распространяется только на текущий (создаваемый) объект.

– щелкните на панели инструментов *Текущее состояние* по кнопке *Установка глобальных привязок*. Появится соответствующее диалоговое окно;

– щелкните по флажку *Все привязки*, если он установлен, для временного снятия всех привязок. Они могут мешать установке обозначений позиций, точнее начальных точек позиций:

– щелкните по ролику в месте установки начальной точки выносной линии, затем переместите указатель мыши в место расположения полки выносной линии и щелкните мышью;

– щелкните по кнопке Создать объект на панели специального управления. Появится обозначение позиции для ролика;

– щелкните по втулке в месте установки начальной точки выносной линии, затем переместите указатель мыши в место расположения полки выносной линии и щелкните мышью. Появится обозначение позиции для втулки; щелкните по кнопке Создать объект на панели специального управления. Появится обозначение позиции для втулки.

### **11.3 Создание чертежей деталировок**

Выполнение чертежей деталей по чертежу общего вида (реже по сборочному чертежу) называется *деталированием.*

Рекомендуется следующий порядок деталирования:

1. Чтение чертежа общего вида. На этом этапе необходимо получить представление о назначении, взаимодействии и способах соединения составных частей. Целесообразно понять порядок разборки и сборки изделия.

2. Чтение формы и выявление габаритов деталей и сборочных единиц. Главный вид детали выбирается исходя из общих требований, а не из расположения ее на заданном чертеже. Назначается необходимое (минимальное) число изображений детали.

3. Выполнение изображений деталей. На чертеже детали изображают и те элементы, которые на сборочном чертеже не показаны или показаны упрощенно, например: фаски, отверстия под концы установочных винтов, проточки и др. Размеры этих конструктивных элементов определяют не по сборочному чертежу, а по соответствующим стандартам на эти элементы.

4. Нанесение размеров. Копии чертежей общего вида, размноженные для учебных целей, могут иметь масштаб, не соответствующий номинальному. Поэтому необходимее габаритному размеру и соответствующей длине на копии определить масштаб изображения на копии и пользоваться этим масштабом для назначения размерных величин. Особое внимание при назначении размеров обращают на сопряженные размеры, т. е. на те размеры соединимых деталей, номинальные значения которых являются одинаковыми. Назначаемые размеры целесообразно также согласовывать с рекомендуемыми ГОСТ 636-69. Этот стандарт устанавливает четыре ряда чисел для выбора линейных размеров в машиностроении в пределах 0,001 200 0 мм, причем числа первого ряда следует предпочитать числам второго, числа второго ряда – числам третьего и т. д. Значения нормальных линейных размеров в пределах 1 ÷ 1000 мм представлены в таблице П2.11.

5. Оформление чертежа. Наименование детали и ее обозначение определяется по спецификации.

Групповые конструкторские документы (КД). Составные части изделия могут быть одинаковой формы, но разных размеров, изготовлены из разных материалов и с различными покрытиями, отличаться точностью изготовления и другими параметрами.

Для сокращения количеств КД ГОСТ 2.113-75 допускает составление группового КД, содержащего информацию о двух и более исполнениях детали или сборочной единиц.

Одно из исполнений условно принимают за основное и на его изображении указывают общие для всех исполнений размеры и другие параметры, а переменные размеры обозначают буквами латинского алфавита, указывая их на изображении основного исполнения. Конкретные номинальные значения этих размеров следует указывать в таблице исполнений. Каждому исполнению (кроме основного) присваивают порядковый номер -01, -02 и т. д., прописываемый через дефис к основному обозначению, указанному в основой надписи групповой КД. В спецификации изделия записывают полные обозначения всех исполнений в порядке возрастания их номеров.

### 11.4 Фрагменты и библиотеки фрагментов

Фрагмент - вспомогательный тип графического документа в КОМПАС-3D. Файл фрагмента имеет расширение frw.

За время своей профессиональной деятельности каждый конструктор накапливает множество типовых решений, которые не оформляются в виде законченного и официально утверждаемого чертежа. Для их хранения в КОМПАС предусмотрен отдельный тип документа - фрагмент.

Главным отличием фрагмента от чертежа является отсутствие формата, основной надписи, и обозначения шероховатости неуказанных поверхностей это бесконечный лист который имеет начало обозначенной системой координат.

КОМПАС предоставляет пользователю мощный и гибкий механизм вставки фрагментов для быстрого формирования и редактирования сборочных чертежей.

Помимо вставки содержимого внешнего фрагмента, КОМПАС-ГРАФИК позволяет создать локальный фрагмент внутри документа, а затем многократно использовать его.\*

### Различные способы вставки фрагментов

КОМПАС обеспечивает три способа вставки фрагмента в другой документ (чертеж или фрагмент).

Первый способ - это вставка фрагмента россыпью. При этом объекты вставляемого фрагмента физически копируются в документ, а всякая связь между этими объектами и с фрагментом-источником теряется.

Второй способ позволяет взять в документ вставляемый фрагмент. В этом случае содержимое фрагмента физически копируется в документ и хранится там как единое целое (создается особый объект - внутренний типовой фрагмент). При этом связь с фрагментом-источником не сохраняется, за исключением информации о его имени и полном пути к файлу.

Третий способ - когда фрагмент вставляется в главный документ как внешняя ссылка, в документе формируется только ссылка на фрагмент-источник без физической вставки содержащихся в нем объектов. Поэтому при редактировании фрагмента-источника будут обновляться и все сделанные вставки этого источника. Этот способ вставки идеален для случаев, когда хранящееся во фрагменте изображение детали или узла используется сразу в нескольких различных документах, и модификация фрагмента приведет к автоматическому изменению этих главных документов при их открытии.

Для того, чтобы вставить содержимое внешнего фрагмента в документ необходимо:

1. Выберите команду Вставить фрагмент в меню Редактор.

2. В появившемся диалоге выберите имя файла фрагмента лля вставки.

3. После указания имени файла на экране отображается диалог, в котором назначаются необходимые параметры для вставки выбранного фрагмента в документ. Выберите тип вставки (россыпью, взять в документ или внешней ссылкой), а также задайте способ размещения вставляемых объектов на слоях (на текущий слой либо на слои-источники).

Если выбран способ вставки взятием в документ или внешней ссылкой, обязательным является ввод так называемого имени вставки - произвольной строки комментария о

выполняемой вставке фрагмента. Если выбранный фрагмент уже был ранее вставлен в документ, то автоматически будет использоваться предыдущее имя вставки, которое недоступно для изменения.

4. Нажмите кнопку ОК для выхода из диалога.

5. Разместите фрагмент на документе, перетаскивая его курсором за базовую точку. При этом на экране отображается фантом вставляемых объектов. Вы можете задать масштаб и угол поворота вставки в соответствующих полях Строки параметров объектов.

6. Для завершения вставок фрагмента в документ нажмите клавишу <Esc> или кнопку Прервать команду на Панели специального управления.

# *Редактирование вставленных фрагментов*

Если выполнялась вставка фрагментов россыпью, то вставленные объекты никак не связаны между собой и могут редактироваться по отдельности с помощью различных команл КОМПАС

Если фрагмент является локальным, был взят в документ или вставлен внешней ссылкой, то он воспринимается как единый объект, и его элементы не могут выделяться, и редактироваться по отдельности. Для редактирования такой вставки дважды щелкните на ней левой кнопкой мыши. На экране появится диалог редактирования параметров вставки.

Задайте, если это необходимо, новые координаты, угол поворота и масштаб вставки. Для преобразования вставки в набор отдельных объектов, не связанных между собой и с фрагментом-источником, нажмите кнопку *Рассыпать.*

Если нужно внести изменения в содержимое вставки (то есть отредактировать сами геометрические объекты), нажмите кнопку *Редактировать источник*. КОМПАС откроет новое окно, в которое будет загружен для редактирования внешний файл фрагмента-источника (если была сделана вставка внешней ссылкой) либо набор объектов вставки (если фрагмент был взят в документ).

# **11.5 Библиотека фрагментов**

Каждая библиотека фрагментов представляет собой отдельный файл с расширением .lfr. Фрагменты библиотеки не являются отдельными файлами на диске, а входят составными частями в единый файл библиотеки. Фрагменты хранятся в виде упорядоченных списков в подразделах и корневом разделе библиотеки. Имена фрагментов и разделов библиотеки могут состоять из любых символов, количество фрагментов и разделов не ограничено.

При создании раздела библиотеки или добавлении фрагмента можно ввести произвольный комментарий.

С помощью Менеджера (панель инструментов Стандартная или пункт главного меню Сервис) запускаем библиотеку → щелкаем левой кнопкой мыши по пункту Библиотеки КОМПАС → Добавить описание → Прикладной библиотеки → появится окно Выберите файл для открытия (в котором вы выбираете необходимый файл), (выбор файла GRAPHIC – Библиотека конструктивных элементов)

# **11.6 Использование пользовательских библиотек фрагментов**

PGS –Условные обозначения Пневмо- и Гидросхем GRAPHIC – Библиотека конструктивных элементов TECH – Библиотека технологических обозначений ELECTRO – Библиотека электротехнических обозначений KIP – Контрольно измерительные приборы и автоматика

# 12 СОЗДАНИЕ СПЕЦИФИКАЦИЙ **R KOMHAC-3D**

### План лекции

1. Принципы создания спецификаций

2. Создание спецификаций в сборочном чертеже в ручном режиме

3. Создание спецификации для сборочного чертежа в полуавтоматическом режиме

# 12.1 Принципы создания спецификаций

Спецификация - документ, содержащий информацию о составе сборки, представленную в виде таблицы. Спецификация оформляется рамкой определенной ГОСТом и основной надписью. Зачастую спецификация бывает многостраничной. Файл спецификации имеет расширение .spw.

Спецификацию составляют на каждую сборочную единицу на отдельных листах формата А4. Форму и порядок заполнения спецификации устанавливает ГОСТ 2.108-68.

Спецификация состоит из разделов, располагаемых в следующей последовательности:

- документация;

- комплексы;
- сборочные единицы;
- $-$  летали:
- стандартные изделия;
- прочие изделия;
- материалы;
- комплекты.

Наименование каждого раздела указывают в виде заголовка в графе «Наименование» и подчеркивают. После каждого раздела оставляют несколько свободных строк для дополнительных записей. Допускается резервировать номера позиний

Запись изделий, указываемых в разделах «Сборочные единицы» и «Детали», производят в алфавитном порядке сочетания начальных индексов организаций-разработчиков и далее в порядке возрастания цифр, входящих в обозначение.

В разделе «Стандартные изделия» записывают изделия, примененные по следующим категориям стандартов: государственным, республиканским, отраслевым и стандартам предприятия. В пределах каждой категории стандартов записи производят по группам изделий, объединенных по их функциональному назначению, в пределах группы – в алфавитном порядке наименований изделий; в пределах каждого наименования – в порядке возрастания обозначений стандартов, а в пределах каждого обозначения стандарта – в порядке возрастания основных параметров или размеров изделия.

В раздел «Материалы» вносят все материалы, непосредственно входящие в специфицируемое изделие, в последовательности, которая определена ГОСТ 2.108-68.

В графе «Формат» указывают форматы документов, обозначения которых заносят в графу «Обозначение».

В графе «Поз.» указывают порядковые номера составных частей специфицируемого изделия в соответствии с последовательностью их записи в спецификации. Номера позиций не присваивают документам, приводимым в разделе «Документация».

В графе «Кол.» указывают количество составных единиц на одно обозначаемое изделие.

Раздел «Документация» эту графу не заполняют.

Допускается совмещение спецификации со сборочным чертежом при условии их размещения на формате А4. Такому совмещенному документу присваивают обозначения основного конструкторского документа.

### **12.2 Создание спецификаций в сборочном чертеже в ручном режиме**

Создание спецификации в сборочном чертеже в ручном режиме включает несколько этапов.

*Первый этап –* создание нового документа в режиме работы системы Спецификация. Для этого:

– щелкните по кнопке Создать *–* на панели инструментов Стандартная – или нажмите комбинацию клавиш Ctrl+N. Появится диалоговое окно Новый документ;

– щелкните по иконке Спецификация, если она не выделена;

– щелкните в диалоговом окне Новый документ по кнопке ОК. Система перейдет в режим создания или редактирования спецификации с появлением соответствующего окна с бланком спецификации. Это состояние системы показано на рисунке 12.1;

– щелкните по кнопке Сохранить. Появится диалоговое окно Укажите имя файла для записи;

– введите в поле Имя файла: имя файла спецификации. Удобнее всего спецификациям присваивать имена, совпадающие с именами сборочных чертежей;

– щелкните по иконке ОК. Появится диалоговое окно Информация о документе – его можно не заполнять;

– щелкните по иконке ОК. Откроется бланк спецификации с заданным именем в масштабе 1:1.

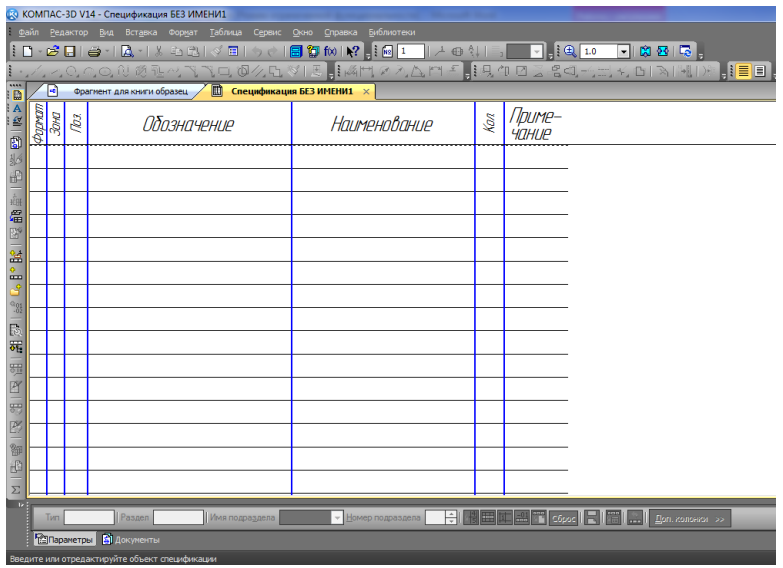

Рисунок 12.1 – Главное окно системы в режиме создания спецификации

*Второй этап –* установка нормального режима работы системы. Иначе создать разделы спецификации не удастся.

Это можно выполнить двумя способами.

*Первый способ –* с помощью пунктов меню:

– необходимо щелкнуть в главном меню по пункту Вид. Появится выпадающее меню;

– затем щелкнуть в выпадающем меню по пункту Нормальный режим, если этот пункт не обесцвечен, то есть если система уже не работает в нормальном режиме.

*Второй способ* – с помощью кнопок на панели инструментов Вид. Щелкните по кнопке Нормальный режим, если она не обесцвечена,

*Третий этап –* добавление нужного раздела в спецификацию. Это можно выполнить двумя способами.

*Первый способ –* с помощью пунктов меню:

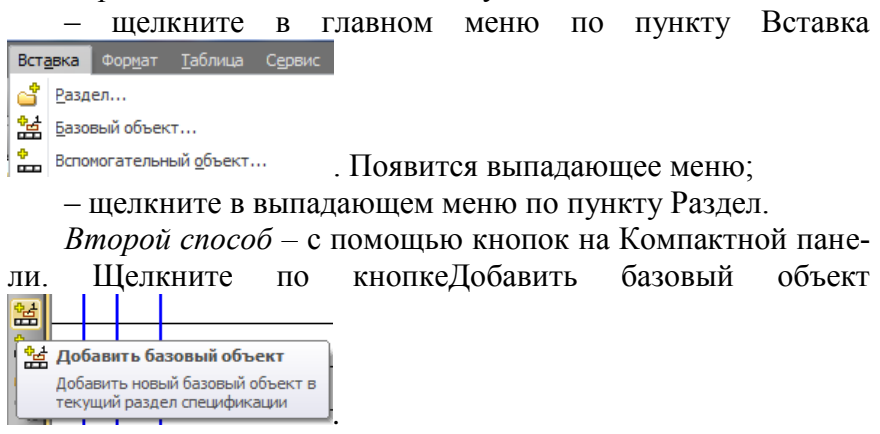

В обоих случаях появится диалоговое окно Выберите раздел и тип объекта, показанное на рисунке 12.2.

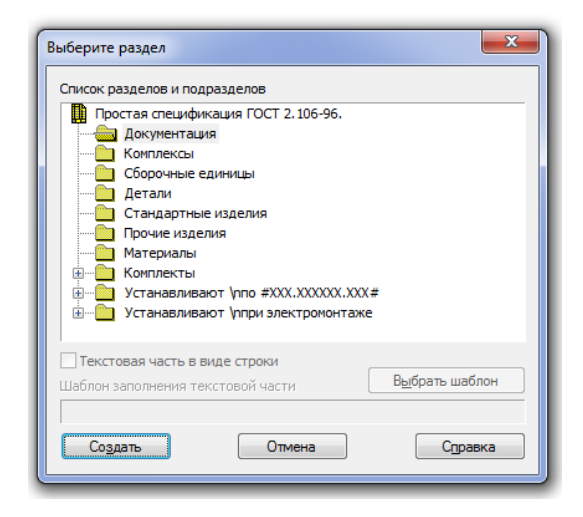

Рисунок 12.2 – Диалоговое окно Выберите раздел и тип объекта

Щелкните в диалоговом окне Выберите раздел и тип объекта по нужному разделу, например Детали, а затем – по кнопке Создать.

В бланке спецификации появится выбранный раздел, а ее первая строка станет доступной для ввода соответствующей информации. Это состояние системы показано на рисунке 12.3.

|                                                                            |                                                                                                    |                   |            | Файл Редактор Вид Вставка Формат Таблица Сервис Окно Справка Библиотеки |              |     |                        |                 |  |
|----------------------------------------------------------------------------|----------------------------------------------------------------------------------------------------|-------------------|------------|-------------------------------------------------------------------------|--------------|-----|------------------------|-----------------|--|
| $\ddot{ }$<br>$\cdots$                                                     | ▐▐▝▅▘▊▎▅▝▎▊▞▎▓▝▖▓▏░▏█▏▜▖░▕ <i>█▏</i> ▓▐▓▕▓▕▛ <sub>▗</sub> ▌▓ <mark>▐░▏</mark> ▏▟▕▅▝░▎▏░ <mark>▏▕▔▏</mark> ▗▌▝▌ <mark>░▏</mark> ░▏▒▏▒▏▒▎▏<br><sub>⋺</sub> ⋌⋌⊙⊙⊙®® <u>™₹₹</u> ⋥⋥@⋌⋻⋎⊦⋾ <mark>⋰</mark> ⋒⋔⋖⋌∆ฅ⋍ <mark>⋰</mark> ⋥⋪₫⋥⋐⋖⋌⋥⋇⋔⋑⊪⊪⋫ <mark>⋰</mark> ≣⋴ <mark>⋰</mark> |                   |            |                                                                         |              |     |                        |                 |  |
| <b>П Спецификация БЕЗ ИМЕНИ1 X</b><br>Фрагиент для книги образец<br>ø<br>n |                                                                                                    |                   |            |                                                                         |              |     |                        |                 |  |
| いぬこう しょうしょう                                                                | <b>bopean</b>                                                                                                    | $\frac{300}{200}$ | <b>Cay</b> | Обозначение                                                             | Наименование | Ķол | Приме-<br><b>YOHUP</b> |                 |  |
| 中山                                                                         |                                                                                                    |                   |            |                                                                         | Документация |     |                        |                 |  |
|                                                                            |                                                                                                    |                   |            |                                                                         |              |     |                        |                 |  |
| <b>BCI 62 mB</b>                                                           | A1                                                                                                    |                   |            |                                                                         |              | 1   |                        |                 |  |
|                                                                            |                                                                                                    |                   |            |                                                                         |              |     |                        |                 |  |
| $\frac{0}{100}$<br>g                                                       |                                                                                                    |                   |            |                                                                         |              |     |                        |                 |  |
| ${}^{\circledR}32$                                                         |                                                                                                    |                   |            |                                                                         |              |     |                        |                 |  |
|                                                                            |                                                                                                    |                   |            |                                                                         |              |     |                        |                 |  |
| 国民国                                                                        |                                                                                                    |                   |            |                                                                         |              |     |                        |                 |  |
| $\mathbb{F}$                                                               |                                                                                                    |                   |            |                                                                         |              |     |                        |                 |  |
| 目                                                                          |                                                                                                    |                   |            |                                                                         |              |     |                        |                 |  |
| 图画                                                                         |                                                                                                    |                   |            |                                                                         |              |     |                        |                 |  |
| Đ                                                                          |                                                                                                    |                   |            |                                                                         |              |     |                        |                 |  |
| $\overline{\Sigma}$                                                        |                                                                                                    |                   |            |                                                                         |              |     |                        |                 |  |
|                                                                            |                                                                                                    | $ \circ$          |            | Тип Базовый об Раздел<br>Имя подраздела                                 |              |     |                        | Доп. колонки >> |  |
|                                                                            | $\mathbb{Z}$<br><b>Первистры В</b> документы <i>Д</i><br>. Формат <sup>96</sup> Вставка                                                                                                    |                   |            |                                                                         |              |     |                        |                 |  |
|                                                                            | Номер исполнения: -                                                                                                    |                   |            |                                                                         |              |     |                        |                 |  |

Рисунок 12.3 – Бланк спецификации с введенным разделом Детали

Появится мигающий курсор. Введите нужную информацию в нужные пункты, например, как показано на рисунке 12.4.

Строка, относящаяся к конкретному объекту спецификации, так и называется – объект. Для перехода от одного столбца к другому в строке ввода данных используйте клавишу Tab. Для подтверждения ввода данных об объекте щелкните мышью по любому свободному месту спецификации или нажмите комбинацию клавиш Ctrl+Enter.

|                                        | файл Редактор Вид Вставка Формат Таблица Сервис Окно Справка Библиотеки                                                                                                   |              |      |                                                      |              |     |                 |  |  |
|----------------------------------------|----------------------------------------------------------------------------------------------------|--------------|------|------------------------------------------------------|--------------|-----|-----------------|--|--|
| $\ddot{ }$                             | ┋B-@BH@HKHXGSHXHHOCHB@@MHXHHOLHA+04HBFFFFFBQL0 FHXQRU5;<br><sub>⋺</sub> ⋌⋌⊙⊙⊙®® <u>₻⋌⋎⋎</u> ⋳⋓⋌⋤⋓⊦⋝ <sub>⋾</sub> ⋔⋔⋖⋌∆⋈⋍ <mark>⋼</mark> ⋭⋌⋔⋳⋾⋠⋳⋌⋇⋇⋼⋈⋊⋓⋉⋼⋕⋷⋴౹ <sub>⋾</sub> |              |      |                                                      |              |     |                 |  |  |
| ö                                      | ø<br>Фрагмент для книги образец<br><b>ED</b> Спецификация БЕЗ ИМЕНИ1 X                                                                                                    |              |      |                                                      |              |     |                 |  |  |
| A<br>学園  南                             |                                                                                                    | $rac{1}{3n}$ | les. | Обозначение                                          | Наименование | Кaп | Приме-<br>чание |  |  |
| 鱼<br>海                                 |                                                                                                    |              |      |                                                      | Документация |     |                 |  |  |
| B21152 mB                              | A1                                                                                                    |              |      | <b>MXTM. 000000.001</b>                              | Катою!       | 1   |                 |  |  |
| $\frac{\circ}{\cdot \cdot \cdot}$      |                                                                                                    |              |      |                                                      |              |     |                 |  |  |
| $^{201}_{-02}$<br>$\frac{1}{\sqrt{2}}$ |                                                                                                    |              |      |                                                      |              |     |                 |  |  |
| 罷<br>疆.                                |                                                                                                    |              |      |                                                      |              |     |                 |  |  |
| 图号<br>Ø                                |                                                                                                    |              |      |                                                      |              |     |                 |  |  |
| 三會<br>週                                |                                                                                                    |              |      |                                                      |              |     |                 |  |  |
| $\Sigma$                               |                                                                                                    | $ \circ$     |      | Тип Базовый об <sup>-</sup> Раздел<br>Имя подраздела |              |     |                 |  |  |
|                                        | 图<br><b>Пераметры</b> В документы А Формат <sup>%</sup> Вставка                                                                                                    |              |      |                                                      |              |     |                 |  |  |

Рисунок 12.4 – Бланк спецификации с введенным объектом

Для ввода еще одного объекта – ролика – в текущий раздел Детали:

– щелкните в главном меню по пункту Вставка, а в выпадающем меню – по пункту Базовый объект или щелкните на Компактной панели по кнопке Добавить базовый объект. Курсор установится в следующую строку раздела Детали;

– введите в следующую строку данные, относящиеся к детали Ролик;

– щелкните мышью по любому свободному месту спецификации или нажмите комбинацию клавиш Ctrl+Enter. Введенные данные для детали Ролик переместятся в начало раздела. Это результат автоматической сортировки объектов согласно ГОСТ 2.108-96. За счет этого объекты в разделы можно вводить в произвольном порядке.

При необходимости редактирования каких-либо данных строки щелкните дважды по строке и выполняйте редактирование. Только после окончания редактирования не забудьте

щелкнуть по кнопке Создать объект на панели свойств.

Аналогичным образом создайте раздел Документация и введите данные, например, о сборочном чертеже. После этого система автоматически расставит разделы согласно ГОСТ. Это состояние системы представлено на

Таким образом, заполнение спецификации ручным способом выполняется в нормальном режиме, а для заполнения основной надписи используется режим Разметка страниц.

Для смены режима работы системы щелкните на панели

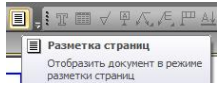

 $\textbf{MHCTDYM}\textbf{e}\textbf{HTOB}\textbf{~B}\textbf{W}\textbf{A}~\textbf{H}\textbf{O}~\textbf{K}\textbf{H}\textbf{O}\Pi\textbf{K}\textbf{e}~\overline{\overline{\mathsf{A}}^{\text{C}}_{\text{parameter to represent B}~\text{B}}}\textbf{B}\textbf{F}\textbf{A}\textbf{B}\textbf{C}\textbf{A}\textbf{B}\textbf{A}\textbf{B}\textbf{A}\textbf{B}}$ Разметка страниц. В этом режиме система автоматически делит заполненную таблицу спецификаций на необходимое число страниц, добавляет к каждой странице спецификации элементы оформления и выводит их на экран.

Чтобы увидеть всю страницу целиком, щелкните на панели инструментов Вид по кнопке Масштаб по высоте листа

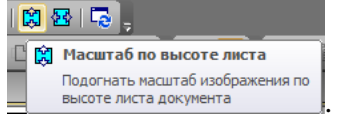

# 12.3 Создание спецификации для сборочного чертежа в полуавтоматическом режиме

Спецификация может быть составлена на основе уже готового сборочного чертежа (в том числе на основе чертежа, созданного в предыдущих версиях КОМПАС-ЗD).

При вставке в чертеж или модель стандартных изделий из конструкторской библиотеки, поставляемой вместе с системой, их обозначение формируется, и вносится в спецификацию автоматически согласно ГОСТ. При этом осуществляется направленная ассоциативная связь между спецификацией и соответствующими ей документами. Но сначала эту связь необходимо установить.

Для каждого объекта спецификации можно указать входящие в его состав геометрические объекты, линию-выноску, название, обозначение, количество листов, примечание и т.д. При подключении подготовленного таким образом листа сборочного чертежа к спецификации происходит автоматический перенос существующих в нем объектов в спецификацию. Для перехода к такому режиму работы системы необходимо выполнить несколько этапов.

| оайл - | Редактор Вид Вставка Формат Таблица Сервис Окно Справка Библиотеки<br>,-,<0,000@@@~\```\```Q`@@\Q`\$` \$ M``#\`@``AQ`M`F}!T⊞∀PKÆP&&&~Z+},T<br>ГК.02.06.01.00 Ролик Сборочный чертеж /         ПК.02.06.01.00 Ролик Сборочный чертеж ->Объекты спецификации У |   |                    |              |     |          |  |  |  |  |
|--------|----------------------------------------------------------------------------------------------------|---|--------------------|--------------|-----|----------|--|--|--|--|
|        |                                                                                                    | ã | <i>Облзначение</i> | Наименавание | Kол | lnı imp- |  |  |  |  |
|        |                                                                                                    |   |                    |              |     |          |  |  |  |  |
|        |                                                                                                    |   |                    |              |     |          |  |  |  |  |
|        |                                                                                                    |   |                    |              |     |          |  |  |  |  |
|        |                                                                                                    |   |                    |              |     |          |  |  |  |  |

Рисунок 12.5 - Создание объекта спецификации для детали Втулка

- введите в строке бланка спецификации необходимые данные по детали, например в столбце Наименование имя детали - Втулка;

- щелкните в бланке спецификации по кнопке ОК или на панели специального управления по кнопке Создать объект. После этого в файле сборочного чертежа появится объект спецификации. Однако он в обычном режиме работы системы не виден.

Четвертый этап - просмотр объекта спецификации в специальном окне подчиненного режима работы системы. Будем для краткости такое окно называть подчиненным окном. Для вызова подчиненного окна щелкните в главном меню по пункту Спецификация, а затем в выпадающем меню - по пункту Редактировать объекты. Появится окно подчиненного режима для редактирования объекта спецификации.

*Пятый этап –* представление подчиненного окна и сборочного чертежа на одном экране. Для этого щелкните в главном меню по пункту Окно, а затем в выпадающем меню – по пункту Мозаика вертикально. На экране появятся сразу два окна. Несколько увеличьте, например, с помощью колесика мыши размер сборочного чертежа, чтобы хорошо были видны позиции деталей.

*Шестой этап –* связывание объекта спецификации детали Втулка с объектом на сборочном чертеже. Для этого:

– щелкните на сборочном чертеже по втулке. Она выделится зеленым цветом;

– нажмите на клавишу Shift и, удерживая ее, щелкните по номеру позиции. Номер и линия позиции выделятся зеленым цветом. Можно деталь не выделять, но номер позиции детали нужно выделить обязательно;

– щелкните в подчиненном окне по названию объекта спецификации – Втулка. Строка выделится черным цветом. В таком состоянии объект спецификации является подключенным;

– щелкните в главном меню по пункту Редактор, а затем в выпадающем меню – по пункту Редактировать состав объекта.

– щелкните в информационном окне по кнопке Добавить. Номер позиции на сборочном чертеже изменится, и он станет таким же, как и в подчиненном окне. Таким образом, установилась связь между объектом спецификации и обозначением позиции на сборочном чертеже;

– щелкните в подчиненном окне по кнопке Закрыть, расположенной в правом верхнем углу.

*Седьмой этап* – ввод информации по другим деталям сборки. Для этого выполните третий и четвертый этапы для каждой детали сборочного чертежа. В нашем примере это деталь Ролик.

За счет установления связи между объектом спецификации и обозначением позиции на сборочном чертеже можно быстро находить на сборочном чертеже нужные детали по их обозначению или наименованию в окне подчиненного режима.

Для быстрого поиска детали в сложном чертеже:

– установите рядом подчиненное окно и сборочный чертеж;

– щелкните в подчиненном окне по названию нужного объекта. Строка объекта выделится черным цветом;

– щелкните в главном меню по пункту Сервис, а затем в выпадающем меню – по пункту Показать состав объекта или щелкните на Компактной панели по кнопке-переключателю Спецификация, а затем там же на панели инструментов – по кнопке Показать состав объекта. Подключенный объект вместе с номером позиции выделится на сборочном чертеже зеленым цветом.

*Восьмой этап* – если необходимо, добавьте в сборку стандартные изделия из библиотеки крепежа. Проследите, чтобы опция Создавать объекты спецификации на вкладке Свойства на панели свойств была включена.

Созданные и отредактированные в подчиненном режиме объекты спецификации постоянно хранятся в документе. Их можно в любой момент передать в связанную с этим документом спецификацию.

Чтобы увидеть все созданные объекты:

– щелкните в главном меню по пункту Вид. Появится выпадающее меню;

– щелкните в выпадающем меню по пункту Показать все объекты.

На этом полуавтоматическое формирование объектов спецификации в сборке заканчивается

Благодаря наличию связи изменения в сборочном чертеже, деталировке или документе-модели автоматически отражаются в спецификации.

# 13 ИЗМЕРЕНИЕ ОБЪЕКТОВ. ВЫЧИСЛЕНИЕ МАССО-ПЕНТРОВОЧНЫХ ХАРАКТЕРИСТИК (МЦХ). ИСПОЛЬЗОВАНИЕ ТЕХНОЛОГИИ ОГЕ **R KOMITAC-3D**

### План лекции

1. Компактная панель с панелью Измерения 2D

- 2. Расчет МПХ плоских фигур
- 3. Расчет МЦХ тел вращения
- 4. Использование технологии OLE
- 5. Вставка документа КОМПАС-3D из внешнего файла
- 6. Редактирование вставленного документа КОМПАС-3D
- 7. Удаление внедренного документа КОМПАС-3D

Компас-график позволяет выполнить расчет массовых и инерционных характеристик отдельных деталей и сборок. Поддерживаются расчёты массы детали (сборки), координат центрамасс. плоскостных, осевых и центробежных моментов инерции.

В рамках двумерной модели возможно задавать для расчетов плоские фигуры, телавращения (или сегменты тел вращения) и телавыдавливания. Характеристики могут вычисляться в системе координат документа или в специально заданной для расчета собственной системе координат.

При расчете характеристик тел вращения или выдавливания можно выбирать значение плотности материала из справочной базы. Файл, в котором хранятся значения плотностей, доступен для редактирования и может быть изменен пользователем

Рассчитанные массо-центровочные характеристики элемента записываются в файл с расширением \*.SBW. Имя файла будет запрошено системой при записи.

### **13.1 Компактная панель с панелью Измерения 2D**

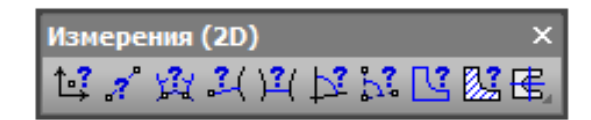

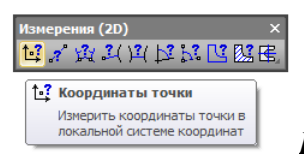

*Команда Координаты точки*

Позволяет определить положение указанной точки в текущей системе координат.

Укажите курсором точку, положение которой требуется определить.

В Информационном окне появятся значения, характеризующие положение указанной точки: координаты по осям Х и Y, длина и угол наклона радиус-вектора.

Вы можете сохранить или распечатать результаты измерения. Для этого воспользуйтесь командами меню Информационного окна.

Для выхода из команды нажмите кнопку Прервать команду на Панели специального управления, клавишу <Esc> или закройте Информационное окно.

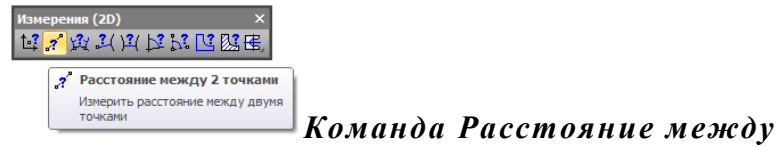

*2 точками*

**STOP** 

Позволяет определить расстояние между двумя точками в текущей системе координат.

Укажите курсором точки, расстояние между которыми требуется определить.

В Информационном окне появится значение расстояние между указанными точками, расстояние между ними по осям Х и Y, а также координаты точек.

Вы можете сохранить или распечатать результаты измерения. Для этого воспользуйтесь командами меню Информационного окна.

ktep

kner

Для выхода из команды нажмите кнопку Прервать команду на Панели специального управления, клавишу <Esc> или закройте Информационное окно.

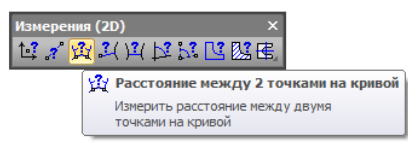

*Команда Расстояние* 

# *между 2 точками на кривой*

Позволяет определить длину участка кривой, ограниченного указанными точками.

Укажите курсором кривую, вдоль которой будет измеряться расстояние, а затем – две лежащие на ней точки.

В Информационном окне появится значение длины участка кривой, ограниченного указанными точками и некоторые справочные параметры.

Вы можете сохранить или распечатать результаты измерения. Для этого воспользуйтесь командами меню Информационного окна.

Для выхода из команды нажмите кнопку Прервать команду на Панели специального управления, клавишу <Esc> или закройте Информационное окно.

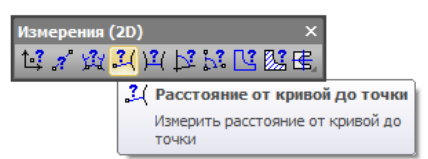

# *Команда Расстояние*

# *от кривой до точки*

Позволяет определить расстояние между кривой и точкой.

Укажите курсором кривую, а затем – точку, расстояние до которой нужно определить.

В Информационном окне появится значение расстояния от кривой до указанной точки и некоторые справочные параметры.

Вы можете сохранить или распечатать результаты измерения. Для этого воспользуйтесь командами меню Информационного окна.

**STOP** 

Для выхода из команды нажмите кнопку Прервать команду на Панели специального управления, клавишу <Esc> или закройте Информационное окно.

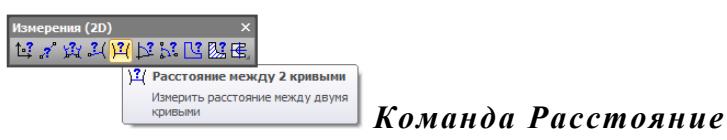

# *между 2 кривыми*

Позволяет определить расстояние между двумя выбранными кривыми.

Укажите курсором первую и вторую кривые, расстояние между которыми нужно определить.

В Информационном окне появится значение расстояния между кривыми и некоторые справочные параметры.

Вы можете сохранить или распечатать результаты измерения. Для этого воспользуйтесь командами меню Информационного окна.

Для выхода из команды нажмите кнопку Прервать команду на Панели специального управления, клавишу <Esc> или закройте Информационное окно.

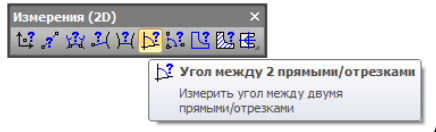

*Команда Угол между* 

# *2 прямыми / отрезками*

Позволяет измерить угол между двумя прямолинейными объектами (прямыми, отрезками, звеньями ломаной и т. п.).

Укажите курсором первый и второй объект, угол между которыми нужно определить.

В Информационном окне появится значение угла между указанными объектами.

Для выхода из команды нажмите кнопку Прервать команду на Панели специального управления, клавишу <Esc> или закройте Информационное окно.

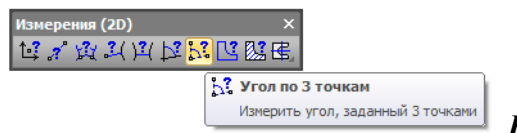

*Команда Угол* 

### *по трем точкам*

Позволяет измерить угол по трем точкам.

Укажите курсором первую, вторую и третью точки угол между которыми нужно определить.

В Информационном окне появится значение угла между указанными объектами.

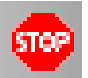

Для выхода из команды нажмите кнопку Прервать команду на Панели специального управления, клавишу <Esc> или закройте Информационное окно.

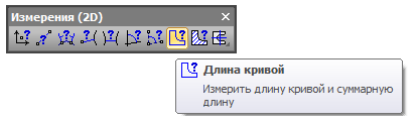

*Команда Длина кривой*

Позволяет измерить полную длину произвольной кривой.

Укажите курсором кривую, длину которой требуется определить.

Выбранная кривая будет выделена красным цветом, а значение ее длины появится в Информационном окне.

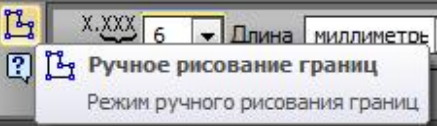

Если требуется измерить длину временной (несуществующей в чертеже) ломаной, нажмите кнопку Ручное рисование границ на Панели свойств. Система перейдет в режим ручного рисования границ. Сформируйте нужную фигуру. Она будет выделена красным цветом, а соответствующее значение длины появится в Информационном окне.

Вы можете сохранить или распечатать результаты измерения. Для этого воспользуйтесь командами меню Информационного окна.

Для выхода из команды нажмите кнопку Прервать команду на Панели специального управления, клавишу <Esc> или закройте Информационное окно.

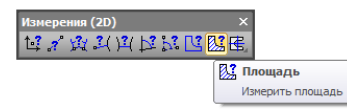

*Команда Площадь*

Позволяет измерить площадь произвольной фигуры.

Укажите курсором точку внутри замкнутой области, ограниченной пересекающимися геометрическими объектами.

Система автоматически определит границы фигуры, образованной этими объектами. Она будет выделена красным цветом, а значение ее площади появится в Информационном окне.

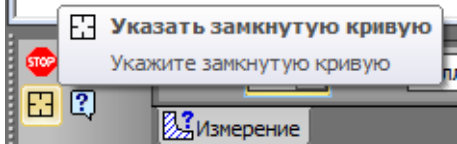

Если требуется вычислить площадь фигуры, ограниченной замкнутым контуром, нажмите кнопку Указать замкнутую кривую на Панели специального управления и укажите нужный контур. Фигура, ограниченная выбранным контуром, будет выделена красным цветом, а соответствующее значение площади появится в Информационном окне.

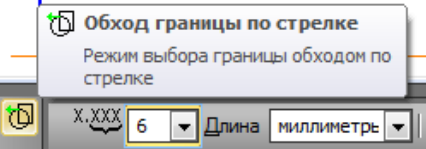

Если требуется вычислить площадь фигуры, образованной набором геометрических объектов, нажмите кнопку Обход границы по стрелке на Панели специального управления. Система перейдет в режим обхода границы по стрелке. Сформируйте нужную фигуру. Она будет выделена красным цветом, а соответствующее значение площади появится в Информационном окне.

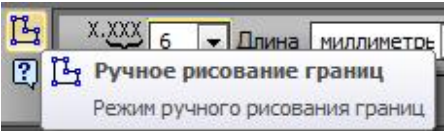

Если требуется измерить длину временной (несуществующей в чертеже) ломаной, нажмите кнопку Ручное рисование границ на Панели свойств. Система перейдет в режим ручного рисования границ. Сформируйте нужную фигуру. Она будет выделена красным цветом, а соответствующее значение длины появится в Информационном окне.

Вы можете сохранить или распечатать результаты измерения. Для этого воспользуйтесь командами меню Информационного окна.

Для выхода из команды нажмите кнопку Прервать команду на Панели специального управления, клавишу <Esc> или закройте Информационное окно.

# **13.2 Расчет МЦХ плоских фигур**

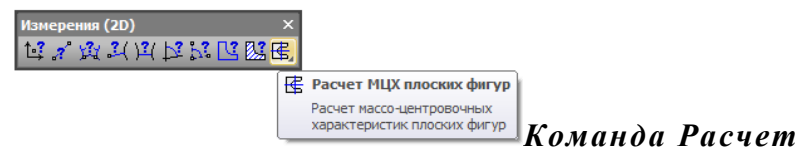

# *МЦХ плоских фигур*

Позволяет рассчитать МЦХ плоской фигуры произвольной формы.

Последовательно указывайте курсором замкнутые контуры, ограничивающие фигуру для расчета.

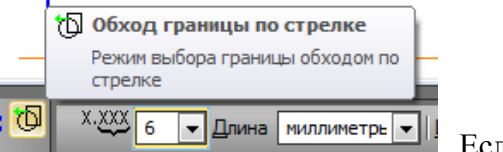

Если требуется вычис-

лить площадь фигуры, образованной набором геометрических

объектов, нажмите кнопку Обход границы по стрелке на Панели специального управления. Система перейдет в режим обхода границы по стрелке. Сформируйте нужную фигуру. Она будет выделена красным цветом, а соответствующее значение площади появится в Информационном окне.

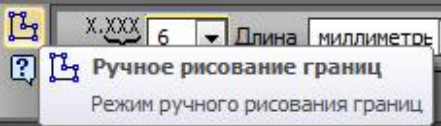

Если требуется измерить длину временной (несуществующей в чертеже) ломаной, нажмите кнопку Ручное рисование границ на Панели свойств. Система перейдет в режим ручного рисования границ. Сформируйте нужную фигуру. Она будет выделена красным цветом, а соответствующее значение длины появится в Информационном окне.

Вы можете сохранить или распечатать результаты измерения. Для этого воспользуйтесь командами меню Информационного окна.

В диалоге, появляющемся после задания каждого контура, требуется указать, *тело* или *отверстие* ограничивает этот контур.

Указанные контуры выделяются цветом, а в Информационном окне появляются массо-центровочные характеристики фигуры, ограниченной выбранными контурами.

Чтобы исключить из границ фигуры какой-либо контур, укажите его повторно. Значения в Информационном окне будут пересчитаны в соответствии с получившимися границами.

Вы можете сохранить или распечатать результаты измерения. Для этого воспользуйтесь командами меню Информационного окна.

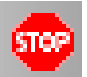

Для выхода из команды нажмите кнопку Прервать команду на Панели специального управления, клавишу <Esc> или закройте Информационное окно.

# **13.3 Расчет МЦХ тел вращения**

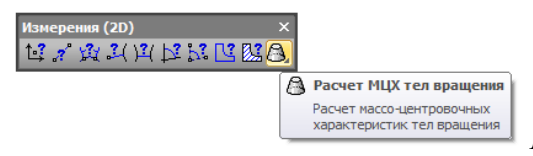

*Команда Расчет* 

# *МЦХ тел вращения*

Позволяет рассчитать МЦХ тела вращения произвольного сечения.

*Правила указания сечения и оси тела вращения*

– Образующее сечение тела вращения задается контуром, его ограничивающим.

– Образующее сечение лежит в плоскости XOY (в плоскости чертежа) с одной стороны от оси X.

– Вращение сечения происходит относительно оси X.

– Для тел вращения угол раствора дуги вращения равен 360º. Для сегментов тел вращения угол раствора дуги вращения меньше 360º.

Последовательно указывайте курсором замкнутые контуры (эллипсы, окружности, сплайны и т. п.), ограничивающие сечение тела.

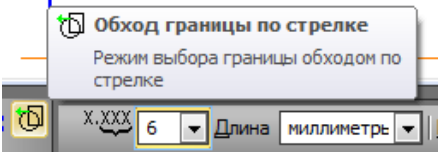

Если требуется вычислить площадь фигуры, образованной набором геометрических объектов, нажмите кнопку Обход границы по стрелке на Панели специального управления. Система перейдет в режим обхода границы по стрелке. Сформируйте нужную фигуру. Она будет выделена красным цветом, а соответствующее значение площади появится в Информационном окне.

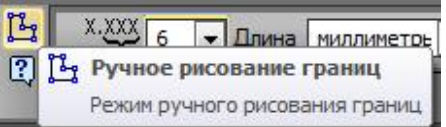

Если требуется измерить длину временной (несуществующей в чертеже) ломаной, нажмите кнопку Ручное рисование границ на Панели свойств. Система перейдет в режим ручного рисования границ. Сформируйте нужную фигуру. Она будет выделена красным цветом, а соответствующее значение длины появится в Информационном окне.

Вы можете сохранить или распечатать результаты измерения. Для этого воспользуйтесь командами меню Информационного окна.

В диалоге, появляющемся после выбора каждого контура, требуется указать, *тело* или *отверстие* ограничивает этот контур, задать плотность материала и угол раствора дуги вращения.

Указанные контуры выделяются цветом, а в Информационном окне появляются массо-центровочные характеристики тела вращения, сечение которого ограничено выбранными контурами.

Чтобы исключить из границ сечения какой-либо контур, укажите его повторно. Значения в Информационном окне будут пересчитаны в соответствии с получившимися границами.

Вы можете сохранить или распечатать результаты измерения. Для этого воспользуйтесь командами меню Информационного окна.

Для выхода из команды нажмите кнопку Прервать команду на Панели специального управления, клавишу <Esc> или закройте Информационное окно.

### 13.4 Использование технологии OLE

Технология OLE (Object Linkingand Embedding, связывание и встраивание объектов) является одним из наиболее мощных средств Windows, обеспечивающих совместную работу различных приложений и обмен информацией между ними

Используя OLE, пользователь может вставлять в документ. созданный в одном приложении Windows, объекты других приложений. Например, можно вставить чертеж или фрагмент, разработанный с помощью КОМПАС-3D, в текстовый документ Microsoft Word. В дальнейшем вставленный объект (документ) можно отредактировать, причем для редактирования будут использоваться команды «родного» для данного объекта приложения (то есть для редактирования вставленного в Word чертежа или фрагмента будет активизироваться КОМПАС-3D).

Вставлять в другие документы можно только файлы КОМПАС-локументов целиком. Вставка отлельных объектов КОМПАС через буфер обмена (Clipboard) в настоящее время не поддерживается (КОМПАС-3D использует свой собственный буфер обмена, отличающийся от стандартного Clipboard).

Можно выполнить вставку таким образом, чтобы была сохранена связь с файлом-источником и выполнялось автоматическое обновление вставки при внесении изменений в файлисточник

В дальнейшем при описании применения механизмов OLE в качестве примера будет использоваться взаимодействие программ КОМПАС 3D и Microsoft Word. Взаимодействие с другими приложениями Windows выглядит аналогично, а отличия могут наблюдаться только в конкретном оформлении команд и диалогов этих приложений.

# 13.5 Вставка документа КОМПАС-3D из внешнего файла

Для вставки документа (чертежа или фрагмента) КОМ-ПАС-3D из существующего файла в документ Word выполните следующие действия:

1. Вызовите в Word команду Вставка - Объект.

2. В появившемся на экране диалоге активизируйте вкладку Создание из файла. Если требуется, чтобы внедренный документ отображался в документе Word как пиктограмма, включите опцию в виде значка.

Если требуется, чтобы вставленный КОМПАС документ сохранял связь с файлом-источником, включите опцию Связь с файлом. Впоследствии любое изменение файла-источника будет отражаться в документе, куда была выполнена вставка.

3. Введите в поле Имя файла полное имя вставляемого файла. Можно также нажать кнопку Обзор и указать нужный каталог и файл документа.

4. Нажмите кнопку ОК в диалоге Вставка объекта.

Содержимое выбранного файла будет вставлено в документ Word

ЗАМЕЧАНИЕ. Будьте внимательны при переименовании или переносе файлов, которые являются источниками связанных вставок, так как может произойти разрыв связей с ними.

### 13.6 Редактирование вставленного документа **КОМПАС-3D**

Чтобы отредактировать вставленный документ КОМПАС-3D, выполните следующие действия:

1. Щелкните правой кнопкой мыши на вставленном документе КОМПАС 3D.

2. Выберите в появившемся меню команду Объект....

На экране появится подменю, содержащее команды Edit, Ореп и Преобразовать.

Если документ КОМПАС-3D был вставлен со связью с файлом-источником, то после вызова любой команды - Edit или Open – загружается система КОМПАС-3D V7. В ней открывается файл-источник вставленного документа.

Если документ КОМПАС-3D был вставлен без связи с файлом-источником, то после вызова команды Edit в окно Word загружается окно КОМПАС-3D меню и панели Word заменяются меню и панелями КОМПАС 3D. В окне КОМПАС открывается вставленный документ.

После вызове команды *Open* загружается система КОМ-ПАС-3D. В ней открывается вставленный документ.

3. Внесите в документ необходимые изменения.

Если Вы работали в документе Word, щелкните в любом его месте, не занятом вставленным документом.

Если Вы работали в системе КОМПАС-3D, сохраните документ и закройте сеанс.

В окне Word будет отображаться отредактированный документ КОМПАС-3D.

*ВНИМАНИЕ* Не рекомендуется изменять перетаскиванием размер габаритной рамки вставленного КОМПАС документа во время обычной работы в Word. Это может привести к искажению изображения вставленного документа.

### **13.7 Удаление внедренного документа КОМПАС-3D**

Чтобы удалить ранее вставленный документ КОМПАС-3D, выполните следующие действия:

1. Щелкните на вставленном документе КОМПАС-3D. Он будет выделен габаритной рамкой.

2. Нажмите клавишу <Delete> или выберите в меню Word команду Правка – Удалить.

# **14 РАБОТА С ТЕКСТОМ И ТАБЛИЦАМИ**

### **План лекции**

- 1. Текстовый редактор
- 2. Текстовый курсор и управление им
- 3 Клавиша / Клавиши Назначение Общие свеления
- 4. Редактирование текста, режимы вставки и замены
- 5. Проверка правописания

### 14.1 Текстовый редактор

Текстовый редактор является составной частью системы КОМПАС-3D. Основная область его применения - разработка различного рода текстово-графической документации, (рисунок 14.1) Документы могут оформляться в соответствии со стандартами или иметь произвольную форму.

При создании документов возможно использование любых доступных в Windows шрифтов - как векторных, так и True Type.

В поставку системы КОМПАС-3D включены шрифты Тгие Туре, начертание которых соответствует ГОСТ 2.304-81 ЕСКД. Шрифты чертежные:

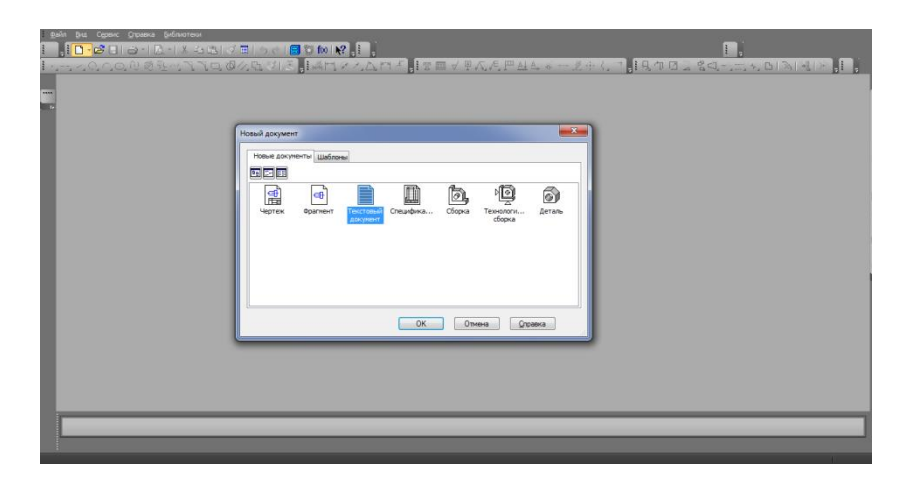

Рисунок 14.1 - Общий вид окна для вызова текстового элемента

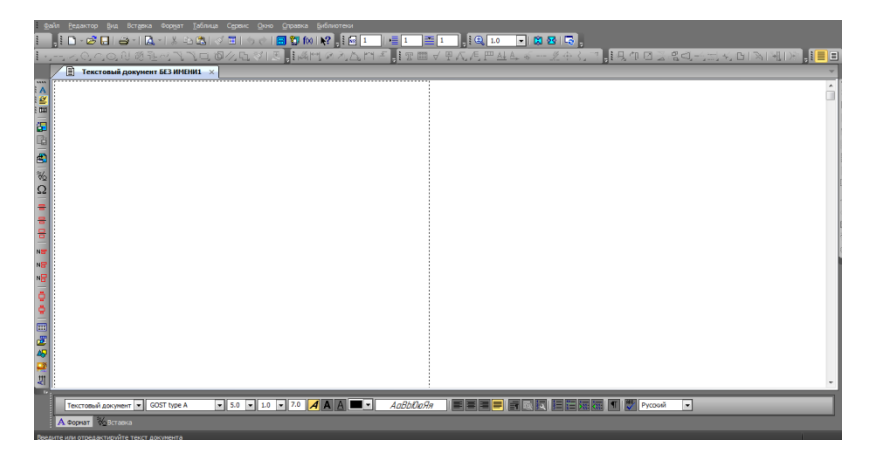

Рисунок 14.2 – Общий вид рабочего окна при работе в текстовом редакторе

− GOST type A(имя файла шрифта – gost\_a.ttf);

− GOST type B (имя файла шрифта – gost\_b.ttf);

− GOST type AU (Юникод шрифт, имя файла шрифта – gost\_au.ttf);

− GOST type BU (Юникод шрифт, имя файла шрифта – gost\_bu.ttf).

Кроме того, дистрибутив включает шрифты True Type, содержащие спецсимволы:

− Symbol type A(имя файла шрифта – symbol\_a.ttf);

− Symbol type B (имя файла шрифта – symbol\_b.ttf).

В комплект поставки входят также векторные шрифты (содержащие те же символы, что и шрифты True Type):

- − GOST type A (potter) (имя файла шрифта gost\_a.fon);
- − GOST type B (potter) (имя файла шрифта gost\_b.fon);
- − Symbol type A(имя файла шрифта symbol\_a.fon);
- − Symbol type B (имя файла шрифта symbol\_b.fon).

Основные возможности текстового редактора:

– настройка параметров шрифта и абзацев;

– работа со стилями текста (использование готовых и разработка собственных);

- автоматизированный ввод часто встречающихся фрагментов текста (текстовых шаблонов);

- вставка специальных обозначений и символов (допусков форм, предельных отклонений, обозначений сварных соединений и т. п.) из системной библиотеки;

- вставка формул, дробей, надстрочных и подстрочных индексов;

- создание списков различной степени вложенности;

- создание произвольных таблиц;

- вывод созданных документов на плоттер и принтер;

- проверка правописания текстов на разных языках.

Пользователи, имеющие некоторый опыт работы в популярном текстовом редакторе MS Word для Windows (или другом текстовом процессоре для этой операционной системы), найдут в КОМПАС-3D много знакомых возможностей по обработке текста и смогут без труда освоить систему.

Текстовый процессор используется для ввода и обработки текстовой и графической информации в следующих режимах:

- создание технических требований, заполнение основной надписи на чертежах;

- создание различных надписей и таблиц (в том числе в составе размеров и обозначений) в чертежах и фрагментах;

- создание отдельных текстовых и текстово-графических документов;

- создание таблиц основных надписей чертежей, спецификаций и текстовых документов.

Каждый из этих из режимов имеет некоторые отличия в интерфейсе и наборе доступных команд. В целом приемы работы и принципы задания параметров во всех режимах оди-**HAKORLI** 

В дальнейшем при описании той или иной возможности текстового процессора будут оговариваться отличия (если они имеются) при ее использовании в различных режимах работы.

Вызов команд текстового процессора возможен с помощью Главного меню, Инструментальных панелей и вкладок Панели свойств. Для большинства команд доступны все три способа вызова.

### **14.2 Текстовый курсор и управление им**

Текстовый курсор представляет собой вертикальный мигающий штрих. Он показывает, куда в следующий момент будет вводиться текст либо вставляться иллюстрация или таблица. Высота курсора равна текущей высоте шрифта, если включено курсивное начертание, курсор отображается наклонным, а если нет – прямым.

Текстовый курсор отображается в рабочем поле текстового документа сразу после его создания или загрузки. Абзац, в котором находится курсор, считается текущим.

### **14.3 Клавиша / Клавиши Назначение. Общие сведения**

При использовании клавиш <Page Up> и <Page Down> курсор позиционируется в текущую позицию первой или последней строки окна соответственно. При переходе на нужную страницу с помощью поля Текущая страница курсор позиционируется в текущую позицию первой строки указанной страницы. При прокрутке текста с помощью мыши положение курсора в тексте остается неизменным.

В режиме ввода текста на чертеже действие клавиш распространяется только на текущий фрагмент текста (он ограничен тонкой габаритной рамкой). Для перехода в этот режим следует дважды щелкнуть мышью на нужной надписи. Курсор остается в той позиции, где он находился в момент двойного щелчка мышью.

<Page Up> В верхнюю строку текущего окна.

<Page Down> В нижнюю строку текущего окна.

<Home> В начало строки.

<End> В конец строки.

Из начальной позиции последнего абзаца курсор перемещается в конец этого абзаца.

<Ctrl> + <Home> В начало первого абзаца.

 $\langle$ Ctrl> +  $\langle$ End> В конец последнего абзаца.

<Tab> Перемещение вправо на заданную величину табуляции.

<Enter> Начать следующий абзац.

<Ctrl> + <Enter> Начать следующий абзац на новой странице (т. е. вставить принудительный разрыв страницы).

 $\langle$ Shift> +  $\langle$ Enter> Начать новую строку в текущем абзаце (т. е. вставить принудительный разрыв строки).

При использовании клавиш <Page Up> и <Page Down> курсор позиционируется в текущую позицию первой или последней строки окна соответственно. При переходе на нужную страницу с помощью поля Текущая страница курсор позиционируется в текущую позицию первой строки указанной страницы. При прокрутке текста с помощью мыши положение курсора в тексте остается неизменным.

В режиме ввода текста на чертеже действие клавиш распространяется только на текущий фрагмент текста (он ограничен тонкой габаритной рамкой). Для перехода в этот режим следует дважды щелкнуть мышью на нужной надписи. Курсор остается в той позиции, где он находился в момент двойного щелчка мышью.

### **14.4 Редактирование текста, режимы вставки и замены**

При редактировании введенного текста используются клавиши. Для вставки в текст нового абзаца нужно поместить курсор в конец того абзаца, после которого требуется вставить новый, и нажать клавишу <Enter>. Если курсор находится не
<Backspace> Удаление одного символа слева от курсора. При удалении самого левого в строке символа курсор переходит в последнюю позицию предыдущей строки.

Правая часть строки при этом сдвигается влево.

<Ctrl> + <Backspace> Удаление одного слова слева от курсора.

<Delete> Удаление одного символа справа от курсора. Если курсор находится перед маркером конца, то нажатие клавиши <Delete> приведет к слиянию двух абзацев.

 $\langle$ Ctrl> +  $\langle$ Delete> Удаление одного слова справа от курсора\*.

<Insert> Переключение между режимами вставки и замены.

В режиме вставки символ вставляется в позицию курсора, раздвигая остальные символы.

В режиме замены вводимые символы заменяют символы справа от курсора. Когда включен режим замены, курсор отображается утолщенным для индикации этого режима.

#### **14.5 Проверка правописания**

Программа проверки правописания системы КОМПАС-3D позволяет выполнять проверку правописания текстовых объектов КОМПАС-документов:

– текст текстового документа;

– текст объекта спецификации и таблицы изменений;

– текст основной надписи;

– текст технических требований;

– текст надписей в составе линии-выноски, выносной надписи, фигурной скобки;

– текст на чертеже;

– текст в таблице.

Проверка правописания может быть выполнена:

– во всем документе;

– в текстовом объекте, редактируемом в данный момент.

Доступно два способа проверки:

– автоматическая;

– по вызову команды.

Проверка по вызову команды может применяться как для всего документа, так и для текстового объекта, редактируемого в данный момент.

Такие текстовые объекты, как текст на чертеже, линия выноска, выносная надпись, фигурная скобка и таблица, можно выделить перед вызовом команды.

ЗАКЛЮЧЕНИЕ

# **КОНТРОЛЬНЫЕ ВОПРОСЫ**

1. В чем заключается идея метода проецирования?

2. В чем сущность центрального проецирования?

3. В чем сущность параллельного проецирования?

4. Каковы основные свойства ортогонального (прямоугольного) проецирования?

5. Как называются и обозначаются основные плоскости проекций?

6. Какие координаты точки можно определить по ее горизонтальной (фронтальной, профильной) проекции?

7. Что такое линия связи?

8. Как можно построить недостающую проекцию точки?

9. Какими координатами определяется расстояния до плоскостей проекций?

10. Как можно построить плоский чертеж (эпюр) точки по ее координатам?

11. Как располагаются линии связи по отношению к координатным осям?

12. Как называются и обозначаются проекции точек на основных плоскостях проекций?

13. Что характерно для точки, лежащей в плоскости проекций?

14. Что характерно для точки, лежащей на оси проекций?

15. Какие четверти пространства существуют?

16. Знаки координат первых четырех четвертей пространства?

17. Какие аксонометрические проекции существуют?

18. Что называется изображением?

19. Что называется видом?

20. Какие бывают виды?

21. Определение главного вида.

22. Определение дополнительного вида.

23. Обозначение дополнительного вида на чертеже.

24. Определение местного вида.

25. Определение разреза.

26. Какие бывают разрезы?

27. Определение вертикального разреза.

28. Определение горизонтального разреза.

29. Определение наклонного разреза

30. Определение ломаного разреза.

31. Определение ступенчатого разреза.

32. Что называется сечением?

33. Какие бывают сечения?

34. Чем определяется проекция прямой линии?

35. Как можно изменить состав Инструментальных панелей?

36. Как можно изменить толщину линий на экране и на бумаге?

37. Каким образом изменяются параметры сетки?

38. Каким способом можно поменять форму и размер курсора?

39. Какие способы существуют для вызова команды установки глобальных привязок?

40. Можно ли отключить все привязки?

41. Где расположены команды управления изображением в окне?

42. Что такое Компактная панель?

43. Чем определяется состав Компактной панели?

44. Можно ли активизировать Инструментальные панели с помощью меню Вид?

45. Возможно, ли изменять состав Компактной панели?

46. Каким образом можно вытаскивать Инструментальные панели из Компактной?

47. Каким образом можно вставлять Инструментальные панели в состав Компактной?

48. Что такое Расширенная панель команд и как они обозначены в системе?

49. Что такое Панель свойств и для чего она используется?

50. Что такое Строка сообщений и для чего она существует?

51. В каком направлении ведется положительное направление отсчета углов?

52. Каким способом можно менять единицы измерения линейных размеров?

53. Какие существуют способы ввода объектов?

54. Как на Панели свойств обозначено ожидание ввода параметра?

55. Каким значком показано на Панели свойств, что параметр зафиксирован?

56. Можно ли использовать арифметические выражения в Панели свойств?

57. Каким способом редактируется уже существующий объект?

58. Где находится Панель специального управления?

59. Что такое Геометрический калькулятор и для чего он предназначен?

60. Можно ли изменить положение начала координат?

61. Какие команды в себя включает панель Геометрия?

62. В чем отличие команды Отрезок от команды Параллельный отрезок?

63. Какие команды в себя включает панель Редактирование?

64. Можно ли при повороте объекта сохранять исходную копию?

65. Как включить или отключить параметрический режим?

66. Какие команды можно включить с помощью панели Параметризация?

67. Какие команды в себя включает панель Размеры?

68. Можно ли выбирать расположение стрелок размерной линии снаружи или изнутри?

69. Каким образом задаются параметры по размещению размерных надписей и виду стрелок?

70. Какие команды в себя включает панель Обозначения?

71. Можно ли одновременно использовать старое и новое обозначение шероховатости?

72. Как перейти от числителя к знаменателю при вставке дроби?

73. Как перейти от надстрочного индекса к подстрочному, при написании текста?

74. Существуют ли отличия в назначении команд панели Измерения от панели Разме-ры?

75. Какие команды в себя включает панель Выделение?

76. Как отменить выделение на чертеже?

77. Какие команды в себя включает панель Ассоциативные виды?

78. В чем отличие Компактных панелей документа Фрагмент и документа Чертеж?

79. Какие основные типы формообразующих элементов существуют?

80. Для чего используют панель Вспомогательная геометрия?

81. Для чего используют панель Фильтры?

82. Существуют ли отличия панелей Редактирование детали и Редактирование сборки?

83. Возможно, ли при построении сборочной единицы создавать деталь, а не добавлять готовую из файла?

84. Возможно, ли при построении сборочной единицы добавлять стандартные изделия из библиотеки?

# **СЛОВАРЬ ТЕРМИНОВ И ВЫРАЖЕНИЕЙ**

**Буфер обмена** – представляет собой системный файл на жестком диске компьютера, в который можно временно поместить (скопировать или вырезать) геометрические и любые другие объекты (размеры, тексты и т. д.) из одного документа (чертежа, фрагмента, эскиза), а затем вставить эти объекты в нужную точку другого документа.

**Векторная графика** – метод построения изображений, в котором используются математические описания для определения положения, длины и координаты выводимых линий.

**Инженерная графика** – (системы автоматизации проектных работ) – различные применения в машиностроении, проектировании печатных плат, архитектуре и т. д.

**КОМПАС (используемая программа)** – это комплекс автоматизированных систем проектно-конструкторских и технологических разработок на базе ПЭВМ.

**Компьютерная графика (КГ)** – это отрасль знаний, представляющая комплекс аппаратных и программных средств, используемых для формирования, преобразования и выдачи информации в визуальной форме на средства отображения ЭВМ, а также КГ – совокупность методов и приемов для преобразования при помощи ЭВМ данных в графическое представление или графического представления в данные.

**Линия** – это элементарный объект векторной графики. Все, что есть в векторной иллюстрации, состоит из линий. Простейшие объекты объединяются в более сложные (например, объект четырехугольник можно рассматривать как четыре связанные линии, а объект куб еще более сложен: его можно рассматривать либо как 12 связанных линий, либо как 6 связанных четырехугольников). Из-за такого подхода векторную графику часто называют объектно-ориентированной графикой.

**Многогранник** – тело, ограниченное со всех сторон плоскими многоугольниками (гранями). Различают много-

гранники правильные (10 шт.), полуправильные (14 шт.) и неправильные (все прочие). Многогранник называется выпуклым, если весь он расположен по одну сторону от плоскости любой его грани. Всякий многогранник можно разложить на треугольные пирамиды (тетраэдры).

**Многогранник правильный** − многогранник, у которого все грани равны и представляют собой правильные многоугольники с равными углами. Всего имеется десять правильных многогранников: пять выпуклых и пять звездчатых (невыпуклых). Вокруг каждого правильного многогранника можно описать шар. Правильные многогранники могут быть составлены только из правильных треугольников, квадратов и пятиугольников. Тетраэдр (4 грани), куб или гексаэдр (6 граней), октаэдр (8 граней), додекаэдр (12 граней) и икосаэдр (20 граней) − правильные выпуклые (платоновы) многогранники.

**Многоугольник** – фигура, ограниченная плоской замкнутой ломаной линией. Части этой линии называются сторонами; углы между каждыми соседними сторонами – углами многоугольника, а их вершины – вершинами многоугольника. По числу сторон многоугольники называются треугольниками, четырехугольниками и т. д. Делятся они на простые и самопересекающиеся. Простой многоугольник называется выпуклым, если для любой его стороны все прочие стороны расположены по одну сторону от нее. Многоугольники бывают правильные и неправильные. Два многоугольника, имеющие равные площади, называются равновеликими.

**Многоугольники правильные** – многоугольники, имеющие равные стороны и равные углы. В правильный многоугольник можно вписать окружность. Каждая сторона его будет касательная к вписанной окружности. Радиус ее называется апофемой многоугольника. Около правильного многоугольника можно также описать окружность. Тогда все вершины его будут лежать на этой окружности.

**Научная графика** – вывод графиков на плоскости и в пространстве, решение систем уравнений, графическая интерпретация (Math CAD)

**Объект спецификации (ОС)** – это информационный объект, относящийся к определенному компоненту изделия (детали, сборочной единице, стандартному изделию и т. д.). ОС могут создаваться автоматически или вручную в документах различных типов (3D-модели, чертежи, спецификации, фрагменты) и автоматически передаваться из документа в документ. По аналогии с «бумажной» спецификацией можно сказать, что объект спецификации – это строка (или несколько строк) с данными об одном предмете. ОС может включать в себя текстовую часть (обозначение, наименование, номер позиции и т. д.) и графическую часть (изображение объекта на чертеже и его позиционную линию-выноску).

**Ортогональная проекция** (буквально − прямоугольная) – параллельная проекция предмета на плоскость, полученная при помощи проецирующих лучей, перпендикулярных к плоскости проекций.

**Ортогональное проецирование** (греч. *ortos* – прямой, *gonia* – угол) – параллельное прямоугольное проецирование на две взаимно перпендикулярные плоскости (по методу Монжа). Основной метод построения изображений на техническом чертеже. При таком проецировании предмет располагается между наблюдателем и плоскостью проекций.

**Ось проекций** – линия пересечения плоскостей проекций в прямоугольной системе: а) фронтальная и горизонтальная плоскости, пересекаясь, образуют ось *ох*; б) фронтальная и профильная плоскости образуют ось *оz*; в) горизонтальная и профильная образуют ось *оу*.

**Отрезок** – часть прямой, ограниченная с обеих сторон. Концы отрезка (точки) входят в отрезок. Отрезок следует обо-

значать либо двумя буквами, поставленными у концов его, либо одной строчной буквой у середины.

**Параллель** – линия пересечения поверхности вращения плоскостью, перпендикулярной к ее оси.

**Параллельное проецирование** – частный случай центрального проецирования, когда центр проекций находится в бесконечности и проектирующие лучи параллельны друг другу. Параллельное проецирование на плоскость может быть косоугольным и прямоугольным.

**Параллельные плоскости** – две плоскости, не имеющие общих точек. На эпюре одноименные следы их параллельны друг другу.

**Параллельные прямые** – две прямые, лежащие в одной плоскости и не имеющие общих точек. Через данную точку, взятую вне прямой, можно провести только одну прямую, параллельную этой прямой. Одноименные проекции двух параллельных прямых параллельны между собой.

**Пересекающиеся прямые** – две прямые, имеющие одну общую точку.

**Пересечение поверхностей тел.** Поверхности двух пересекающихся тел образуют линию пересечения, часто сложной пространственной формы, которую строят на чертеже по точкам. Нахождение точек линии пересечения осуществляют при помощи вспомогательных секущих плоскостей или сферических поверхностей.

**Пирамида** (др.-егип. *purama*) – многогранник, у которого одна грань, называемая основанием, есть какой-нибудь многоугольник, а все остальные грани, называемые боковыми, – треугольники, имеющие общую вершину – вершину пирамиды. Перпендикуляр, опущенный из вершины на плоскость основания пирамиды, называется ее высотой. Пирамида называется правильной, если ее основание –

правильный многоугольник, а высота проходит через центр этого многоугольника. Пирамида называется прямой, если ее высота проходит через центр тяжести основания. Если это условие не соблюдено, то пирамида называется наклонной. Треугольная пирамида называется тетраэдром.

**Плоскость.** Основные свойства плоскости принимаются аксиоматически, т. е. без доказательства, например: а) если две точки прямой принадлежат плоскости, то и каждая точка этой прямой принадлежит плоскости; б) если две плоскости имеют общую точку, то они пересекаются по прямой, проходящей через эту точку; в) через всякие три точки, не лежащие на одной прямой, можно провести плоскость и притом только одну; г) в пространстве всегда существуют четыре точки, не принадлежащие одной и той же плоскости.

**Плоскость общего положения** – плоскость, не перпендикулярная ни одной из плоскостей проекций.

**Плоскость параллелизма** – плоскость, параллельно которой в пространстве движется образующая поверхности – прямая, удаляясь или приближаясь к ней (см. цилиндроид, коноид, косая плоскость).

**Плоскость проекций** – плоскость, на которой получают изображение оригинала при проецировании.

**Плоскости проецирующие** – плоскости, перпендикулярные какой-либо плоскости проекций, например: горизонтально-проецирующая плоскость, перпендикулярная горизонтальной плоскости проекций *Н*; фронтально-проецирующая плоскость, перпендикулярная фронтальной плоскости проекций *V*; профильно-проецирующая плоскость, перпендикулярная профильной плоскости проекций *W*.

**Плоскости уровня** – плоскости, параллельные какойлибо плоскости проекций (дважды проецирующие), например: горизонтальная плоскость уровня, параллельная горизонтальной плоскости проекций *Н*; фронтальная плоскость уровня, параллельная фронтальной плоскости проекций *V*; профильная плоскость уровня, параллельная профильной плоскости проекций *W*.

**Поверхность**. В начертательной геометрии пользуются кинематическим способом образования поверхности путем непрерывного перемещения образующей линий в пространстве вдоль другой линии (направляющей) по определенному закону, причем образующая линия при своем движении может как сохранять свою форму, так и менять ее.

**Поверхность вращения** – поверхность, образованная вращением какой-либо образующей линии вокруг неподвижной прямой – оси. Образующая линия может быть прямой, кривой, ломаной и составной; замкнутой и незамкнутой; плоской и пространственной. Если начало и конец незамкнутой линии лежат на оси вращения, то поверхность получится замкнутая. Всякая замкнутая поверхность вращения образует тело вращения.

**Поверхности развертываемые** – линейчатые поверхности, которые могут быть совмещены с плоскостью всеми своими точками, без растяжения и сжатия, без образования складок и разрывов (многогранники, цилиндры, конусы, торсы).

**Посредники** – вспомогательные линии, плоскости и кривые поверхности, используемые при решении некоторых задач начертательной геометрии. Например, секущие плоскости при решении задач на пересечение поверхностей тел.

**Призма** (греч. *prisma* – опиленная) – многогранник, у которого две грани, называемые основаниями, равные многоугольники с соответственно параллельными сторонами, а остальные грани, называемые боковыми, являются прямоугольниками, квадратами или параллелограммами. Призма называется прямой или наклонной, смотря по тому, будут ли

ее ребра (линии пересечения боковых граней) перпендикулярны или наклонны к основаниям. Если в основании прямой призмы – прямоугольник, призму называют параллелепипедом.

**Проекция** – изображение предмета, полученное путем проецирования его на какую-либо поверхность. В инженерной графике чаще применяется метод параллельного проецирования на плоскость.

**Проекция ортогональная** – прямоугольная проекция на плоскость, основание перпендикуляра, опущенного из точки на плоскость.

**Проецирование прямоугольное** – параллельное проецирование на плоскость, когда направление проецирования составляет с плоскостью проекций прямой угол.

**Растровая графика** – это графика, в которой изображение представляется двумерным массивом точек, которые являются элементами растра. Растр – это двумерный массив точек (пикселей), упорядоченных в строки и столбцы, предназначенных для представления изображения путем окраски каждой точки в определенный цвет.

**Рисунок** – графическая форма изображения, в основе которой лежит линия.

**Сканер** – это устройство ввода в персональный компьютер или ноутбук цветного и черно-белого изображения с бумаги, пленки и т. п.

**Сфера**. Сфера может быть получена вращением полуокружности вокруг ее диаметра. Отрезок прямой, соединяющий центр сферы с любой ее точкой, называется радиусом. Отрезок, соединяющий две любые точки сферы, называется хордой. Хорда, проходящая через центр, называется диаметром.

**Точка в плоскости.** Точка лежит в плоскости, если она принадлежит прямой, находящейся в этой плоскости.

**Точка схода.** В начертательной геометрии точка схода следов плоскости представляет собой точку пересечения данной плоскости с осью проекций, где пересекаются также два сопряженных следа плоскости (см. след плоскости). Нередко точка схода оказывается за пределами чертежа.

**Точки (характерные) опорные.** Наиболее важные точки для построения проекции линии пересечения поверхностей двух пересекающихся тел. При построении на эпюре линии пересечения тел сначала определяют характерные точки этой линии, а затем уже промежуточные. К характерным точкам относятся: экстремальные точки (высшая и низшая, крайняя левая и крайняя правая, ближняя и дальняя); точки, лежащие на проекциях очерка поверхности; точки, лежащие на проекциях осей поверхности.

**Цилиндр** (греч. *kylindros* – валик) – тело, ограниченное цилиндрической поверхностью и двумя секущими ее плоскостями. Цилиндрическая часть поверхности называется боковой поверхностью цилиндра. Плоские части поверхности называются основаниями цилиндра. Если плоскости оснований перпендикулярны к образующим, то цилиндр называется прямым. Прямой цилиндр называется круговым, если основание его круг, и эллиптическим, если в основании его эллипс. Круговой цилиндр – тело вращения. Оно может быть образовано вращением прямоугольника вокруг одной из его сторон.

**Цилиндроид** – линейчатая поверхность, образованная движением прямой линии по двум направляющим – кривым линиям, которая остается все время параллельной заданной плоскости параллелизма

**Чертеж** – это контурное изображение проекции некоторых реально существующих или воображаемых объектов.

### **СПИСОК ЛИТЕРАТУРЫ**

1. Компьютерная графика КОМПАС-3D в чертежах, схемах и пояснениях : учеб. пособие / С. В. Белоусов, Е. И. Трубилин. ‒ Краснодар : КубГАУ, 2017. – 219 с.

2. Основы компьютерной графики. Компьютерное черчение на основе чертежно-графического редактора «Компасграфик» для Windows. Метод. пособие для препод. школ, техникумов и вузов. – г Нижний Новгород, 2000.

3. Суворов, С. Г. Машиностроительное черчение в вопросах и ответах : (справочник) / С. Г. Суворов, Н. С. Суворова. – 2-е изд. перераб. и доп. – М. : Машиностроение,1992. – 366 с.

4. Федоренко, В. А. Справочник по машиностроительному черчению / В. А. Федоренко, А. И. Шошин. – Изд. 16-стер.; перепеч. с 14-го изд. 1981. – М. : Альянс, 2007. – 416 с.

5. Боголюбов, С. К. Инженерная графика : учебник для сред. спец. учеб. завед. по спец. техн. профиля / С. К. Боголюбов. – 3-е изд., испр. и доп. – М. : Машиностроение, 2000. – 315 с.

6. Левицкий, В. С. Машиностроительное черчение и автоматизация выполнения чертежей : учебник для втузов / В. С. Левицкий. – 6-е изд., перераб. и доп. – М. : Владос, 2005. – 301 с.

7. Вышнепольский, И. С. Техническое черчение : учеб. для нач. проф. образования / И. С. Вышнепольский. – 4-е изд., перераб. и доп. – М. : Высш. шк.: Академия, 2000. – 219 с.

8. ГОСТ 2.301-68\*. Форматы / Единая система конструкторской документации. – М : Изд-во стандартов, 1968.

9. ГОСТ 2.302-68\*. Масштабы / Единая система конструкторской документации. – М : Изд-во стандартов, 1968.

10. ГОСТ 2.303-68\*. Линии / Единая система конструкторской документации. – М : Изд-во стандартов, 1968.

11. ГОСТ 2.304-81. Шрифты чертежные / Единая система конструкторской документации. – М : Изд-во стандартов,1968.

12. ГОСТ 2.307-68\*. Нанесение размеров и предельных отклонений / Единая система конструкторской документации. – М : Изд-во стандартов,1968.

13. ГОСТ 2.104-68. Основные надписи / Единая система конструкторской документации. – М : Изд-во стандартов,1968.

14. Практикум по начертательной геометрии, инженерной и компьютерной графике : учеб. пособие / Ю. А. Тепляков, И. А. Зауголков, В. Н. Шамкин, Г. М. Михайлов. – Тамбов : Изд-во Тамб. гос. техн. ун-та, 2005. – 104 с.

15. Начертательная геометрия и инженерная графика : учебн.-метод. комплекс для студ. техн. спец. : В 3 ч. Ч. 3 : Инженерная графика. Практические занятия / Сост. В. Н. Баженов, А. В. Дубко, Т. С. Махова, С. В. Ярмолович ; Под общ. ред. С. В. Ярмоловича. – Новополоцк : ПГУ, 2005. – 200 с.

16. Компьютерная графика для строительных специальностей / А. В Петухова, О. Б. Болбат. – Новосибирск : Изд-во СГУПСа, 2007. – 38 с.

- 18. Программное обеспечение: КОМПАС-3D.
- 19. ru.wikipedia.org
- 20. http://pandia.ru/

21. Модуль № 1. Основные правила оформления чертежей. Геометрические построения : учеб.-метод. пособие по дисциплине «Инженерная графика» / сост. Н. И. Масакова [и др.]. – Тольятти : ТГУ, 2009. – 58 с.

22. Радченко, А. А. Конспект лекций по дисциплине «Компьютерная графика» / А. А. Радченко. – Харьк. нац. ун-т гор.хоз-ваим. А. Н. Бекетова. – Х. : ХНУГХ, 2013. – 82 с.

23. Большаков, В. П. Инженерная и компьютерная графика : учеб.пособие / В. П. Большаков, В. Т. Тозик, А. В. Чагина. – СПб. : БХВ – Петербург, 2013. – 288 с.: ил.

24. Начертательная геометрия курс лекций / Т. В. Семенова, Е. В. Петрова. – Новосибирск : Новосиб. гос. аграр. ун-т,  $2012 - 100$  c.

<sup>17.</sup> Азбука Компас-3D.

25. Компьютерная графика в примерах и задачах с использованием пакета КОМПАС-3D : учеб. пособие / Е. И. Трубилин, Е. В. Труфляк. –Краснодар: КубГАУ, 2009. – 263 с.

26. Техническое рисование и художественно-графическое оформление чертежей / О. В. Георгиевский, Л. В. Смирнова. – М. : АСТ, Астрель, Профиздат, 2007, – 64с.

27. Правила нанесения размеров на рабочих чертежах : учеб. пособие / сост. Л. Э. Семенова, В. Б. Симагина, М. В. Прудникова. – Астрахань : Астраханский ГУ, Изд. дом «Астраханский университет», 2012. – 60 с.

# **ОГЛАВЛЕНИЕ**

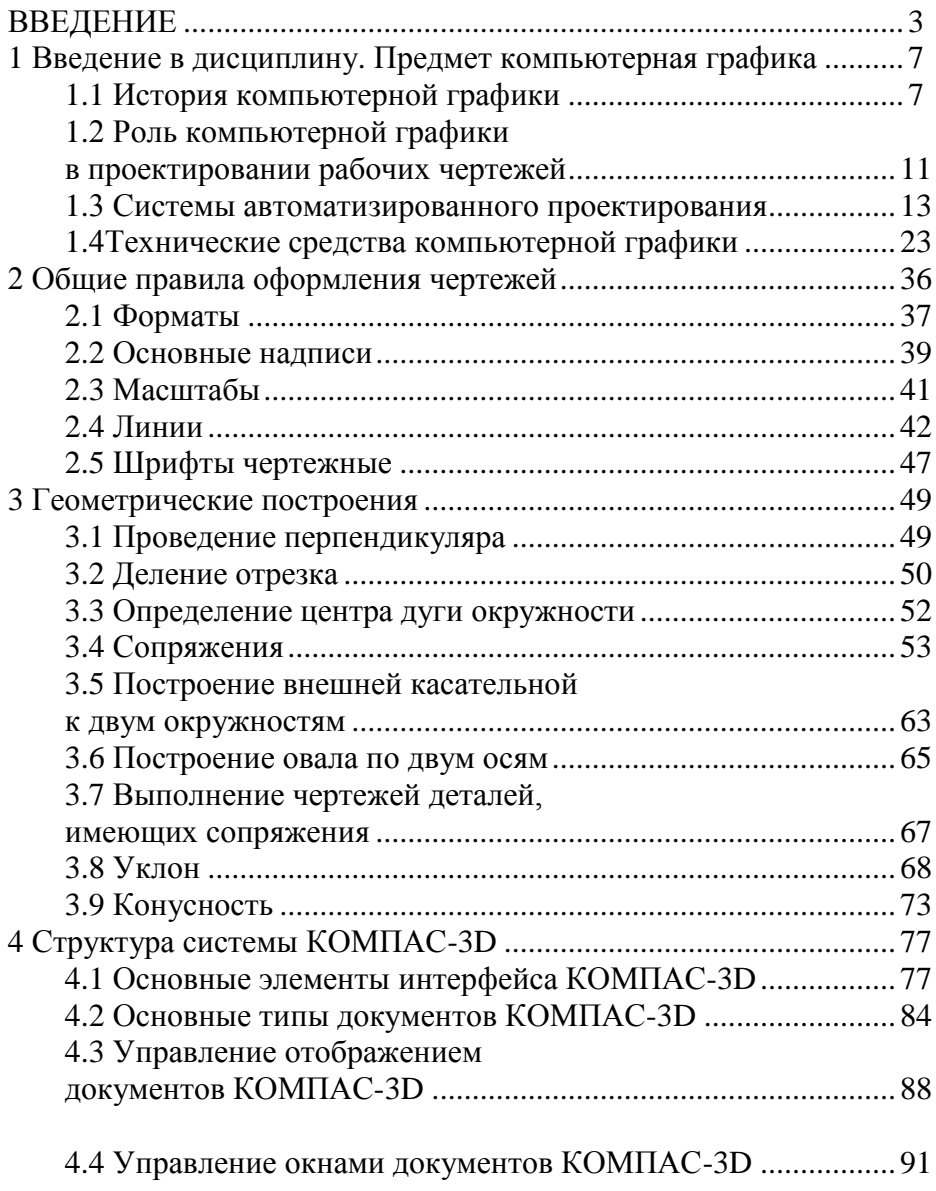

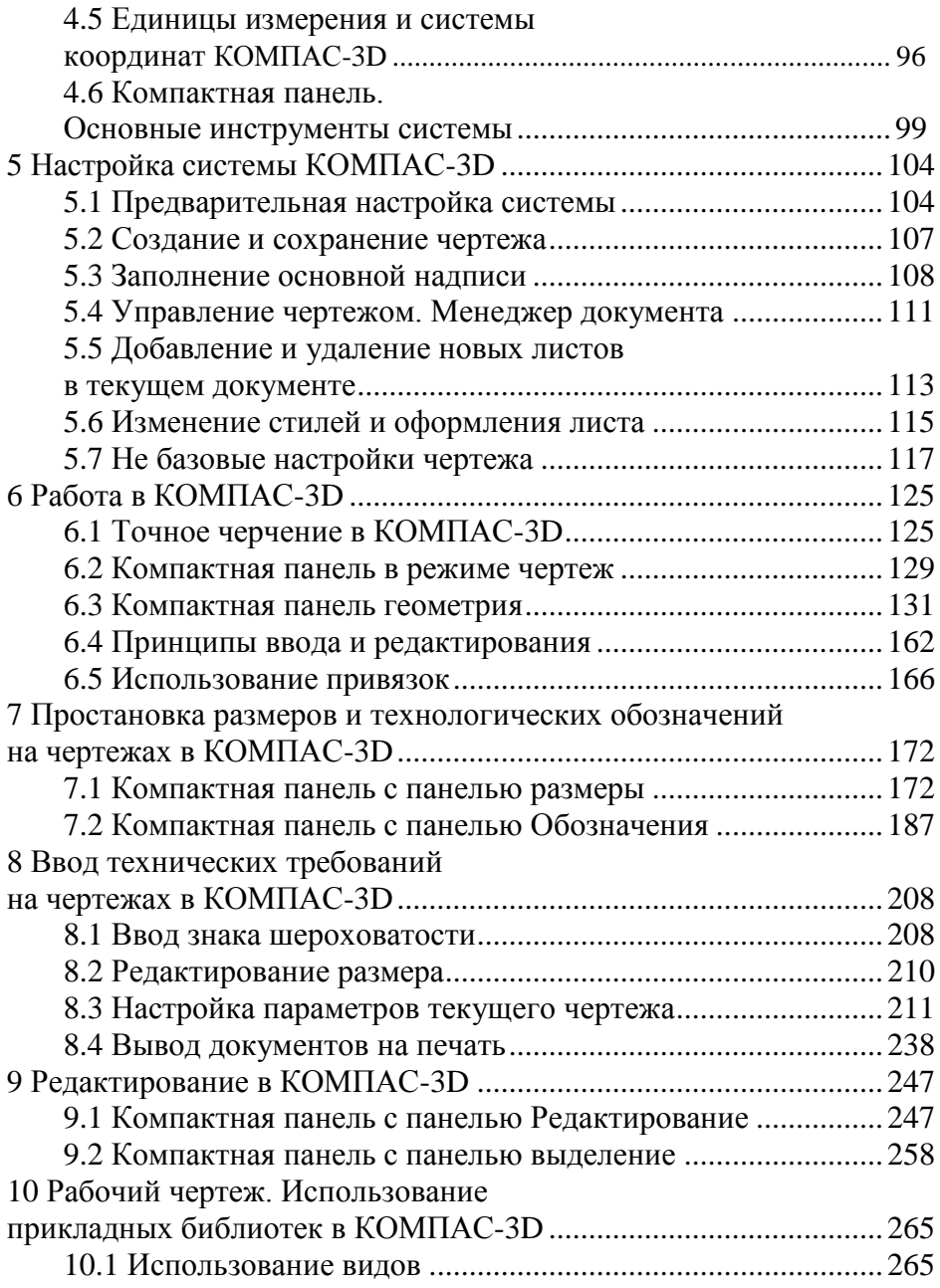

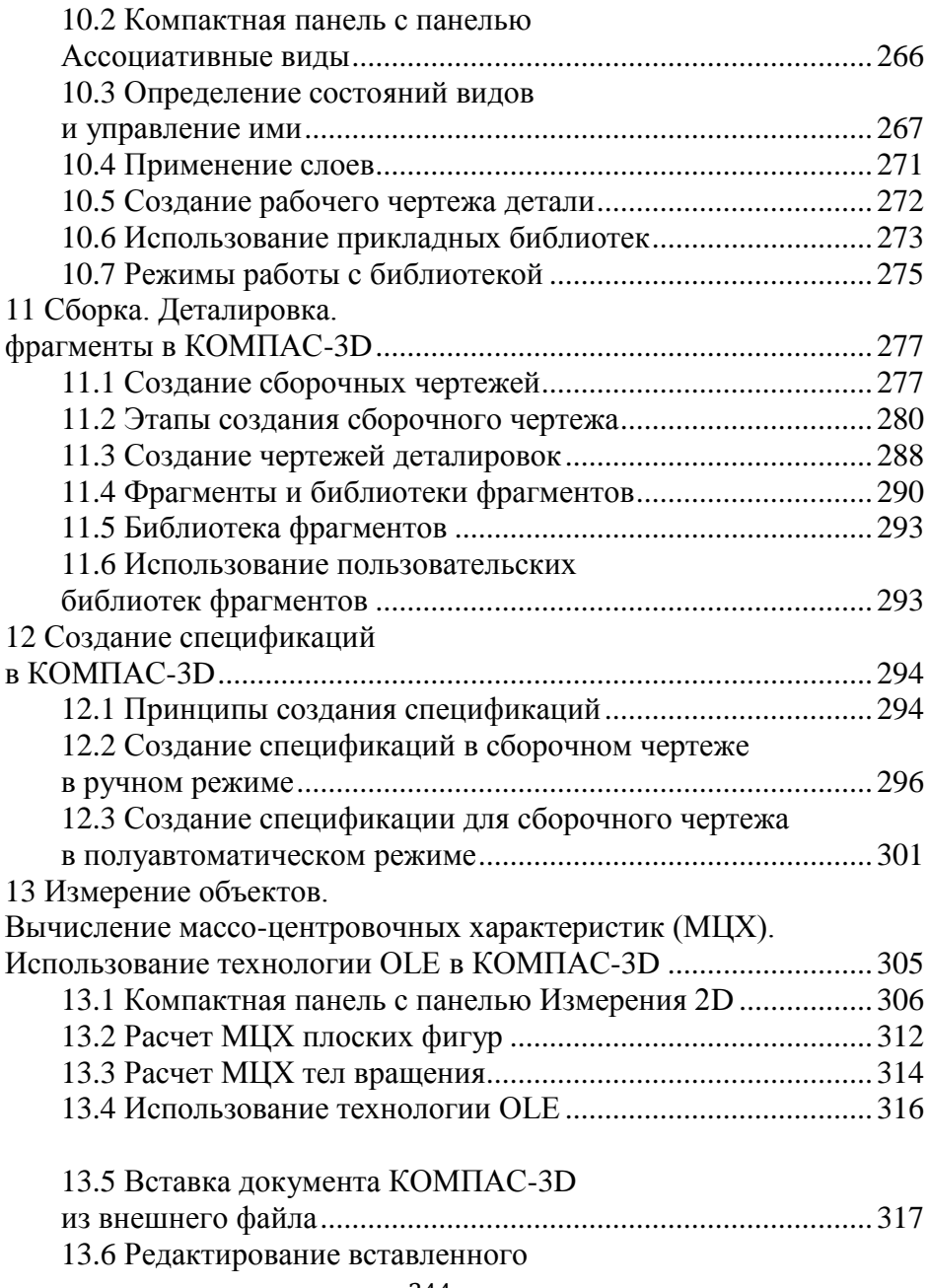

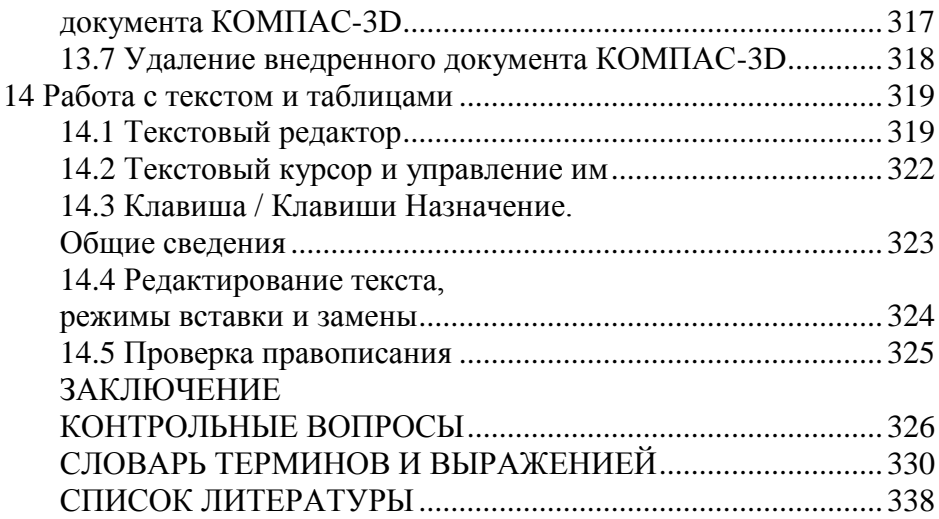

У ч е б н о е и з д а н и е

**Белоусов** Сергей Витальевич,

#### **ИНЖЕНЕРНАЯ И КОМПЬЮТЕРНАЯ ГРАФИКА В KOMPAS-3D**

*Курс лекций*

В авторской редакции

Подписано в печать  $00.00.2020$ . Формат  $60 \times 80^{1/16}$ . Усл. печ. л. – 20,0 Уч.-изд. л. – 15,6

Кубанский государственный аграрный университет. 350044, г. Краснодар, ул. Калинина, 13